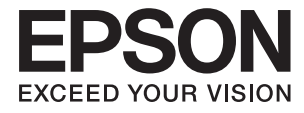

# XP-4150 Series **Пайдаланушы нұсқаулығы**

# <span id="page-1-0"></span>**Авторлық құқық**

Seiko Epson Corporation алдын ала жазбаша келісімінсіз осы өнімнің ешқандай бөлігін электрондық, механикалық, фотокөшіру, жазу жолдарымен қайта шығаруға, қалпына келтіру жүйесіне сақтауға немесе басқа пішінде не басқа жолмен өткізуге болмайды. Осы құжаттағы ақпаратты пайдалануға қатысты патенттік заңнаманы бұзу болып табылмайды. Осы құжаттағы ақпаратты пайдалану салдарынан болған зақымдарға жауапты болмайды. Мұнда қамтылған ақпарат осы Epson өнімімен пайдалануға ғана арналған. Epson компаниясы осы ақпараттың басқа өнімдерге қолданылуына жауапты емес.

Seiko Epson Corporation компаниясы және бөлімшелері апаттық жағдайда, осы өнімді дұрыс пайдаланбау немесе қиянат ету, рұқсатсыз өзгерту, жөндеу немесе өнімге өзгерістер енгізу салдарынан болатын зақымдарға, залалдарға, қаражат жұмсауға не шығындарға немесе (АҚШ-ты қоспағанда) Seiko Epson Corporation компаниясының пайдалану және қызмет көрсету нұсқаулықтарының қатаң сақталмауына осы өнімді сатып алушы немесе үшінші тарап алдында жауапты болмайды.

Seiko Epson Corporation компаниясы және оның бөлімшелері Epson компаниясының түпнұсқа өнімдері немесе Seiko Epson Corporation компаниясы мақұлдаған Epson өнімдері болып табылмайтын кез келген функцияларды немесе шығыс материалдарын пайдалану салдарынан болатын кез келген зақымдарға немесе ақауларға жауап болмайды.

Seiko Epson Corporation Epson бекітілген өнімдері деп танығаннан басқа интерфейс кабельдерін пайдаланудан болатын электромагниттік кедергіден туындаған қандай да бір зақымдарға Seiko Epson Corporation компаниясы жауапкершілік алмайды.

© 2021 Seiko Epson Corporation

Осы нұсқаулықтың мазмұны және өнімнің сипаттамалары алдын ала ескертусіз өзгертілуі мүмкін.

# <span id="page-2-0"></span>**Сауда белгілері**

- ❏ EPSON® тіркелген сауда белгісі, ал EPSON EXCEED YOUR VISION немесе EXCEED YOUR VISION — Seiko Epson корпорациясының сауда белгісі.
- ❏ Epson Scan 2 software is based in part on the work of the Independent JPEG Group.
- ❏ libtiff
	- Copyright © 1988-1997 Sam Leffler

Copyright © 1991-1997 Silicon Graphics, Inc.

Permission to use, copy, modify, distribute, and sell this software and its documentation for any purpose is hereby granted without fee, provided that (i) the above copyright notices and this permission notice appear in all copies of the software and related documentation, and (ii) the names of Sam Leffler and Silicon Graphics may not be used in any advertising or publicity relating to the software without the specific, prior written permission of Sam Leffler and Silicon Graphics.

THE SOFTWARE IS PROVIDED "AS-IS" AND WITHOUT WARRANTY OF ANY KIND, EXPRESS, IMPLIED OR OTHERWISE, INCLUDING WITHOUT LIMITATION, ANY WARRANTY OF MERCHANTABILITY OR FITNESS FOR A PARTICULAR PURPOSE.

IN NO EVENT SHALL SAM LEFFLER OR SILICON GRAPHICS BE LIABLE FOR ANY SPECIAL, INCIDENTAL, INDIRECT OR CONSEQUENTIAL DAMAGES OF ANY KIND, OR ANY DAMAGES WHATSOEVER RESULTING FROM LOSS OF USE, DATA OR PROFITS, WHETHER OR NOT ADVISED OF THE POSSIBILITY OF DAMAGE, AND ON ANY THEORY OF LIABILITY, ARISING OUT OF OR IN CONNECTION WITH THE USE OR PERFORMANCE OF THIS SOFTWARE.

- ❏ QR Code is a registered trademark of DENSO WAVE INCORPORATED in Japan and other countries.
- $\Box$  Intel<sup>®</sup> is a registered trademark of Intel Corporation.
- ❏ Microsoft®, Windows®, and Windows Vista® are registered trademarks of Microsoft Corporation.
- ❏ Apple, Mac, macOS, OS X, Bonjour, ColorSync, Safari, AirPrint, iPad, iPhone, iPod touch, and iTunes are trademarks of Apple Inc., registered in the U.S. and other countries.
- ❏ Use of the Works with Apple badge means that an accessory has been designed to work specifically with the technology identified in the badge and has been certified by the developer to meet Apple performance standards.
- ❏ Google Cloud Print, Chrome, Google Play, and Android are trademarks of Google LLC.
- ❏ Adobe and Reader are either registered trademarks or trademarks of Adobe in the United States and/or other countries.
- ❏ Жалпы ескертпе: Осында пайдаланылған басқа өнім атаулары анықтама мақсатында берілген және өз иелерінің сауда белгілері болуы мүмкін.Epson осы таңбалардың барлық құқықтарынан бас тартады.

# **Мазмұны**

### **[Авторлық құқық](#page-1-0)**

# **[Сауда белгілері](#page-2-0)**

### **[Осы нұсқаулық туралы](#page-8-0)**

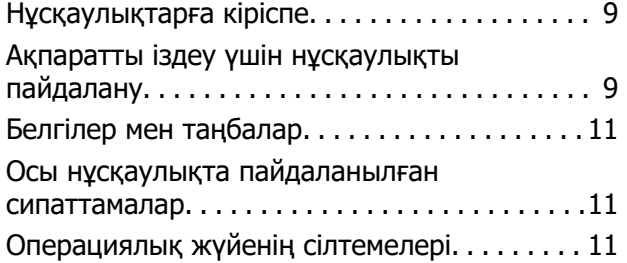

## **[Маңызды нұсқаулар](#page-12-0)**

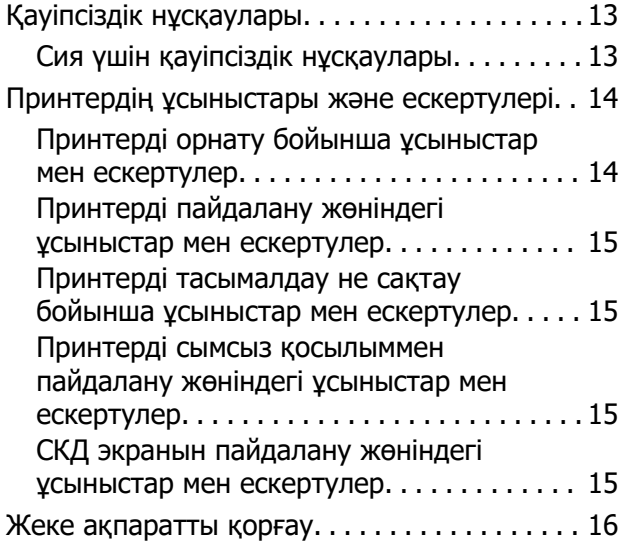

# **[Принтердің негіздері](#page-16-0)**

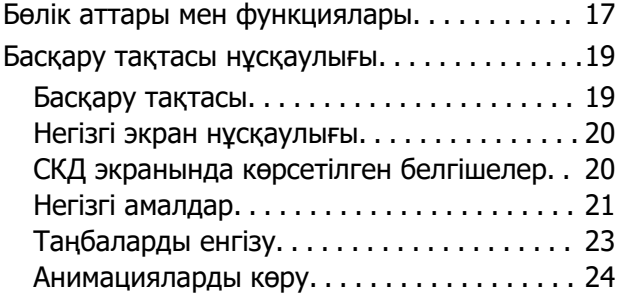

### **[Желі параметрлері](#page-25-0)**

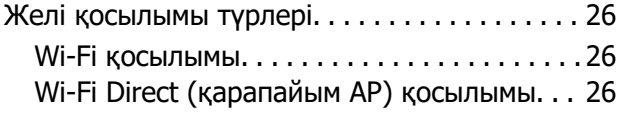

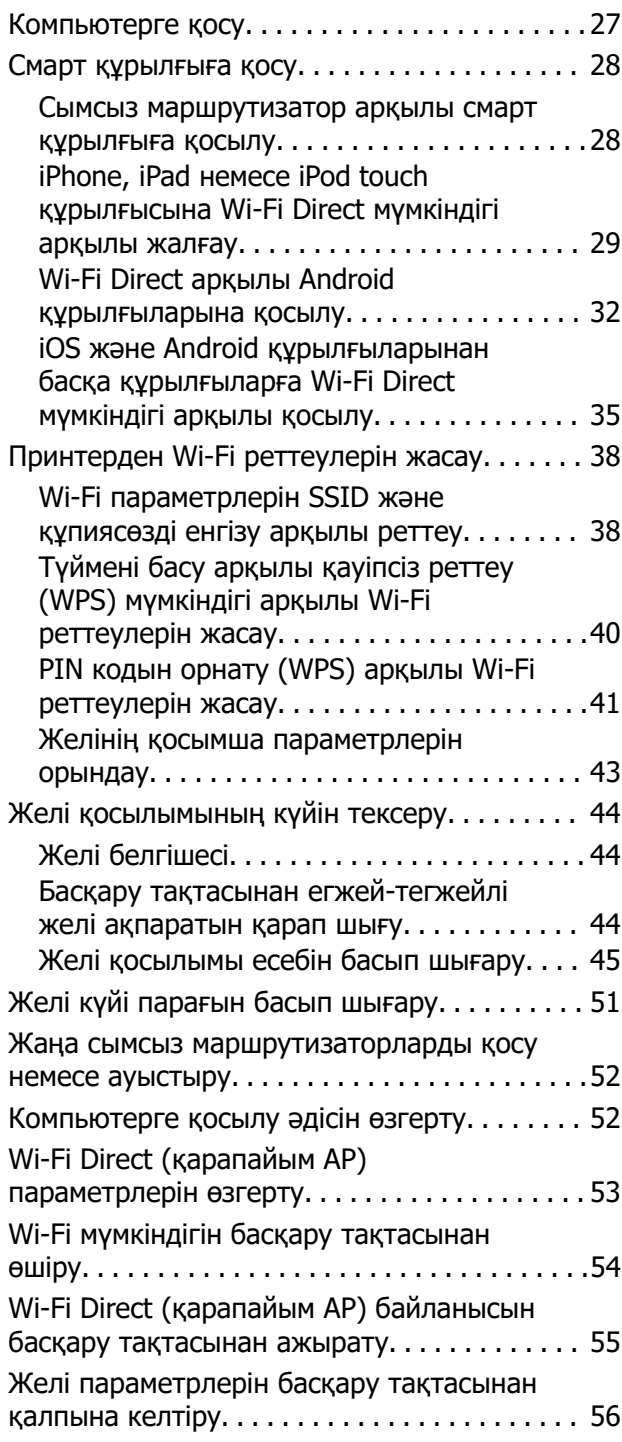

# **[Қағазды салу](#page-56-0)**

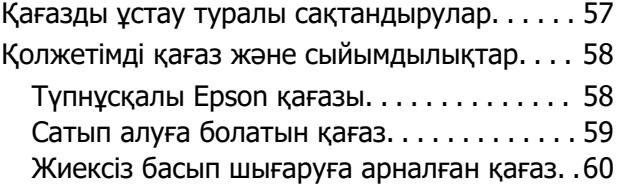

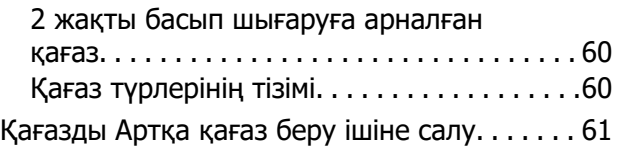

### **[Түпнұсқаларды орналастыру](#page-64-0)**

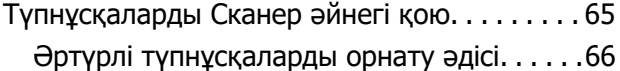

### **[Басып шығару](#page-67-0)**

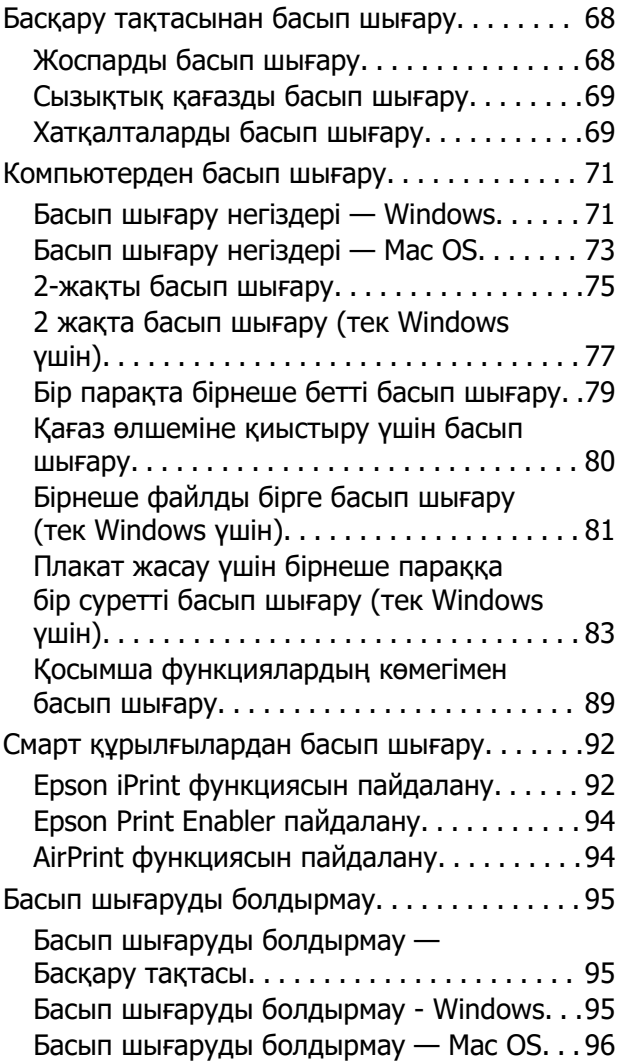

## **[Көшіру](#page-96-0)**

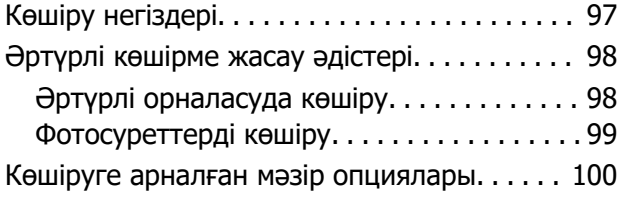

### **[Сканерлеу](#page-101-0)**

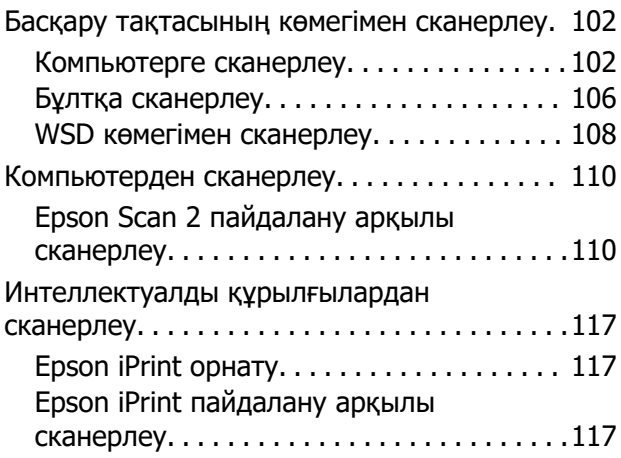

### **[Сия картридждерін және](#page-118-0)  [басқа тұтынылатын заттарды](#page-118-0)  [ауыстыру](#page-118-0)**

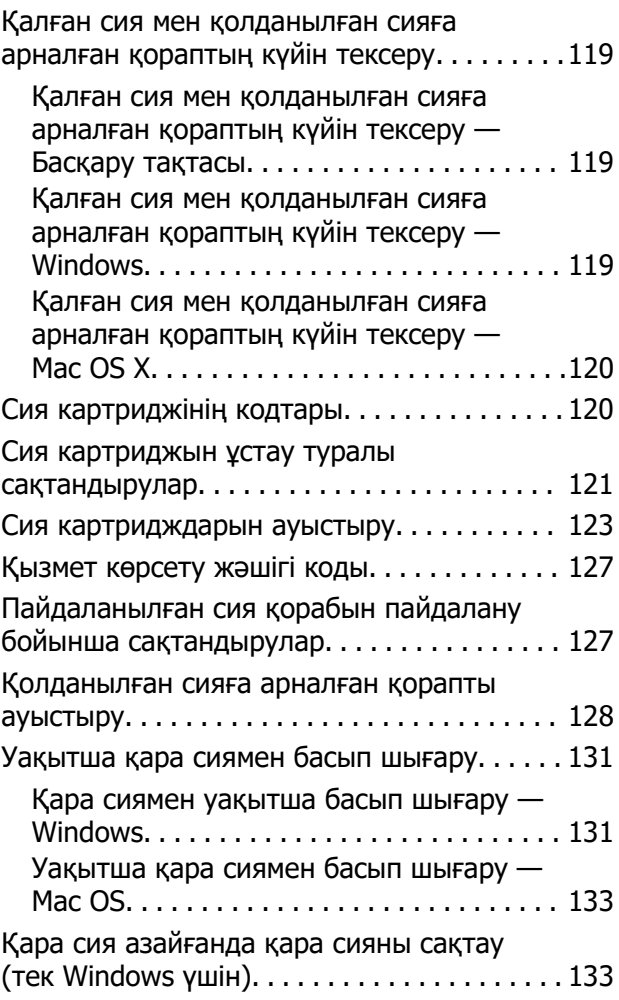

### **[Принтерге техникалық](#page-134-0)  [қызмет көрсету](#page-134-0)**

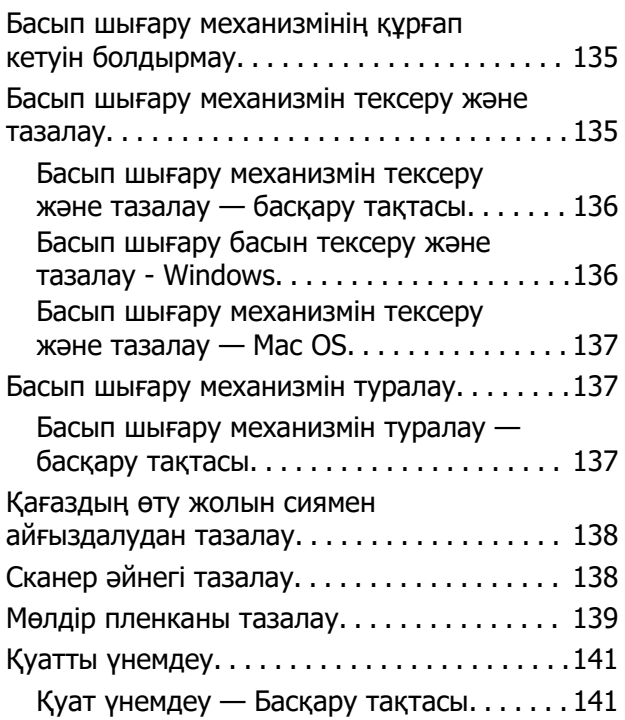

## **[Параметрлер параметріне](#page-142-0)  [арналған мәзір опциялары](#page-142-0)**

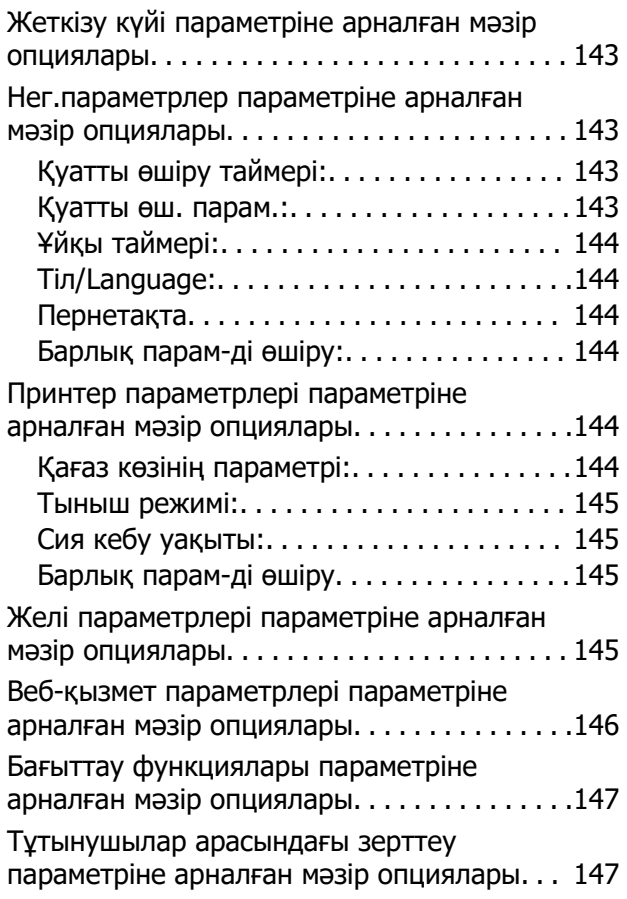

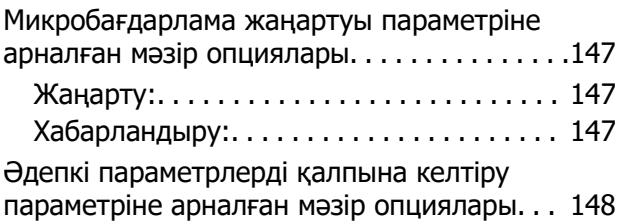

### **[Желі қызметі және](#page-148-0)  [бағдарламалық құрал](#page-148-0)  [ақпараты](#page-148-0)**

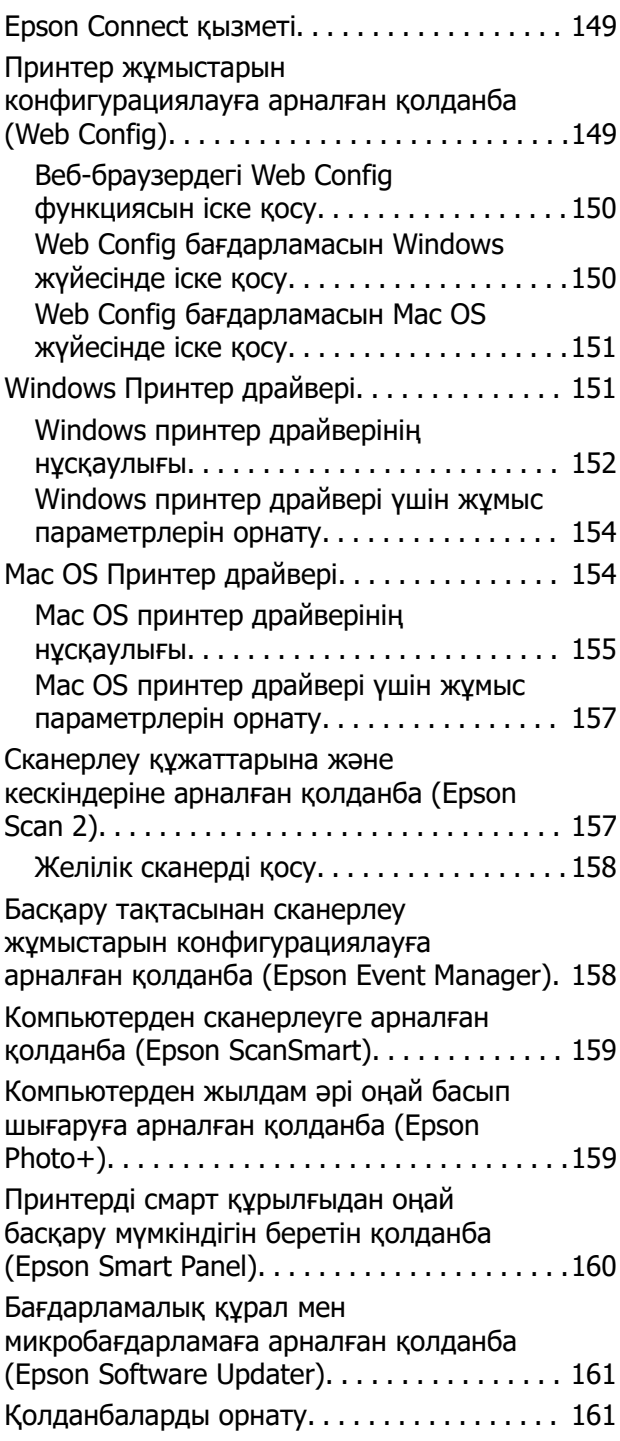

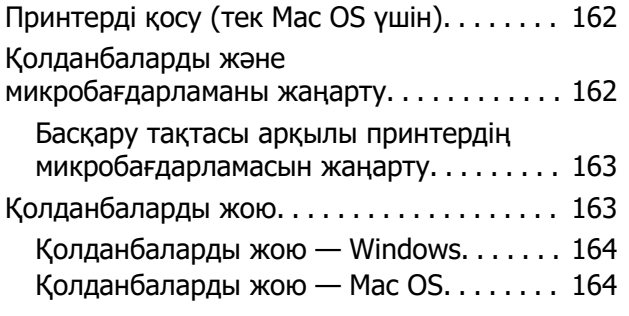

### **[Ақаулықтарды шешу](#page-165-0)**

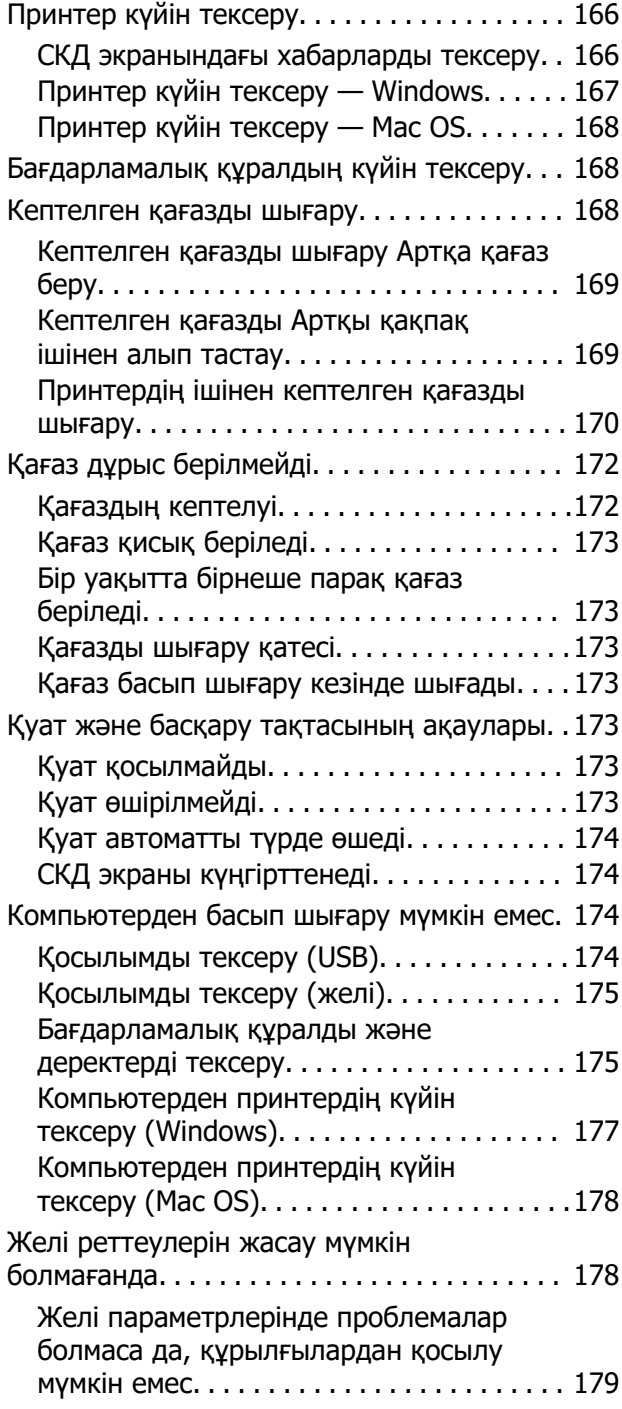

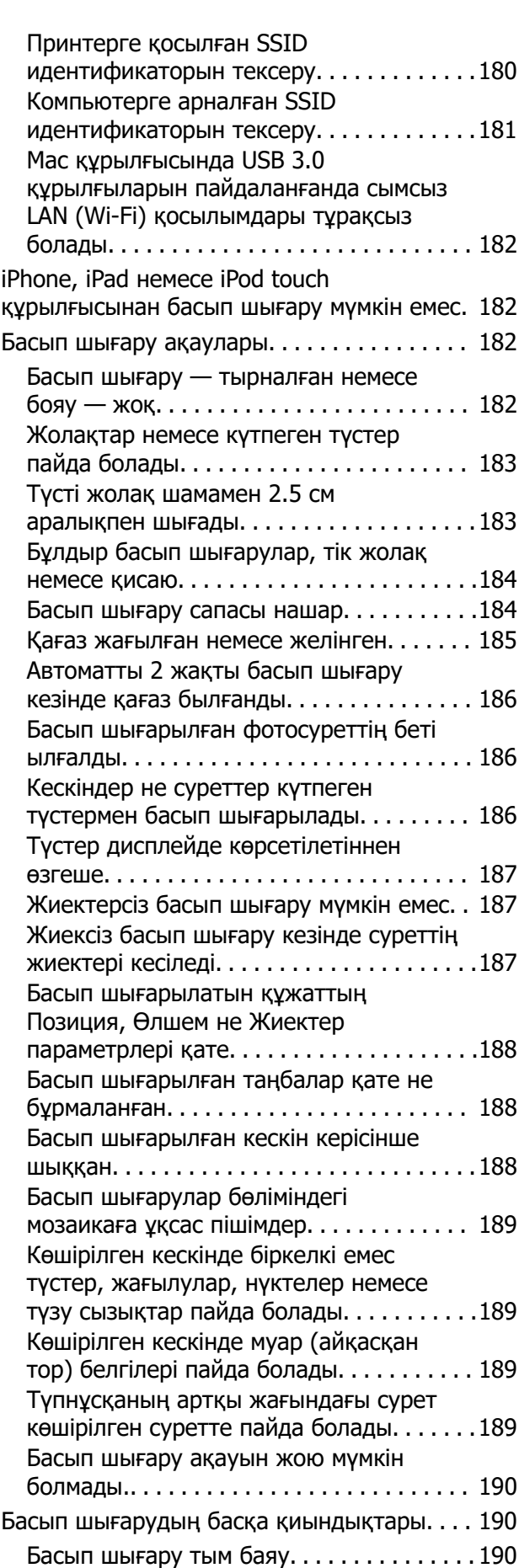

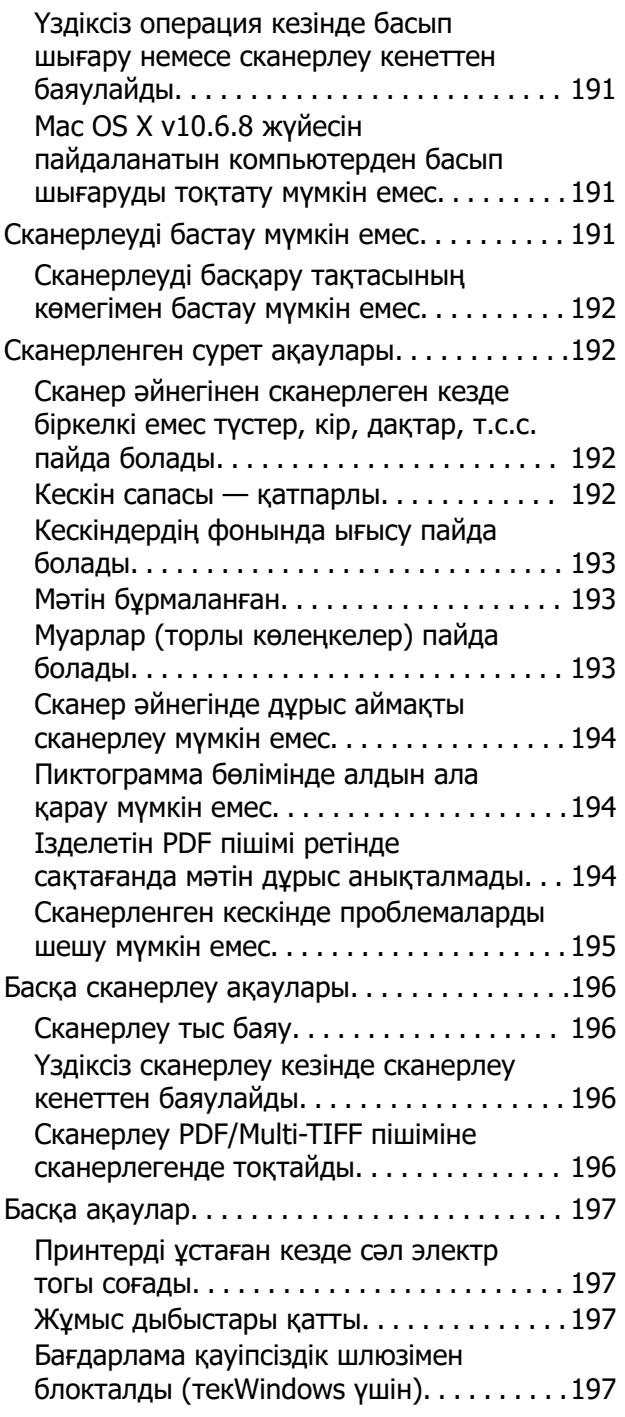

# **[Қосымша](#page-197-0)**

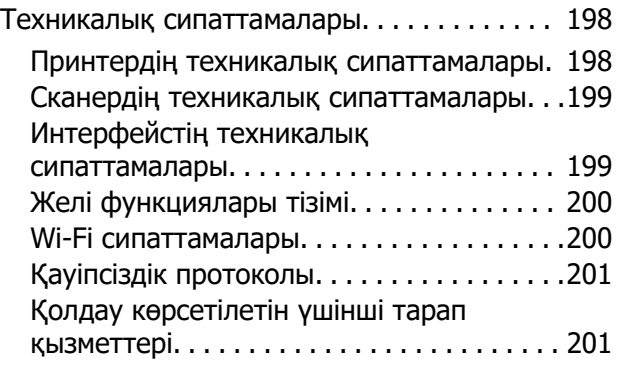

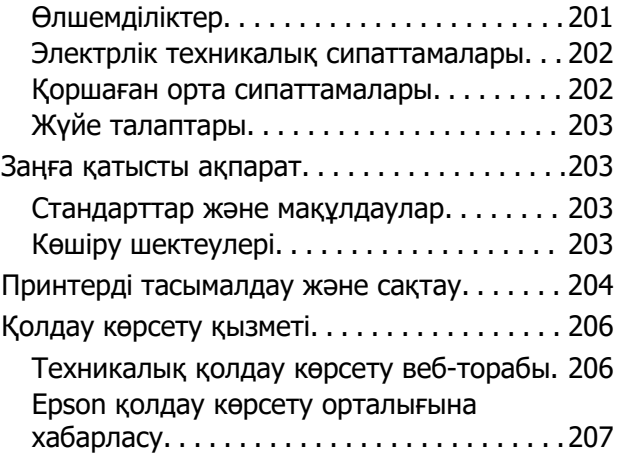

# <span id="page-8-0"></span>**Осы нұсқаулық туралы**

# **Нұсқаулықтарға кіріспе**

Келесі нұсқаулықтар Epson принтерімен бірге беріледі. Нұсқаулықтардағыдай принтердің өзіндегі немесе Epson бағдарламалық құралының қолданбаларындағы әртүрлі анықтамалық ақпарат түрлерін тексеріңіз.

❏ Осы жерден бастаңыз (қағаз нұсқаулық)

Принтерді орнату, бағдарламалық жасақтаманы орнату, принтерді қолдану, мәселелерді шешу және тағы басқа ақпаратпен қамтамасыз етеді.

❏ Пайдаланушы нұсқаулығы (цифрлық нұсқаулық)

Осы нұсқаулық. Принтерді желіде пайдаланғанда принтерді пайдалану, желі параметрлері және проблемаларды шешу туралы жалпы ақпаратты және нұсқауларды береді.

Келесі әдістермен жоғарыдағы нұсқаулықтардың ең соңғы нұсқаларын ала аласыз.

❏ Қағаз нұсқаулық

Epson Еуропа қолдау веб-сайтына<http://www.epson.eu/Support> мекенжайы бойынша немесе Epson дүниежүзілік қолдау веб-сайтына<http://support.epson.net/> мекенжайы бойынша кіріңіз.

❏ Цифрлық нұсқаулық

Компьютерде EPSON Software Updater бағдарламасын іске қосыңыз. EPSON Software Updater бағдарламасы Epson бағдарламалық жасақтамасы қолданбаларының қолжетімді жаңартуларын және цифрлық нұсқаулықтарды тексереді әрі соңғы нұсқаулықтарды жүктеуге мүмкіндік береді.

#### **Қатысты ақпарат**

 $\rightarrow$  ["Бағдарламалық құрал мен микробағдарламаға арналған қолданба \(Epson Software Updater\)"](#page-160-0) [бетте 161](#page-160-0)

# **Ақпаратты іздеу үшін нұсқаулықты пайдалану**

PDF нұсқаулығы ізделіп жатқан ақпаратты кілт сөз арқылы іздеуге немесе бетбелгіні пайдалану арқылы белгілі бір бөлімдерге тікелей өтуге мүмкіндік береді.Сондай-ақ қажетті беттерді ғана басып шығаруға болады.Бұл бөлімде компьютеріңіздегі Adobe Reader X ішінде ашылған PDF нұсқаулығын пайдалану әдісі түсіндіріледі.

#### **Кілт сөз бойынша іздеу**

**Өңдеу** > **Кеңейтілген іздеу** тармағын басыңыз.Іздеу терезесінде табу керек ақпараттың кілт сөзін (мәтін) енгізіп, **Іздеу** түймесін басыңыз.Сәйкестіктер тізіммен беріледі.Көрсетілген сәйкестіктердің бетіне өту үшін, олардың бірін басыңыз.

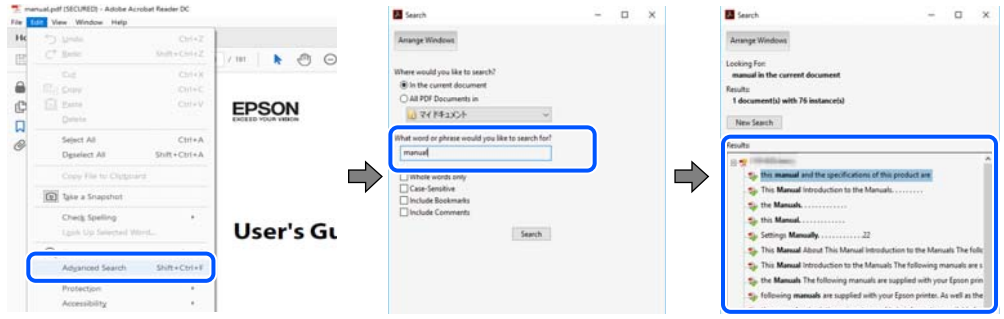

### **Бетбегілерден тікелей өту**

Сол бетке өту үшін, тақырыпты басыңыз.Сол бөлімдегі ең төменгі деңгей тақырыптарын көру үшін + немесе > түймесін басыңыз.Алдыңғы бетке оралу үшін, пернетақтада келесі әрекетті орындаңыз.

- ❏ Windows: **Alt** пернесін басып тұрып, **←** пернесін басыңыз.
- ❏ Mac OS: Пәрмен пернесін басып тұрып, **←** пернесін басыңыз.

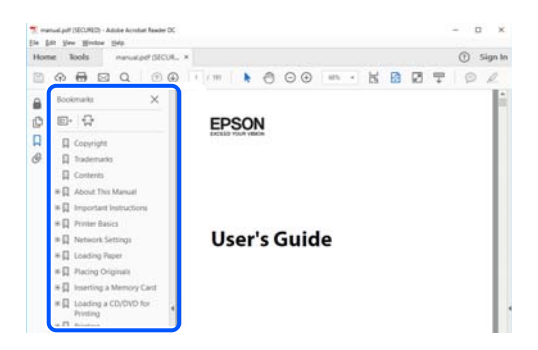

#### **Қажетті беттерді ғана басып шығару**

Қажетті беттерді ғана шығарып алып, басып шығаруға болады.**Файл** мәзірінен **Басып шығару** түймесін басып, **Басып шығарылатын беттер** ішіндегі **Беттер** бөлімінде басып шығарылатын беттерді көрсетіңіз.

- ❏ Қатар тұрған беттерді көрсету үшін, бастапқы бет пен соңғы бет арасына сызықша қойыңыз. Мысалы: 20 – 25
- ❏ Қатар тұрмаған беттерді көрсету үшін, беттерді үтірмен бөліңіз. Мысалы: 5, 10, 15

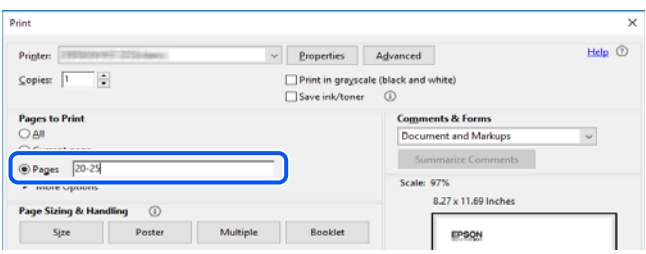

# <span id="page-10-0"></span>**Белгілер мен таңбалар**

### !**Абайлаңыз:**

Дене жарақатын алдын алу үшін мұқият орындау керек нұсқаулар.

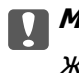

**П** Маңызды:

Жабдықтың зақымдалуын алдын алу үшін сақталуы керек нұсқаулар.

### **Ескертпе:**

Қосымша және анықтама ақпаратын береді.

### **Қатысты ақпарат**

& Қатысты бөлімдердің сілтемелері.

# **Осы нұсқаулықта пайдаланылған сипаттамалар**

- ❏ Принтер драйверінің экран суреттері және Epson Scan 2 (сканер драйверінің) экрандары Windows 10 немесе macOS Mojave жүйесінен алынған. Экрандарда бейнеленген мазмұн үлгіге және жағдайға байланысты өзгереді.
- ❏ Осы нұсқаулықта пайдаланылған суреттер жай мысалдар болып табылады. Үлгіге байланысты азғантай айырмашылықтар болуы мүмкін болғанымен пайдалану әдісі бірдей.
- ❏ СКД экранындағы кейбір мәзір элементтері үлгіге және параметрлерге байланысты өзгеріп отырады.
- ❏ Арнайы қолданбаның көмегімен QR кодын оқуға болады.

# **Операциялық жүйенің сілтемелері**

### **Windows**

Осы нұсқаулықтағы «Windows 10», «Windows 8.1», «Windows 8», «Windows 7», «Windows Vista», «Windows XP» сияқты элементтер келесі операциялық жүйелерге қатысты. Оған қоса, «Windows» барлық нұсқаларға қатысты пайдаланылады.

- ❏ Microsoft® Windows® 10 операциялық жүйесі
- ❏ Microsoft® Windows® 8.1 операциялық жүйесі
- ❏ Microsoft® Windows® 8 операциялық жүйесі
- ❏ Microsoft® Windows® 7 операциялық жүйесі
- ❏ Microsoft® Windows Vista® операциялық жүйесі
- ❏ Microsoft® Windows® XP операциялық жүйесі

❏ Microsoft® Windows® XP Professional x64 Edition операциялық жүйесі

### **Mac OS**

Осы нұсқаулықта «Mac OS» термині Mac OS X v10.6.8 немесе одан кейінгі нұсқасына, сондай-ақ macOS 11 немесе одан кейінгі нұсқасына қатысты қолданылады.

# <span id="page-12-0"></span>**Маңызды нұсқаулар**

# **Қауіпсіздік нұсқаулары**

Принтердің қауіпсіз жұмысын қамтамасыз ету үшін осы нұсқауларды оқып, орындаңыз.Болашақта пайдалану үшін нұсқаулықты сақтап қойыңыз.Сондай-ақ, принтерде көрсетілген барлық ескертулер мен нұсқауларды орындаңыз.

❏ Сіздің принтеріңізде қолданылған белгілердің кейбірі қауіпсіздікті қамтамасыз етіп, принтерді дұрыс пайдалануға көмектеседі. Бұл белгілердің мағынасын түсіну үшін мына веб-сайтқа кіріңіз.

<http://support.epson.net/symbols>

- ❏ Принтермен берілген қуат сымын ғана пайдаланыңыз және сымды басқа жабдықтармен қолданбаңыз. Принтермен басқа сымдарды пайдалану немесе берілген қуат сымын басқа жабдықпен пайдалану өрттің шығуына немесе электр тогының соғуына себеп болуы мүмкін.
- ❏ Айнымалы ток адаптерінің қуат сымы қатысты қауіпсіздік стандартына сәйкес келетініне көз жеткізіңіз.
- ❏ Принтердің нұсқаулығында нақты сипатталған жерлерден басқа қуат сымын, ашаны, принтер құрылғысын, сканер құрылғысын немесе басқа опцияларды өз бетіңізбен бөлшектеуге, өзгертуге немесе жөндеуге әрекеттенбеңіз.
- ❏ Принтерді ажыратып, келесі жағдайларда білікті маманға жөндетіңіз:

Қуат сымы немесе аша зақымдалғанда; принтерге сұйық зат кіргенде; принтер жерге түсірілгенде немесе корпусы зақымдалғанда; принтер қалыпты жұмыс істемегенде немесе өнімділігі айқын өзгергенде. Пайдалану нұсқауларында қамтылмаған реттеулерді орындамаңыз.

- ❏ Принтерді ашасы оңай қосылатын электр розеткасының жанына орналастырыңыз.
- ❏ Принтерді сыртқа, қатты кір немесе шаң жерге, судың, ыстық көздер бар жерге немесе соққы, діріл, жоғары температура немесе ылғал жерлерге орналастырмаңыз.
- ❏ Принтерге сұйық зат төгіп алмаңыз немесе принтерді дымқыл қолдарыңызбен қолданбаңыз.
- ❏ Принтерді кардиостимуляторлардан ең кемінде 22 см қашық сақтаңыз. Бұл принтерден шыққан радио толқындар кардиостимуляторлардың жұмысына кері әсерін тигізеді.
- ❏ Егер СКД экраны зақымдалса, дилеріңізге хабарласыңыз. Егер сұйық кристал қолыңызға тисе, қолыңызды сабындап жуыңыз. Егер сұйық кристал көзіңізге тисе, көзіңізді дереу сумен шайыңыз. Егер жақсылап шайғаннан кейін де ыңғайсыз немесе көру ақаулары болса, дереу дәрігерге қаралыңыз.

## **Сия үшін қауіпсіздік нұсқаулары**

- ❏ Қолданылған сия картридждерін ұстаған кезде абай болыңыз, себебі сия беру портының айналасында сия болуы мүмкін.
	- ❏ Егер сия теріңізге тисе, тиген жерді сабындап жуыңыз.
	- ❏ Егер сия көзіңізге тисе, дереу сумен жуып тастаңыз. Жақсылап жуғаннан кейін де ыңғайсыздық немесе көру қиындықтары туындаса, дереу дәрігерге қаралыңыз.
	- ❏ Егер аузыңызға сия кірсе, дереу дәрігерге қаралыңыз.
- <span id="page-13-0"></span>❏ Сия картриджін және техникалық қызмет көрсету қорабын бөлшектемеңіз; әйтпесе, сия көзіңізге немесе теріңізге тиіп кетуі мүмкін.
- ❏ Сия картридждерін тым қатты шайқамаңыз немесе түсіріп алмаңыз. Оған қоса, оларды қыспаңыз немесе жапсырмаларын жыртпаңыз. Солай жасау сияның ағуына себеп болуы мүмкін.
- ❏ Сия картридждерін және техникалық қызмет көрсету қорабын балалардың қолы жетпейтін жерде сақтаңыз.

# **Принтердің ұсыныстары және ескертулері**

Принтерді немесе мүліктеріңізді зақымдамау үшін мына нұсқауларды оқыңыз және орындаңыз. Нұсқаулықты келешекте пайдалану үшін сақтап қойыңыз.

# **Принтерді орнату бойынша ұсыныстар мен ескертулер**

- ❏ Принтердегі желдеткіш тесіктерді және саңылауларды бітемеңіз немесе жаппаңыз.
- ❏ Принтердің белгісінде көрсетілген қуат көзін ғана пайдаланыңыз.
- ❏ Фото көшіру құрылғылары немесе ауа ағынын басқаратын жүйелер үнемі қосылып не өшіп тұратындықтан, розеткаларды бір тізбекте пайдаланбаңыз.
- ❏ Қабырға ток аударғыштар немесе автоматты таймерлер арқылы басқарылатын электр розеткаларын пайдаланбаңыз.
- ❏ Бүкіл компьютер жүйесін дауыс зорайтқыштар немесе сымсыз телефондардың негізгі блогы сияқты электромагниттік кедергілердің ықтимал көздерінен қашық сақтаңыз.
- ❏ Қуат сымын үйкелмейтін, кесілмейтін, тозбайтын, майыспайтын және ширатылмайтын жерге орналастырыңыз. Қуат сымының үстіне заттар қоймаңыз және қуат сымының басылуына немесе езілуіне жол бермеңіз. Барлық қуат сымдарының ұшын және оны электр тогын өңдегішке кіретін және шығатын жағын тік ұстауға аса назар аударыңыз.
- ❏ Егер принтермен ұзартқыш сым пайдалансаңыз, ұзартқыш сымға қосылған құрылғылардың жалпы номиналды тогы сымның номиналды тогынан аспайтынына көз жеткізіңіз. Оған қоса, қабырғалық розеткаға қосылған барлық құрылғылардың жалпы номиналды тогы қабырғалық розетканың номиналды тогынан аспайтынына көз жеткізіңіз.
- ❏ Егер принтерді Германияда пайдалануды жоспарласаңыз, ғимаратта принтерді қысқа тұйықталудан және токтың шамадан тыс жүктелуінен қорғайтын 10 немесе 16 амперлік ажыратқыш болуы тиіс.
- ❏ Принтерді компьютерге немесе басқа құрылғыға кабельмен жалғаған кезде, қосқыштары дұрыс бағытта екеніне көз жеткізіңіз. Әрбір қосқышта тек бір дұрыс бағыты бар. Қосқыштарды бұрыс бағытпен енгізу кабельмен жалғанған құрылғыларды зақымдауы мүмкін.
- ❏ Принтерді барлық бағытта оның негізінен асатын тегіс, тұрақты бетке орналастырыңыз. Принтер қисайып тұрса, дұрыс жұмыс істемейді.
- ❏ Құжат қақпағын толығымен көтере алу үшін принтердің жоғарғы жағында бос орын қалдырыңыз.
- ❏ Қағаз толығымен шығуы үшін принтердің алдыңғы жағында жеткілікті бос орын қалдырыңыз.
- ❏ Температурасы немесе ылғалдылығы жылдам ауысатын жерлерге орналастырмаңыз. Оған қоса, принтерді тікелей күн сәулесі, қатты жарық көздері немесе жылу көздерінен сақтаңыз.

# <span id="page-14-0"></span>**Принтерді пайдалану жөніндегі ұсыныстар мен ескертулер**

- ❏ Принтердегі ұяларға заттар салмаңыз.
- ❏ Басып шығару барысында қолыңызды принтердің ішіне салмаңыз.
- ❏ Принтердің ішіндегі ақ жалпақ кабельді ұстамаңыз.
- ❏ Құрамында тез тұтанатын газы бар аэрозольді өнімдерді принтердің ішіне немесе айналасында қолданбаңыз. Солай жасау өртке себеп болуы мүмкін.
- ❏ Басып шығару механизмін қолмен қозғалтпаңыз; әйтпесе принтерді зақымдауыңыз мүмкін.
- ❏ Сканер құрылғысын жапқанда саусақтарыңызды қысып алмаңыз.
- ❏ Түпнұсқаларды қойған кезде Сканер әйнегі үстіне қатты баспаңыз.
- $\Box$  Принтерді әрдайым  $\Theta$  түймесінің көмегімен өшіріңіз. Принтерді  $\Theta$  жарығының жыпылықтауы тоқтағанға дейін розеткадан ажыратпаңыз немесе қуатын өшірмеңіз.
- ❏ Егер принтерді ұзақ уақыт бойы пайдаланбайтын болсаңыз, қуат сымын электр розеткасынан ажыратып қойыңыз.

# **Принтерді тасымалдау не сақтау бойынша ұсыныстар мен ескертулер**

- ❏ Принтерді сақтағанда немесе тасымалдағанда, оны еңкейтпеңіз, тігінен қоймаңыз немесе төңкермеңіз; әйтпесе, сия ағуы мүмкін.
- ❏ Принтерді тасымалдаудан бұрын басып шығару басы бастапқы күйде (оң жақ шетте) екеніне көз жеткізіңіз.

# **Принтерді сымсыз қосылыммен пайдалану жөніндегі ұсыныстар мен ескертулер**

- ❏ Принтердің радио толқындары медициналық электрондық құралдарды зақымдап, олардың жұмысына теріс әсер етуі мүмкін.Бұл принтерді медициналық мекемелерде немесе медициналық құралдың жанында пайдаланған кезде мекемеге жауапты уәкілетті тұлғаның нұсқауларын сақтаңыз және медициналық құралдың барлық ескертулері мен нұсқауларына сүйеніңіз.
- ❏ Бұл принтердің радио толқындары автоматты есіктер немесе өрт дабылы секілді автоматты басқарылатын құрылғылардың жұмысына кері әсер етіп, ақау салдарынан оқыс оқиғаға әкелуі мүмкін.басқарылатын құрылғылардың жұмысына кері әсер етіп, ақау салдарынан оқыс оқиғаға әкелуі мүмкін. Бұл принтерді автоматты басқарылатын құрылғылардың жанында пайдаланған кезде сол құрылғылардың барлық ескертулері мен нұсқауларына сүйеніңіз.

## **СКД экранын пайдалану жөніндегі ұсыныстар мен ескертулер**

❏ СКД экранында бірнеше кішкентай ашық немесе қара дақтар болуы мүмкін, оның мүмкіндіктеріне байланысты жарықтық тегіс таралмауы мүмкін. Бұл қалыпты жағдай және кез келген жағдайда да зақымдалғанын білдірмейді.

- <span id="page-15-0"></span>❏ Тазалау үшін тек құрғақ, жұмсақ шүберек пайдаланыңыз. Сұйықтық немесе химиялық тазартқыш құралдар қолданбаңыз.
- ❏ СҚД экранының сыртқы қақпағы ауыр соққы алса сынуы мүмкін. Егер экранның беті сынса немесе шытынаса дилерге хабарласыңыз, сынған бөліктерді ұстамаңыз немесе алып тастауға тырыспаңыз.

# **Жеке ақпаратты қорғау**

Егер принтерді біреуге берсеңіз немесе жойсаңыз, басқару тақтасында **Параметрлер** > **Әдепкі параметрлерді қалпына келтіру** > **Барлық параметрлер** тармағын таңдау арқылы принтер жадында сақталған бүкіл жеке ақпаратты өшіріңіз.

# <span id="page-16-0"></span>**Принтердің негіздері**

# **Бөлік аттары мен функциялары**

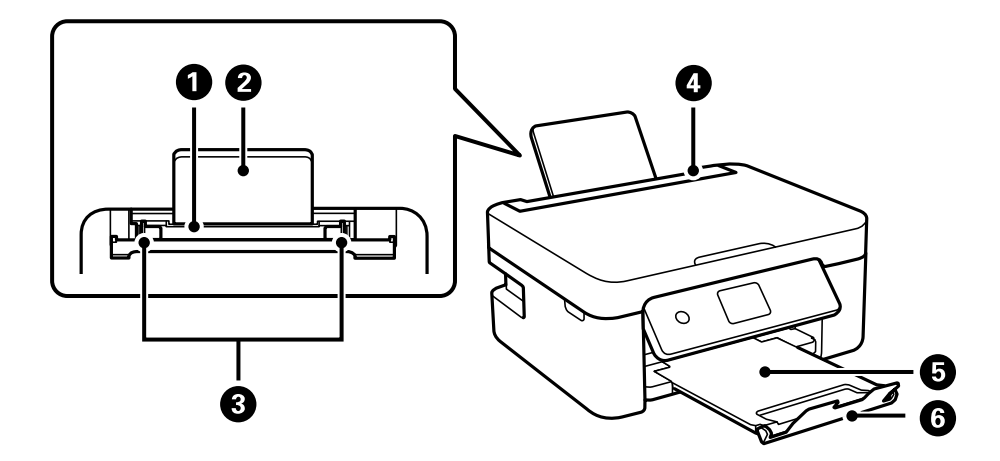

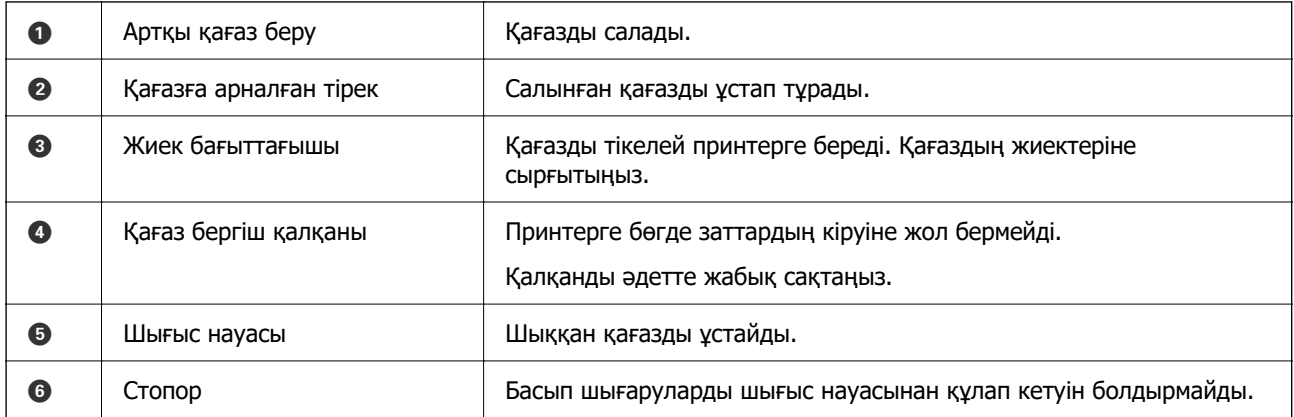

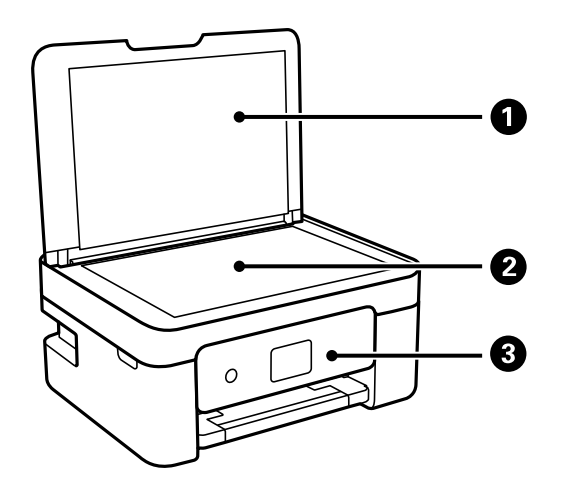

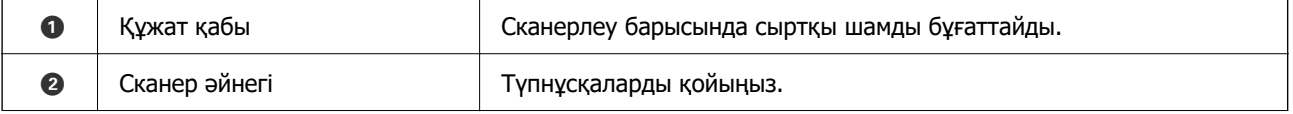

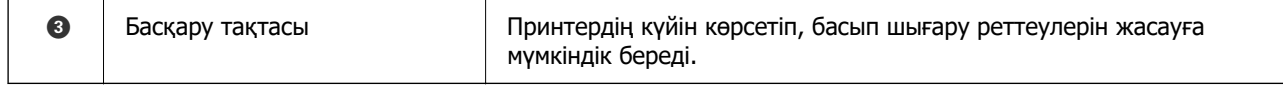

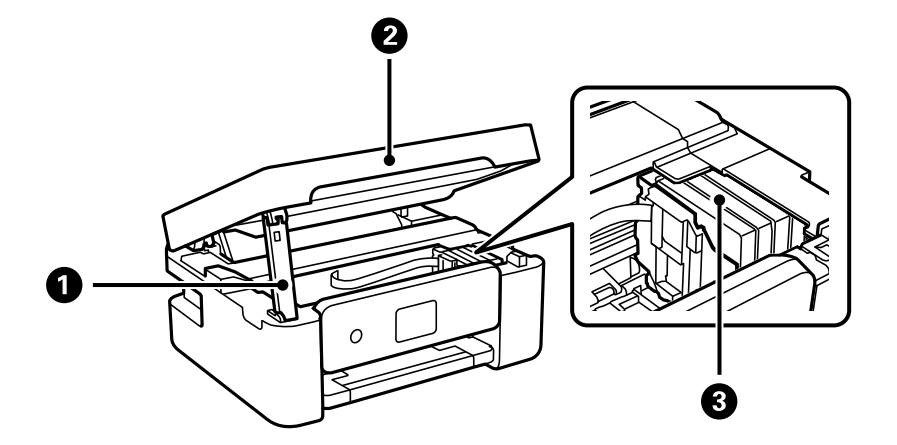

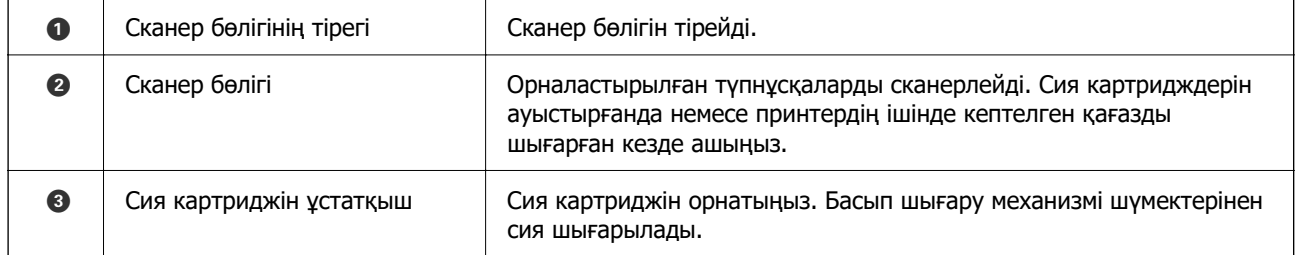

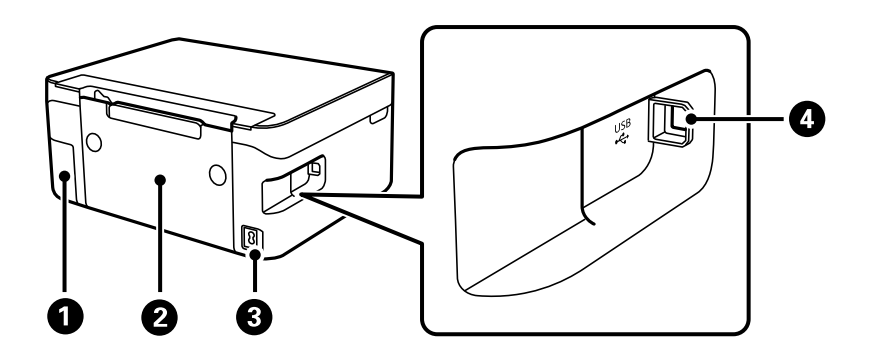

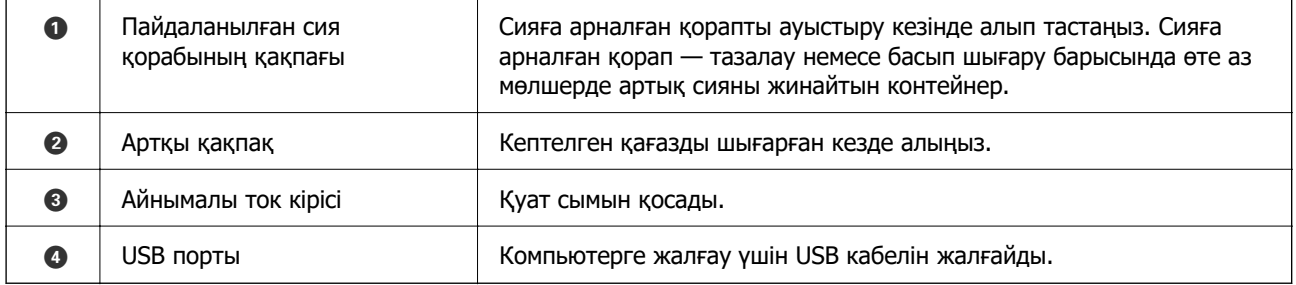

### **Қатысты ақпарат**

& ["Басқару тақтасы" бетте 19](#page-18-0)

# <span id="page-18-0"></span>**Басқару тақтасы нұсқаулығы**

# **Басқару тақтасы**

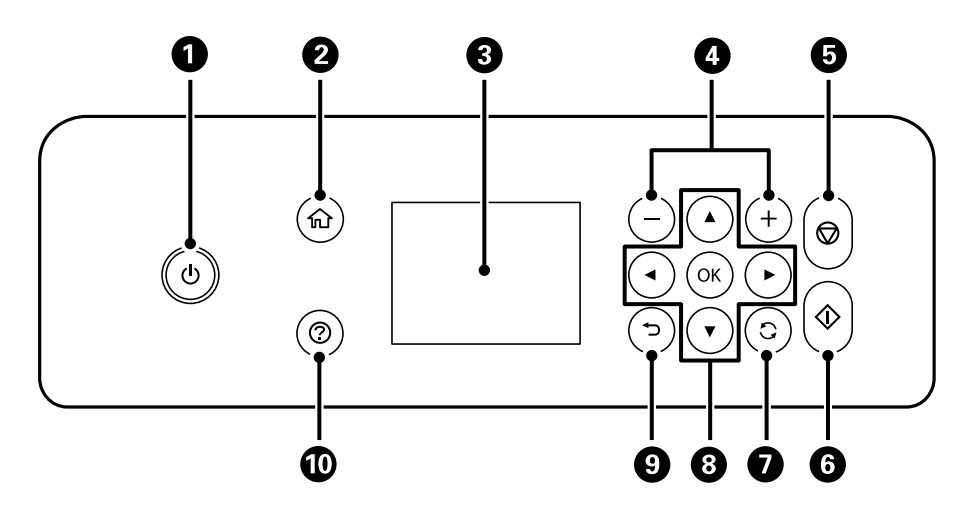

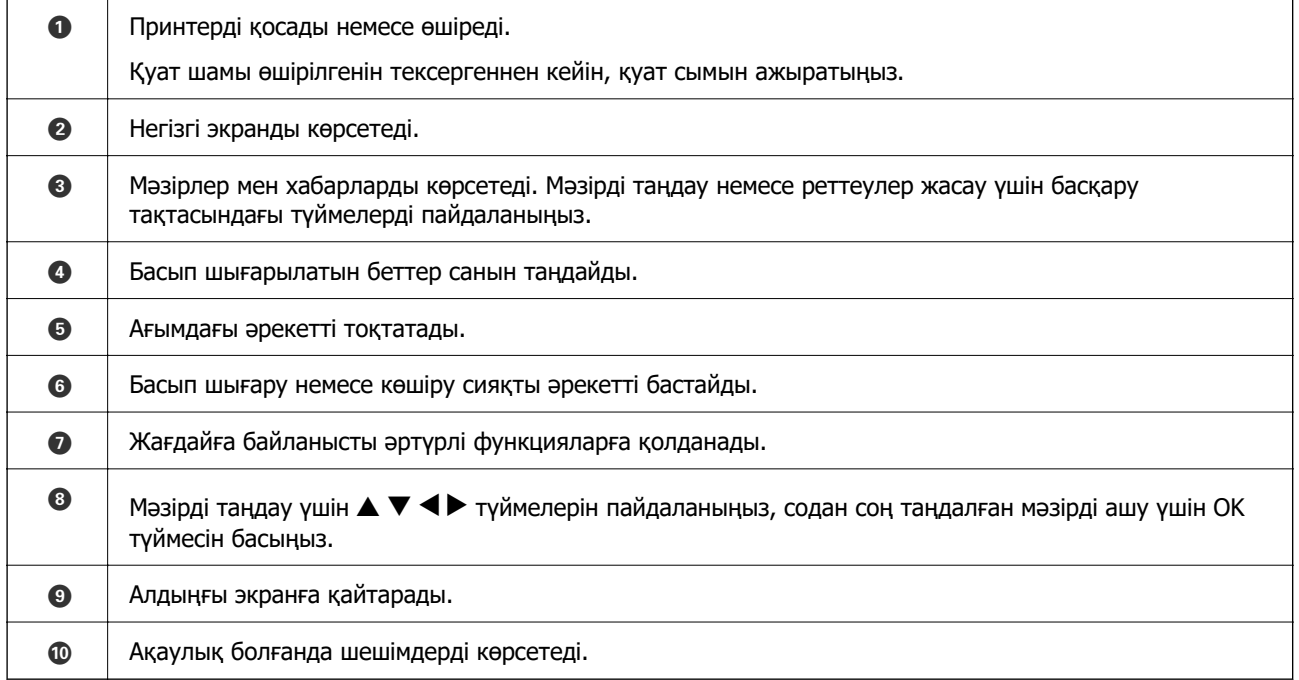

# <span id="page-19-0"></span>**Негізгі экран нұсқаулығы**

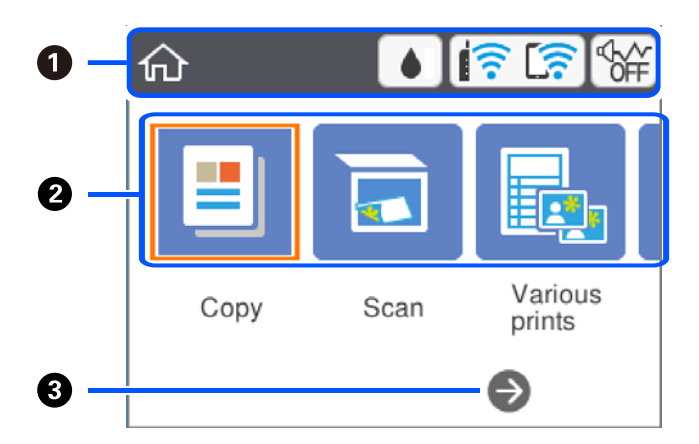

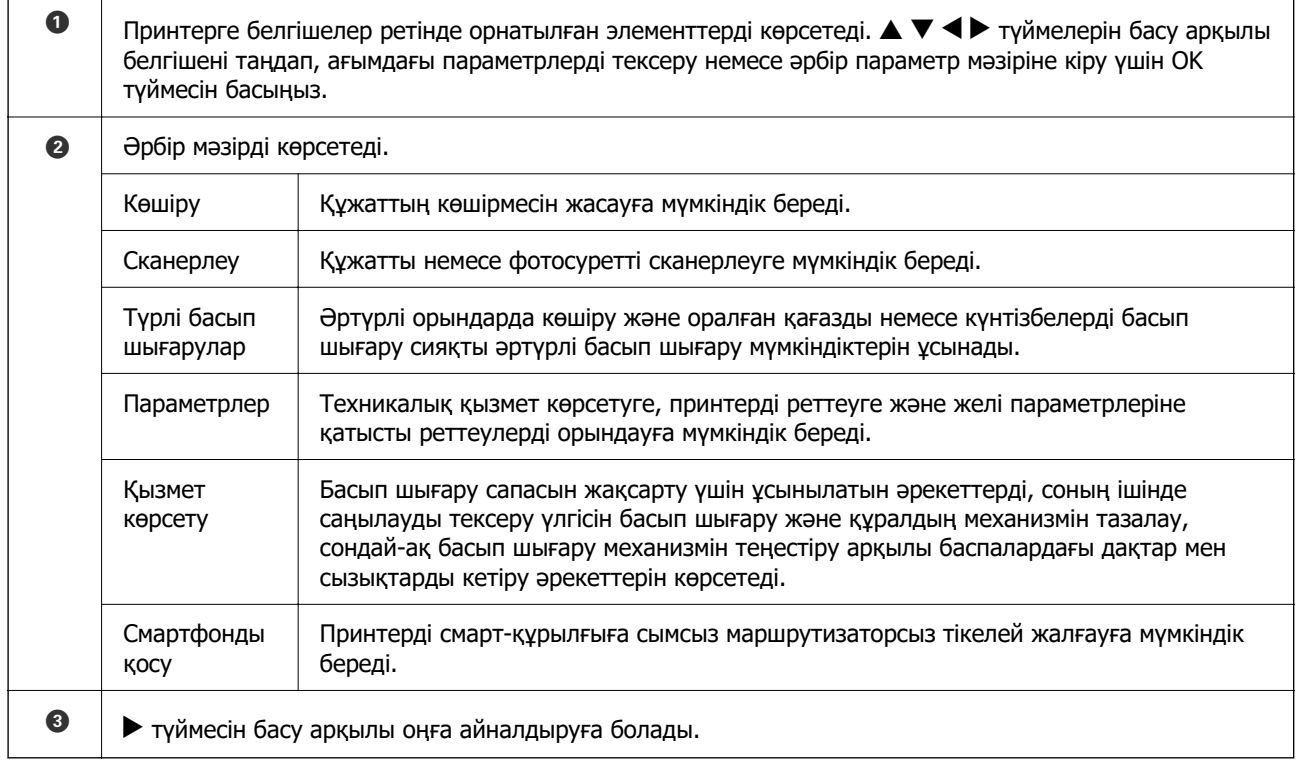

# **СКД экранында көрсетілген белгішелер**

Принтердің күйіне байланысты СКД экранында келесі белгішелер көрсетіледі.

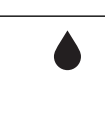

**Жеткізу күйі** экранын көрсетеді.

Болжалды сия деңгейлерін және техникалық қызмет көрсету қорабының болжалды қызмет көрсету мерзімін тексеруге болады.

<span id="page-20-0"></span>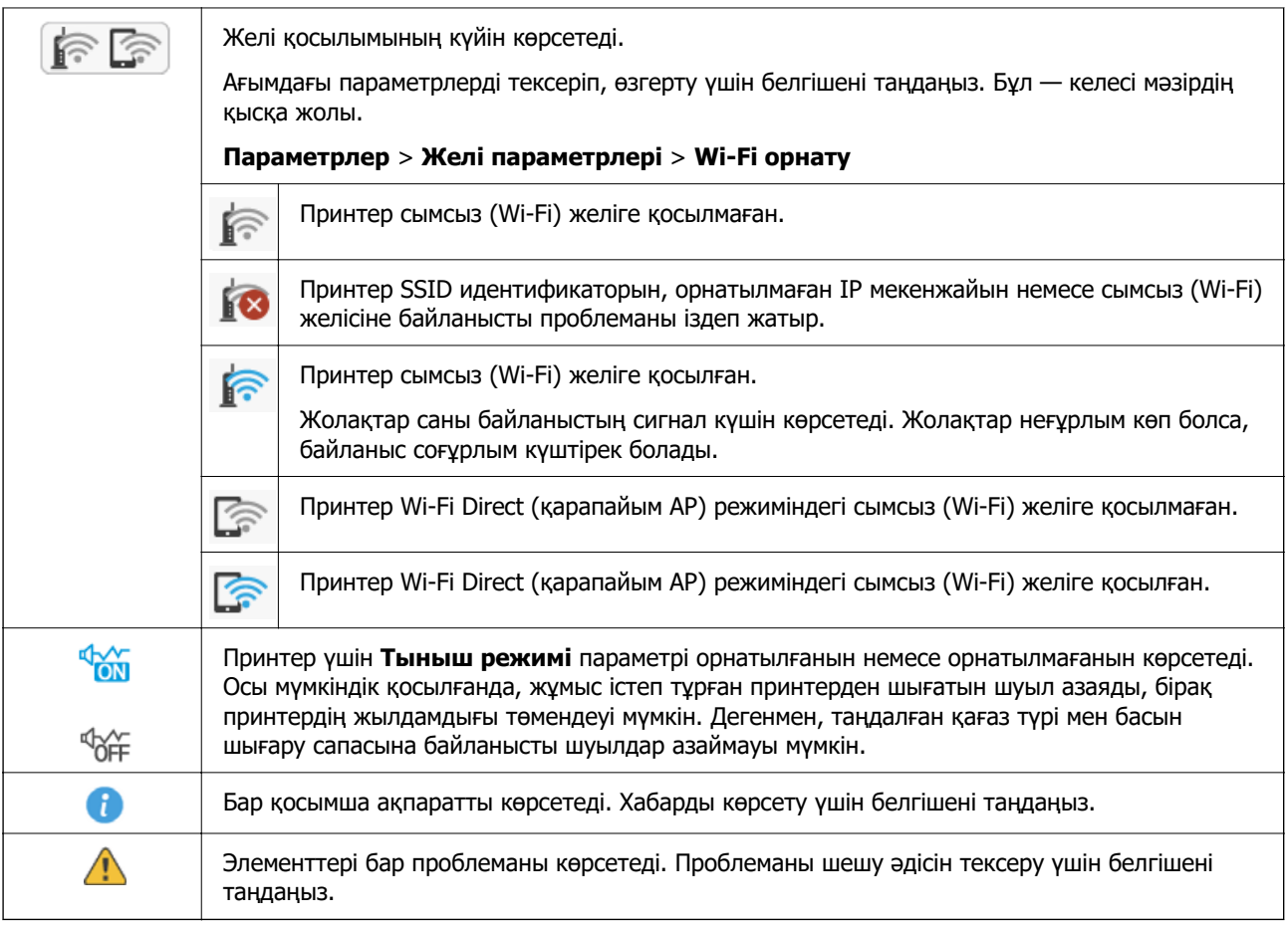

# **Негізгі амалдар**

Элементтерді таңдау үшін  $\blacktriangle \blacktriangledown \blacktriangleleft \blacktriangleright$  түймелері арқылы фокусты жылжытыңыз немесе таңдауды растау немесе таңдалған мүмкіндікті іске қосу үшін OK түймесін басыңыз.

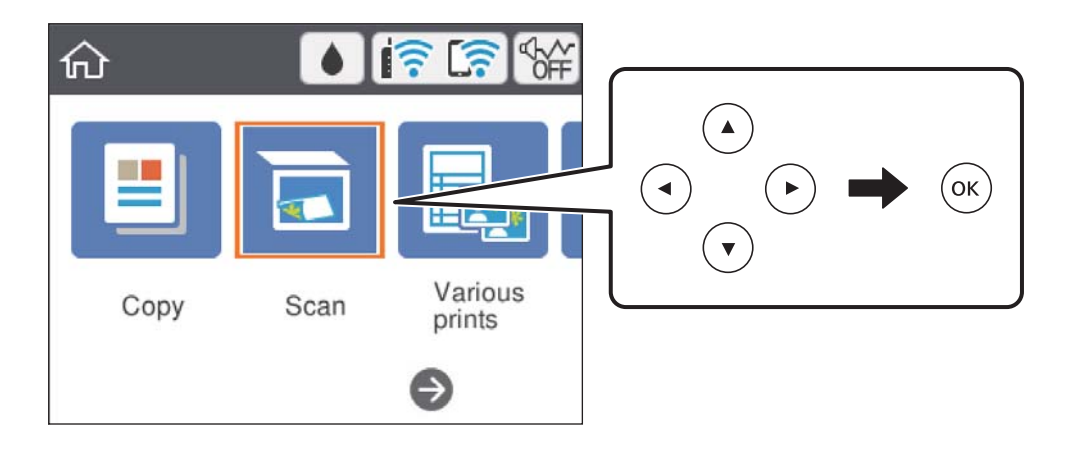

Элементті қосу немесе өшіру үшін  $\blacktriangle \blacktriangledown \blacktriangle \blacktriangledown$  түймелері арқылы фокусты орнату элементіне жылжытып, OK түймесін басыңыз.

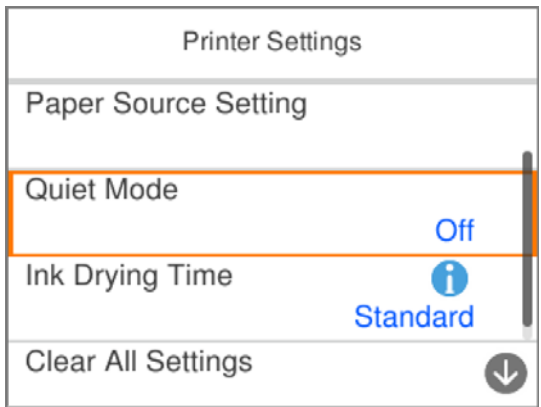

Мән, атау, мекенжай және тағы басқа элементтерді енгізу үшін  $\blacktriangle \blacktriangledown \blacktriangle \blacktriangledown$  түймелері арқылы фокусты кіріс өріске жылжытыңыз және экрандағы пернетақтаны көрсету үшін OK түймесін басыңыз.

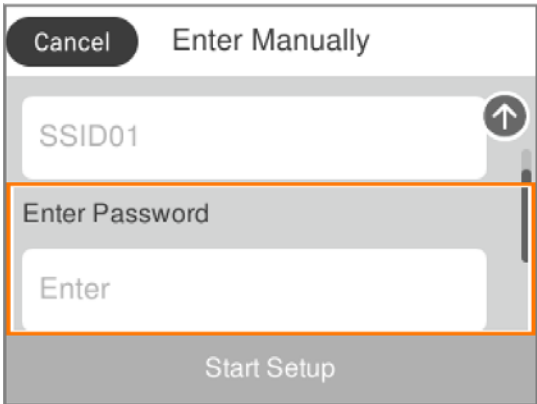

# <span id="page-22-0"></span>**Таңбаларды енгізу**

### **Экрандық пернетақта**

Таңбалар мен белгілерді желі параметрлерін орнатқанда және т.б. кезде экрандағы пернетақта арқылы енгізуге болады.

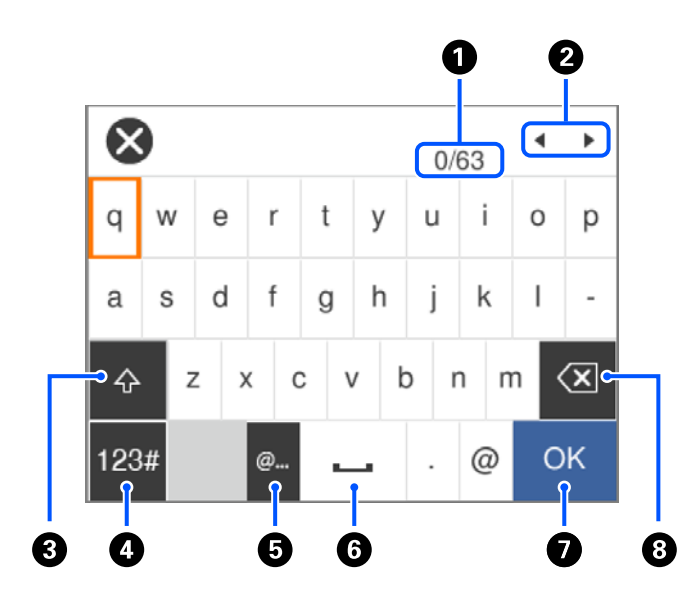

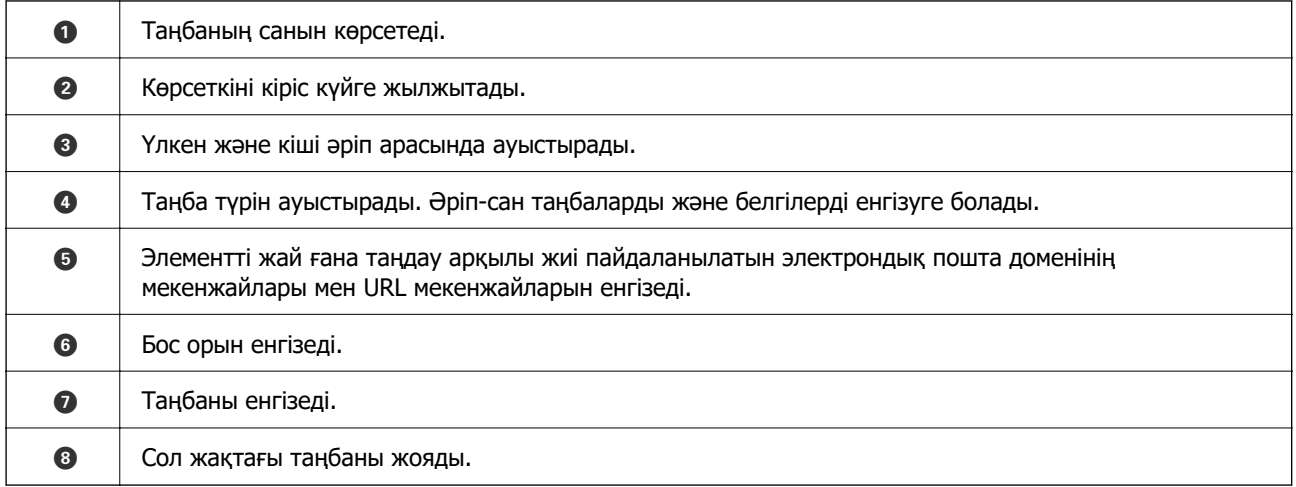

### **Ескертпе:**

❏ Қол жетімді белгішелер параметр элементіне байланысты өзгереді.

❏ Сондай-ақ, түймесін пайдалану арқылы таңба түрін ауыстыруға болады.

#### **Экрандық пернетақта**

Көшірмелердің санын және т.б. мәндерді енгізгенде экрандық пернетақтаны пайдалану арқылы сандарды енгізуге болады.

<span id="page-23-0"></span>Экрандық пернетақта арқылы үлкен сандарды оңай енгізуге болады. Кіші сандарды енгізгенде +/- түймелерін пайдаланыңыз.

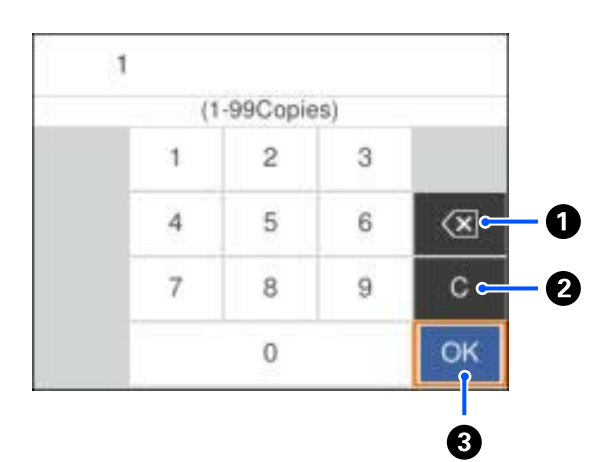

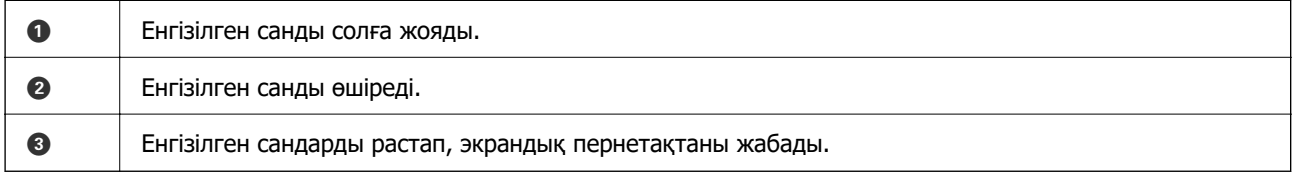

#### **Ескертпе:**

Енгізуден бас тартып, экрандық пернетақтаны жабу үшін түймесін басыңыз.

## **Анимацияларды көру**

Сұйық кристалды экранда қағазды салу немесе кептелген қағазды алып тастау сияқты пайдалану нұсқауларының анимацияларын көруге болады.

- ❏ түймесін басыңыз: анықтама экранын көрсетеді.**Пайд. жолы** параметрін таңдап, көру қажет элементтерді таңдаңыз.
- ❏ Операция экранының төменгі жағындағы **Пайдалану әдісі** параметрін таңдаңыз: контекст ескерілетін анимацияны көрсетеді.

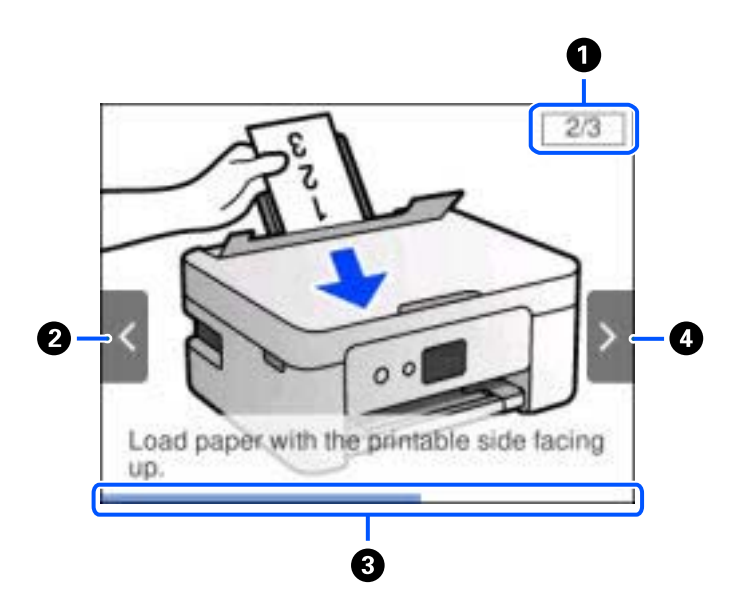

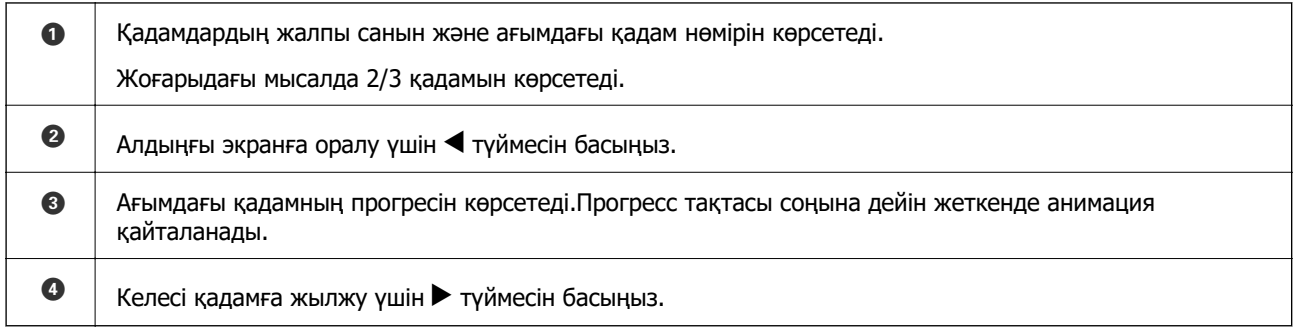

# <span id="page-25-0"></span>**Желі параметрлері**

# **Желі қосылымы түрлері**

Келесі қосылым әдістерін пайдалануға болады.

# **Wi-Fi қосылымы**

Принтерді және компьютерді немесе смарт құрылғыны сымсыз маршрутизаторға жалғаңыз. Бұл компьютерлер сымсыз маршрутизатор арқылы Wi-Fi көмегімен қосылатын үйдегі немесе кеңседегі желілерге арналған әдеттегі қосылу әдісі болып табылады.

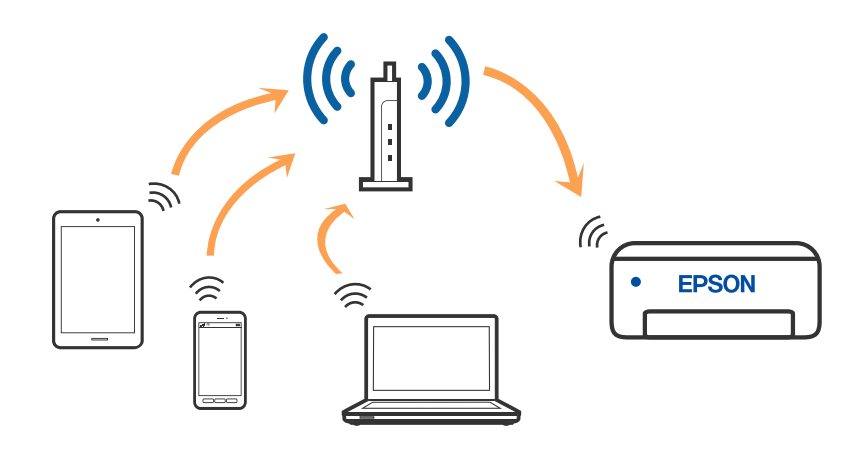

### **Қатысты ақпарат**

- & ["Компьютерге қосу" бетте 27](#page-26-0)
- & ["Смарт құрылғыға қосу" бетте 28](#page-27-0)
- & ["Принтерден Wi-Fi реттеулерін жасау" бетте 38](#page-37-0)

# **Wi-Fi Direct (қарапайым AP) қосылымы**

Үйде немесе кеңседе Wi-Fi мүмкіндігін пайдаланбағанда немесе принтер мен компьютер немесе смарт құрылғыны тікелей қосу қажет болғанда осы қосылым әдісін пайдаланыңыз. Осы режимде принтердің сымсыз маршрутизаторы ретінде жұмыс істейді және стандартты сымсыз

<span id="page-26-0"></span>маршрутизатор болмаса да, принтерге құрылғыны қосуға болады. Дегенмен, принтерге тікелей қосылған құрылғылар принтер арқылы бір-бірімен байланыса алмайды.

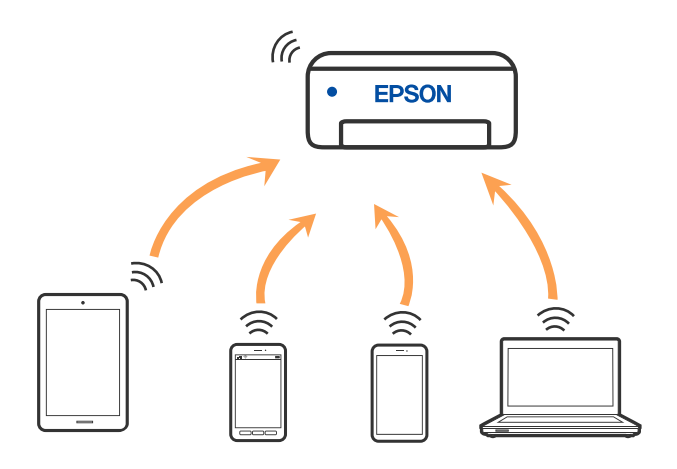

Принтерді Wi-Fi мүмкіндігі арқылы және Wi-Fi Direct (қарапайым AP) қосылымын бірге қосуға болады. Дегенмен, принтер Wi-Fi Direct мүмкіндігі арқылы қосылғанда Wi-Fi (қарапайым AP) қосылымында желі қосылымын бастасаңыз, Wi-Fi мүмкіндігі уақытша ажыратылады.

### **Қатысты ақпарат**

- & ["iPhone, iPad немесе iPod touch құрылғысына Wi-Fi Direct мүмкіндігі арқылы жалғау" бетте 29](#page-28-0)
- & ["Wi-Fi Direct арқылы Android құрылғыларына қосылу" бетте 32](#page-31-0)

 $\rightarrow$  ["iOS және Android құрылғыларынан басқа құрылғыларға Wi-Fi Direct мүмкіндігі арқылы қосылу"](#page-34-0) [бетте 35](#page-34-0)

# **Компьютерге қосу**

Принтерді компьютерге қосу үшін орнату құралын пайдалануды ұсынамыз. Келесі әдістердің бірі арқылы орнату құралын іске қосуға болады.

❏ Веб-сайттан орнату

Келесі веб-сайтқа кіріп, өнім атауын енгізіңіз. **Реттеу** бөліміне өтіп, орнатуды бастаңыз. [http://epson.sn](http://epson.sn/?q=2)

❏ Бағдарламалық құрал дискісі арқылы орнату (Windows бағдарламалық құрал дискісімен келетін және диск драйверлері бар пайдаланушыларға ғана арналған.)

Бағдарламалық құрал дискісін компьютерге салып, экрандық нұсқауларды орындаңыз.

### **Қосылым әдістерін таңдау**

Келесі экран көрсетілмегенше экрандық нұсқауларды орындаңыз, содан соң принтердің компьютерге қосылу әдісін таңдаңыз.

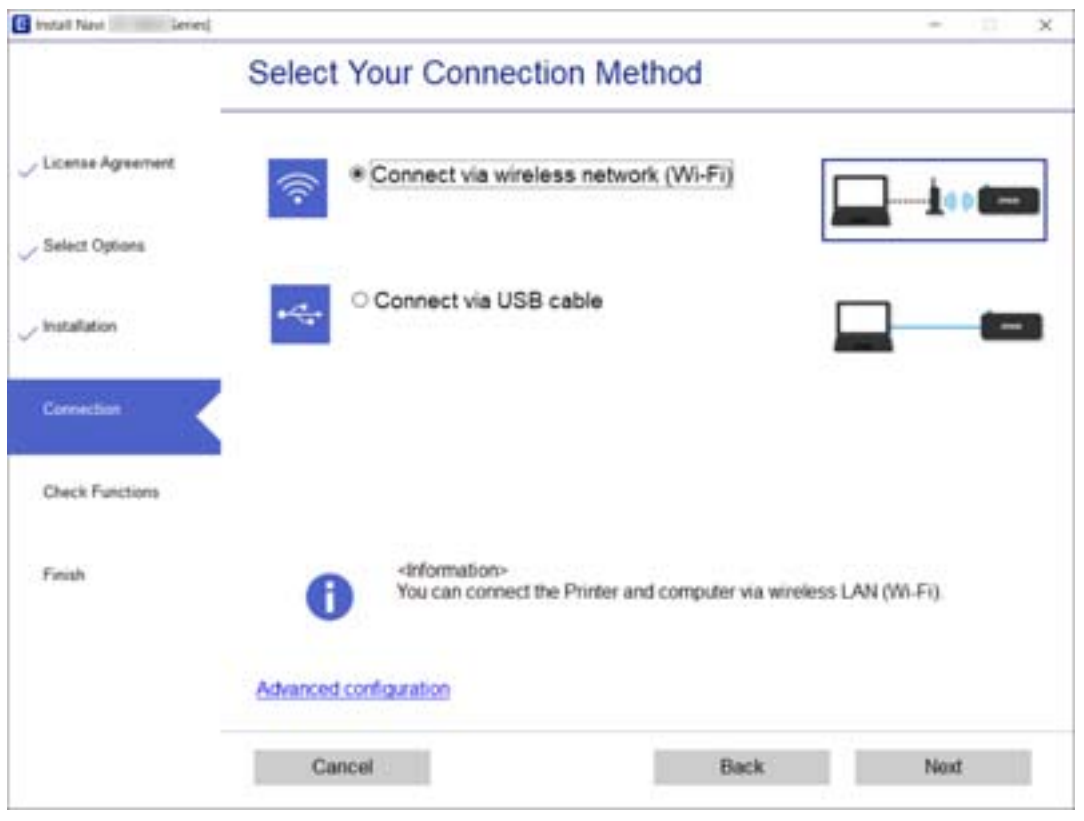

<span id="page-27-0"></span>Қосылым түрін таңдап, **Сосын** түймесін басыңыз.

Экрандағы нұсқауларды орындаңыз.

# **Смарт құрылғыға қосу**

## **Сымсыз маршрутизатор арқылы смарт құрылғыға қосылу**

Принтерді смарт құрылғының Wi-Fi желісіне (SSID) қосқанда принтерді смарт құрылғыдан пайдалануға болады. Принтерді смарт құрылғыдан пайдалану үшін келесі веб-сайттардан орнатыңыз. Принтерге қосу қажет смарт құрылғыдан веб-сайтқа кіріңіз.

### [http://epson.sn](http://epson.sn/?q=2) > **Реттеу**

#### **Ескертпе:**

Егер компьютер мен смарт құрылғыны принтерге бір уақытта қосуды қаласаңыз, біз алдымен оны орнату құралының көмегімен компьютерге орнатып алуды ұсынамыз.

### **Қатысты ақпарат**

& ["Смарт құрылғылардан басып шығару" бетте 92](#page-91-0)

# <span id="page-28-0"></span>**iPhone, iPad немесе iPod touch құрылғысына Wi-Fi Direct мүмкіндігі арқылы жалғау**

Бұл әдіс принтерді iPhone, iPad немесе iPod touch құрылғысына сымсыз маршрутизаторсыз тікелей жалғауға мүмкіндік береді. Осы әдістің көмегімен қосылу үшін келесі жүйелік талаптар орындалуы тиіс. Орта осы шарттарға сай болмаса, **Басқа операциялық жүйедегі құрылғылар** параметрін таңдап қосылуыңызға болады. Қосылуға қатысты мәліметтер алу үшін төмендегі «Қатысты ақпарат» бөлімін қараңыз.

- ❏ iOS 11 немесе кейінгі нұсқасы
- ❏ Стандартты камера қолданбасын QR кодын сканерлеуге пайдалану
- ❏ Epson iPrint 7.0 немесе кейінгі нұсқасы

Epson iPrint смарт-құрылғыдан басып шығаруға пайдаланылады. Алдымен смарт-құрылғыда Epson iPrint қолданбасын орнатыңыз.

#### **Ескертпе:**

Осы параметрлерді принтерге және қосқыңыз келетін смарт-құрылғыға ғана жасауыңыз керек. Wi-Fi Direct функциясын өшірсеңіз де немесе желі параметрлерін әдепкі мәндеріне қойсаңыз да, осы параметрлерді қайта реттеу қажет емес.

1. Негізгі экраннан **Смартфонды қосу** параметрін таңдаңыз.

Элементті таңдау үшін  $\blacktriangle \blacktriangledown \blacktriangle \blacktriangledown$  түймелерін пайдаланыңыз, бұдан кейін ОК түймесін басыңыз.

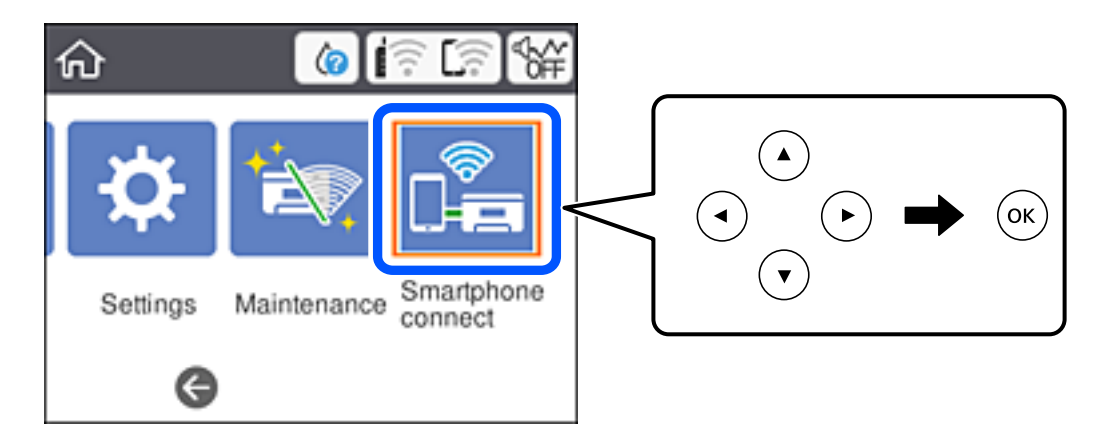

2. **Орнатуды бастау** параметрін таңдаңыз.

3. **iOS** параметрін таңдаңыз.

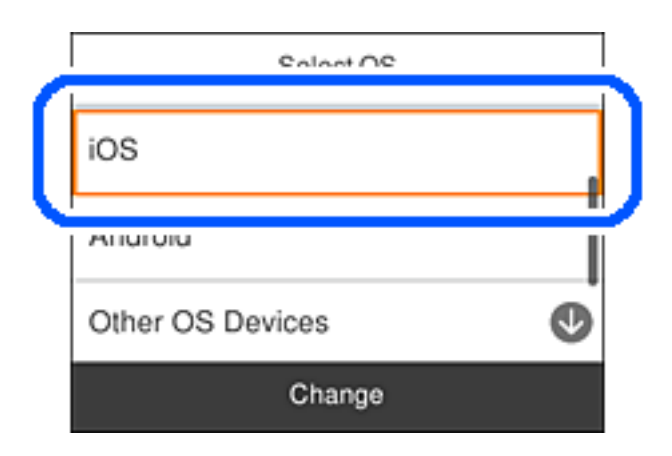

QR коды принтердің басқару тақтасында көрсетіледі.

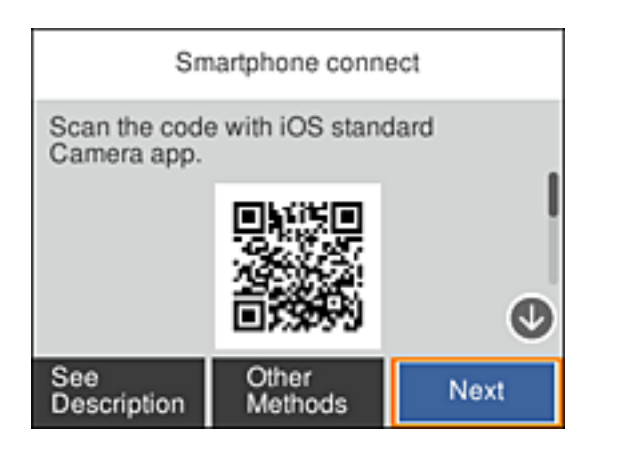

4. iPhone, iPad немесе iPod touch құрылғысында стандартты «Камера» қолданбасын іске қосып, ФОТОСУРЕТ режиміндегі принтердің басқару тақтасында көрсетілген QR кодын сканерлеңіз.

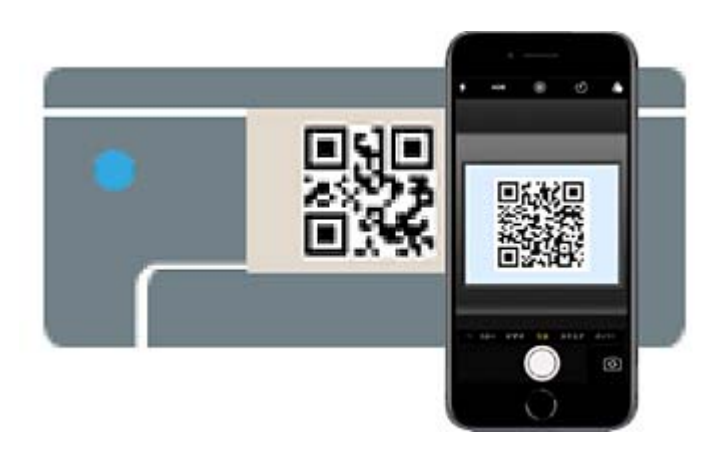

iOS 11 немесе кейінгі нұсқасына арналған «Камера» қолданбасын пайдаланыңыз. iOS 10 немесе бұрынғы нұсқасына арналған «Камера» қолданбасы арқылы принтерге қосыла алмайсыз. QR кодтарын сканерлеуге арналған қолданба арқылы да қосыла алмайсыз. Егер жалғау мүмкін болмаса, принтердің басқару тақтасындағы **Басқа әдістер** параметрін таңдаңыз. Қосылуға қатысты мәліметтер алу үшін төмендегі «Қатысты ақпарат» бөлімін қараңыз.

5. iPhone, iPad немесе iPod touch құрылғысының экранында көрсетілген хабарландыруды түртіңіз.

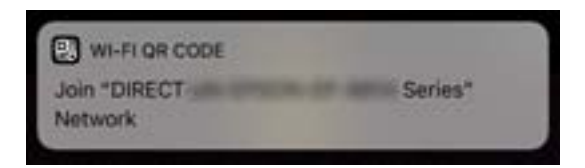

6. **Қосылу** түймесін түртіңіз.

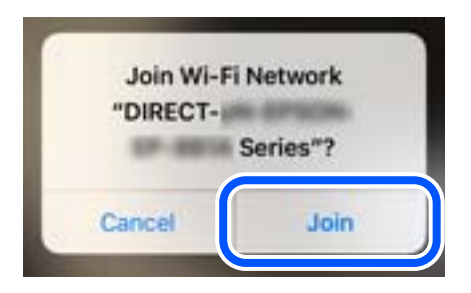

- 7. Принтердің басқару тақтасында **Келесі** тармағын таңдаңыз.
- 8. iPhone, iPad немесе iPod touch құрылғысында Epson басып шығару қолданбасын іске қосыңыз. Epson басып шығару қолданбаларының мысалдары

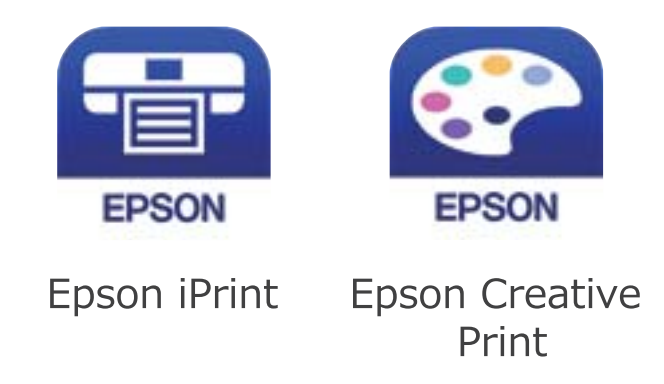

9. Epson басып шығару қолданбасының экранында **Printer is not selected.** түймесін түртіңіз.

<span id="page-31-0"></span>10. Қосылғыңыз келген принтерді таңдаңыз.

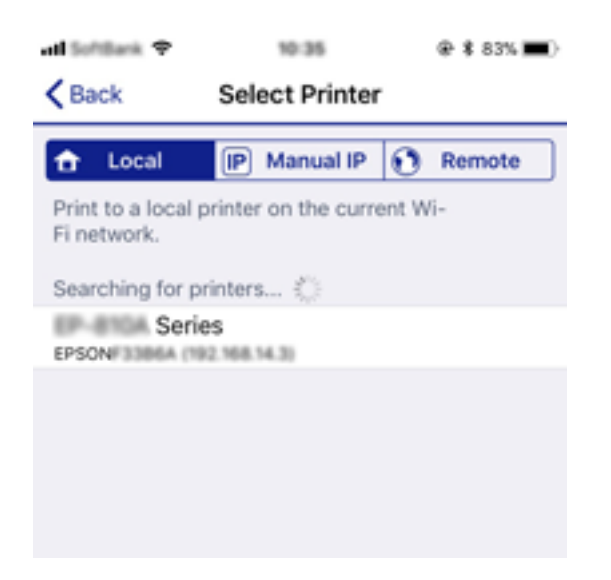

Принтерді таңдау үшін принтердің басқару тақтасында көрсетілген ақпаратты таңдаңыз.

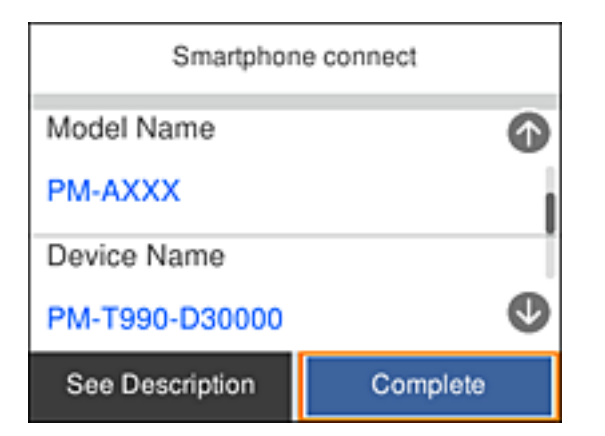

11. Принтердің басқару тақтасында **Аяқталды** тармағын таңдаңыз.

Принтерге бұрын қосылған смарт-құрылғыларды қайта қосу үшін смарт-құрылғының Wi-Fi желісінде желі атауын (SSID) таңдаңыз.

#### **Қатысты ақпарат**

 $\rightarrow$  ["iOS және Android құрылғыларынан басқа құрылғыларға Wi-Fi Direct мүмкіндігі арқылы қосылу"](#page-34-0) [бетте 35](#page-34-0)

& ["Смарт құрылғылардан басып шығару" бетте 92](#page-91-0)

### **Wi-Fi Direct арқылы Android құрылғыларына қосылу**

Бұл әдіс арқылы принтерді сымсыз маршрутизаторсыз тікелей Android құрылғысына қосуға болады. Осы функцияны пайдалану үшін төмендегі шарттар орындалуы тиіс.

- ❏ Android 4.4 не одан кейінгі нұсқасы
- ❏ Epson iPrint 7.0 не одан кейінгі нұсқасы

Epson iPrint қолданбасы смарт құрылғыдан басып шығаруға арналған. Epson iPrint қолданбасын алдын ала смарт құрылғыға орнатып алыңыз.

#### **Ескертпе:**

Қосылғыңыз келетін принтер мен смарт құрылғыңыздың параметрлері тек бір рет орнатылады. Wi-Fi Direct қызметін өшірмейінше немесе желі параметрлерінің әдепкі мәндерін қалпына келтірмейінше, оларды қайта орнату қажет емес.

1. Басты экранда **Смартфонды қосу** түймесін таңдаңыз.

Элементті таңдау үшін  $\blacktriangle \blacktriangledown \blacktriangleleft \blacktriangleright$  түймелерін пайдаланыңыз, бұдан кейін ОК түймесін басыңыз.

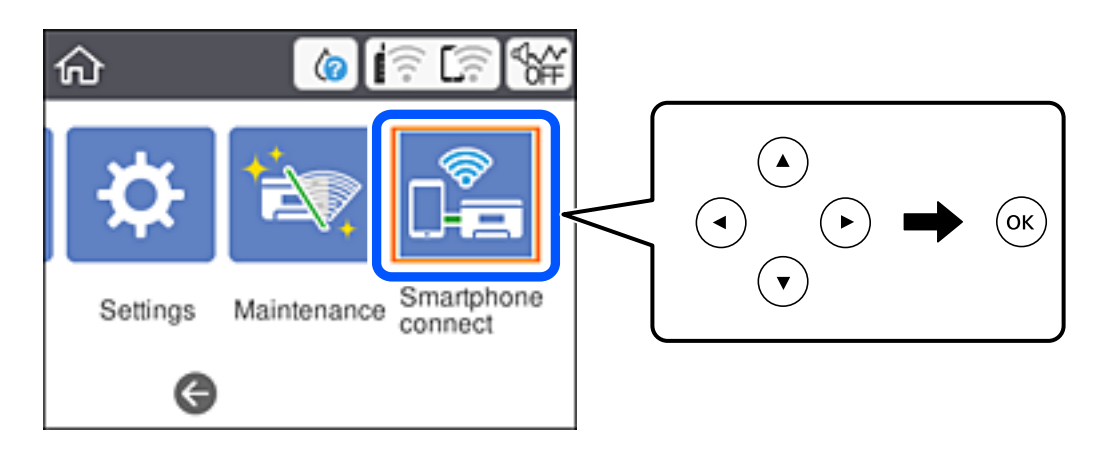

- 2. **Орнатуды бастау** тармағын таңдаңыз.
- 3. **Android** тармағын таңдаңыз.

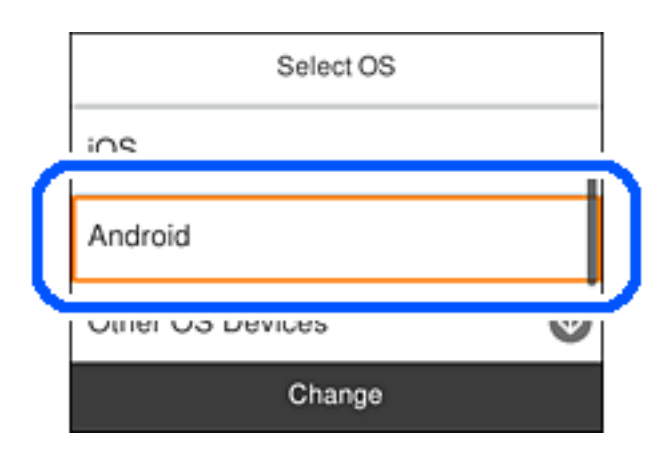

4. Смарт құрылғыда Epson iPrint қолданбасын іске қосыңыз.

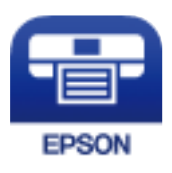

5. Epson iPrint экранында **Printer is not selected.** хабарын түртіңіз.

6. Epson iPrint экранында қосылғыңыз келетін принтерді таңдаңыз.

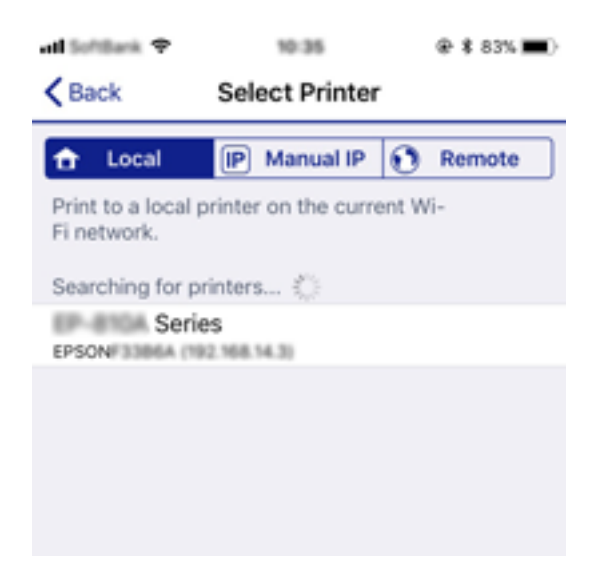

Принтерді таңдау үшін принтердің басқару панеліндегі ақпаратты қараңыз.

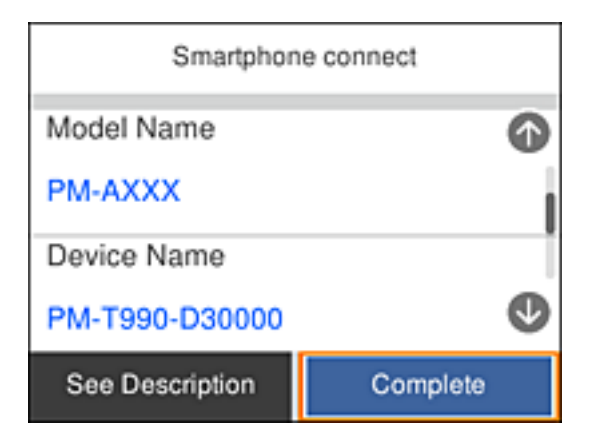

#### **Ескертпе:**

Кеғйбір Android құрылғыларында принтерлер көрсетілмеуі мүмкін. Олар көрсетілмесе, **Басқа операциялық жүйедегі құрылғылар** таңдап қосылыңыз. Қосылу туралы төмендегі сілтемеде берілген ақпаратты қараңыз.

- 7. Құрылғыны қосылғанын растайтын экран көрсетілгенде **Мақұлдау** пәрменін таңдаңыз.
- 8. Принтердің басқару панелінде **Аяқталды** түймесін басыңыз.

Принтерге қосылып қойған смарт құрылғыларды қайта қосу үшін, смарт құрылғыдағы Wi-Fi экранында көрсетілген желі атауын (SSID) таңдаңыз.

#### **Қатысты ақпарат**

 $\rightarrow$  ["iOS және Android құрылғыларынан басқа құрылғыларға Wi-Fi Direct мүмкіндігі арқылы қосылу"](#page-34-0) [бетте 35](#page-34-0)

& ["Смарт құрылғылардан басып шығару" бетте 92](#page-91-0)

# <span id="page-34-0"></span>**iOS және Android құрылғыларынан басқа құрылғыларға Wi-Fi Direct мүмкіндігі арқылы қосылу**

Бұл әдіс принтерді смарт-құрылғыға сымсыз маршрутизаторсыз тікелей қосуға мүмкіндік береді.

#### **Ескертпе:**

Осы параметрлерді принтерге және қосқыңыз келетін смарт-құрылғыға ғана жасауыңыз керек. Wi-Fi Direct функциясын өшірсеңіз де немесе желі параметрлерін әдепкі мәндеріне қойсаңыз да, осы параметрлерді қайта реттеу қажет емес.

1. Негізгі экраннан **Смартфонды қосу** параметрін таңдаңыз.

Элементті таңдау үшін  $\blacktriangle \blacktriangledown \blacktriangleleft \blacktriangleright$  түймелерін пайдаланыңыз, бұдан кейін ОК түймесін басыңыз.

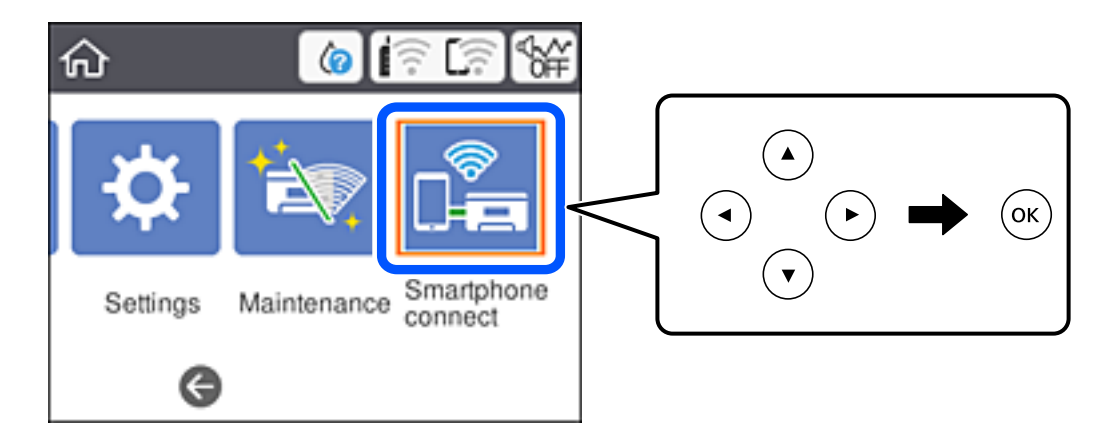

- 2. **Орнатуды бастау** параметрін таңдаңыз.
- 3. **Басқа операциялық жүйедегі құрылғылар** параметрін таңдаңыз.

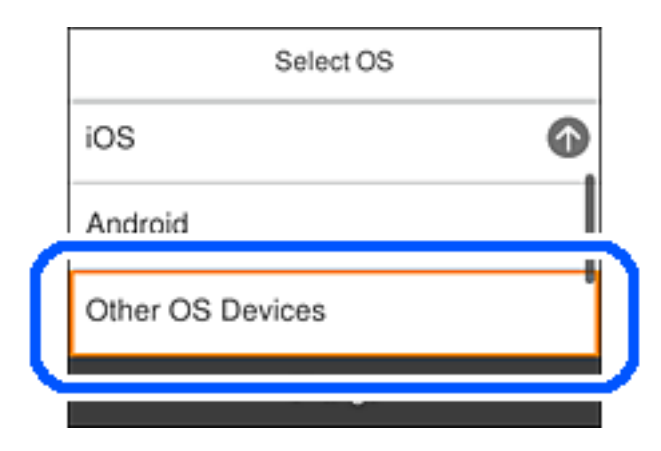

Принтердің SSID функциясы үшін Құпиясөз және Wi-Fi Direct көрсетіледі.

4. Смарт-құрылғының Wi-Fi экранында принтердің басқару тақтасында көрсетілетін SSID идентификаторын таңдап, құпиясөзді енгізіңіз.

Төменде iPhone арқылы жасалған скриншоттың мысалы көрсетілген.

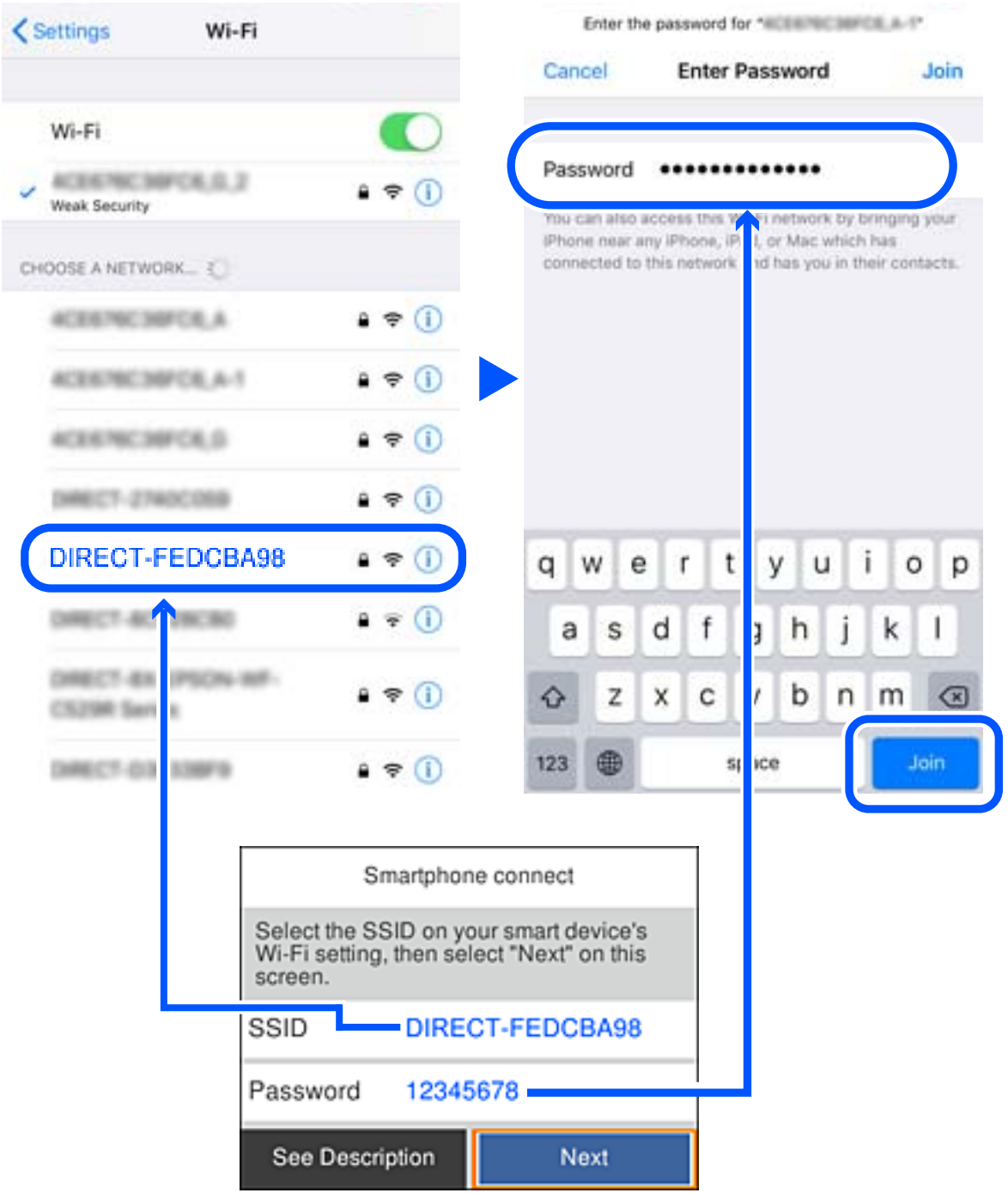

5. Принтердің басқару тақтасында **Келесі** тармағын таңдаңыз.
6. Смарт құрылғыда Epson басып шығару қолданбасын іске қосыңыз. Epson басып шығару қолданбаларының мысалдары

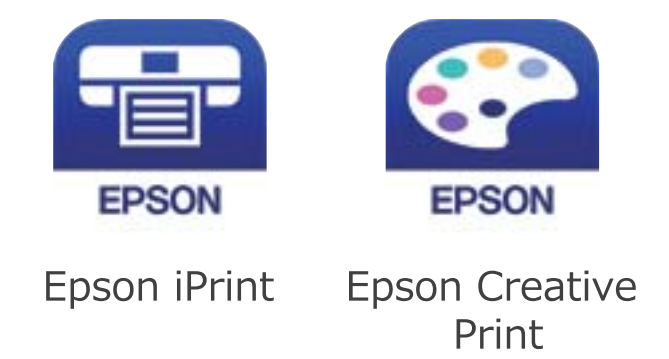

- 7. Epson басып шығару қолданбасының экранында **Printer is not selected.** түймесін түртіңіз.
- 8. Қосылғыңыз келген принтерді таңдаңыз.

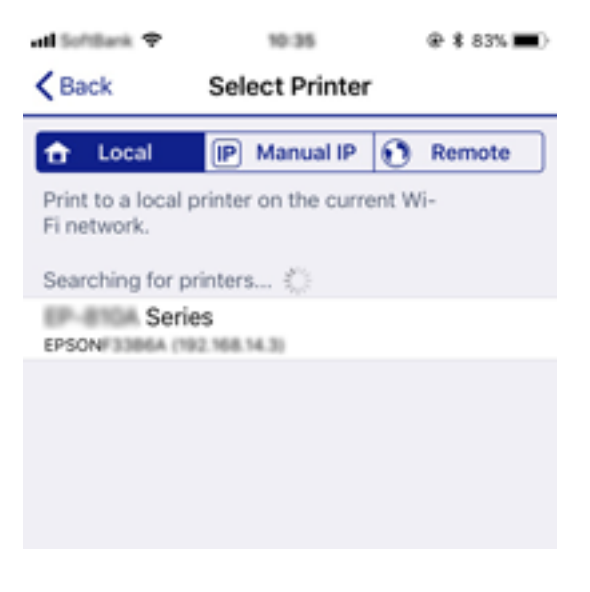

Принтерді таңдау үшін принтердің басқару тақтасында көрсетілген ақпаратты таңдаңыз.

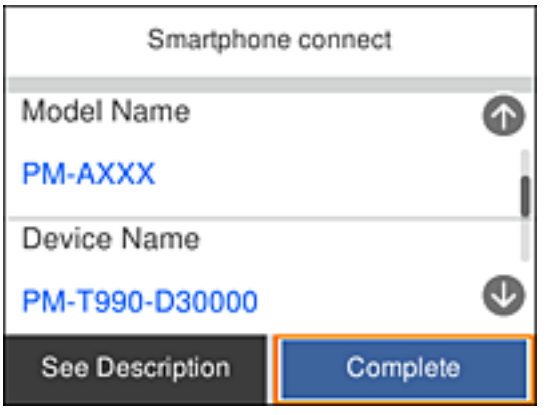

9. Принтердің басқару тақтасында **Аяқталды** тармағын таңдаңыз.

Принтерге бұрын қосылған смарт-құрылғыларды қайта қосу үшін смарт-құрылғының Wi-Fi желісінде желі атауын (SSID) таңдаңыз.

### <span id="page-37-0"></span>**Қатысты ақпарат**

& ["Смарт құрылғылардан басып шығару" бетте 92](#page-91-0)

## **Принтерден Wi-Fi реттеулерін жасау**

Принтердің басқару тақтасынан желі реттеулерін бірнеше әдіспен жасауға болады. Пайдаланып жатқан орта мен шарттарға сәйкес келетін қосылым әдісін таңдаңыз.

Егер SSID және құпия сөз сияқты сымсыз маршрутизатордың ақпаратын білу үшін реттеулерді қолмен жасауға болады.

Егер сымсыз маршрутизатор WPS параметрін қолдаса, түймені басу арқылы реттеулерді жасауға болады.

Принтерді желіге қосқаннан кейін пайдалану қажет құрылғыдан (компьютер, смарт құрылғы, планшет және т.б.) принтерді қосыңыз.

Статикалық IP мекенжайын пайдалану үшін кеңейтілген желі реттеулерін жасаңыз.

### **Қатысты ақпарат**

- $\rightarrow$  "Wi-Fi параметрлерін SSID және құпиясөзді енгізу арқылы реттеу" бетте 38
- & ["Түймені басу арқылы қауіпсіз реттеу \(WPS\) мүмкіндігі арқылы Wi-Fi реттеулерін жасау"](#page-39-0) [бетте 40](#page-39-0)
- $\rightarrow$  ["PIN кодын орнату \(WPS\) арқылы Wi-Fi реттеулерін жасау" бетте 41](#page-40-0)
- & ["Желінің қосымша параметрлерін орындау" бетте 43](#page-42-0)

## **Wi-Fi параметрлерін SSID және құпиясөзді енгізу арқылы реттеу**

Сымсыз маршрутизаторға қосылуға қажетті ақпаратты принтердің басқару тақтасынан енгізу арқылы Wi-Fi желісін реттей аласыз. Осы әдіспен реттеу үшін сымсыз маршрутизаторға SSID идентификаторы және құпиясөз қажет.

### **Ескертпе:**

Егер сымсыз маршрутизаторды оның әдепкі параметрлерімен пайдаланып жатсаңыз, SSID және құпия сөз жапсырмада орналасады. Егер SSID және құпия сөзді білмесеңіз, сымсыз маршрутизатормен берілетін құжаттаманы қараңыз.

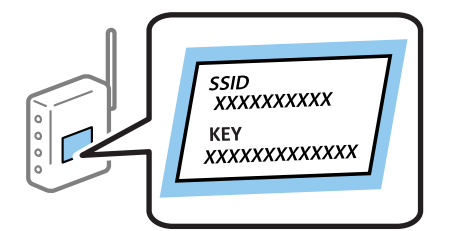

1. Негізгі экраннан **параметрін таңдаңыз.** 

Элементті таңдау үшін  $\blacktriangle \blacktriangledown \blacktriangleleft \blacktriangleright$  түймелерін пайдаланыңыз, бұдан кейін ОК түймесін басыңыз.

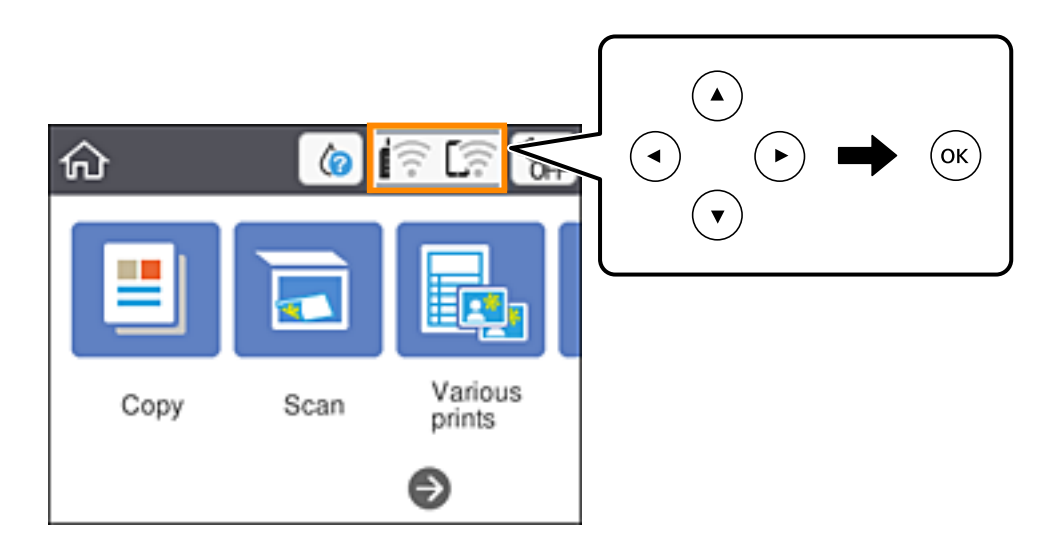

- 2. **Wi-Fi (Ұсынылған)** параметрін таңдаңыз.
- 3. Келесі экранды көрсету үшін OK түймесін басыңыз.

Егер желі қосылымы бұрыннан орнатылған болса, қосылым мәліметтері көрсетіледі. Параметрлерді өзгерту үшін **Параметрлерді өзг.** параметрін таңдаңыз.

- 4. **Wi-Fi орнату шебері** параметрін таңдаңыз.
- 5. Сымсыз маршрутизаторға арналған SSID идентификаторын таңдаңыз.

### **Ескертпе:**

- ❏ Егер қосуға қажетті SSID идентификаторы принтердің басқару тақтасында көрсетілмесе, тізімді жанарту үшін  $\Im$  түймесін басыныз. Егер ол әлі де көрсетілмесе,  $+$  түймесін басып, SSID идентификаторын тікелей енгізіңіз.
- ❏ Егер желі атауын (SSID) білмесеңіз, ол сымсыз маршрутизатордың жапсырмасында жазылғанын тексеріңіз. Егер сымсыз маршрутизаторды оның әдепкі параметрлерімен пайдаланып жатсаңыз, жапсырмадағы SSID идентификаторын пайдаланыңыз. Ешқандай ақпарат таппасаңыз, сымсыз маршрутизатормен бірге берілген құжаттаманы қараңыз.
- 6. OK түймесін басып, құпия сөзді енгізіңіз.

### **Ескертпе:**

- ❏ Құпиясөзде жоғарғы деректеме ескеріледі.
- ❏ Егер құпиясөзді білмесеңіз, ол сымсыз маршрутизатордың жапсырмасында жазылғанын тексеріңіз. Жапсырмада «Network Key», «Wireless Password» және т.б. деп жазылған болуы мүмкін. Егер сымсыз маршрутизаторды оның әдепкі параметрлерімен пайдаланып жатсаңыз, жапсырмада жазылған құпиясөзді пайдаланыңыз.
- 7. Аяқтағаннан кейін **OK** параметрін таңдаңыз.
- 8. Параметрлерді тексеріп, содан кейін **Орнатуды бастау** параметрін таңдаңыз.

<span id="page-39-0"></span>9. Аяқтау үшін **Түсіндім** параметрін таңдаңыз.

#### **Ескертпе:**

Егер қосылу сәтсіз аяқталса, A4 өлшеміндегі қарапайым қағазды салып, қосылымның есебін басып шығару үшін **Басып шығару тексерісінің есебі** параметрін таңдаңыз.

10. түймесін басыңыз.

### **Қатысты ақпарат**

- & ["Таңбаларды енгізу" бетте 23](#page-22-0)
- & ["Желі қосылымының күйін тексеру" бетте 44](#page-43-0)
- & ["Желі реттеулерін жасау мүмкін болмағанда" бетте 178](#page-177-0)

## **Түймені басу арқылы қауіпсіз реттеу (WPS) мүмкіндігі арқылы Wi-Fi реттеулерін жасау**

Сымсыз маршрутизатордағы түймені басу арқылы Wi-Fi желісін автоматты түрде орната аласыз. Егер келесі шарттар орындалса, осы әдіс арқылы орната аласыз.

❏ Сымсыз маршрутизатор WPS (Wi-Fi қорғалған орнату) үйлесімді.

- ❏ Ағымдағы Wi-Fi байланысы сымсыз маршрутизатордағы түймені басу арқылы орнатылған.
- 1. Негізгі экраннан  $\left[\begin{matrix} \cdot & \cdot \\ \cdot & \cdot \\ \cdot & \cdot \end{matrix}\right]$ таңдаңыз.

Элементті таңдау үшін  $\blacktriangle \blacktriangledown \blacktriangleleft \blacktriangleright$  түймелерін пайдаланыңыз, бұдан кейін ОК түймесін басыңыз.

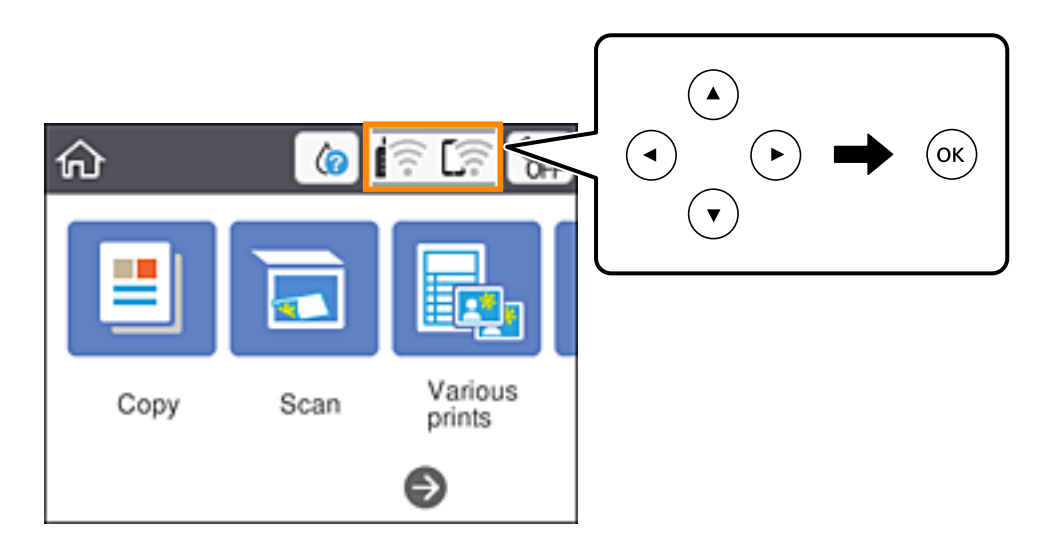

- 2. **Wi-Fi (Ұсынылған)** тармағын таңдаңыз.
- 3. OK түймесін басыңыз.

Егер желі қосылымы бұрыннан орнатылған болса, қосылым мәліметтері көрсетіледі. Параметрлерді өзгерту үшін **Параметрлерді өзг.** параметрін таңдаңыз.

4. **Түймені басу арқылы реттеу (WPS)** тармағын таңдаңыз.

<span id="page-40-0"></span>5. Сымсыз маршрутизатордағы [WPS] түймесін қауіпсіздік индикаторы жыпылықтағанша басып тұрыңыз.

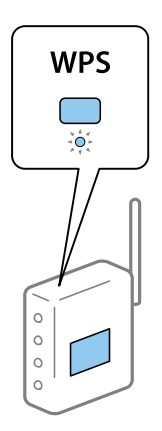

Егер [WPS] түймесі қай жерде екенін білмесеңіз немесе сымсыз маршрутизаторда түймелер болмаса, мәліметтер алу үшін сымсыз маршрутизатормен берілетін құжаттаманы қараңыз.

- 6. Принтерде OK түймесін басыңыз.
- 7. Экранды жабыңыз.

Белгілі бір уақыт өткеннен кейін экран автоматты түрде жабылады.

#### **Ескертпе:**

Егер қосылым сәтсіз аяқталса, сымсыз маршрутизаторды қайта іске қосып, оны принтерге жақындатыңыз, содан соң әрекетті қайталаңыз. Егер ол әлі де жұмыс істемесе, желі қосылымының есебін басып шығарып, шешімді тексеріңіз.

8. түймесін басыңыз.

### **Қатысты ақпарат**

- & ["Желі қосылымының күйін тексеру" бетте 44](#page-43-0)
- & ["Желі реттеулерін жасау мүмкін болмағанда" бетте 178](#page-177-0)

## **PIN кодын орнату (WPS) арқылы Wi-Fi реттеулерін жасау**

PIN кодын пайдалану арқылы сымсыз маршрутизаторға автоматты түрде қосуға болады. Бұл әдісті сымсыз маршрутизаторда WPS (Wi-Fi қорғалған орнату) бар болғанда орнату үшін пайдалана аласыз. Сымсыз маршрутизаторға PIN кодын енгізу үшін компьютерді пайдаланыңыз. 1. Негізгі экраннан **параметрін таңдаңыз.** 

Элементті таңдау үшін  $\blacktriangle \blacktriangledown \blacktriangleleft \blacktriangleright$  түймелерін пайдаланыңыз, бұдан кейін ОК түймесін басыңыз.

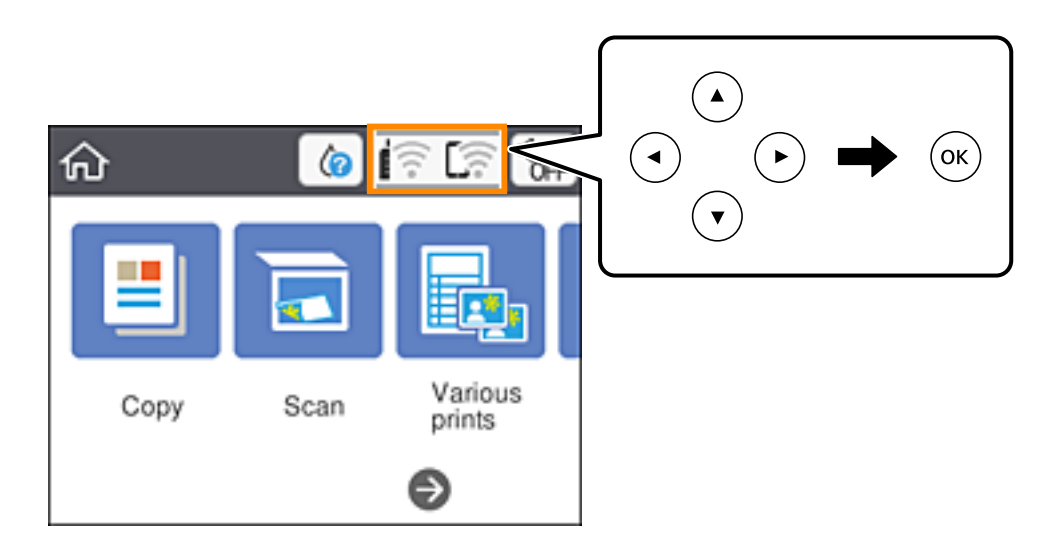

- 2. **Wi-Fi (Ұсынылған)** параметрін таңдаңыз.
- 3. OK түймесін басыңыз.

Егер желі қосылымы бұрыннан орнатылған болса, қосылым мәліметтері көрсетіледі. Параметрлерді өзгерту үшін **Параметрлерді өзг.** параметрін таңдаңыз.

- 4. **Басқалар** > **PIN Код орнату (WPS)** параметрін таңдаңыз.
- 5. Принтердің басқару тақтасында көрсетілетін PIN кодын (сегіз цифрлық сан) сымсыз машрутизаторға екі минут ішінде енгізу үшін компьютерді пайдаланыңыз.

#### **Ескертпе:**

PIN кодын енгізу туралы мәліметтер алу үшін, сымсыз маршрутизатормен бірге берілген құжаттаманы қараңыз.

- 6. Принтерде OK түймесін басыңыз.
- 7. Экранды жабыңыз.

Белгілі бір уақыт өткеннен кейін экран автоматты түрде жабылады.

### **Ескертпе:**

Егер қосылым сәтсіз аяқталса, сымсыз маршрутизаторды қайта іске қосып, оны принтерге жақындатыңыз, содан соң әрекетті қайталаңыз. Егер ол әлі де жұмыс істемесе, қосылым есебін басып шығарып, шешімді тексеріңіз.

8. түймесін басыңыз.

### **Қатысты ақпарат**

- & ["Желі қосылымының күйін тексеру" бетте 44](#page-43-0)
- & ["Желі реттеулерін жасау мүмкін болмағанда" бетте 178](#page-177-0)

## <span id="page-42-0"></span>**Желінің қосымша параметрлерін орындау**

Құрылғы атауын, TCP/IP реттеуін, прокси серверін және басқа бөлімдерді өзгертуге болады.Өзгертулер жасаудың алдында желі ортасын тексеріңіз.

1. Негізгі экраннан **Параметрлер** таңдаңыз.

Элементті таңдау үшін  $\blacktriangle \blacktriangledown \blacktriangleleft \blacktriangleright$  түймелерін пайдаланыңыз, бұдан кейін ОК түймесін басыңыз.

- 2. **Желі параметрлері** > **Қосымша** параметрін таңдаңыз.
- 3. Параметрлер үшін мәзір элементін таңдап, параметр мәндерін таңдаңыз немесе көрсетіңіз.
- 4. **Орнатуды бастау** параметрін таңдаңыз.

### **Қатысты ақпарат**

& "Кеңейтілген желі параметрлеріне арналған элементтерді орнату" бетте 43

### **Кеңейтілген желі параметрлеріне арналған элементтерді орнату**

Реттеулер үшін мәзір элементін таңдап, реттеу мәндерін таңдаңыз немесе көрсетіңіз.

❏ Құрылғы атауы

Келесі таңбаларды енгізуге болады.

- ❏ Таңба шектеулері: 2 15 (кемінде 2 таңба енгізу қажет)
- ❏ Пайдалануға болатын таңбалар: A Z, a z, 0 9, -.
- ❏ Жоғарғы жақта пайдалануға болмайтын таңбалар: 0 9, -.
- ❏ Төменгі жақта пайдалануға болмайтын тақырыптар: -
- ❏ TCP/IP
	- ❏ Автоматты

Сымсыз маршрутизаторды үйде пайдаланғанда немесе DHCP параметрі бойынша автоматты түрде алынуы тиіс IP мекенжайын таңдаңыз.

❏ Қолмен

Өзгеруі тиіс принтердің IP мекенжайы қажет болмағанда таңдаңыз. IP мекенжайы, Қосалқы желі маскасы және Әдепкі шлюз параметрі үшін мекенжайларды енгізіп, желі ортасына сәйкес DNS сервері реттеулерін жасаңыз.

IP мекенжайын тағайындау параметрлері үшін **Авто** таңдасаңыз, DNS сервер параметрлерін **Қолмен** немесе **Авто** режимінен таңдауға болады. DNS сервер мекенжайын автоматты түрде ала алмасаңыз, **Қолмен** таңдап, бастапқы DNS сервері мен қосалқы DNS сервер мекенжайын тікелей енгізіңіз.

- <span id="page-43-0"></span>❏ Прокси-сервер
	- ❏ Пайд. баңыз

Принтерді үй желісінің ортасында пайдаланғанда таңдаңыз.

❏ Пайда лану

Прокси серверді желі ортасында пайдаланғанда және оны принтерге орнату қажет болғанда таңдаңыз. Прокси серверінің мекенжайын және порт нөмірін енгізіңіз.

## **Желі қосылымының күйін тексеру**

Желі қосылымы күйін келесі әдіспен тексеруге болады.

## **Желі белгішесі**

Принтердің негізгі экранындағы желі белгішесі арқылы желі қосылымының күйін және радио толқынның күшін тексеруге болады.

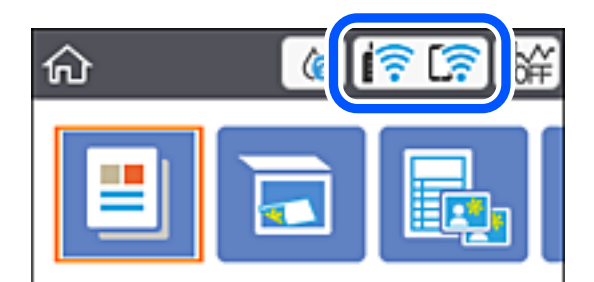

### **Қатысты ақпарат**

& ["СКД экранында көрсетілген белгішелер" бетте 20](#page-19-0)

## **Басқару тақтасынан егжей-тегжейлі желі ақпаратын қарап шығу**

Принтер желіге қосылғанда, сондай-ақ тексеру қажет желі мәзірлерін таңдау арқылы басқа желіге қатысты ақпаратты көруге болады.

1. Негізгі экраннан **Параметрлер** таңдаңыз.

Элементті таңдау үшін  $\blacktriangle \blacktriangledown \blacktriangleleft \blacktriangleright$  түймелерін пайдаланыңыз, бұдан кейін ОК түймесін басыңыз.

- 2. **Желі параметрлері** > **Желі күйі** параметрін таңдаңыз.
- 3. Ақпаратты тексеру үшін тексеру қажет мәзірлерді таңдаңыз.
	- ❏ Wi-Fi күйі

Wi-Fi қосылымдары үшін желі ақпаратын (құрылғы атауы, қосылым, сигнал күші, IP мекенжайын алу және тағы басқа) көрсетеді.

<span id="page-44-0"></span>❏ Wi-Fi Direct күйі

Wi-Fi Direct (қарапайым AP) қосылымдары үшін Wi-Fi Direct (қарапайым AP) қосылған немесе өшірілген екенін көрсетеді.

❏ Басып шығару күйінің парағы

Желі күйі туралы парақты басып шығарады.Wi-Fi, Wi-Fi Direct (қарапайым AP) мүмкіндігіне арналған ақпарат пен басқа да мәліметтер екі немесе одан көп бетте басып шығарылады.

### **Қатысты ақпарат**

& ["Желі күйі парағын басып шығару" бетте 51](#page-50-0)

## **Желі қосылымы есебін басып шығару**

Принтер мен сымсыз маршрутизатор арасында күйді тексеру үшін желі қосылымы есебін басып шығаруға болады.

- 1. Қағаздарды жүктеңіз.
- 2. Негізгі экраннан **Параметрлер** параметрін таңдаңыз.

Элементті таңдау үшін  $\blacktriangle \blacktriangledown \blacktriangleleft \blacktriangleright$  түймелерін пайдаланыңыз, бұдан кейін ОК түймесін басыңыз.

3. **Желі параметрлері** > **Байланысты тексеру** параметрін таңдаңыз.

Қосылым тексерісі басталады.

- 4. **Басып шығару тексерісінің есебі** параметрін таңдаңыз.
- 5. Желі қосылымы туралы есепті басып шығару үшін, принтердің терезесіндегі нұсқауларды орындаңыз.

Егер қате пайда болса, желі қосылымы есебін тексеріп, басып шығарылған шешімдерді орындаңыз.

6. OK түймесін басыңыз.

### **Қатысты ақпарат**

& ["Желі қосылымының есебіндегі хабарлар және шешімдер" бетте 46](#page-45-0)

### <span id="page-45-0"></span>**Желі қосылымының есебіндегі хабарлар және шешімдер**

Желі қосылымының есебіндегі хабарлар мен қате кодтарын тексеріп, шешімдерді орындаңыз.

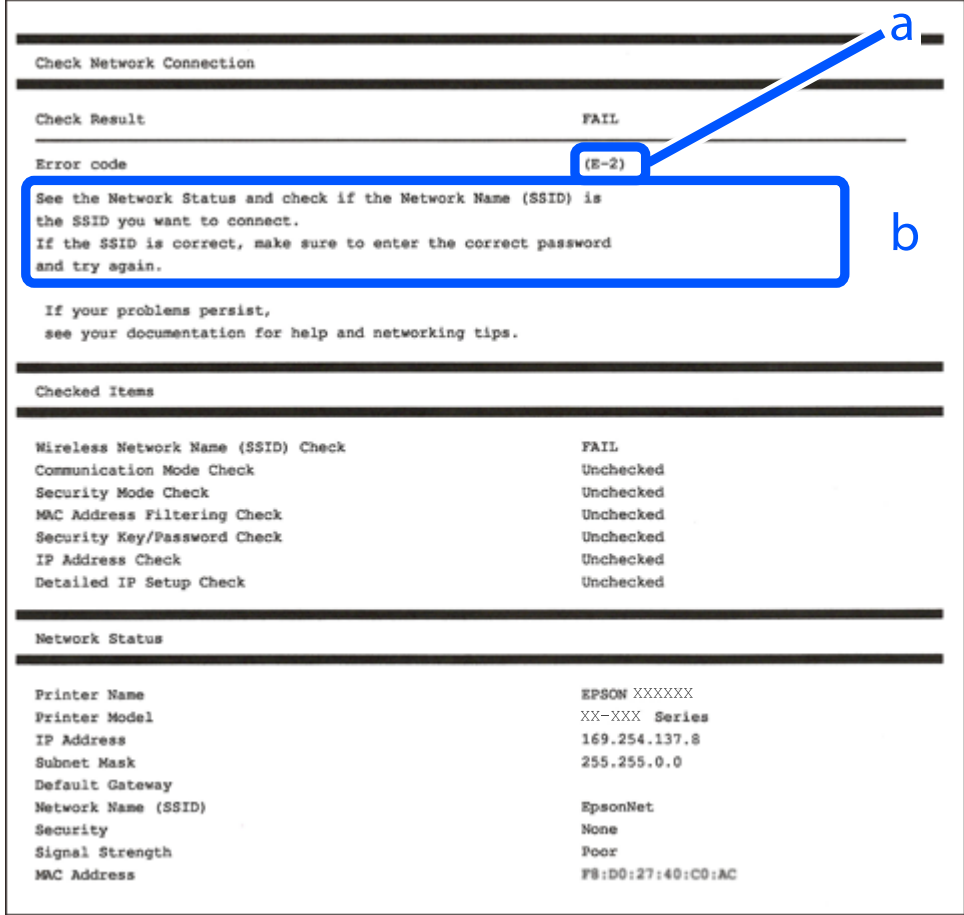

- а. Қате коды
- ә. Желі ортасындағы хабарлар

### **Қатысты ақпарат**

- $\rightarrow$  ["E-1" бетте 47](#page-46-0)
- & ["E-2, E-3, E-7" бетте 47](#page-46-0)
- $\rightarrow$  ["E-5" бетте 48](#page-47-0)
- $\rightarrow$  ["E-6" бетте 48](#page-47-0)
- $\rightarrow$  ["E-8" бетте 48](#page-47-0)
- $\rightarrow$  ["E-9" бетте 49](#page-48-0)
- $\rightarrow$  ["E-10" бетте 49](#page-48-0)
- $\rightarrow$  ["E-11" бетте 50](#page-49-0)
- $\rightarrow$  ["E-12" бетте 50](#page-49-0)
- $\rightarrow$  ["E-13" бетте 50](#page-49-0)
- & ["Желі ортасындағы хабар" бетте 51](#page-50-0)

## <span id="page-46-0"></span>**E-1**

### **Шешімдері:**

- ❏ Хаб және басқа желі құрылғысы қосулы екенін тексеріңіз.
- ❏ Егер принтерді Wi-Fi желісі арқылы қосу қажет болса, принтер үшін Wi-Fi реттеулерін қайта жасаңыз, себебі ол ажыратылады.

## **E-2, E-3, E-7**

### **Шешімдер:**

- ❏ Сымсыз роутердің қосулы екендігіне көз жеткізіңіз.
- ❏ Компьютердің немесе құрылғының сымсыз роутерге дұрыс жалғанғандығын тексеріңіз.
- ❏ Сымсыз роутерді өшіріңіз. 10 секундтай күтіңіз, содан кейін қосыңыз.
- ❏ Принтерді сымсыз роутерге жақын орналастырыңыз және олардың арасындағы кедергілерді алып тастаңыз.
- ❏ Егер сіз SSID қолмен енгізген болсаңыз, орын дұрыс болғандығын тексеріңіз. Желі қосылымы туралы есептің **Network Status** бөліміндегі SSID идентификаторын тексеріңіз.
- ❏ Егер сымсыз роутерде бірнеше SSID идентификаторы болатын болса, көрсетілген SSID таңдаңыз. SSID үйлесімді емес жиілікті пайдаланса, ол принтерде көрсетілмейді.
- ❏ Желі қосылымын орнату үшін параметрлерді түйме арқылы орнатқан жағдайда, сымсыз роутер WPS стандартына қолдау көрсететіндігіне көз жеткізіңіз. Егер сымсыз роутер WPS стандартына қолдау көрсетпесе, параметрлерді түйме арқылы орнату мүмкін емес.
- ❏ SSID идентификаторында тек ASCII таңбаларының (әріптік-сандық таңбалар және белгілер) пайдаланылғандығына көз жеткізіңіз. Принтер ASCII таңбаларынан басқа таңбаларды қамтитын SSID идентификаторын көрсете алмайды.
- ❏ Сымсыз роутерге қосылмас бұрын, SSID идентификаторы мен құпиясөзді білетіндігіңізге көз жеткізіңіз. Егер сымсыз роутерді әдепкі параметрлерімен пайдалансаңыз, SSID идентификаторы мен құпиясөзді сымсыз роутердегі жапсырмадан таба аласыз. Егер сіз SSID идентификаторы мен құпиясөзді білмесеңіз, сымсыз роутерді орнатқан адамға хабарласыңыз немесе сымсыз роутермен берілген құжаттаманы қараңыз.
- ❏ Егер байланыстырушы смарт құрылғыда жасалған SSID идентификаторына қосылсаңыз, смарт құрылғымен берілген құжаттамадағы SSID идентификаторы мен құпиясөзді тексеріңіз.
- ❏ Егер Wi-Fi қосылымы кенеттен үзіліп кетсе, төмендегі жағдайларды тексеріңіз. Егер осы жағдайлардың біреуі орын алған болса, төмендегі веб-сайттан бағдарламалық жасақтаманы жүктеп алып, іске қосу арқылы желі параметрлерін қалпына келтіріңіз.

### [http://epson.sn](http://epson.sn/?q=2) > **Реттеу**

- ❏ Желіге параметрлерді түйме арқылы орнату жолымен тағы бір смарт құрылғы қосылды.
- ❏ Wi-Fi желісі түймені орнатудан басқа кез келген әдіспен орнатылды.

### **Қатысты ақпарат**

- & ["Компьютерге қосу" бетте 27](#page-26-0)
- & ["Принтерден Wi-Fi реттеулерін жасау" бетте 38](#page-37-0)

## <span id="page-47-0"></span>**E-5**

### **Шешімдер:**

Сымсыз роутердің қауіпсіздік түрі төмендегілердің біріне орнатылғандығын тексеріңіз. Егер олай болмаса, сымсыз роутердегі қауіпсіздік түрін өзгертіңіз, содан соң принтердің желі параметрлерін қалпына келтіріңіз.

- ❏ WEP-64 бит (40 бит)
- ❏ WEP-128 бит (104 бит)
- ❏ WPA PSK (TKIP/AES)\*
- ❏ WPA2 PSK (TKIP/AES)\*
- ❏ WPA (TKIP/AES)
- ❏ WPA2 (TKIP/AES)
- \* WPA PSK сондай-ақ WPA жеке режимі деп аталады. WPA2 PSK сондай-ақ WPA2 жеке режимі деп аталады.

## **E-6**

### **Шешімдер:**

- ❏ MAC мекенжайын сүзгілеудің өшірілгендігін тексеріңіз. Егер ол қосылған болса, принтердің MAC мекенжайын ол сүзгіленбейтіндей етіп тіркеңіз. Толық мәліметтерді сымсыз роутермен бірге берілген құжаттамадан қараңыз. Принтердің MAC мекенжайын желі қосылымы туралы есептегі **Network Status** бөлімінен тексеруге болады.
- ❏ Егер сымсыз роутер WEP қауіпсіздігімен ортақ аутентификацияны пайдаланатын болса, аутентификация кілті мен индексінің дұрыс екендігіне көз жеткізіңіз.
- ❏ Егер сымсыз роутердегі қосылатын құрылғылардың саны қосу керек желілік құрылғылар санынан аз болса, қосылатын құрылғылардың санын арттыру үшін сымсыз роутерде параметрлерді реттеңіз. Параметрлерді реттеу үшін сымсыз роутермен бірге берілген құжаттаманы қараңыз.

### **Қатысты ақпарат**

- & ["Кеңейтілген желі параметрлеріне арналған элементтерді орнату" бетте 43](#page-42-0)
- & ["Желі күйі парағын басып шығару" бетте 51](#page-50-0)

### **E-8**

### **Шешімдер:**

- ❏ Егер принтердің IP мекенжайын алу параметрі **Авто** болып орнатылған болса, сымсыз роутердегі DHCP протоколын қосыңыз.
- ❏ Егер принтердің IP мекенжайын алу параметрі үшін «Қолмен басқару» опциясы орнатылса, сіз қолмен орнатқанIP мекенжайы ауқымнан тыс болғандықтан (мысалы: 0.0.0.0) жарамсыз болады. Принтердің басқару панелінен немесе Web Config тармағын пайдаланып жарамдыIP мекенжайды орнатыңыз.

### <span id="page-48-0"></span>**Қатысты ақпарат**

& ["Кеңейтілген желі параметрлеріне арналған элементтерді орнату" бетте 43](#page-42-0)

### **E-9**

### **Шешімдер:**

Келесілерді тексеріңіз.

- ❏ Құрылғылар іске қосылған.
- ❏ Принтерге жалғағыңыз келетін құрылғылардан интернетке немесе бір желідегі компьютерлерге немесе желілік құрылғыларға қатынаса аласыз.

Жоғарыда берілгендерді растағаннан кейін де, принтер мен желілік құрылғылар әлі де қосылмаса, сымсыз роутерді өшіріңіз. 10 секундтай күтіңіз, содан кейін қосыңыз. Содан соң төмендегі веб-сайттан орнату құралын жүктеп алу және іске қосу арқылы желі параметрлерін қалпына келтіріңіз.

### [http://epson.sn](http://epson.sn/?q=2) > **Реттеу**

### **Қатысты ақпарат**

& ["Компьютерге қосу" бетте 27](#page-26-0)

### **E-10**

### **Шешімдер:**

Келесілерді тексеріңіз.

- ❏ Желідегі басқа құрылғылар іске қосылған.
- ❏ Принтердің IP мекенжайын алу параметрі үшін «Қолмен басқару» опциясы орнатылған болса, желі мекенжайлары (IP мекенжайы, ішкі желі маскасы және әдепкі шлюз) дұрыс болады.

Желі мекенжайлары дұрыс болмаса, оларды қалпына келтіріңіз. IP мекенжайын, ішкі желі маскасын және әдепкі шлюзды желі қосылымы туралы есептегі **Network Status** бөлімінен тексеруге болады.

Егер DHCP қосулы болса, принтердің IP мекенжайын алу параметрін **Авто** етіп өзгертіңіз. Егер IP мекенжайын қолмен орнатқыңыз келсе, желі қосылымы туралы есептегі **Network Status** бөлімінен принтердің IP мекенжайын тексеріңіз және содан кейін желі параметрлері экранында «Қолмен басқару» опциясын таңдаңыз. Ішкі желі маскасын [255.255.255.0] етіп орнатыңыз.

Егер принтер мен желілік құрылғылар әлі де қосылмаса, сымсыз роутерді өшіріңіз. 10 секундтай күтіңіз, содан кейін қосыңыз.

### **Қатысты ақпарат**

& ["Кеңейтілген желі параметрлеріне арналған элементтерді орнату" бетте 43](#page-42-0)

## <span id="page-49-0"></span>**E-11**

### **Шешімдер:**

Келесілерді тексеріңіз.

- ❏ Принтердің TCP/IP орнату параметрі үшін «Қолмен басқару» опциясы орнатылса, әдепкі шлюз мекенжайы дұрыс болады.
- ❏ Әдепкі шлюз ретінде орнатылған құрылғы іске қосылған.

Дұрыс әдепкі шлюз мекенжайын орнатыңыз. Әдепкі шлюз мекенжайын желі қосылымы туралы есептегі **Network Status** бөлімінен тексеруге болады.

### **Қатысты ақпарат**

& ["Кеңейтілген желі параметрлеріне арналған элементтерді орнату" бетте 43](#page-42-0)

### **E-12**

### **Шешімдер:**

Келесілерді тексеріңіз.

- ❏ Желідегі басқа құрылғылар іске қосылған.
- ❏ Желі мекенжайларын (IP мекенжайы, ішкі желі маскасы және әдепкі шлюзді) қолмен орнатқан болсаңыз, олар дұрыс болады.
- ❏ Басқа құрылғылар үшін желі мекенжайлары (ішкі желі маскасы мен әдепкі шлюз) бірдей болады.
- ❏ IP мекенжайларды басқа құрылғыларға қайшы келмейді.

Жоғарыда көрсетілгендерді растағаннан кейін де, принтер мен желілік құрылғылар әлі де қосылмаса, төмендегі әрекетті орындап көріңіз.

- ❏ Сымсыз роутерді өшіріңіз. 10 секундтай күтіңіз, содан кейін қосыңыз.
- ❏ Орнату құралын пайдаланып, желі параметрлерін қайта реттеңіз. Оны төмендегі веб-сайттан іске қосуға болады.

### [http://epson.sn](http://epson.sn/?q=2) > **Реттеу**

❏ WEP қауіпсіздік түрін пайдаланатын сымсыз роутерде бірнеше құпиясөзді тіркеуге болады. Егер бірнеше құпия сөз тіркелген болса, принтерде бірінші тіркелген құпия сөздің орнатылғандығын тексеріңіз.

### **Қатысты ақпарат**

- & ["Кеңейтілген желі параметрлеріне арналған элементтерді орнату" бетте 43](#page-42-0)
- & ["Компьютерге қосу" бетте 27](#page-26-0)

## **E-13**

### **Шешімдер:**

Келесілерді тексеріңіз.

- <span id="page-50-0"></span>❏ Сымсыз роутер, хаб және роутер сияқты желілік құрылғылар іске қосылған.
- ❏ Желі құрылғылары үшін TCP/IP орнату параметрі қолмен орнатылмаған. (Егер принтердің TCP/IP орнату параметрі автоматты түрде орнатылып, басқа желілік құрылғылардың TCP/IP орнату параметрі қолмен орнатылған болса, принтердің желісі басқа құрылғылардың желісінен өзгеше болуы мүмкін.)

Егер жоғарыда берілгендерді тексергеннен кейін де жұмыс істемесе, келесіні көріңіз.

- ❏ Сымсыз роутерді өшіріңіз. 10 секундтай күтіңіз, содан кейін қосыңыз.
- ❏ Принтермен бір желідегі компьютердің желі параметрлерін орнату шебері арқылы орнатыңыз. Оны төмендегі веб-сайттан іске қосуға болады.

### [http://epson.sn](http://epson.sn/?q=2) > **Реттеу**

❏ WEP қауіпсіздік түрін пайдаланатын сымсыз роутерде бірнеше құпиясөзді тіркеуге болады. Егер бірнеше құпия сөз тіркелген болса, принтерде бірінші тіркелген құпия сөздің орнатылғандығын тексеріңіз.

### **Қатысты ақпарат**

- & ["Кеңейтілген желі параметрлеріне арналған элементтерді орнату" бетте 43](#page-42-0)
- & ["Компьютерге қосу" бетте 27](#page-26-0)

### **Желі ортасындағы хабар**

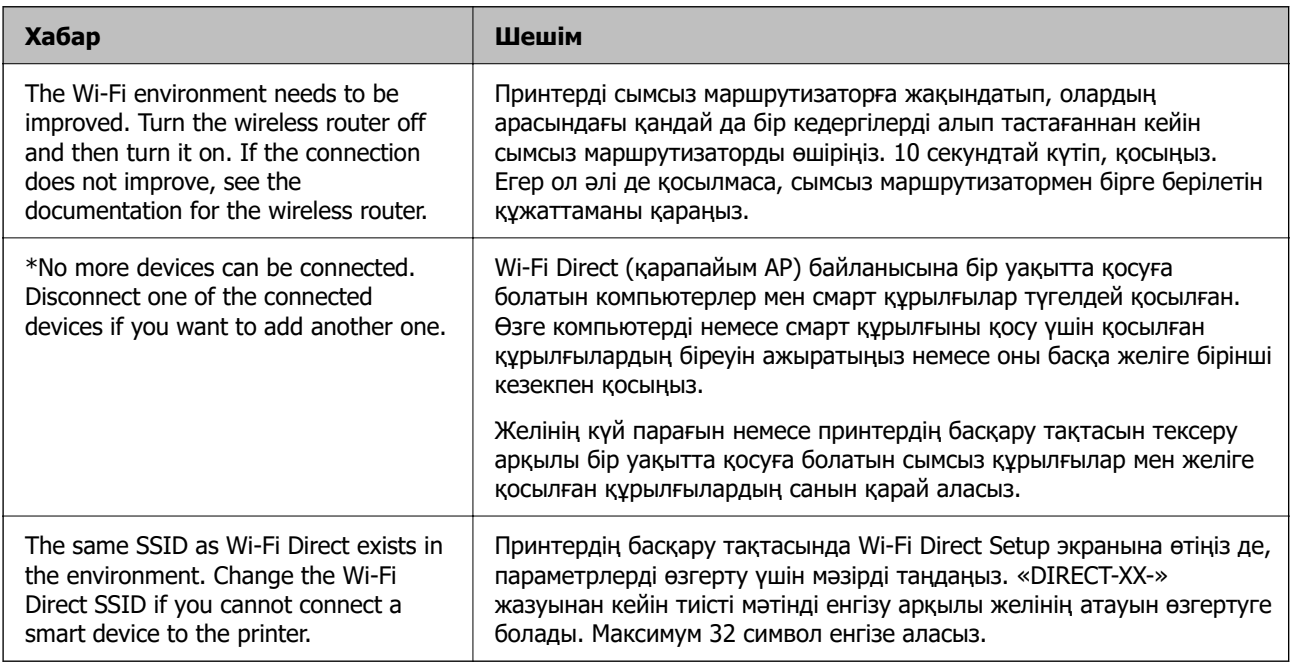

## **Желі күйі парағын басып шығару**

Толық желі ақпаратын басып шығару арқылы оны тексеруге болады.

1. Қағаздарды салыңыз.

2. **Параметрлер** параметрін таңдаңыз.

Элементті таңдау үшін  $\blacktriangle \blacktriangledown \blacktriangleleft \blacktriangleright$  түймелерін пайдаланыңыз, бұдан кейін ОК түймесін басыңыз.

- 3. **Желі параметрлері** > **Желі күйі** параметрін таңдаңыз.
- 4. **Басып шығару күйінің парағы** параметрін таңдаңыз.
- 5. Хабарды тексеріп, желі күйі парағын басып шығарыңыз.
- 6. OK түймесін басыңыз.

## **Жаңа сымсыз маршрутизаторларды қосу немесе ауыстыру**

Сымсыз маршрутизатордың ауысуына байланысты SSID өзгерсе немесе сымсыз маршрутизатор қосылса және жаңа желілік орта орнатылса, Wi-Fi параметрлерін қайта орнатыңыз.

### **Қатысты ақпарат**

& "Компьютерге қосылу әдісін өзгерту" бетте 52

## **Компьютерге қосылу әдісін өзгерту**

Орнату құралын және қайта орнатуды басқа қосылым әдісінде пайдалану.

❏ Веб-сайттан орнату

Келесі веб-сайтқа кіріп, өнім атауын енгізіңіз. **Реттеу** бөліміне өтіп, орнатуды бастаңыз. [http://epson.sn](http://epson.sn/?q=2)

❏ Бағдарламалық құрал дискісі арқылы орнату (Windows бағдарламалық құрал дискісімен келетін және диск драйверлері бар пайдаланушыларға ғана арналған.) Бағдарламалық құрал дискісін компьютерге салып, экрандық нұсқауларды орындаңыз.

### **Қосылым әдістерін өзгертуді таңдау**

Экрандық нұсқауларды келесі экран көрсетілгенше орындаңыз.

Бағдарламалық жасақтаманы орнату экранындағы **Принтер байланысын қайта орнатыңыз (жаңа желі роутерін пайдаланыңыз немесе USB-ді желіге өзгертіңіз, т.б.)** параметрін таңдап, **Сосын** түймесін басыңыз.

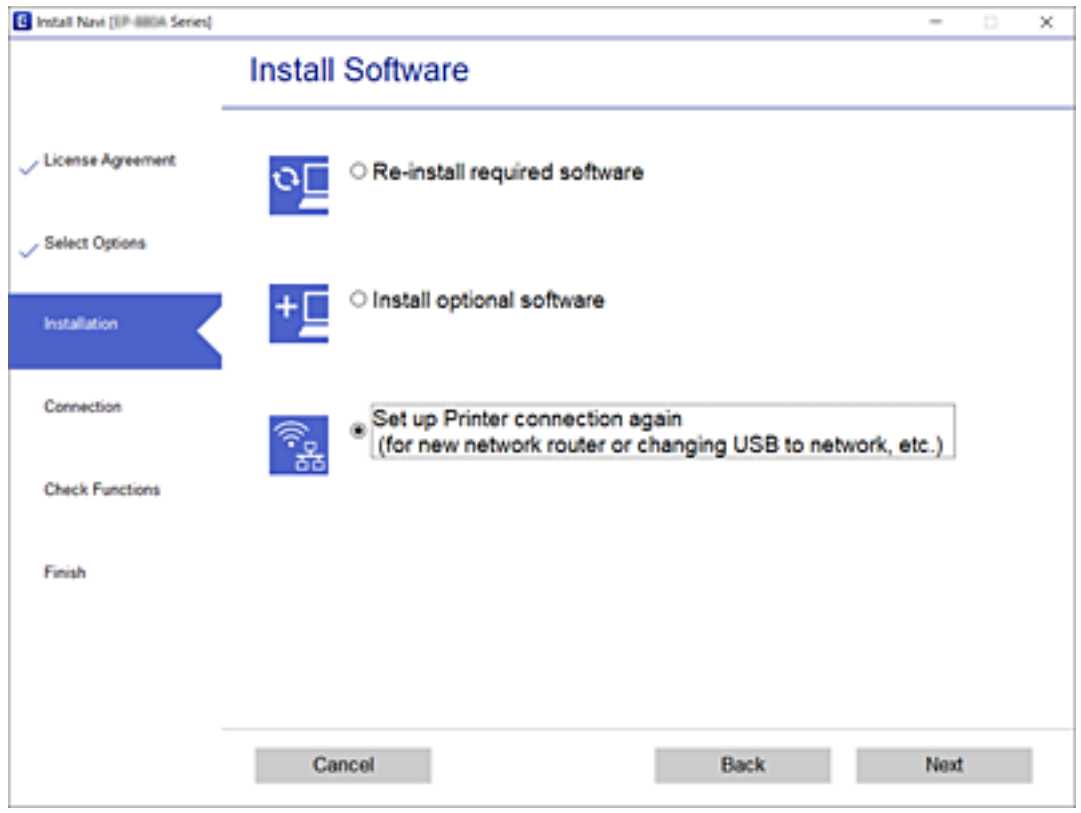

## **Wi-Fi Direct (қарапайым AP) параметрлерін өзгерту**

Wi-Fi Direct (қарапайым AP) байланысы қосылған кезде, параметрлерді **Film Soluti Birect** > **Орнатуды бастау** > **Өзгерту** бөлімінен өзгерте аласыз, сонан соң келесі мәзір элементтері көрсетіледі.

### **Желі атауын өзгерту**

Принтерге қосылуға пайдаланылатын Wi-Fi Direct (қарапайым AP) желі атауын (SSID) қалаған атауыңызға өзгертіңіз. Желі атауын (SSID) басқару тақтасының виртуалдық пернетақтасында көрсетілетін ASCII таңбаларымен орната аласыз.

Желі атауын (SSID) өзгерткен кезде, барлық қосылған құрылғылар ажыратылады. Құрылғыны қайта қосқыңыз келсе, жаңа желі атауын (SSID) пайдаланыңыз.

### **Құпия сөзді өзгерту**

Принтерге қосылуға пайдаланылатын Wi-Fi Direct (қарапайым AP) құпиясөзін қалаған мәнге өзгертіңіз. Құпиясөзі басқару тақтасының виртуалдық пернетақтасында көрсетілетін ASCII таңбаларымен орната аласыз.

Құпиясөзді өзгерткен кезде, барлық қосылған құрылғылар ажыратылады. Құрылғыны қайта қосқыңыз келсе, жаңа құпиясөзді пайдаланыңыз.

### **Wi-Fi Direct өшіру**

Принтердің Wi-Fi Direct (қарапайым AP) параметрлерін өшіріңіз. Оны өшірген кезде, принтерге Wi-Fi Direct (қарапайым AP) байланысы арқылы қосылған барлық құрылғылар ажыратылады.

### **Әдепкі параметрлерді қалпына келтіру**

Барлық Wi-Fi Direct (қарапайым AP) параметрлерін оның әдепкі мәндеріне қайтарыңыз.

Принтерге сақталған смарт құрылғының Wi-Fi Direct (қарапайым AP) байланыс ақпараты өшіріледі.

## **Wi-Fi мүмкіндігін басқару тақтасынан өшіру**

Wi-Fi мүмкіндігі өшірілгенде Wi-Fi қосылымы ажыратылады.

1. Негізгі экраннан параметрін таңдаңыз.

Элементті таңдау үшін  $\blacktriangle \blacktriangledown \blacktriangleleft \blacktriangleright$  түймелерін пайдаланыңыз, бұдан кейін ОК түймесін басыңыз.

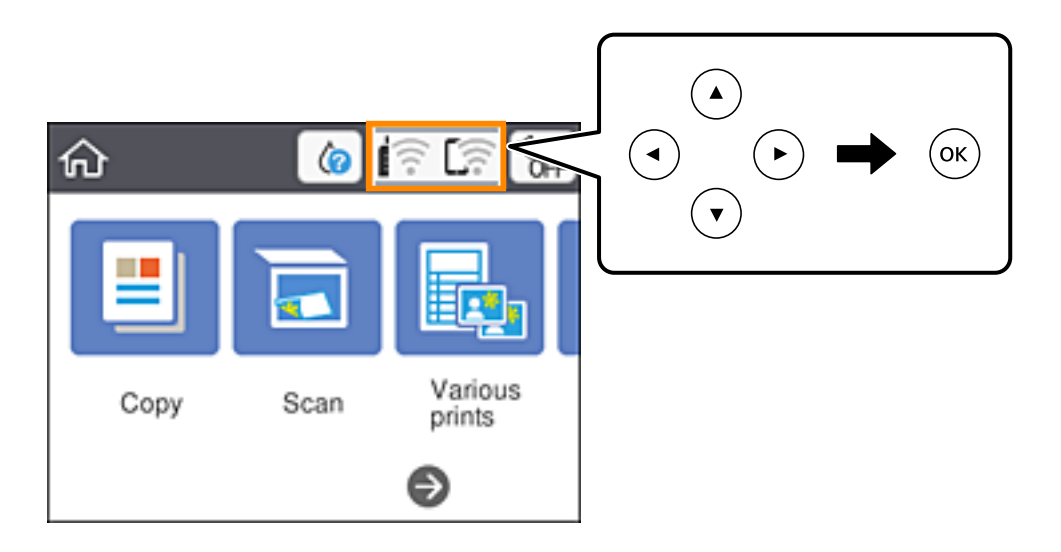

- 2. **Wi-Fi (Ұсынылған)** параметрін таңдаңыз. Желі күйі көрсетіледі.
- 3. **Параметрлерді өзг.** параметрін таңдаңыз.
- 4. **Басқалар** > **Wi-Fi өшіру** параметрін таңдаңыз.
- 5. Хабарды тексеріп, реттеуді бастаңыз.
- 6. Аяқталу хабары көрсетілгенде экранды жабыңыз. Белгілі бір уақыттан кейін экран автоматты түрде жабылады.
- 7. түймесін басыңыз.

## **Wi-Fi Direct (қарапайым AP) байланысын басқару тақтасынан ажырату**

### **Ескертпе:**

Wi-Fi Direct (қарапайым AP) қосылымы өшірілгенде, Wi-Fi Direct (қарапайым AP) қосылымындағы принтерге қосылған барлық компьютерлер мен смарт құрылғылар ажыратылады. Егер белгілі бір құрылғыны ажырату қажет болса, принтерден емес, құрылғыдан ажыратыңыз.

1. Негізгі экраннан параметрін таңдаңыз.

Элементті таңдау үшін  $\blacktriangle \blacktriangledown \blacktriangleleft \blacktriangleright$  түймелерін пайдаланыңыз, бұдан кейін ОК түймесін басыңыз.

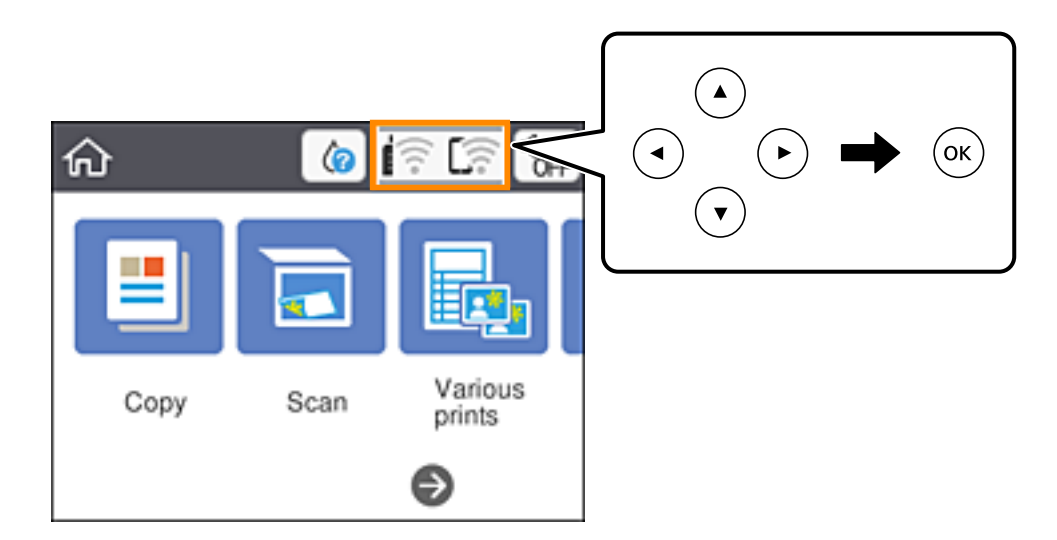

- 2. **Wi-Fi Direct** параметрін таңдаңыз. Wi-Fi Direct ақпараты көрсетіледі.
- 3. OK түймесін басыңыз.
- 4. **Өзгерту** параметрін таңдаңыз.
- 5. **Wi-Fi Direct өшіру** параметрін таңдаңыз.
- 6. OK түймесін басыңыз.
- 7. Аяқталу хабары көрсетілгенде экранды жабыңыз. Белгілі бір уақыт өткеннен кейін экран автоматты түрде жабылады.
- 8. түймесін басыңыз.

## **Желі параметрлерін басқару тақтасынан қалпына келтіру**

Барлық желі параметрлерін әдеттегі мәндеріне қалпына келтіруге болады.

1. Негізгі экраннан **Параметрлер** параметрін таңдаңыз.

Элементті таңдау үшін  $\blacktriangle \blacktriangledown \blacktriangleleft \blacktriangleright$  түймелерін пайдаланыңыз, бұдан кейін ОК түймесін басыңыз.

- 2. **Әдепкі параметрлерді қалпына келтіру** > **Желі параметрлері** параметрін таңдаңыз.
- 3. Хабарды тексеріп, **Иә** пәрменін таңдаңыз.
- 4. Аяқталу хабары көрсетілгенде экранды жабыңыз.

Белгілі бір уақыттан кейін экран автоматты түрде жабылады.

# <span id="page-56-0"></span>**Қағазды салу**

## **Қағазды ұстау туралы сақтандырулар**

- ❏ Қағазбен бірге берілген нұсқау парақтарын оқыңыз.
- ❏ Қағазды салмас бұрын шеттерін желпіп және тегістеп жіберіңіз. Фотоқағазды желпімеңіз немесе орамаңыз. Бұлай істеу басылатын жағын зақымдауы мүмкін.

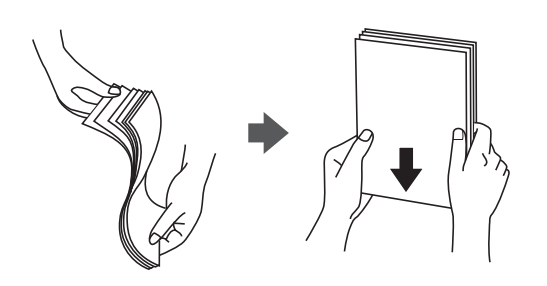

❏ Егер қағаз бүктелген қалса, салудан бұрын оны жазыңыз немесе оны сәл ғана қарсы бағытта бүктеңіз. Оралған қағазда басып шығару қағаз кептелістерін және басып шығарылған материалда жағылуды тудыруы мүмкін.

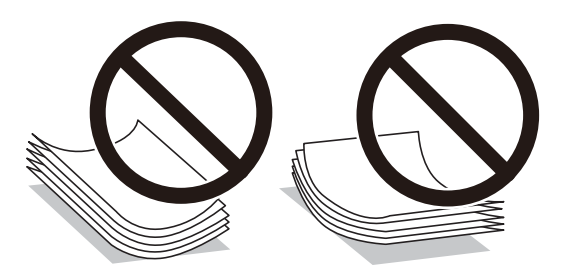

- ❏ Толқынды, жыртылған, кесілген, бүгілген, ылғалды, тым қалың, тым жұқа қағазды немесе жапсырмалар жабысқан қағазды пайдаланбаңыз. Бұл қағаз түрлерін пайдалану қағаз кептелістерін және басып шығарылған материалда жағылуды тудыруы мүмкін.
- ❏ Жүктеу алдында хатқалталардың жиектерін желпіңіз және туралаңыз. Сақталған хатқалталар ауамен томпайса, жүктеу алдында тегістеу үшін басыңыз.

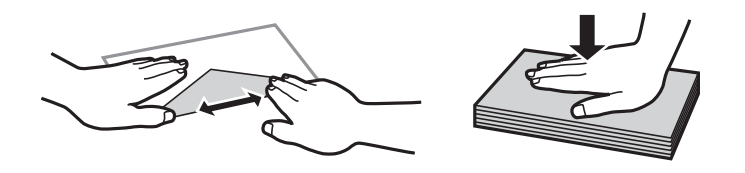

- ❏ Оралған немесе бүгілген хатқалталарды пайдаланбаңыз. Бұл хатқалталарды пайдалану қағаз кептелістерін және басып шығарылған материалда жағылуды тудыруы мүмкін.
- ❏ Қанаттарында желімі бар хатқалталарды немесе терезесі бар хатқалталарды қолданбаңыз.
- ❏ Тым жұқа хатқалталарды пайдаланбауға тырысыңыз, себебі олар басып шығару барысында оралуы мүмкін.

### <span id="page-57-0"></span>**Қатысты ақпарат**

& ["Принтердің техникалық сипаттамалары" бетте 198](#page-197-0)

## **Қолжетімді қағаз және сыйымдылықтар**

#### **Ескертпе:**

Көрсетілген қағаз өлшемі драйверге байланысты өзгереді.

## **Түпнұсқалы Epson қағазы**

Epson компаниясы жоғары сапалы баспаға қол жеткізу үшін түпнұсқалы Epson қағазын пайдалануды ұсынады.

#### **Ескертпе:**

Қағаздың қолжетімді болуы орналасқан жеріне байланысты. Сіздің аймағыңызда қолжетімді қағаз туралы соңғы ақпарат үшін, Epson қолдау қызметіне хабарласыңыз.

### **Құжаттарды басып шығаруға үйлесімді қағаз**

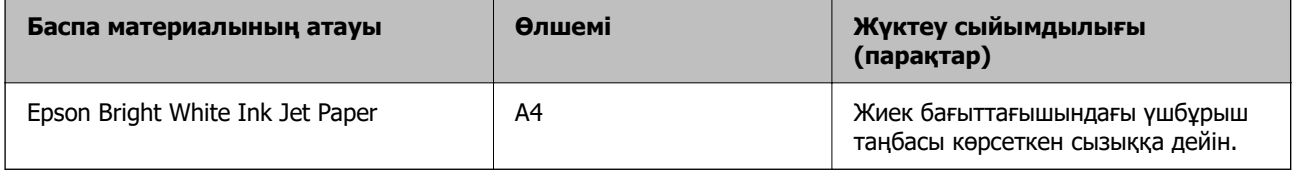

### **Құжаттарды және фотосуреттерді басып шығаруға үйлесімді қағаз**

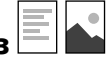

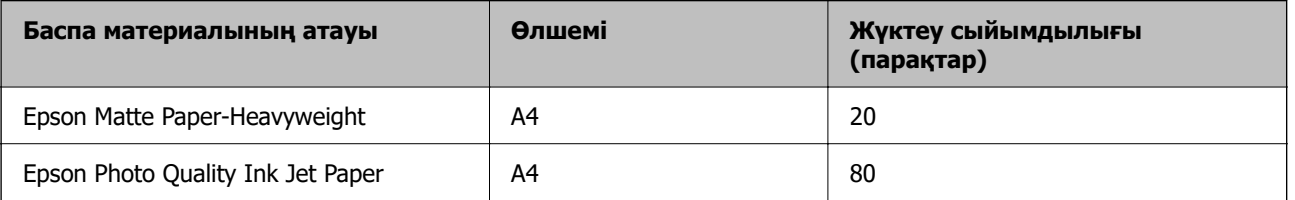

### **Фотосуреттерді басып шығаруға үйлесімді қағаз**

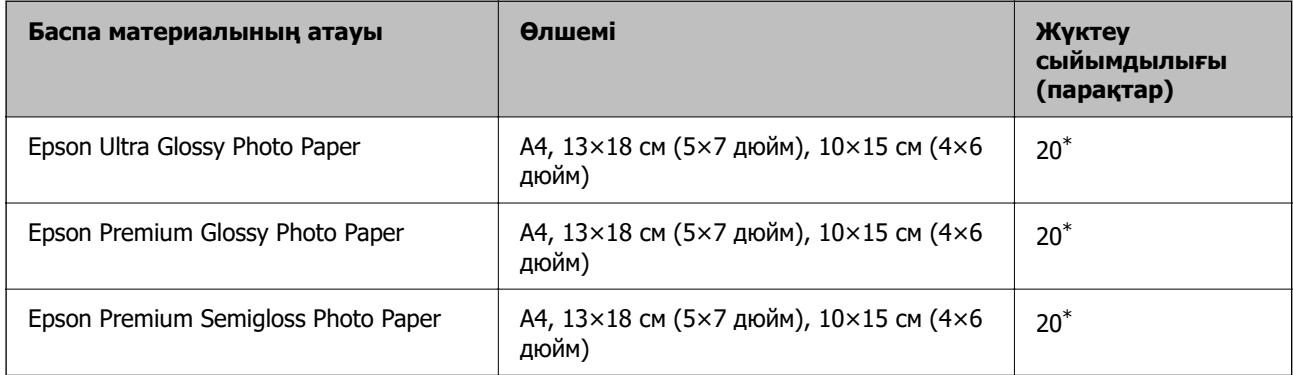

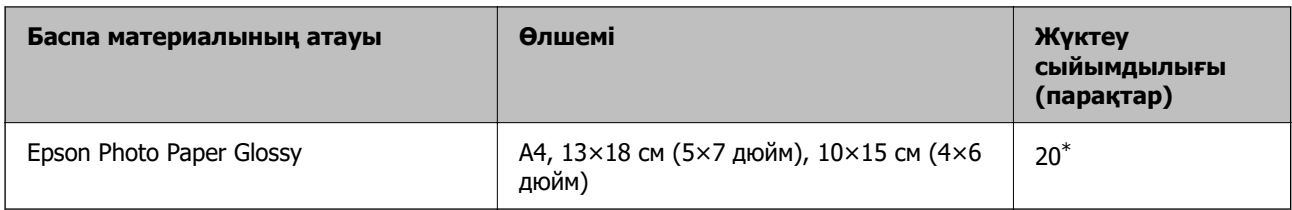

\* Қағаз дұрыс берілмеген жағдайда немесе басып шығару түстері біркелкі не лас болған жағдайда қағаздың бір парағын бір уақытта жүктеу қажет.

### **Қатысты ақпарат**

- & ["Жиексіз басып шығаруға арналған қағаз" бетте 60](#page-59-0)
- $\rightarrow$  ["2 жақты басып шығаруға арналған қағаз" бетте 60](#page-59-0)

## **Сатып алуға болатын қағаз**

#### **Қарапайым қағаздар**

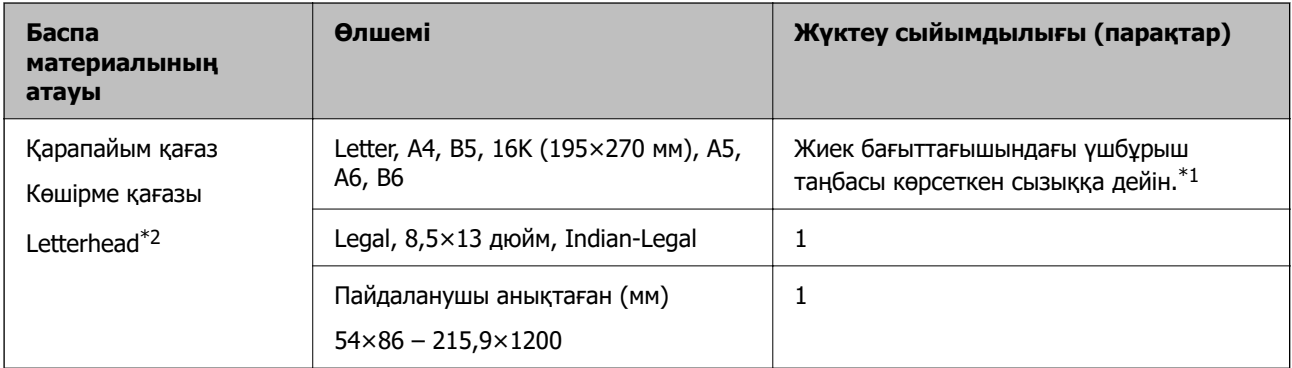

\*1 Қағаз дұрыс берілмеген жағдайда немесе басып шығару түстері біркелкі не лас болған жағдайда қағаздың бір парағын бір уақытта жүктеу қажет.

\*2 Жоғарғы колонтитулда жіберушінің аты немесе компания атауы секілді ақпарат бар қағаз. Қағаздың жоғарғы жағында кемінде 3 мм жақтау болуы керек. 2 жақты және жиексіз басып шығару мөртаңба қағазына қолданылмайды.

### **Хатқалталар**

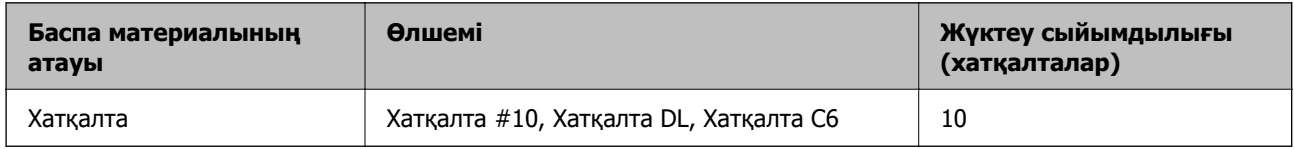

### **Қатысты ақпарат**

- & ["Жиексіз басып шығаруға арналған қағаз" бетте 60](#page-59-0)
- $\rightarrow$  ["2 жақты басып шығаруға арналған қағаз" бетте 60](#page-59-0)

### <span id="page-59-0"></span>**Жиексіз басып шығаруға арналған қағаз**

### **Түпнұсқалы Epson қағазы**

- ❏ Epson Bright White Ink Jet Paper
- ❏ Epson Photo Quality Ink Jet Paper
- ❏ Epson Matte Paper-Heavyweight
- ❏ Epson Ultra Glossy Photo Paper
- ❏ Epson Premium Glossy Photo Paper
- ❏ Epson Premium Semigloss Photo Paper
- ❏ Epson Photo Paper Glossy

### **Сатып алуға болатын қағаз**

Қарапайым қағаз, көшірме қағаз (A4, Letter, пайдаланушы анықтаған\*)

Жиексіз басып шығару үшін 89×86 - 215,9×1200 мм өлшемдегі қағаз қолжетімді.

### **2 жақты басып шығаруға арналған қағаз**

### **Түпнұсқалы Epson қағазы**

Epson Bright White Ink Jet Paper

### **Сатып алуға болатын қағаз**

Қарапайым қағаз, көшірме қағаз\*

\* Автоматты 2 жақты басып шығару үшін, Letter, A4, B5, 16K және пайдаланушы анықтаған (182×257 – 215,9×297 мм) қағаз өлшемдерін пайдалануға болады.

## **Қағаз түрлерінің тізімі**

Оңтайлы басып шығару нәтижесін алу үшін қағазға сәйкес келетін қағаз түрін таңдаңыз.

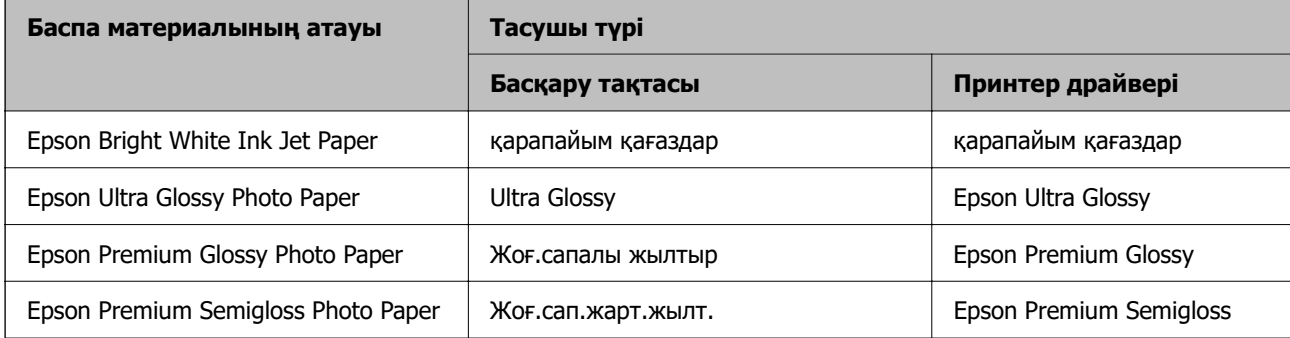

<span id="page-60-0"></span>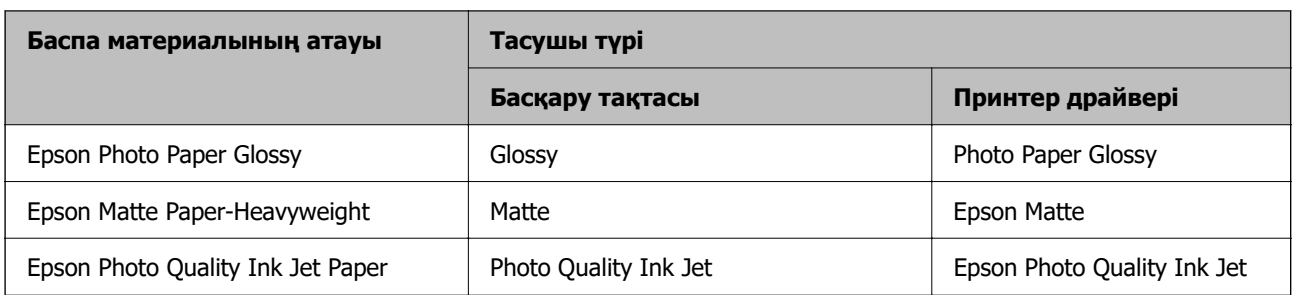

## **Қағазды Артқа қағаз беру ішіне салу**

1. Қағаз бергіш қалқанын ашыңыз және қағазға арналған тіректі тартыңыз.

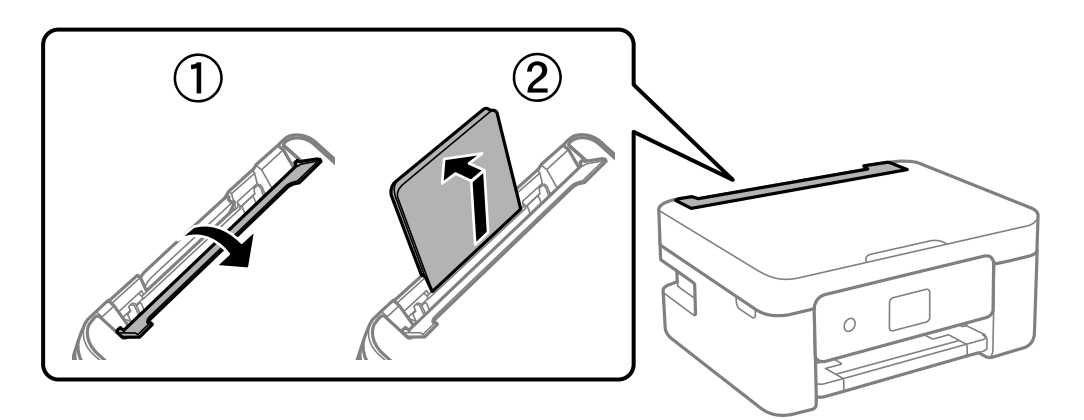

2. Жиектік бағыттауыштарды жылжытыңыз.

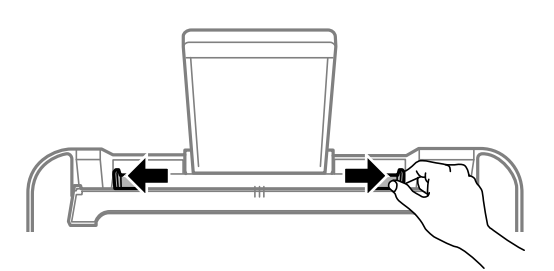

3. Қағазды қағаз тірегінің ортасына басып шығарылатын жағын жоғары қаратып салыңыз.

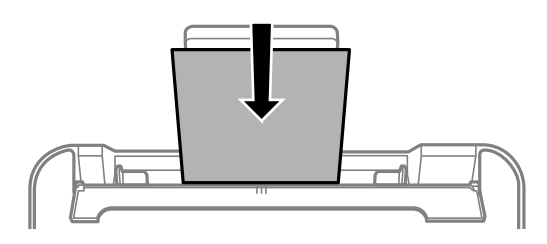

### **Mаңызды:**

❏ Қағазды көрсетілген парақтар санынан асыра салуға болады. Жай қағазды жиек бағыттауышының ішіндегі ▼ таңбасының астындағы сызықтан артық салмаңыз.

❏ Қағазды қысқа шетімен салыңыз. Дегенмен, ұзын шетін пайдаланушы анықтаған өлшемнің ені ретінде орнатсаңыз, қағазды ұзын шетімен салыңыз.

### ❏ Хатқалта

Хатқалталарды қанаты сол жағында болатындай салыңыз.

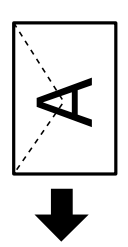

### ❏ Ұзын қағаздар

Legal өлшемінен ұзын қағазды салғанда қағазға арналған тіректі сақтап, қағаздың алдыңғы жиегін тегістеңіз.

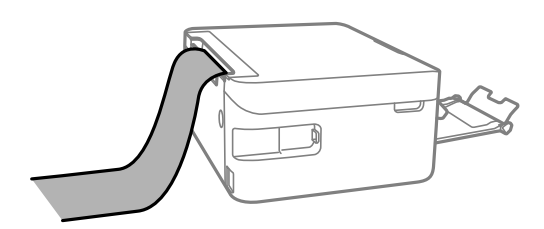

❏ Алдын ала тесілген қағаз

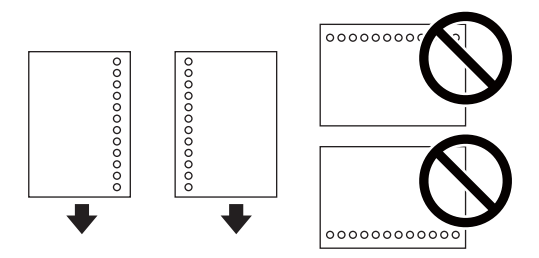

### **Ескертпе:**

- ❏ Сол немесе оң жағындағы байланыстыру саңылаулары бар анықталған өлшемдегі қарапайым қағазының бір парағын жүктеңіз.
- ❏ Тесіктің үстінен басып шығармау үшін файлдың басып шығару орнын реттеңіз.
- ❏ Автоматты түрде 2-жақты басып шығару алдын тесілген қағаз үшін қолданылмайды.

4. Жиектік бағыттағыштарды қағаз жиектеріне сырғытыңыз, содан кейін қағаз бергіш қалқанын жабыңыз.

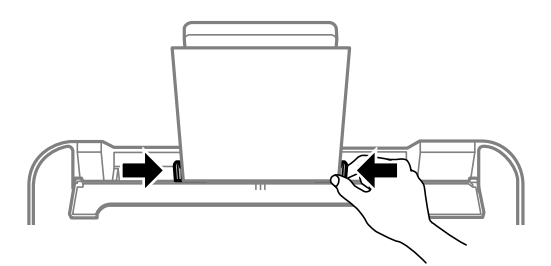

#### c **Маңызды:**

Бергіш қорғағышына заттарды қоймаңыз. Қойсаңыз, қағаз берілмеуі мүмкін.

5. Басқару тақтасында артқы қағаз беру ішіне салынған қағаздың өлшемін және қағаз түрін орнатыңыз.

Элементті таңдау үшін  $\blacktriangle \blacktriangledown \blacktriangleleft \blacktriangleright$  түймелерін пайдаланыңыз, бұдан кейін ОК түймесін басыңыз.

#### **Ескертпе:**

- ❏ **Параметрлер** <sup>&</sup>gt;**Принтер параметрлері** <sup>&</sup>gt;**Қағаз көзінің параметрі** <sup>&</sup>gt;**Қағаз параметрі** таңдау арқылы қағаз өлшемінің және қағаз түрінің параметрін көруге болады.
- ❏ Мөртаңба қағазы үшін **Letterhead** қағаз түрін таңдаңыз.
- ❏ Мөртаңба қағазы үшін: принтер драйверіндегі параметрден кішірек қағазда басып шығарсаңыз, принтер қағаз жиектерінің сыртына басып шығару мүмкін және бұл баспаларға сия жағылуына және принтерде артық сияның жиналып қалуына әкеледі. Қағаз өлшемінің дұрыс параметрін таңдағыныңызға көз жеткізіңіз.
- ❏ 2 жақты және жиексіз басып шығару мөртаңба қағазына қолданылмайды. Сонымен қатар, басып шығару жылдамдығы төмендеуі мүмкін.
- 6. Шығыс науасын сырғытыңыз.

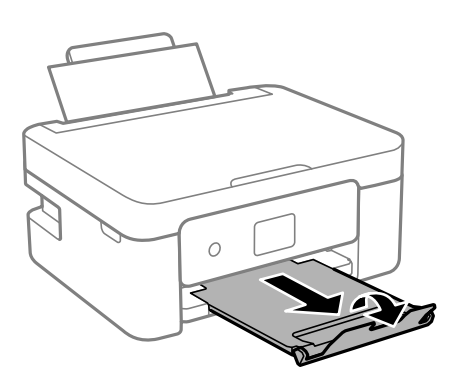

#### **Ескертпе:**

Қалған қағазды қаптамасына қайта салыңыз. Егер қағаз принтерде қалса, ол иілуі немесе басып шығару сапасы төмендеуі мүмкін.

#### **Қатысты ақпарат**

& ["Қағазды ұстау туралы сақтандырулар" бетте 57](#page-56-0)

& ["Қолжетімді қағаз және сыйымдылықтар" бетте 58](#page-57-0)

# <span id="page-64-0"></span>**Түпнұсқаларды орналастыру**

## **Түпнұсқаларды Сканер әйнегі қою**

### **[**] Маңызды:

Кітаптар сияқты үлкен түпнұсқаларды қойғанда сыртқы жарықтың тікелей Сканер әйнегі түсуін болдырмаңыз.

1. Құжат қақпағын ашыңыз.

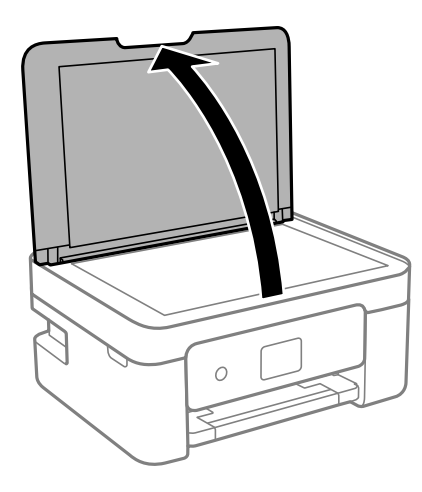

2. Сканер әйнегі бетіндегі шаңды не дақты жұмсақ, құрғақ, таза шүберекпен кетіріңіз.

### **Ескертпе:**

Сканер әйнегі лас болса, оны қамту үшін сканерлеу аумағы үлкеюі мүмкін, осылайша түпнұсқаның суреті кішіреюі не дұрыс орналаспауы мүмкін.

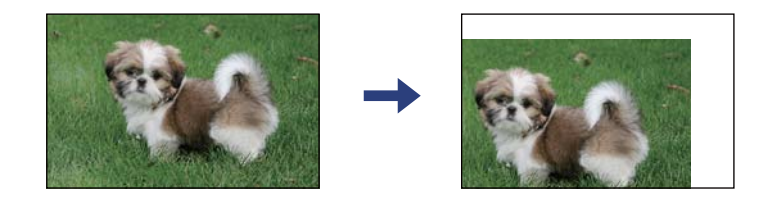

3. Түпнұсқаны төмен қаратып қойып, бұрыш белгісіне қарай сырғытыңыз.

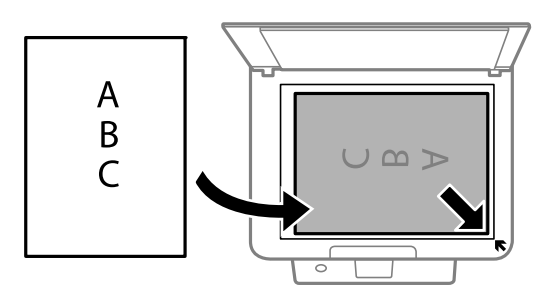

### <span id="page-65-0"></span>**Ескертпе:**

Сканер әйнегі бұрыштарынан 1,5 мм ауқымы сканерленбейді.

4. Қақпақты ақырындап жабыңыз.

### c **Маңызды:**

Сканер әйнегі немесе құжаттың қақпағына тым қатты күш түсірмеңіз. Кері жағдайда, олар зақымдалуы мүмкін.

5. Сканерлегеннен кейін түпнұсқаларды алып тастаңыз.

#### **Ескертпе:**

Егер түпнұсқаларды Сканер әйнегі бетінде ұзақ уақыт қалдырсаңыз, түпнұсқа әйнектің бетіне жабысып қалуы мүмкін.

## **Әртүрлі түпнұсқаларды орнату әдісі**

### **Көшірмесі жасалатын фотосуреттерді қою**

Бөлек көшірмелер жасау үшін, бір уақытта бірнеше фотосурет қоюға болады.Фотосуреттер 30×40 мм-ден үлкен болуы қажет. Фотосуретті Сканер әйнегі құрылғысының бұрыштық белгісінен 5 мм алыс қойыңыз және фотосуреттер арасында 5 мм орын қалдырыңыз.Бір уақытта өлшемдері әртүрлі фотосуреттерді қоюға болады.

Ең көп өлшемі: 10×15 см (4×6 дюйм)

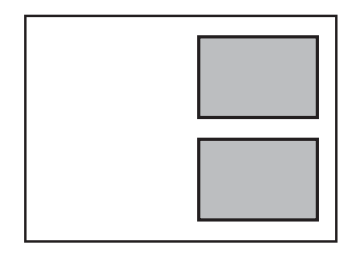

### **Көшірмесі жасалатын идентификатор картасын орналастыру**

Идентификатор картасын Сканер әйнегі бұрыштық белгісінен 5 мм алыс орналастырыңыз.

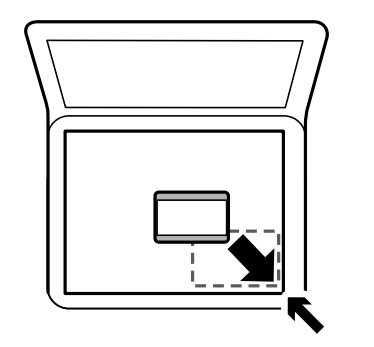

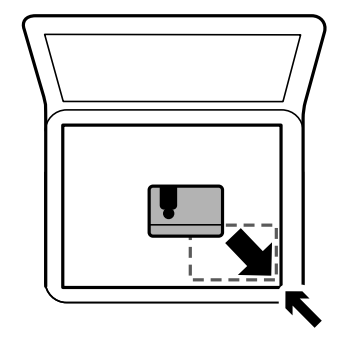

### **Бір уақытта сканерлеу үшін бірнеше фотосуретті қою**

Epson Scan 2 бөліміндегі **Фотосурет режимі** режимі арқылы бір уақытта бірнеше фотосуретті сканерлеуге және әрбір кескінді сақтауға болады. Фотосуреттерді Сканер әйнегі құрылғының көлденең және тік жиектерінен 4,5 мм алып қойып, оларды бір бірінен кемінде 20 мм аралықта қойыңыз. Фотосуреттер 15 × 15 мм-ден үлкенірек болуы керек.

### **Ескертпе:**

Алдын ала қарау терезесінің жоғарғы жағындағы **Пиктограмма** ұяшығына белгі қойыңыз.

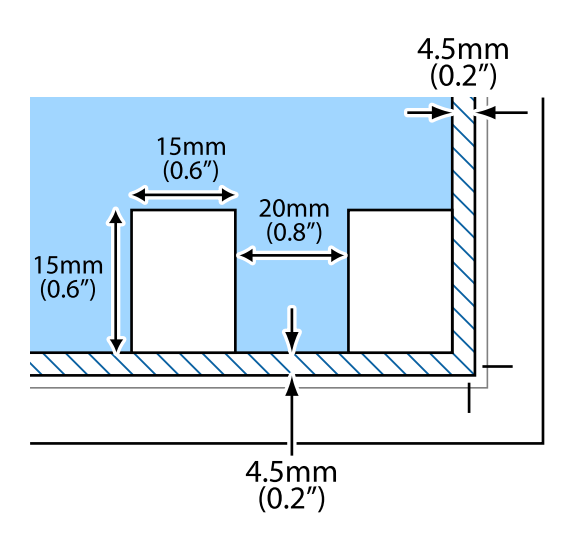

# <span id="page-67-0"></span>**Басып шығару**

## **Басқару тақтасынан басып шығару**

## **Жоспарды басып шығару**

Ай сайын немесе Апта сайын жоспарды оңай басып шығаруға болады.

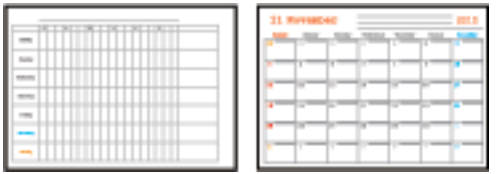

- 1. Қағазды принтерге салыңыз.
- 2. **Түрлі басып шығарулар** опциясын басқару тақтасында таңдаңыз.

Элементті таңдау үшін  $\blacktriangle \blacktriangledown \blacktriangleleft \blacktriangleright$  түймелерін пайдаланыңыз, бұдан кейін ОК түймесін басыңыз.

- 3. **Жоспар** параметрін таңдаңыз.
- 4. Жоспар түрін таңдаңыз.
- 5. Қағаз реттеулерін жасаңыз, содан соң  $\blacktriangleright$  түймесін басыңыз.
- 6. **Ай сайын** параметрін таңдасаңыз, күнді реттеп, **Дайын** параметрін таңдаңыз.
- 7. Көшірмелер санын енгізіп,  $\circledcirc$  түймесін басыңыз.

### **Қатысты ақпарат**

- $\rightarrow$  ["Қағазды Артқа қағаз беру ішіне салу" бетте 61](#page-60-0)
- & ["Қағаз түрлерінің тізімі" бетте 60](#page-59-0)

## <span id="page-68-0"></span>**Сызықтық қағазды басып шығару**

Сызықтық қағаздың, график қағазының немесе музыка қағазының кейбір түрлерін басып шығаруға және жеке, түпнұсқа кітапша немесе парақтары жыртылатын кітапша жасауға болады.

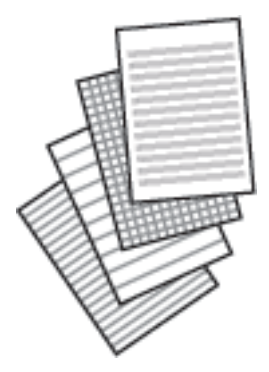

- 1. Қағазды принтерге салыңыз.
- 2. **Түрлі басып шығарулар** опциясын басқару тақтасында таңдаңыз.

Элементті таңдау үшін  $\blacktriangle \blacktriangledown \blacktriangleleft \blacktriangleright$  түймелерін пайдаланыңыз, бұдан кейін ОК түймесін басыңыз.

- 3. **Сызғышы бар қағаз** параметрін таңдаңыз.
- 4. Тік сызық түрін таңдаңыз.
- 5. Қағаз параметрлерін реттеңіз.
- $6.$   $\blacktriangleright$  түймесін басыңыз.
- 7. Көшірмелер санын енгізіп,  $\circled{v}$  түймесін басыңыз.

### **Қатысты ақпарат**

- $\rightarrow$  ["Қағазды Артқа қағаз беру ішіне салу" бетте 61](#page-60-0)
- & ["Қағаз түрлерінің тізімі" бетте 60](#page-59-0)

## **Хатқалталарды басып шығару**

Хатқалталардың кейбір түрлерін басып шығаруға болады.

Алдымен A4 өлшемді қағазда хатқалтаның диаграммасын басып шығарыңыз, содан кейін хатқалта жасау үшін оны бүгіңіз.

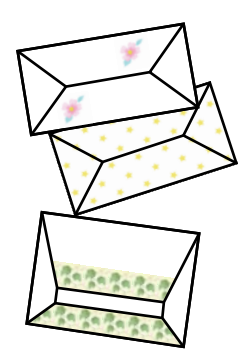

- 1. A4 өлшемді қағазды принтерге жүктеңіз.
- 2. **Түрлі басып шығарулар** опциясын басқару тақтасында таңдаңыз.

Элементті таңдау үшін  $\blacktriangle \blacktriangledown \blacktriangleleft \blacktriangleright$  түймелерін пайдаланыңыз, бұдан кейін ОК түймесін басыңыз.

- 3. **Оригами** параметрін таңдаңыз.
- 4. **Оригами хатқалтасы** параметрін таңдаңыз.
- 5. Хатқалта өлшемін таңдаңыз.
- 6. Хатқалтаның дизайнын таңдаңыз.
- 7. Хатқалтаның орналасуын таңдаңыз.
- 8. Бүгу сызықтарын басып шығаруды немесе басып шығармауды таңдаңыз.
- 9. Көшірмелер санын енгізіп,  $\hat{\diamond}$  түймесін басыңыз.

### **Қатысты ақпарат**

- $\rightarrow$  ["Қағазды Артқа қағаз беру ішіне салу" бетте 61](#page-60-0)
- & ["Қағаз түрлерінің тізімі" бетте 60](#page-59-0)

### **Бүгілетін хатқалталар**

Хатқалтаның диаграммасын басып шығарудан кейін хатқалтаны бүгу әдісін көрсететін нұсқаулар парағын басып шығарыңыз, содан кейін нұсқаулар парағын диаграмманың жоғарғы жағына қойып, бүгіңіз.

- 1. **Оригами хатқалтасының нұсқаулығы** мәзірінен **Оригами** таңдаңыз.
- 2. Хатқалта диаграммасын басып шығару үшін таңдалған хатқалта өлшемін таңдаңыз.
- 3. Принтерге A4 кәдімгі қағазын жүктеңіз, содан кейін OK түймесін басыңыз.

<span id="page-70-0"></span>4. Көшірмелер санын енгізіп,  $\circledcirc$  түймесін басыңыз.

Төмендегі нұсқаулар парағы басып шығарылады.

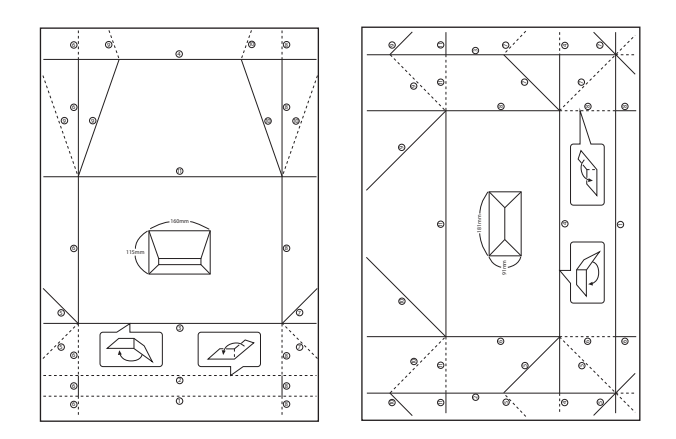

- 5. Нұсқаулар парағын хатқалта диаграммасының жоғарғы жағына қойыңыз, содан кейін нұсқаулар парағындағы нұсқауларды орындап бүгіп біріктіріңіз.
- 6. Аяқтағанда, оны ашыңыз және нұсқаулар парағын алыңыз, содан кейін тек хатқалта диаграммасын бүгілулер бойымен қайтадан бүгіңіз.

### **Қатысты ақпарат**

- $\rightarrow$  "Кағазды Артқа қағаз беру ішіне салу" бетте 61
- & ["Қағаз түрлерінің тізімі" бетте 60](#page-59-0)

## **Компьютерден басып шығару**

## **Басып шығару негіздері — Windows**

### **Ескертпе:**

- ❏ Орнату элементтерінің түсіндірмелері үшін желілік анықтаманы қараңыз. Элементті тінтуірдің оң жақ түймесімен басып, **Анықтама** түймесін басыңыз.
- ❏ Әрекеттер қолданбаға байланысты өзгеріп отырады. Мәліметтер алу үшін қолданбаның анықтамасын қараңыз.
- 1. Қағазды принтерге салыңыз.
- 2. Басып шығарғыңыз келген файлды ашыңыз.
- 3. **Файл** мәзірінен **Басып шығару** немесе **Басып шығаруды реттеу** пәрменін таңдаңыз.
- 4. Принтеріңізді таңдаңыз.

5. Принтердің драйвер терезесіне кіру үшін **Параметрлер** немесе **Сипаттар** опциясын таңдаңыз.

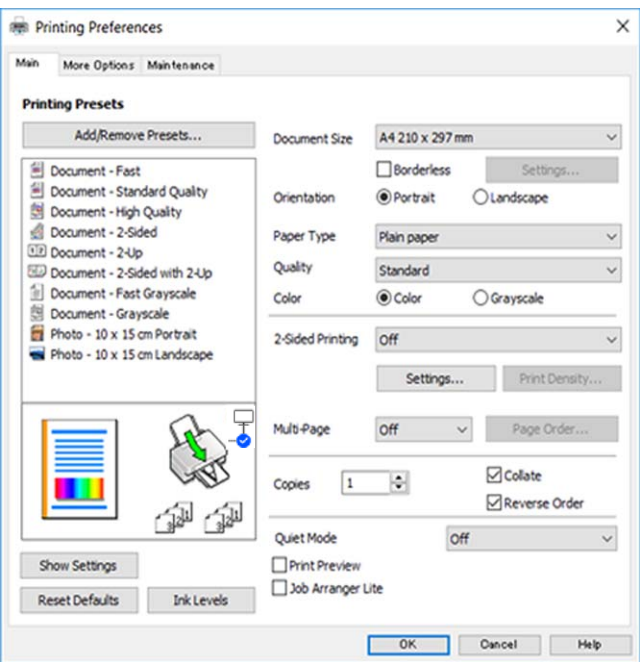

- 6. Келесі параметрлерді реттеңіз.
	- ❏ Құжат өлшемі: принтерге салған қағаз өлшемін таңдаңыз.
	- ❏ Жиексіз: кескін айналасында жиексіз басып шығару үшін таңдаңыз.

Жиексіз басып шығару параметрінде басып шығару деректері қағаз шеттерінің айналасында ешқандай жиектер басылмайтындай қағаз өлшемінен аздап үлкейеді. Ұлғайту мөлшерін таңдау үшін **Параметрлер** тармағын басыңыз.

- ❏ Бағдар: қолданбада орнатқан бағытты таңдаңыз.
- ❏ Қағаз түрі: салынған қағаз түрін таңдаңыз.
- ❏ Сапасы: басып шығару сапасын таңдаңыз.

**Жоғары** сапасын таңдау жоғары сапалы басып шығаруды қамтамасыз етеді, бірақ басып шығару жылдамдығы баяулауы мүмкін.

❏ Түс: қара немесе сұр түс реңктерімен басып шығарғыңыз келсе, **Сұр реңк** опциясын таңдаңыз.

#### **Ескертпе:**

Хатқалталарда басып шығарған кезде **Альбомдық** опциясын **Бағдар** параметрі ретінде таңдаңыз.

- 7. Принтер драйверінің терезесін жабу үшін **OK** түймесін басыңыз.
- 8. **Басып шығару** түймесін басыңыз.

### **Қатысты ақпарат**

- & ["Қолжетімді қағаз және сыйымдылықтар" бетте 58](#page-57-0)
- $\rightarrow$  ["Қағазды Артқа қағаз беру ішіне салу" бетте 61](#page-60-0)
- & ["Windows принтер драйверінің нұсқаулығы" бетте 152](#page-151-0)
- & ["Қағаз түрлерінің тізімі" бетте 60](#page-59-0)
## <span id="page-72-0"></span>**Басып шығару негіздері — Mac OS**

#### **Ескертпе:**

Бөлімдегі түсіндірмелер мысал ретінде TextEdit пайдаланады. Әрекеттер мен экрандар қолданбаға байланысты басқаша болуы мүмкін. Мәліметтер алу үшін қолданбаның анықтамасын қараңыз.

- 1. Қағазды принтерге салыңыз.
- 2. Басып шығарғыңыз келген файлды ашыңыз.
- 3. Басып шығару диалогтық терезесіне кіру үшін, **Файл** мәзірінен **Басып шығару** пәрменін немесе басқа пәрменді таңдаңыз.

Егер қажет болса, басып шығару терезесін кеңейту үшін **Мәліметтерді көрсету** немесе ▼ түймесін басыңыз.

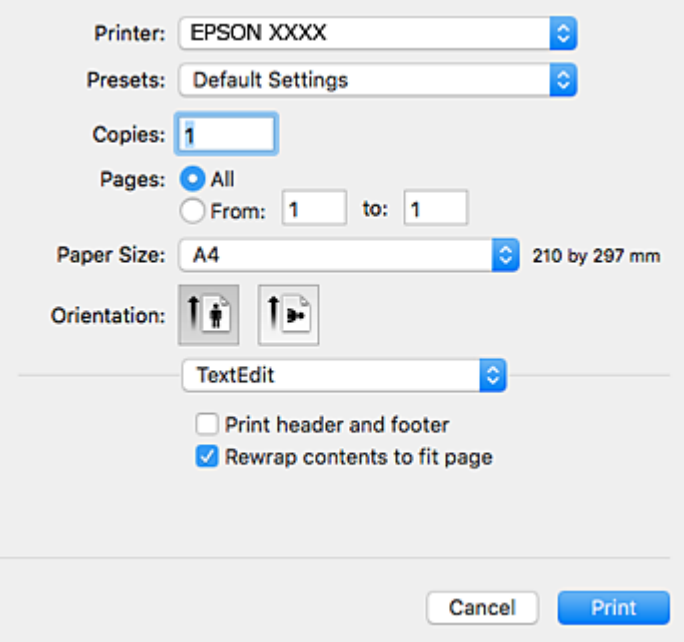

- 4. Келесі параметрлерді реттеңіз.
	- ❏ Принтер: принтеріңізді таңдаңыз.
	- ❏ Алдын ала орнатылған параметрлер: тіркелген параметрлерді пайдаланғыңыз келген кезде таңдаңыз.
	- ❏ Қағаз өлшемі: принтерге салған қағаз өлшемін таңдаңыз. Жиектерсіз басып шығарған кезде «жиексіз» қағаз өлшемін таңдаңыз.
	- ❏ Бағыт: қолданбада орнатқан бағытты таңдаңыз.

### **Ескертпе:**

- ❏ Егер жоғарыдағы параметр мәзірлері көрсетілмесе, басып шығару терезесін жауып, **Бетті орнату** тармағын **Файл** мәзірінен таңдап, реттеулер жасаңыз.
- ❏ Хатқалталарда басып шығарғанда альбомдық бағдарды таңдаңыз.

5. Қалқымалы мәзірден **Принтер параметрлері** опциясын таңдаңыз.

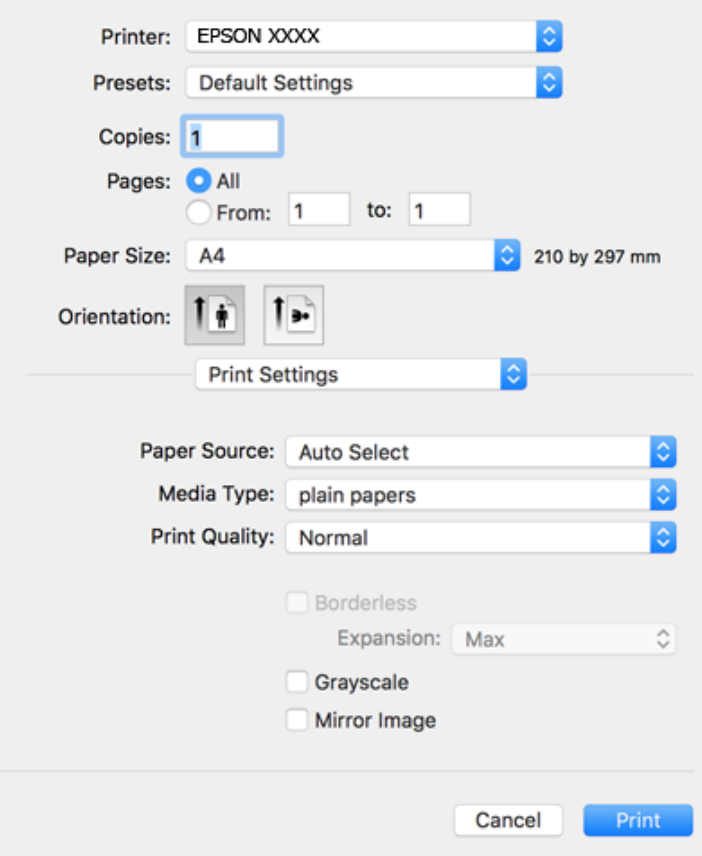

#### **Ескертпе:**

Егер macOS Catalina (10.15) немесе кейінгі, macOS High Sierra (10.13), macOS Sierra (10.12), OS X El Capitan (10.11), OS X Yosemite (10.10), OS X Mavericks (10.9), OS X Mountain Lion (10.8) нұсқасында **Принтер параметрлері** мәзірі көрсетілмесе, Epson принтерінің драйвері дұрыс орнатылмаған. Оны келесі мәзірден қосыңыз.

Мәзір Apple > **Принтерлер және сканерлер** (немесе **Басып шығару және сканерлеу**, **Басып шығару және факс**) тармағынан **Жүйе параметрлері** параметрін таңдаңыз, принтерді алыңыз, содан кейін принтерді қайта қосыңыз.

macOS Mojave (10.14) қызметі Apple компаниясы жасаған TextEdit сияқты қолданбаларда **Принтер параметрлері** бөліміне кіре алмайды.

- 6. Келесі параметрлерді реттеңіз.
	- ❏ Тасушы түрі: салынған қағаз түрін таңдаңыз.
	- ❏ Print Quality: басып шығару сапасын таңдаңыз.

**Анық** сапасын таңдау жоғары сапалы басып шығаруды қамтамасыз етеді, бірақ басып шығару жылдамдығы баяулауы мүмкін.

❏ Кеңейту: жиексіз қағаз өлшемін таңдаған кезде қолжетімді.

Жиексіз басып шығару параметрінде басып шығару деректері қағаз шеттерінің айналасында ешқандай жиектер басылмайтындай қағаз өлшемінен аздап үлкейеді. Үлкейту көлемін таңдаңыз.

❏ Сұр реңк: қара және сұр түс реңктерімен басып шығару үшін таңдаңыз.

<span id="page-74-0"></span>7. **Басып шығару** түймесін басыңыз.

### **Қатысты ақпарат**

- & ["Қолжетімді қағаз және сыйымдылықтар" бетте 58](#page-57-0)
- $\rightarrow$  ["Қағазды Артқа қағаз беру ішіне салу" бетте 61](#page-60-0)
- & ["Mac OS принтер драйверінің нұсқаулығы" бетте 155](#page-154-0)
- & ["Қағаз түрлерінің тізімі" бетте 60](#page-59-0)
- & ["Принтерді қосу \(тек Mac OS үшін\)" бетте 162](#page-161-0)

## **2-жақты басып шығару**

Қағаздың екі жағынан басып шығару үшін келесі әдістердің екеуін де пайдалануға болады.

- ❏ Автоматты 2-жақты басып шығару
- ❏ Қолмен 2-жақты басып шығару (Тек Windows үшін)

Принтер бірінші жақты басып шығаруды аяқтаған кезде, екінші жағын басып шығару үшін қағазды аударыңыз.

Оған қоса, баспаны бүктеу арқылы жасалатын кітапша басып шығаруға болады. (Тек Windows үшін)

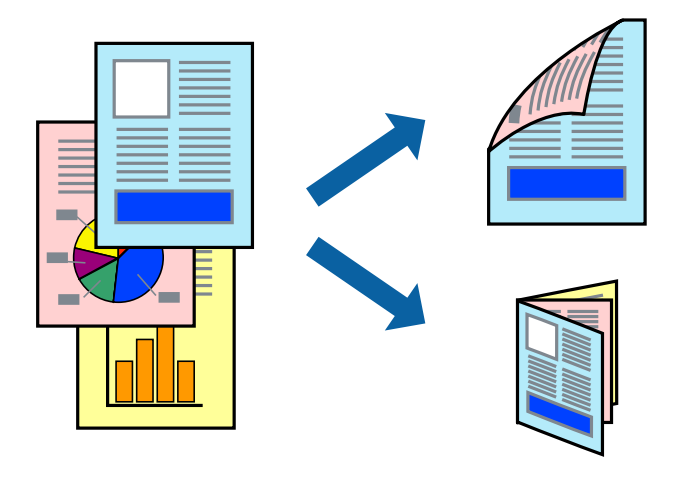

#### **Ескертпе:**

- ❏ Бұл мүмкіндік жиексіз басып шығару үшін қол жеткізгісіз.
- ❏ Егер 2-жақты басып шығаруға қолданылмайтын қағазды пайдаланбасаңыз, басып шығару сапасы төмендеуі және қағаз кептелісі пайда болуы мүмкін.
- ❏ Қағаз және деректерге байланысты, сия қағаздың екінші жағына жағылуы мүмкін.

## **Қатысты ақпарат**

& ["Қолжетімді қағаз және сыйымдылықтар" бетте 58](#page-57-0)

## **2-жақты басып шығару - Windows**

#### **Ескертпе:**

- ❏ Қолмен 2-жақты басып шығару **EPSON Status Monitor 3** бағдарламасы қосылған кезде қол жетімді болады. Егер **EPSON Status Monitor 3** ажыратылса, принтер драйверіне өтіңіз, **Кеңейтілген параметрлер** түймесін **Қызмет көрсету** қойындысынан басыңыз да, **EPSON Status Monitor 3 қосу** таңдаңыз.
- ❏ Қолмен 2-жақты басып шығару мүмкіндігі принтерге желі бойынша кіргенде немесе ортақ принтер ретінде пайдаланылған кезде қол жеткізгісіз болады.
- 1. Қағазды принтерге салыңыз.
- 2. Басып шығарғыңыз келген файлды ашыңыз.
- 3. Принтер драйверінің терезесіне өтіңіз.
- 4. **Авто (ұзын шеті бойынша байланыстыру)**, **Авто (қысқа шеті бойынша байланыстыру)**, **Қолмен (ұзын шеті бойынша байланыстыру)** немесе **Қолмен (қысқа шеті бойынша байланыстыру)** параметрін **Екі жақты басып шығару** тармағынан, **Басты** қойындысынан таңдаңыз.
- 5. **Параметрлер** басыңыз, сәйкес параметрлерді орнатыңыз, содан кейін **OK** басыңыз.

#### **Ескертпе:**

Бүктеулі кітапшаны басып шығару үшін **Кітапша** параметрін таңдаңыз.

6. **Баспа тығыздығы** басыңыз, **Құжат түрін таңдау** ішінен құжат түрін таңдаңыз, содан кейін **OK** басыңыз.

Принтер драйвері осы құжат түріне **Реттеулер** опцияларын автоматты түрде орнатады.

#### **Ескертпе:**

- ❏ Басып шығару **Құжат түрін таңдау** (**Тығыздықты реттеуді басып шығару** терезесіндегі) және **Сапасы** тармақтары үшін (**Басты** қойындысындағы) таңдалған опциялар тіркесіміне байланысты баяу болуы мүмкін.
- ❏ 2 жақты қолмен басып шығару үшін **Тығыздықты реттеуді басып шығару** параметрі қолжетімді емес.
- 7. **Басты** және **Қосымша опциялар** қойындыларындағы басқа элементтерді орнатыңыз да, **OK** түймесін басыңыз.
- 8. **Басып шығару** түймесін басыңыз.

Қолмен 2-жақты басып шығару үшін қағаздың бірінші жағы басып шығарылған кезде, компьютерде қалқымалы терезе бейнеленеді. Экрандағы нұсқауларды орындаңыз.

#### **Қатысты ақпарат**

- & ["Қағазды Артқа қағаз беру ішіне салу" бетте 61](#page-60-0)
- $\rightarrow$  ["Басып шығару негіздері Windows" бетте 71](#page-70-0)

## **2 жақты басып шығару — Mac OS**

1. Қағазды принтерге салыңыз.

- <span id="page-76-0"></span>2. Басып шығарғыңыз келген файлды ашыңыз.
- 3. Басып шығару диалогтық терезесіне кіріңіз.
- 4. Ашылмалы мәзірден **Two-sided Printing Settings** опциясын таңдаңыз.
- 5. **Two-sided Printing** параметрінде байланыстыруды таңдаңыз.
- 6. **Document Type** ішінен түпнұсқаңыздың түрін таңдаңыз.

## **Ескертпе:**

- ❏ Басып шығару **Document Type** параметріне байланысты баяу болуы мүмкін.
- ❏ Егер фотосуреттер немесе сызбалар сияқты тығыздығы жоғары деректерді басып шығарсаңыз, **Фотосуреті бар мәтін** немесе **Photo** опцияларын **Document Type** параметрі ретінде таңдаңыз.Егер қажалу пайда болса немесе кескін артқы жаққа жағылса, басып шығару тығыздығын және сияның кебу уақытын **Adjustments** жанындағы көрсеткі белгісін басу арқылы реттеңіз.
- 7. Қажетінше басқа элементтерді орнатыңыз.
- 8. **Басып шығару** түймесін басыңыз.

## **Қатысты ақпарат**

- $\rightarrow$  "Кағазды Артқа қағаз беру ішіне салу" бетте 61
- & ["Басып шығару негіздері Mac OS" бетте 73](#page-72-0)

## **2 жақта басып шығару (тек Windows үшін)**

Принтер драйвері жұп беттерді және тақ беттерді бөліп, автоматты түрде басып шығарады. Принтер тақ беттерді басып шығаруды аяқтағанда жұп беттерді басып шығару нұсқауларын орындап, қағазды аударыңыз. Оған қоса, баспаны бүктеу арқылы жасалатын кітапша басып шығаруға болады.

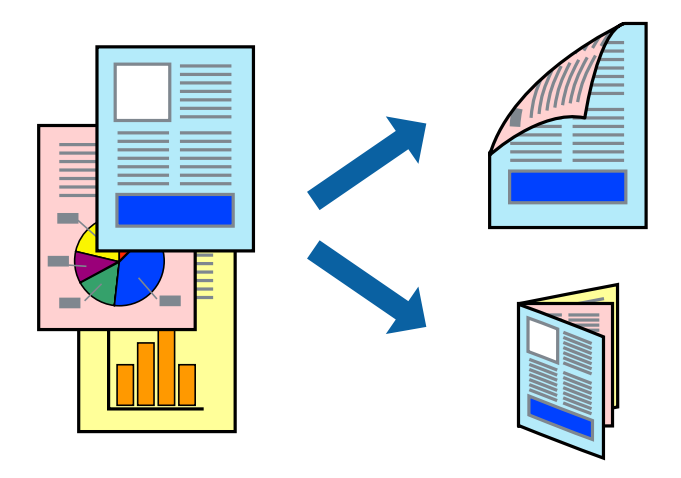

### **Ескертпе:**

- ❏ Бұл мүмкіндік жиексіз басып шығару үшін қол жеткізгісіз.
- ❏ 2 жақты басып шығару үшін жарамды қағазды пайдаланбасаңыз, басып шығару сапасы төмендеуі және қағаз кептелістері орын алуы мүмкін.
- ❏ Қағазға және деректерге байланысты қағаздың екінші жағынан сия ағуы мүмкін.
- ❏ Егер **EPSON Status Monitor 3** ажыратылса, принтер драйверіне қатынасу үшін, **Кеңейтілген параметрлер** қойындысындағы **Қызмет көрсету** түймесін басыңыз да, **EPSON Status Monitor 3 қосу** таңдаңыз.
- ❏ 2 жақты басып шығару принтерге желі арқылы қатынасқанда немесе ортақ принтер ретінде пайдаланған кезде қол жетімді болмауы мүмкін.
- 1. Қағазды принтерге салыңыз.
- 2. Басып шығарғыңыз келген файлды ашыңыз.
- 3. Принтер драйверінің терезесіне өтіңіз.
- 4. **Қолмен (ұзын шеті бойынша байланыстыру)** немесе **Қолмен (қысқа шеті бойынша байланыстыру)** параметрін **Екі жақты басып шығару** қойындысындағы **Басты** мәзірінен таңдаңыз.
- 5. **Settings** басыңыз, сәйкес параметрлерді орнатыңыз, содан кейін **OK** басыңыз.

### **Ескертпе:**

Кітапшаны басып шығару үшін **Кітапша** параметрін таңдаңыз.

- 6. **Басты** және **Қосымша опциялар** қойындыларындағы басқа элементтерді орнатыңыз да, **OK** түймесін басыңыз.
- 7. **Басып шығару** түймесін басыңыз.

Бірінші жақ басып шығарылғанда компьютерде қалқымалы терезе көрсетіледі. Экрандағы нұсқауларды орындаңыз.

## **Бір парақта бірнеше бетті басып шығару**

Деректердің екі немесе төрт бетін бір парақ қағазда басып шығаруға болады.

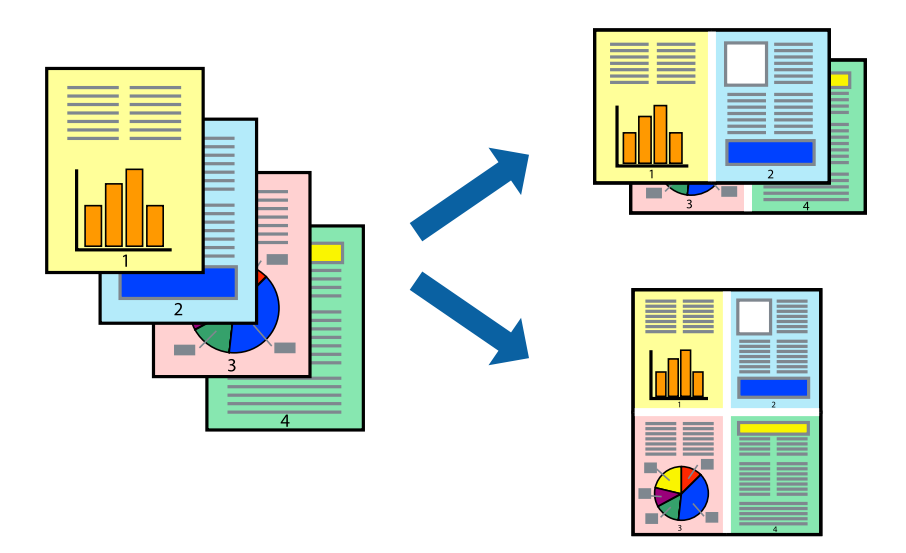

## **Бір парақта бірнеше бетті басып шығару - Windows**

#### **Ескертпе:**

Бұл мүмкіндік жиексіз басып шығару үшін қол жеткізгісіз.

- 1. Қағазды принтерге салыңыз.
- 2. Басып шығарғыңыз келген файлды ашыңыз.
- 3. Принтер драйверінің терезесіне өтіңіз.
- 4. **Бұрылыс** немесе **1-ге 4** режимін **Көп бетті** параметрі ретінде **Басты** қойындысынан таңдаңыз.
- 5. **Басып шығару реті** түймесін басып, тиісті параметрлерді орнатыңыз да, терезені жабу үшін **OK** түймесін басыңыз.
- 6. **Басты** және **Қосымша опциялар** қойындыларындағы басқа элементтерді орнатыңыз да, **OK** түймесін басыңыз.
- 7. **Басып шығару** түймесін басыңыз.

## **Қатысты ақпарат**

- $\rightarrow$  ["Қағазды Артқа қағаз беру ішіне салу" бетте 61](#page-60-0)
- $\rightarrow$  ["Басып шығару негіздері Windows" бетте 71](#page-70-0)

## **Бір парақта бірнеше бетті басып шығару — Mac OS**

1. Қағазды принтерге салыңыз.

- 2. Басып шығарғыңыз келген файлды ашыңыз.
- 3. Басып шығару диалогтық терезесіне кіріңіз.
- 4. Ашылмалы мәзірден **Орналасу** параметрін таңдаңыз.
- 5. **Әр парақтағы беттер** ішінен беттер санын, **Орналасу бағыты** (бет реті) және **Жиектер** орнатыңыз.
- 6. Қажетінше басқа элементтерді орнатыңыз.
- 7. **Басып шығару** түймесін басыңыз.

## **Қатысты ақпарат**

- $\rightarrow$  ["Қағазды Артқа қағаз беру ішіне салу" бетте 61](#page-60-0)
- $\rightarrow$  ["Басып шығару негіздері Mac OS" бетте 73](#page-72-0)

## **Қағаз өлшеміне қиыстыру үшін басып шығару**

Принтерге салған қағаз өлшеміне қиыстыру үшін басып шығаруға болады.

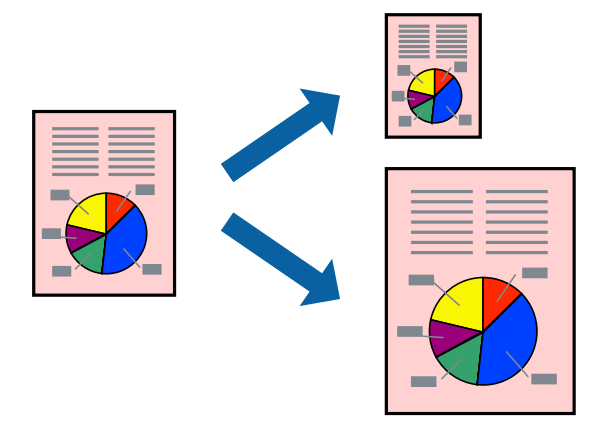

## **Қағаз өлшеміне қиыстыру үшін басып шығару - Windows**

#### **Ескертпе:**

Бұл мүмкіндік жиексіз басып шығару үшін қол жеткізгісіз.

- 1. Қағазды принтерге салыңыз.
- 2. Басып шығарғыңыз келген файлды ашыңыз.
- 3. Принтер драйверінің терезесіне өтіңіз.
- 4. **Қосымша опциялар** қойындысындағы келесі параметрлерді орнатыңыз.

❏ Құжат өлшемі: Қолданбада орнатқан қағаз өлшемін таңдаңыз.

<span id="page-80-0"></span>❏ Шығыс қағазы: Принтерге салған қағаз өлшемін таңдаңыз.

**Бетке қиыстыру** автоматты түрде таңдалады.

#### **Ескертпе:**

Егер беттің ортасына кішірейтілген сурет басып шығарғыңыз келсе, **Ортада** параметрін таңдаңыз.

- 5. **Басты** және **Қосымша опциялар** қойындыларындағы басқа элементтерді орнатыңыз да, **OK** түймесін басыңыз.
- 6. **Басып шығару** түймесін басыңыз.

## **Қатысты ақпарат**

- $\rightarrow$  "Кағазды Артка қағаз беру ішіне салу" бетте 61
- $\rightarrow$  ["Басып шығару негіздері Windows" бетте 71](#page-70-0)

## **Қағаз өлшеміне қиыстыру үшін басып шығару — Mac OS**

- 1. Қағазды принтерге салыңыз.
- 2. Басып шығарғыңыз келген файлды ашыңыз.
- 3. Басып шығару диалогтық терезесіне кіріңіз.
- 4. Қолданбада **Қағаз өлшемі** параметрі ретінде орнатқан қағаз өлшемін таңдаңыз.
- 5. Ашылмалы мәзірден **Қағазбен жұмыс істеу** параметрін таңдаңыз.
- 6. **Қағаз өлшеміне қиыстыру үшін масштабтау** параметрін таңдаңыз.
- 7. **Мақсатты қағаз өлшемі** параметрі ретінде принтерге салынған қағаз өлшемін таңдаңыз.
- 8. Қажетінше басқа элементтерді орнатыңыз.
- 9. **Басып шығару** түймесін басыңыз.

## **Қатысты ақпарат**

- $\rightarrow$  ["Қағазды Артқа қағаз беру ішіне салу" бетте 61](#page-60-0)
- $\rightarrow$  ["Басып шығару негіздері Mac OS" бетте 73](#page-72-0)

## **Бірнеше файлды бірге басып шығару (тек Windows үшін)**

**Тапсырмаларды оңай реттеуіші** сізге әртүрлі қолданбалар арқылы жасалған бірнеше файлды біріктіруге және оларды жалғыз баспа тапсырмасы ретінде басып шығаруға мүмкіндік береді.

Біріктірілген файлдар үшін орналасу, басып шығару реті және бағыты сияқты басып шығару параметрлерін орнатуға болады.

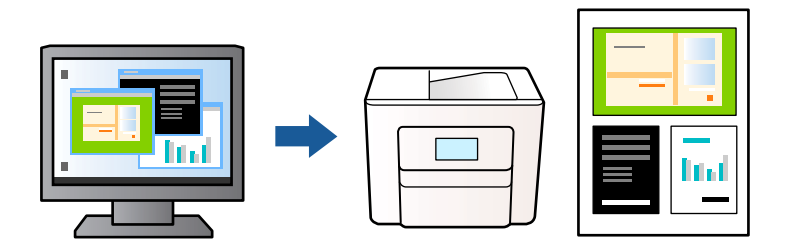

- 1. Қағазды принтерге салыңыз.
- 2. Басып шығарғыңыз келген файлды ашыңыз.
- 3. Принтер драйверінің терезесіне өтіңіз.
- 4. **Тапсырмаларды оңай реттеуіші** қойындысындағы **Басты** параметрін таңдаңыз.
- 5. Принтер драйверінің терезесін жабу үшін **OK** түймесін басыңыз.
- 6. **Басып шығару** түймесін басыңыз.

**Тапсырмаларды оңай реттеуіші** терезесі бейнеленеді және баспа тапсырмасы **Жобаны басып шығару** ішіне қосылады.

7. **Тапсырмаларды оңай реттеуіші** терезесі ашылған кезде, ағымдағы файлмен біріктіргіңіз келген файлды ашыңыз да, 3–6 қадамдарын қайталаңыз.

### **Ескертпе:**

- ❏ Егер **Тапсырмаларды оңай реттеуіші** терезесін жапсаңыз, сақталмаған **Жобаны басып шығару** жойылады. Кейінірек басып шығару үшін **Сақтау** параметрін **Файл** мәзірінен таңдаңыз.
- ❏ **Жобаны басып шығару** ішінде сақталған **Тапсырмаларды оңай реттеуіші** ашу үшін принтер драйверінің **Тапсырмаларды оңай реттеуіші** қойындысындағы **Қызмет көрсету** түймесін басыңыз. Келесі, файлды таңдау үшін **Ашу** мәзірінен **Файл** параметрін таңдаңыз. Сақталған файлдардың кеңейтімі — "ecl".
- 8. **Үлгі** қажетінше өңдеу үшін **Өңдеу** және **Тапсырмаларды оңай реттеуіші** мәзірлерін **Жобаны басып шығару** ішінде таңдаңыз. Мәліметтер үшін Тапсырмаларды оңай реттеуіші анықтамасын қараңыз.
- 9. **Басып шығару** мәзірінен **Файл** таңдаңыз.

## **Қатысты ақпарат**

- $\rightarrow$  ["Қағазды Артқа қағаз беру ішіне салу" бетте 61](#page-60-0)
- $\rightarrow$  ["Басып шығару негіздері Windows" бетте 71](#page-70-0)

## <span id="page-82-0"></span>**Плакат жасау үшін бірнеше параққа бір суретті басып шығару (тек Windows үшін)**

Бұл мүмкіндік бір суретті қағаздың бірнеше парағына басып шығаруға мүмкіндік береді.Оларды бірге басу арқылы үлкен плакат жасауға болады.

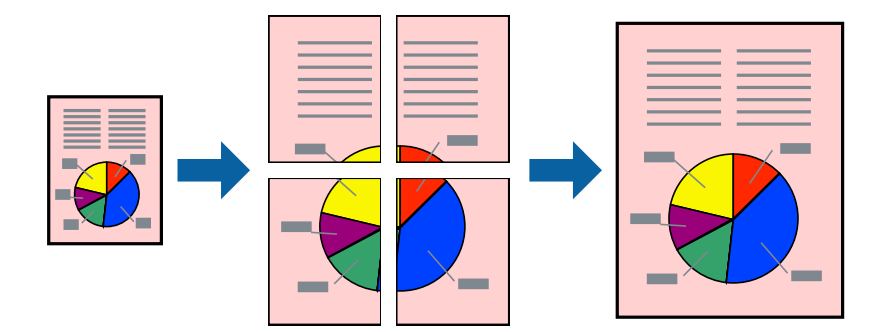

## **Ескертпе:**

Бұл мүмкіндік жиексіз басып шығаруға жарамсыз.

- 1. Қағазды принтерге салыңыз.
- 2. Басып шығарғыңыз келген файлды ашыңыз.
- 3. Принтер драйверінің терезесіне өтіңіз.
- 4. **Постер 2x1**, **Постер 2x2**, **Постер 3x3** немесе **Постер 4x4** параметрін **Басты** қойындысындағы **Көп бетті** мәзірінен таңдаңыз.
- 5. **Параметрлер** басып, сәйкес параметрлерді орнатыңыз, содан кейін **OK** түймесін басыңыз. **Ескертпе: Бағыттауыштарды басып шығару** кесу үлгісін басып шығаруға мүмкіндік береді.
- 6. **Басты** және **Қосымша опциялар** қойындыларындағы басқа элементтерді орнатыңыз да, **OK** түймесін басыңыз.
- 7. **Басып шығару** түймесін басыңыз.

## **Қатысты ақпарат**

- $\rightarrow$  ["Қағазды Артқа қағаз беру ішіне салу" бетте 61](#page-60-0)
- $\rightarrow$  ["Басып шығару негіздері Windows" бетте 71](#page-70-0)

## **Қабаттастыру және туралау белгілері көмегімен плакаттар жасау**

Мына жерде **Постер 2x2** таңдалғанда, және **Қабаттастыру және туралау белгілері** опциясын **Бағыттауыштарды басып шығару** ішінен таңдалған кезде плакат жасау әдісінің мысалы берілген.

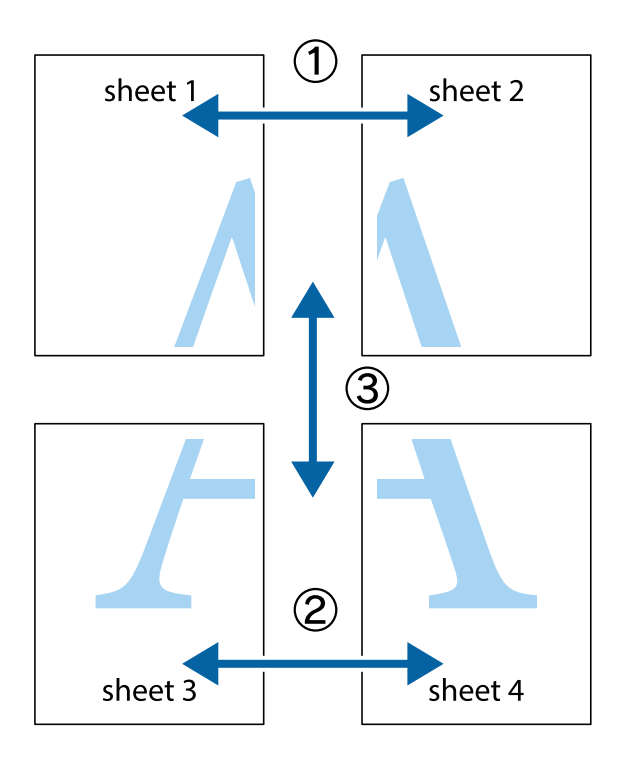

1. Sheet 1 және Sheet 2 дайындаңыз. Sheet 1 шеттерін тік көк сызықпен жоғарғы және төменгі айқас белгілердің ортасының бойымен кесіңіз.

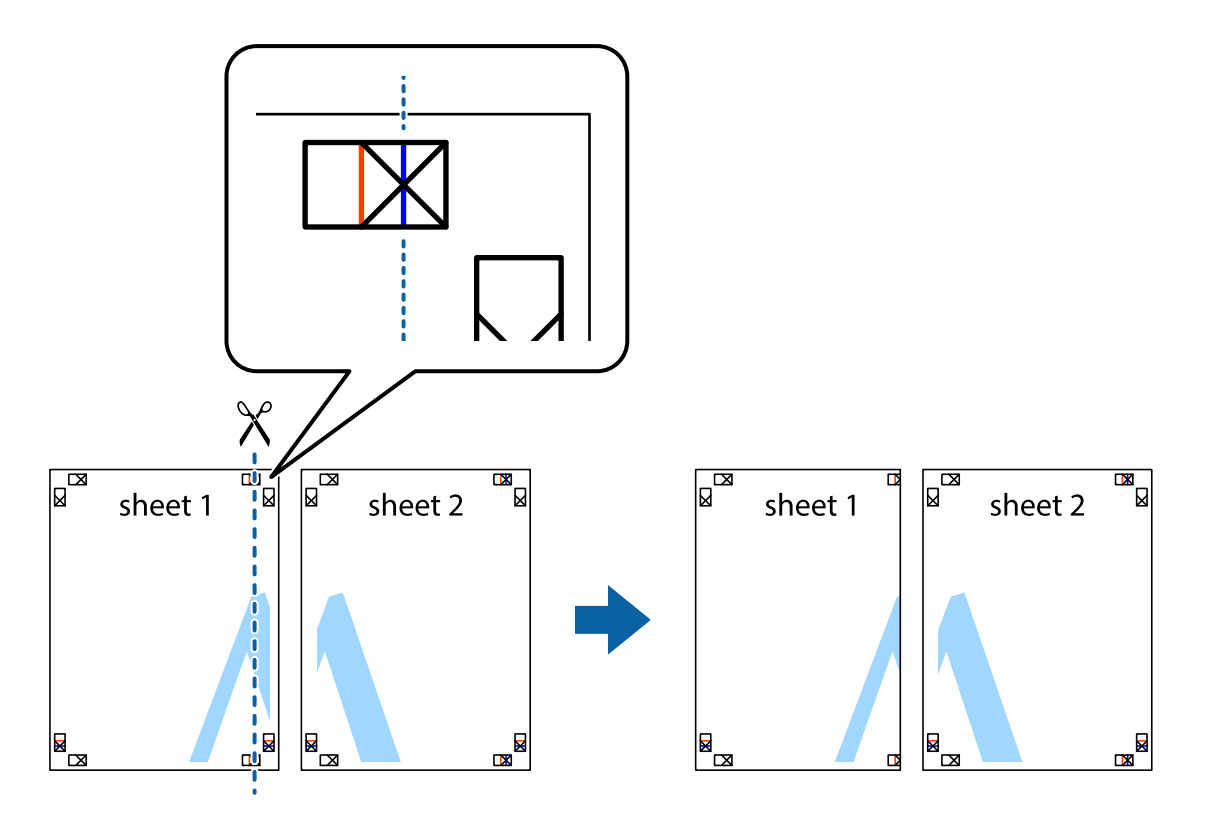

2. Sheet 1 жиегін Sheet 2 үстіне қойыңыз және айқас белгілерді туралаңыз, одан кейін екі парақты бірге артқы жағынан таспамен уақытша бекітіңіз.

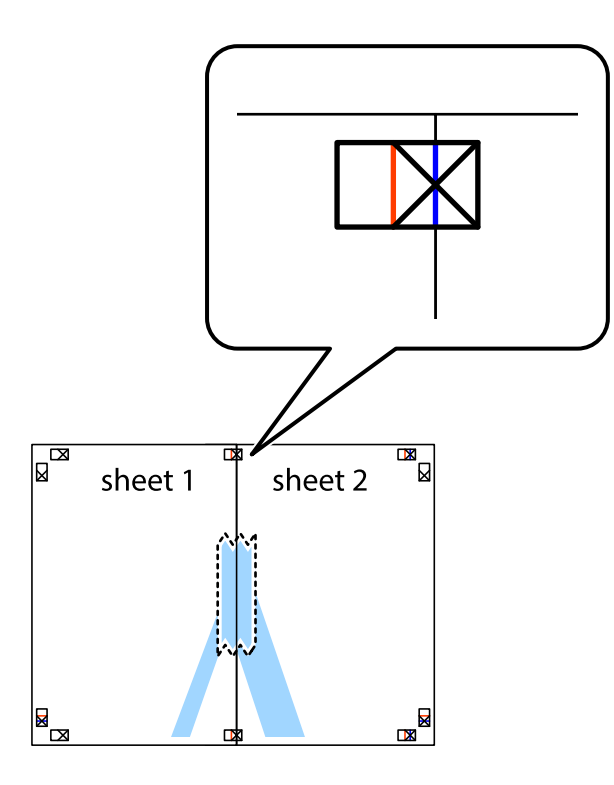

3. Таспамен бекітілген парақтарды екі тік қызыл сызықты бойлай туралау көрсеткіштері бойынша кесіңіз (бұл жолы айқас белгілердің сол жағындағы сызық).

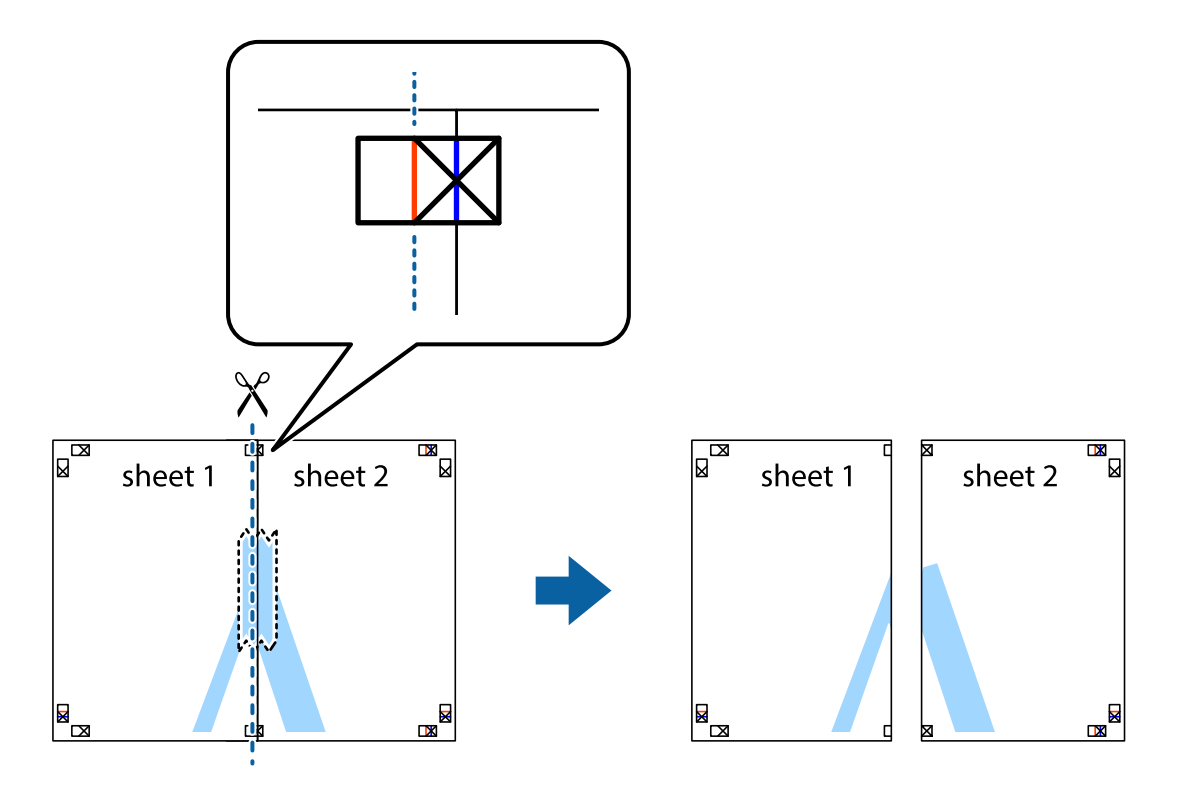

4. Парақтарды артқы жағынан жабыстырыңыз.

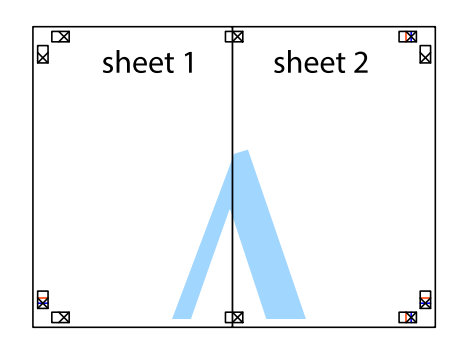

- 5. Sheet 3 және Sheet 4 бірге таспамен бекіту үшін  $1 4$  қадамдарды қайталаңыз.
- 6. Sheet 1 және Sheet 2 шеттерін көлденең көк сызықпен сол жақтағы және оң жақтағы айқас белгілердің ортасының бойымен кесіңіз.

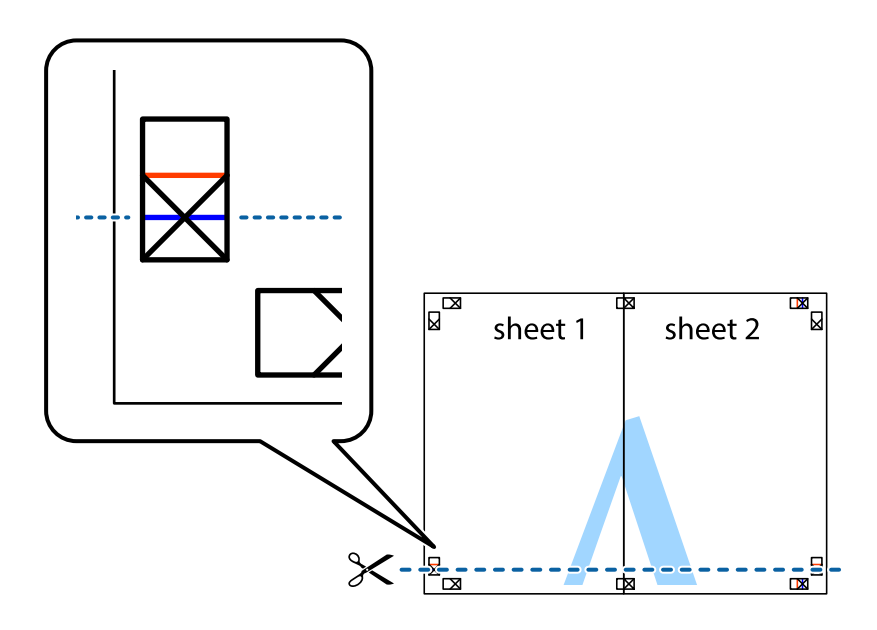

7. Sheet 1 және Sheet 2 жиектерін Sheet 3 пен Sheet 4 үстіне қойып, айқас белгілерді туралаңыз да, оларды бірге артқы жағынан таспамен уақытша бекітіңіз.

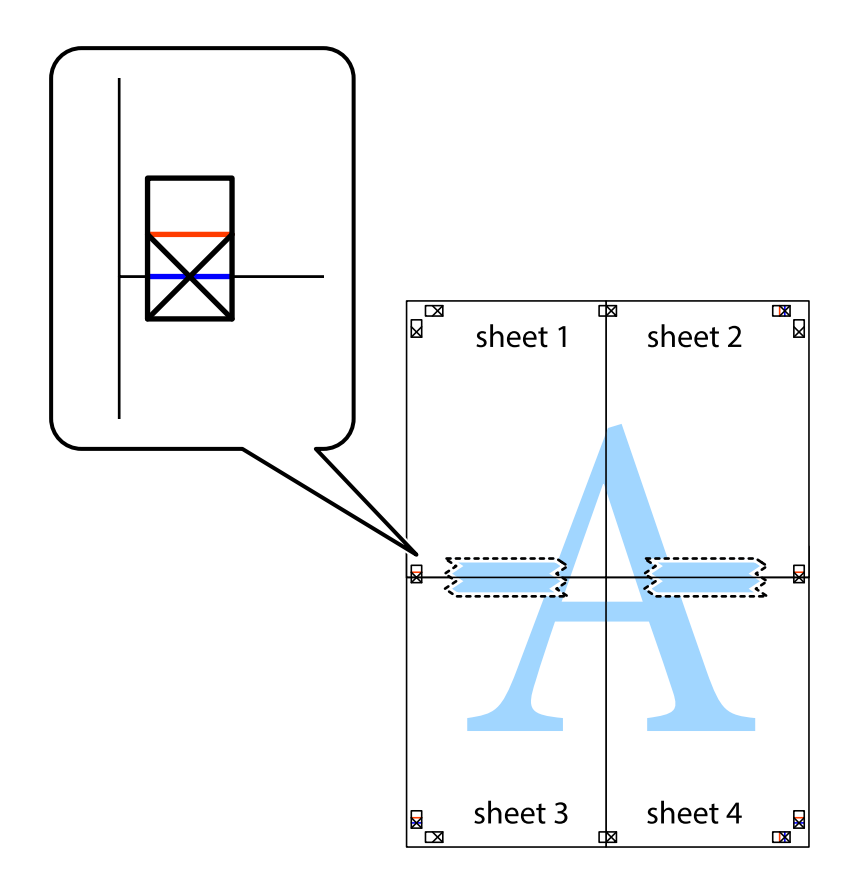

8. Таспамен бекітілген парақтарды екі тік қызыл сызықты бойлай туралау көрсеткіштері бойынша кесіңіз (бұл жолы айқас белгілердің үстіндегі сызық).

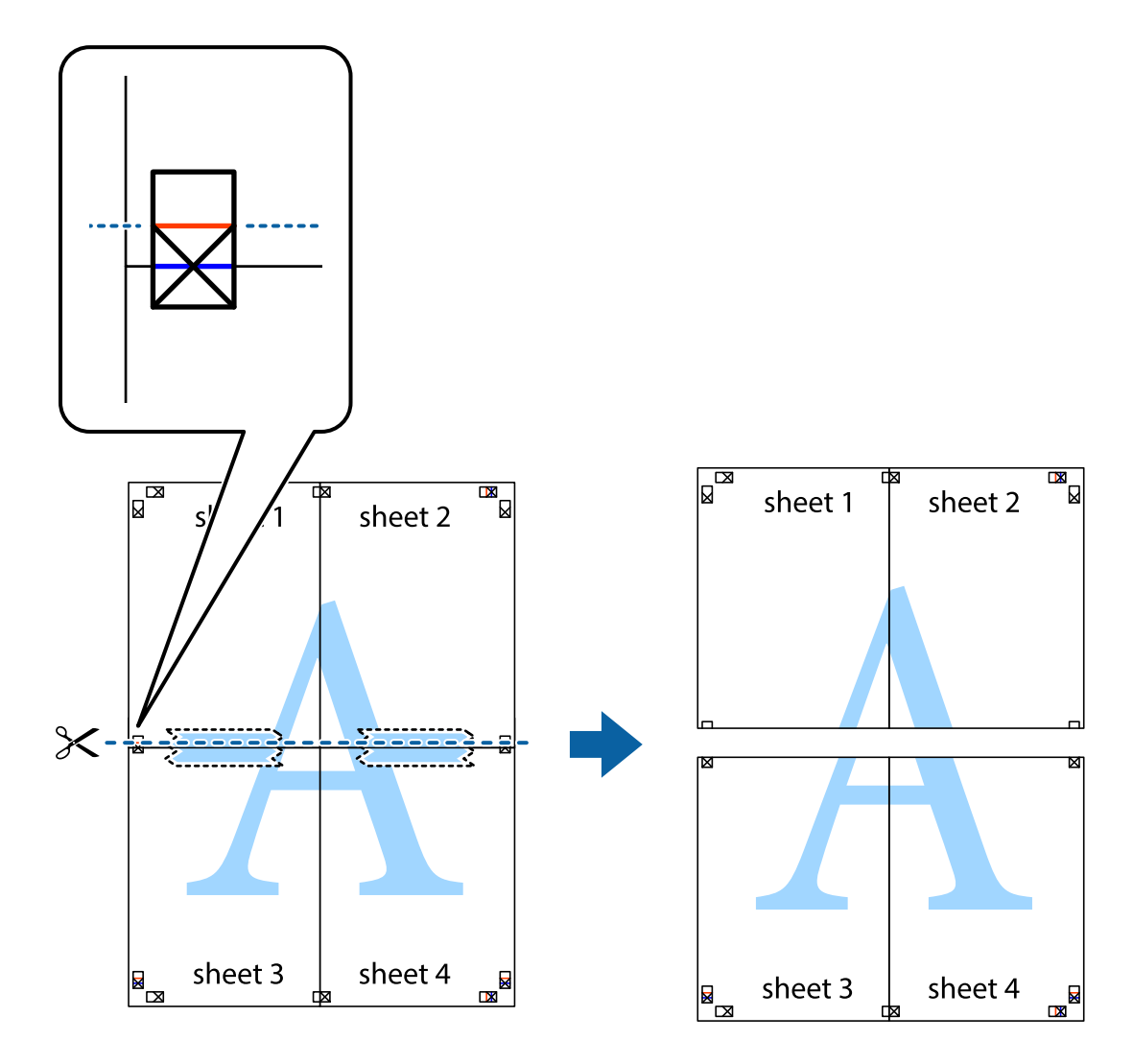

9. Парақтарды артқы жағынан жабыстырыңыз.

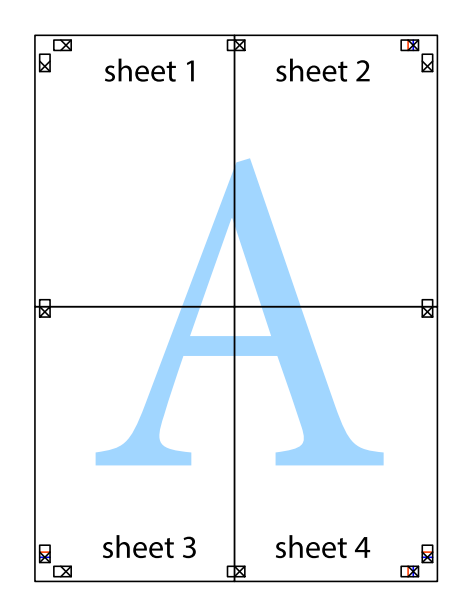

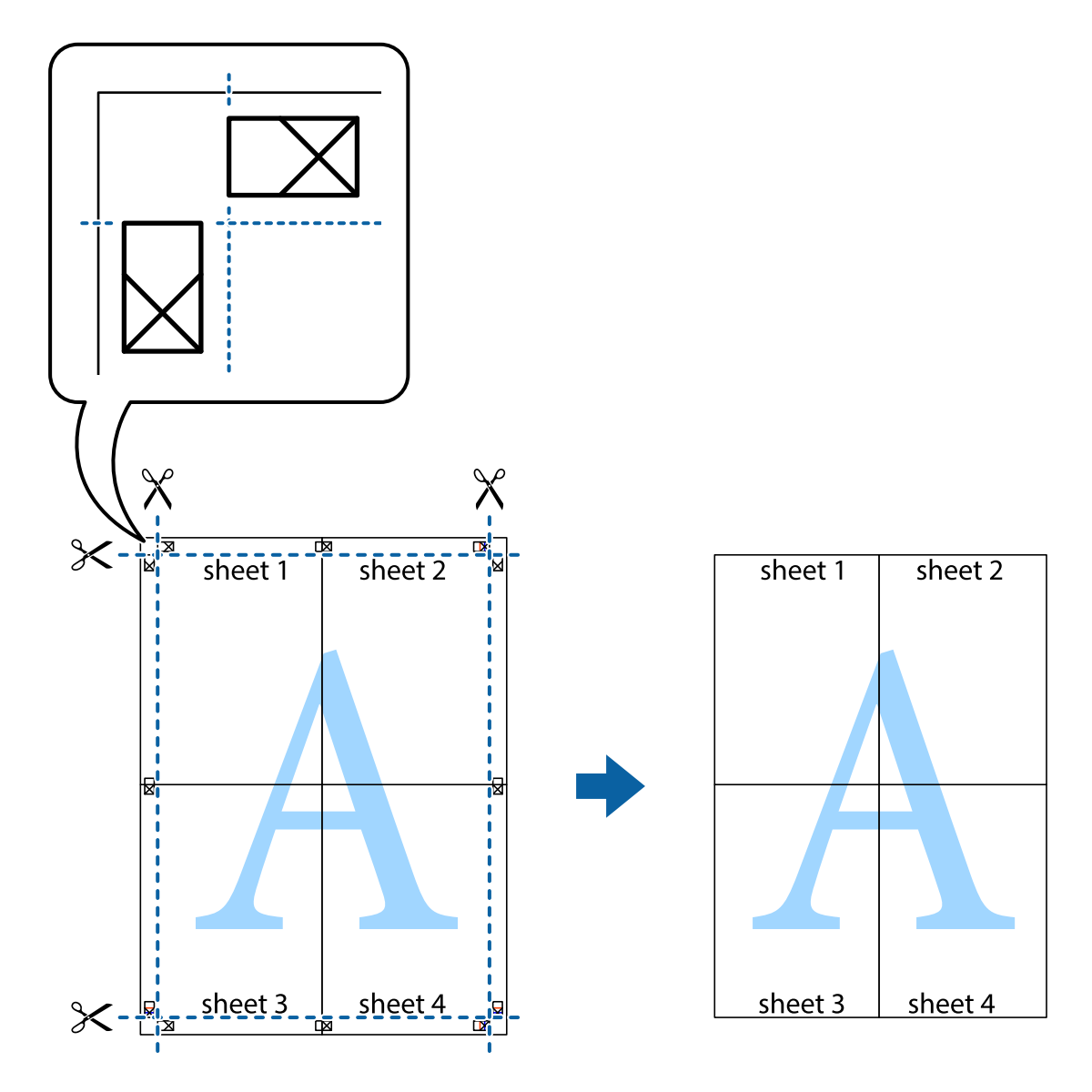

<span id="page-88-0"></span>10. Қалған шеттерін сыртқы бағыттауышты бойлай кесіңіз.

## **Қосымша функциялардың көмегімен басып шығару**

Бұл бөлім принтер драйверіндегі қол жетімді әртүрлі қосымша құрылымды және басып шығару функцияларын ұсынады.

## **Қатысты ақпарат**

- $\rightarrow$  ["Windows Принтер драйвері" бетте 151](#page-150-0)
- & ["Mac OS Принтер драйвері" бетте 154](#page-153-0)

## **Оңай басып шығару үшін басып шығару алдын ала орнатымын қосу**

Егер принтер драйверінде жиі қолданылатын басып шығару параметрлерінің жеке алдын ала орнатуын жасасаңыз, тізімнен алдын ала орнатуды таңдау арқылы оңай басып шығаруға болады.

## **Windows**

Жеке алдын ала орнатуыңызды қосу үшін **Құжат өлшемі** және **Қағаз түрі** сияқты элементтерді **Басты** немесе **Қосымша опциялар** қойындысында орнатыңыз, одан кейін **Алдын ала орнатуларды қосу/жою** опциясын **Бәрін басып шығару** арқылы таңдаңыз.

#### **Ескертпе:**

Қосылған алдын ала орнатымды жою үшін **Алдын ала орнатуларды қосу/жою** түймесін басыңыз, тізімнен жою керек алдын ала орнатым атауын таңдаңыз, содан кейін жойыңыз.

## **Mac OS**

Басып шығару диалогтық терезесіне кіріңіз.Жеке алдын ала орнатылған параметрді қосу үшін, **Қағаз өлшемі** және **Тасушы түрі** сияқты элементтерді орнатыңыз, содан кейін ағымдағы параметрлерді **Алдын ала орнатулар** параметрінде алдын ала орнатылған ретінде сақтаңыз.

#### **Ескертпе:**

Қосылған алдын ала орнатуды жою үшін, **Алдын ала орнатулар** <sup>&</sup>gt;**Алдын ала орнатуларды көрсету** тармағын басыңыз, тізімнен жою керек алдын ала орнату атауын таңдаңыз, содан кейін жойыңыз.

## **Кішірейтілген немесе үлкейтілген құжатты басып шығару**

Құжаттың өлшемін белгілі бір пайызға кішірейтуге немесе үлкейтуге болады.

## **Windows**

## **Ескертпе:**

Бұл мүмкіндік жиексіз басып шығаруға жарамсыз.

**Құжат өлшемі** қойындысындағы **Қосымша опциялар** параметрін орнатыңыз.**Құжатты кішірейту/үлкейту**, **Масштаб** параметрін таңдаңыз да, пайызды енгізіңіз.

## **Mac OS**

### **Ескертпе:**

Әрекеттер қолданбаға байланысты өзгеріп отырады.Мәліметтер алу үшін қолданбаның анықтамасын қараңыз.

**Файл** мәзірінен **Бетті орнату** (немесе **Басып шығару**) тармағын таңдаңыз.**Пішімі** тармағынан принтерді таңдаңыз, қағаз өлшемін таңдап, **Шкала** тармағына пайыздық шаманы енгізіңіз.Терезені жабыңыз, содан кейін келесі негізгі басып шығару туралы нұсқауларды орындаңыз.

## **Басып шығару түсін реттеу**

Баспа тапсырмасында пайдаланылатын түстерді реттеуге болады. Бұл реттеулер бастапқы деректерге қолданылмайды.

**PhotoEnhance** бастапқы кескін деректерінің контрастын, қанықтығын және жарықтығын автоматты реттеу арқылы анығырақ кескіндер мен қанығырақ түстер жасайды.

## **Ескертпе:**

**PhotoEnhance** түсті нысанның орнын талдау арқылы реттейді. Сондықтан, егер нысанның орнын кескінді кішірейту, үлкейту, қиып алу немесе бұру арқылы өзгертсеңіз, түс кенеттен өзгеруі мүмкін. Жиексіз параметрді таңдау нысанның орнын өзгертеді, нәтижесінде түсте өзгереді. Егер кескін фокустан тыс болса, реңк табиғи емес болуы мүмкін. Егер түс өзгерсе немесе табиғи емес болса, онда **PhotoEnhance** режимінен басқа режимде басып шығарыңыз.

## **Windows**

**Түсті түзету** қойындысындағы **Қосымша опциялар** бөлімінен түс түзетудің әдісін таңдаңыз.

**Автоматты** опциясын таңдасаңыз, қағаз түрі мен басып шығару сапасының параметрлерін сәйкестендіру үшін, түстер автоматты түрде реттеледі. **Өзгертпелі** таңдап, **Жетілдірілген** бассаңыз, жеке параметрлер жасай аласыз.

## **Mac OS**

Басып шығару диалогтық терезесіне кіріңіз. Ашылмалы мәзірден **Түсті сәйкестендіру** пәрменін таңдаңыз, содан кейін **EPSON Color Controls** таңдаңыз. Ашылмалы мәзірден **Color Options** таңдаңыз, содан кейін қолжетімді опциялардың бірін таңдаңыз. **Кеңейтілген баптаулар** қасындағы көрсеткіні басыңыз және сәйкес параметрлерді жасаңыз.

## **Су белгісін басып шығару (тек Windows үшін)**

Баспаларыңызда «Құпия» сияқты су таңбаны басып шығаруға болады.Оған қоса жеке су таңбаңызды қосуға болады.

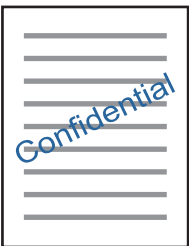

### **Ескертпе:**

Бұл мүмкіндік жиексіз басып шығаруда қолжетімді емес.

**Қосымша опциялар** қойындысынан **Су таңбасы мүмкіндіктері** опциясын таңдаңыз да, су таңбасын таңдаңыз.Су таңбаның тығыздығы және орны сияқты мәліметтерді өзгерту үшін **Параметрлер** түймесін басыңыз.

## **Үстіңгі және төменгі деректеме басып шығару (тек Windows үшін)**

Үстіңгі немесе төменгі деректеме ретінде пайдаланушы аты және басып шығару күні сияқты ақпаратты басып шығаруға болады.

**Су таңбасы мүмкіндіктері** опциясын **Қосымша опциялар** қойындысынан таңдаңыз да, **Деректер атаулары** таңдаңыз. **Параметрлер** түймесін басып, ашылмалы тізімнен қажетті элементтерді таңдаңыз.

## <span id="page-91-0"></span>**Анық штрих-кодтарын басып шығару (тек Windows жүйесіне)**

Штрих-кодын анық басып шығаруға және оны сканерлеуге оңайлатуға болады. Егер басып шығарылған штрих-кодты сканерлеу мүмкін болмағанда ғана осы мүмкіндікті қосыңыз.

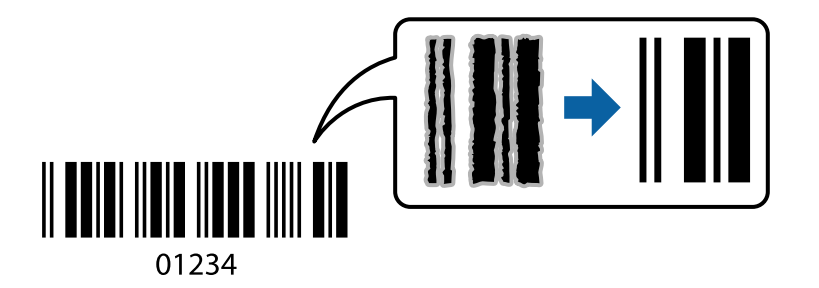

Бұл мүмкіндікті келесі шарттар бойынша пайдалануға болады.

- ❏ Қағаз: қарапайым қағаз, көшірме қағаз, мөртаңба немесе хатқалта
- ❏ Сапасы: **Стандартты**

Басып шығарғанда басып шығару сапасы өзгертілуі мүмкін. Басып шығару жылдамдығы баяулап, басып шығару тығыздығы жоғарылауы мүмкін.

#### **Ескертпе:**

Шарттарға байланысты бұлыңғырлықты жою әрқашан мүмкін емес болуы ықтимал.

Принтер драйверінің **Қызмет көрсету** қойындысында **Кеңейтілген параметрлер** түймесін басып, **Штрихкод режимі** параметрін таңдаңыз.

## **Смарт құрылғылардан басып шығару**

## **Epson iPrint функциясын пайдалану**

Epson iPrint — фотосуреттерді, құжаттарды және веб-беттерді смартфон немесе планшет сияқты интеллектуалды құрылғыдан басып шығаруға мүмкіндік беретін қолданба. Жергілікті басып шығаруды, принтермен бірдей сымсыз желіге қосылған смарт құрылғыдан басып шығаруды не қашықтан басып шығаруды, интернет арқылы қашықтағы орыннан басып шығаруды пайдалануға болады. Қашықтықтан басып шығару мүмкіндігін пайдалану үшін, принтерді Epson Connect қызметіне тіркеңіз.

Принтер желіге қосылмаған кезде Epson iPrint функциясын іске қосыңыз, принтерді желіге қосу туралы хабар көрсетіледі. Желіге қосу үшін нұсқауларды орындаңыз. Жұмыс жағдайларын төмендегі URL мекенжайынан қараңыз.

<http://epson.sn>

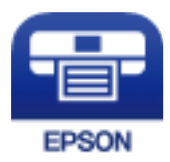

### **Қатысты ақпарат**

 $\rightarrow$  ["Epson Connect қызметі" бетте 149](#page-148-0)

## **Epson iPrint орнату**

Epson iPrint қолданбасын интеллектуалды құрылғыға келесі URL немесе QR кодынан орнатуға болады.

<http://ipr.to/a>

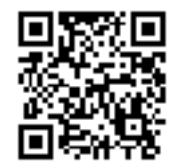

## **Epson iPrint пайдалана отырып басып шығару**

Epson iPrint қолданбасын интеллектуалды құрылғыдан іске қосыңыз және негізгі экраннан пайдаланғыңыз келетін элементті таңдаңыз.

Келесі экрандарды ескертусіз өзгертуге болады. Өнімге байланысты құрамы әртүрлі болуы мүмкін.

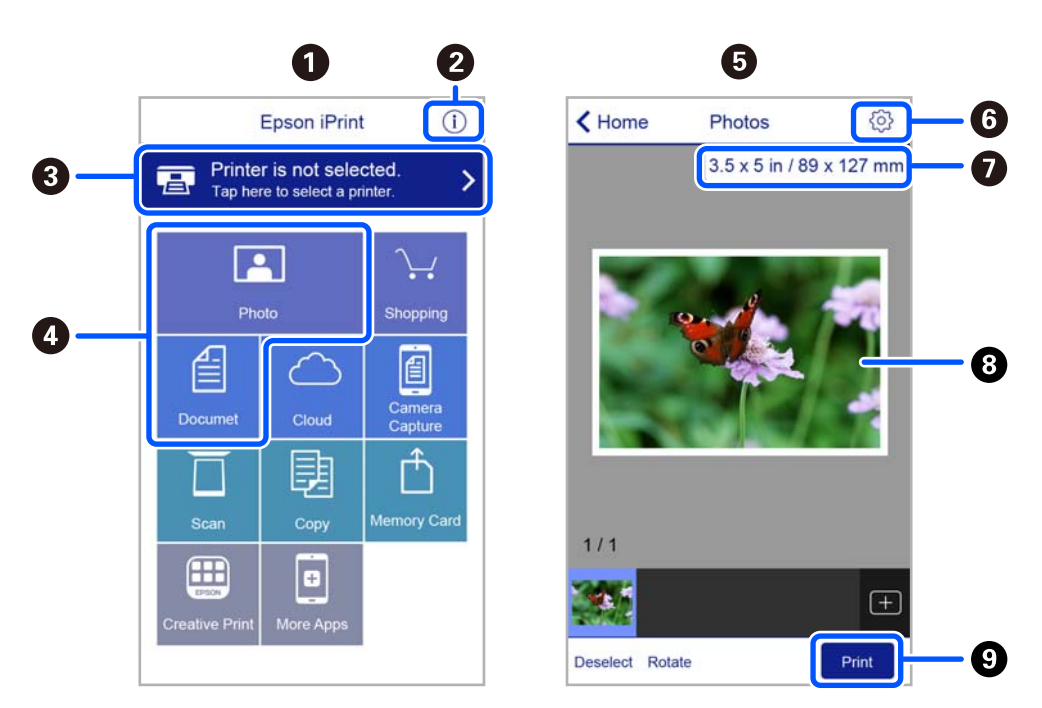

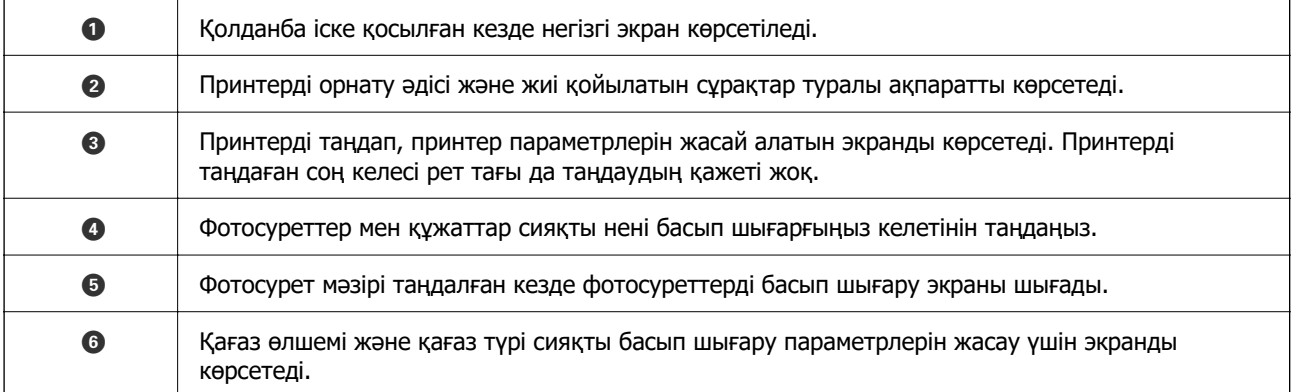

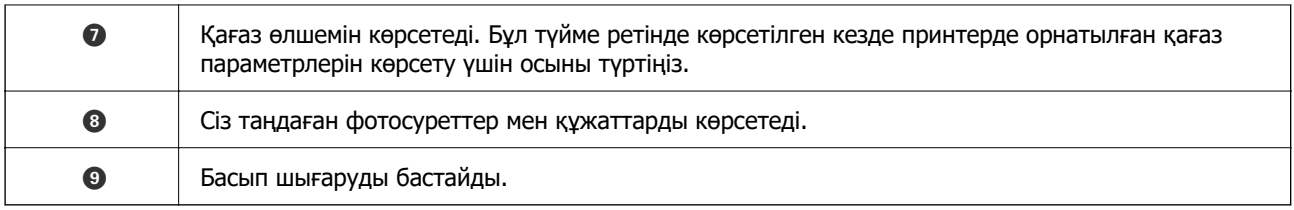

#### **Ескертпе:**

iPhone жүйесінде жұмыс істейтін iPad, iPod touch жәнеiOS құрылғыларының көмегімен құжат мәзірінен басып шығару үшін, Epson iPrint ішіндегі файлды ортақ пайдалану функциясы арқылы басып шығарғыңыз келген құжатты тасымалдағаннан кейін iTunes функциясын іске қосыңыз.

## **Epson Print Enabler пайдалану**

Құжаттарды, электрондық хабарларды, фотосуреттерді және веб-беттерді Android телефонынан немесе планшетінен (Android 4.4 немесе кейінгі нұсқасы) тікелей сымсыз басып шығаруға болады. Бірнеше түймені түртсеңіз, Android құрылғысы бір сымсыз желіге жалғанған Epson принтерін анықтайтын болады.

#### **Ескертпе:**

Әрекеттер құрылғыға байланысты өзгеріп отыруы мүмкін.

- 1. Қағазды принтерге салыңыз.
- 2. Принтеріңізді сымсыз басып шығаруға реттеңіз.
- 3. Android құрылғысында Google Play дүкенінен Epson Print Enabler қосылатын модулін орнатыңыз.
- 4. Android құрылғысын принтердікімен бірдей сымсыз желіге қосыңыз.
- 5. Android құрылғысынан **Параметрлер** бетіне өтіп, **Жалғанған құрылғылар** > **Басып шығару** тармақтарын таңдаңыз да, Epson Print Enabler функциясын қосыңыз.
- 6. Chrome секілді Android қолданбасынан мәзір белгішесін түртіп, экранда көрсетілгенді басып шығарыңыз.

#### **Ескертпе:**

Принтерді көрмесеңіз, **Барлық принтерлер** түймесін түртіп, принтерді таңдаңыз.

## **AirPrint функциясын пайдалану**

AirPrint қызметі iPhone, iPad, iPod touch және Mac құрылғысынан драйверлерді орнатусыз немесе бағдарламалық құралды жүктеп алусыз жылдам сымсыз басып шығаруға мүмкіндік береді.

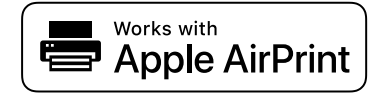

#### **Ескертпе:**

Егер өнімнің басқару тақтасында қағаз конфигурациясының хабарлары көрсетілмесе, AirPrint функциясын пайдалану мүмкін емес. Егер қажет болса, хабарларды қосу үшін төмендегі сілтемені қараңыз.

- <span id="page-94-0"></span>1. Қағазды өнімге салыңыз.
- 2. Өнімді сымсыз басып шығаруға реттеңіз. Төмендегі сілтемені қараңыз. [http://epson.sn](http://epson.sn/?q=2)
- 3. Apple құрылғысын өнім пайдаланатын бірдей сымсыз желіге қосыңыз.
- 4. Құрылғыдан өнімге басып шығарыңыз.

#### **Ескертпе:**

Мәліметтер алу үшін Apple веб-сайтындағы AirPrint бетін қараңыз.

### **Қатысты ақпарат**

& ["Принтер параметрлері параметріне арналған мәзір опциялары" бетте 144](#page-143-0)

## **Басып шығаруды болдырмау**

#### **Ескертпе:**

- ❏ Windows жүйесінде принтерге толығымен жіберілген басып шығару тапсырмасын компьютерден тоқтата алмайсыз.Бұл жағдайда басып шығару тапсырмасын принтердегі басқару тақтасының көмегімен тоқтатыңыз.
- ❏ Mac OS жүйесінде бірнеше бетті басып шығарған кезде барлық тапсырманы басқару тақтасының көмегімен тоқтата алмайсыз.Бұл жағдайда басып шығару тапсырмасын компьютерден тоқтатыңыз.
- ❏ Егер баспа тапсырмасын Mac OS X v10.6.8 жүйесінен желі арқылы жіберсеңіз, басып шығаруды компьютерден тоқтата алмауыңыз мүмкін.Бұл жағдайда басып шығару тапсырмасын принтердегі басқару тақтасының көмегімен тоқтатыңыз.

## **Басып шығаруды болдырмау — Басқару тақтасы**

Орындалып жатқан басып шығару тапсырмасынан бас тарту үшін, принтердің басқару тақтасындағы © түймесін басыңыз.

## **Басып шығаруды болдырмау - Windows**

- 1. Принтер драйверінің терезесіне өтіңіз.
- 2. **Қызмет көрсету** қойындысын таңдаңыз.
- 3. **Бас. шығ-у кезегі** түймесін басыңыз.
- 4. Бас тартқыңыз келген тапсырманы тінтуірдің оң жақ түймесімен басып, **Болдырмау** пәрменін таңдаңыз.

### **Қатысты ақпарат**

 $\rightarrow$  ["Windows Принтер драйвері" бетте 151](#page-150-0)

## **Басып шығаруды болдырмау — Mac OS**

- 1. **Док-станция** ішіндегі принтер белгішесін басыңыз.
- 2. Бас тартқыңыз келген тапсырманы таңдаңыз.
- 3. Тапсырманы тоқтатыңыз.
	- ❏ OS X Mountain Lion немесе одан кейінгі

Орындалу көрсеткішінің жанындағы түймесін басыңыз.

❏ Mac OS X v10.6.8 — v10.7.x

**Жою** түймесін басыңыз.

# <span id="page-96-0"></span>**Көшіру**

## **Көшіру негіздері**

Бұл бөлімде басқару тақтасындағы **Көшіру** мәзірінен көшірме жасау қадамдары түсіндіріледі.

- 1. Қағазды принтерге салыңыз.
- 2. Түпнұсқаларды қойыңыз.
- 3. Негізгі экраннан **Көшіру** параметрін таңдаңыз.

Элементті таңдау үшін  $\blacktriangle \blacktriangledown \blacktriangleleft \blacktriangleright$  түймелерін пайдаланыңыз, бұдан кейін ОК түймесін басыңыз.

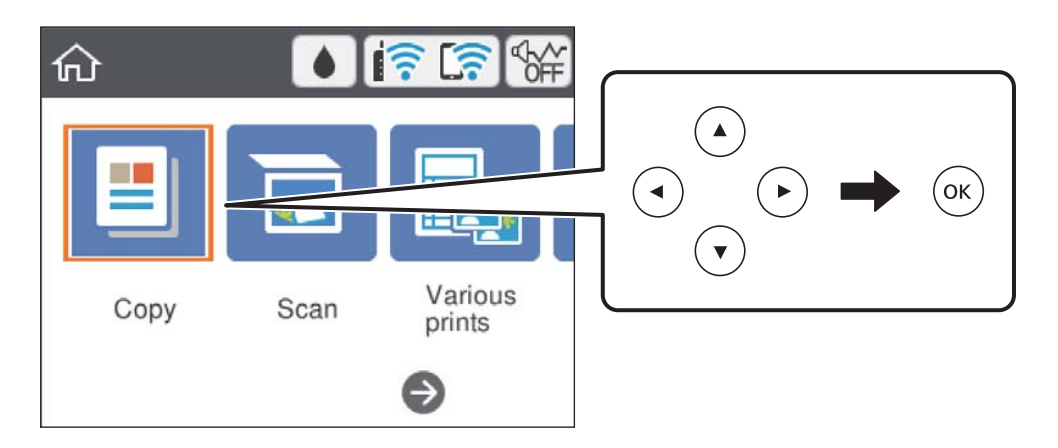

4. **Көшіру** қойындысында параметрлерді реттеңіз.

❏ Ақ ж/е қара/Түс: Түрлі түсті немесе монохромды көшірмені таңдаңыз.

❏ (2-жақты көшіру): 2 жақты көшірмелер жасаған кезде, элементті таңдап, **1>2 жақты** параметрін таңдап, **Түпнұсқа бағыты** және **Бүгу шегі** үшін реттеулер жасаңыз.Растау үшін **Дайын** параметрін таңдаңыз.

❏ (Интенсивтілік): көшіру қалыңдығының параметрлерін реттеу үшін, элементті таңдаңыз.Тығыздықты ұлғайту үшін + түймесін басыңыз және тығыздықты азайту үшін түймесін басыңыз.Растау үшін **Дайын** параметрін таңдаңыз.

- 5. **Кеңейтілген параметрлер** параметрін таңдап, параметрлерді қажетінше өзгертіңіз.
- 6. **Көшіру** параметрін таңдап, көшірмелер санын реттеңіз.
- 7.  $\diamond$  түймесін басыңыз.

### **Ескертпе:**

Көшірілген кескін түсі, өлшемі және жиегі түпнұсқадан аздап өзгеше.

#### <span id="page-97-0"></span>**Қатысты ақпарат**

- & ["Қағазды салу" бетте 57](#page-56-0)
- & ["Түпнұсқаларды орналастыру" бетте 65](#page-64-0)
- & ["Көшіруге арналған мәзір опциялары" бетте 100](#page-99-0)

## **Әртүрлі көшірме жасау әдістері**

## **Әртүрлі орналасуда көшіру**

A4 өлшемді қағаздың бір жағына идентификатор картасының екі жағын шығару немесе кітаптың ашылған екі бетін бір парақ қағазға шығару сияқты мақсатыңызға сай мәзірді таңдау арқылы оңай көшірме жасауға болады.

- 1. Қағазды принтерге салыңыз.
- 2. Басқару тақтасындағы **Түрлі басып шығарулар** параметрін таңдаңыз.

Элементті таңдау үшін  $\blacktriangle \blacktriangledown \blacktriangleleft \blacktriangleright$  түймелерін пайдаланыңыз, бұдан кейін ОК түймесін басыңыз.

- 3. **Түрлі көшірмелер** параметрін таңдап, көшірме мәзірін таңдаңыз.
	- ❏ Жеке куәлік

Идентификатор картасының екі жағын сканерлейді және A4 өлшемді қағаздың бір жағына көшіреді.

❏ Кітап көшірмесі

Кітаптың ашылған A4 екі бетін ары қарай бір парақ қағазға көшіреді.

❏ Жиексіз көшірме

Жиектерінде шеттер жоқ көшірмелер. Кескін қағаз жиектерінен жақтауларды кетіру үшін азғантай үлкейтіледі.

4. Түпнұсқаларды қойыңыз.

**Кітап көшірмесі** үшін түпнұсқалардың бірінші бетін экранда көрсетілетін нұсқауларға сәйкес қойып, OK параметрін таңдаңыз.

5. **Көшіру** қойындысында параметрлерді реттеңіз.

Қолжетімді элементтер көшірме мәзіріне байланысты әртүрлі болады.

- 6. **Кеңейтілген параметрлер** қойындысындағы әр элементке қажетінше реттеулер жасаңыз.
- 7. **Көшіру** параметрін таңдап, көшірмелер санын реттеңіз.
- 8.  $\diamondsuit$  түймесін басыңыз.
- 9. **Жеке куәлік** немесе **Кітап көшірмесі** үшін түпнұсқалардың қалғанын орналастыруға экрандағы нұсқауларды орындап, **Скан. баст.** параметрін таңдаңыз.

## **Фотосуреттерді көшіру**

Бір уақытта бірнеше фотосуретті көшіруге болады.Сондай-ақ өңсізденген фотосуреттердегі түстерді қалпына келтіруге болады.

Көшіруге болатын ең кіші түпнұсқа өлшемі — 30×40 мм.

#### **Ескертпе:**

Фотосурет айналасындағы ақ бос орын анықталмауы мүмкін.

- 1. Қағазды принтерге салыңыз.
- 2. Негізгі экраннан **Түрлі басып шығарулар** параметрін таңдаңыз.

Элементті таңдау үшін  $\blacktriangle \blacktriangledown \blacktriangleleft \blacktriangleright$  түймелерін пайдаланыңыз, бұдан кейін ОК түймесін басыңыз.

- 3. **Түрлі көшірмелер** > **Фото.көш./қал.келтіру** параметрін таңдаңыз.
- 4. Басып шығару параметрлерін қажетінше өзгертіп,  $\blacktriangleright$  түймесін басыңыз.
- 5. Фотосуреттерді Сканер әйнегі үстіне қойып, **Скан. баст.** параметрін таңдаңыз. Фотосуреттер сканерленіп, экранда көрсетіледі.
- 6. Фотосурет реттеулері сияқты параметрлерді реттеу қажет болса,  $G$  түймесін басыныз.

#### **Ескертпе:**

Фотосуреттің бөлігін үлкейту арқылы басып шығару керек болса, **Қиып алу/Масштабтау** пәрменін таңдап, реттеулер жасаңыз. $\blacktriangle$ ,  $\nabla$ ,  $\blacktriangleleft$  немесе $\blacktriangleright$  түймесін пайдаланып басып шығару аймағының жақтауын жылжытыңыз, содан соң + немесе - түймесін пайдаланып жақтау өлшемін өзгертіңіз.

7. Көшірмелер санын қажетінше орнатып,  $\circled{v}$  түймесін басыңыз.

### **Қатысты ақпарат**

- & ["Қағазды салу" бетте 57](#page-56-0)
- & ["Бір уақытта сканерлеу үшін бірнеше фотосуретті қою" бетте 67](#page-66-0)

## **Фотосуреттер көшірмесін жасау үшін қағаз және басып шығару параметрлеріне арналған мәзір опциялары**

Түсті қалпына келтіру

Жарқыраған фотосуреттердің түсін қалпына келтіреді.

Парақ параметрлері

Принтерге салынған қағаздың өлшемін және қағаз түрін орнатыңыз.

#### <span id="page-99-0"></span>Жиек параметрі

❏ Шекарасыз

Жиектерінде шеттер жоқ көшірмелер. Кескін қағаз жиектерінен жақтауларды кетіру үшін азғантай үлкейтіледі. Кеңейту параметрінде қаншалықты ұлғайту керектігін таңдаңыз.

❏ Шекарамен

Жиектерінде шеттер бар көшірмелер.

Барлық парам-ді өшіру:

Көшіру параметрлерін әдепкі параметрлеріне қайта орнатады.

## **Көшіруге арналған мәзір опциялары**

**Көшіру** және **Кеңейтілген параметрлер** қойындысындағы қолжетімді элементтер таңдалған мәзірге байланысты әртүрлі болады.

Ақ ж/е қара

Түпнұсқаны қала және ақ (монохромды) түсте көшіреді.

Түс

Түпнұсқаны түсте көшіреді.

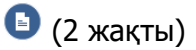

 $\square$  1>1 жакты

Парақтың бір жағына түпнұсқаның бір жағын көшіреді.

❏ 1>2 жақты

Екі жалғыз жақты түпнұсқаларды парақтың жалғыз бетінің екі жағына көшіреді. Түпнұсқаның бағытын және қағаздың байланыстыру күйін таңдаңыз.

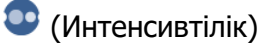

Көшіру нәтижелері бұлдыр болса, + белгішесін пайдалану арқылы тығыздық деңгейін арттырыңыз. Сия жағылса, - белгішесін пайдалану арқылы тығыздық деңгейін азайтыңыз.

## Масштабт.

Түпнұсқаларды үлкейтеді немесе кішірейтеді. Мәнді таңдап, түпнұсқаны 25 – 400 % ауқымында үлкейту немесе азайту үшін пайдаланылатын үлкейтуді көрсетіңіз.

❏ Нақты көлем

100 % ұлғайтуда көшіреді.

#### ❏ Бт авт.бйм

Сканерлеу аумағын анықтап, таңдаған қағаз өлшеміне сәйкестендіру үшін түпнұсқаны автоматты түрде ұлғайтады немесе кішірейтеді. Түпнұсқаның айналасында ақ жиектер болғанда сканер шынысының бұрыштық белгісінен алынған ақ түсті жиектер сканерлеу аумағы ретінде анықталады, бірақ қарсы беттегі жиектер қиылуы мүмкін.

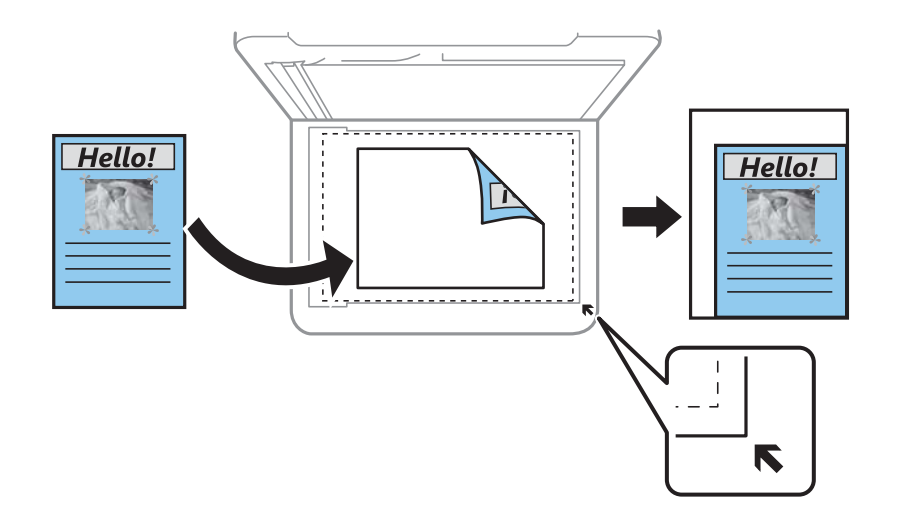

❏ 10x15см->A4, A4->10x15см және тағы басқа

Белгілі бір қағаз өлшеміне сәйкестендіру үшін түпнұсқаны автоматты үлкейтеді немесе кішірейтеді.

### Парақ параметрлері

Принтерге салынған қағаздың өлшемін және қағаз түрін орнатыңыз.

## Орналасуы

❏ Бір бет

Бір жақты түпнұсқаны бір бетке көшіреді.

❏ 2-орн-у

Бір жақты екі түпнұсқаны бір бетке 2-лік пішімде көшіреді. Түпнұсқаның бағыты мен өлшемін таңдауға болады. Оң жақтағы кескінді Түпнұсқа бағыты параметрін таңдау үшін тексеріңіз.

## Сапа

Көшіру сапасын таңдаңыз. **Жоғары сапалы** сапасын таңдау жоғары сапалы басып шығаруды қамтамасыз етеді, бірақ басып шығару жылдамдығы баяулауы мүмкін.

### Барлық парам-ді өшіру

Көшіру параметрлерін әдепкі параметрлеріне қайта орнатады.

# <span id="page-101-0"></span>**Сканерлеу**

## **Басқару тақтасының көмегімен сканерлеу**

## **Компьютерге сканерлеу**

## c **Маңызды:**

Сканерлеу алдында, компьютерге Epson Scan 2 және Epson Event Manager қолданбасын орнатыңыз.

### **Ескертпе:**

Басқару тақтасынан сканерлеген кезде, бірнеше түпнұсқаны бір PDF файлы ретінде сақтау мүмкін емес. Түпнұсқаны сканерлеген соң, Epson Scan 2 пайдалану және **Құжат режимі** режимінде **Скан. кейін бетт. қосу не өңдеу** реттеу арқылы қосымша түпнұсқаларды сканерлеп, бір файл ретінде сақтауға болады.

- 1. Түпнұсқаларды қойыңыз.
- 2. Негізгі экраннан **Сканерлеу** параметрін таңдаңыз.

Элементті таңдау үшін  $\blacktriangle \blacktriangledown \blacktriangleleft \blacktriangleright$  түймелерін пайдаланыңыз, бұдан кейін ОК түймесін басыңыз.

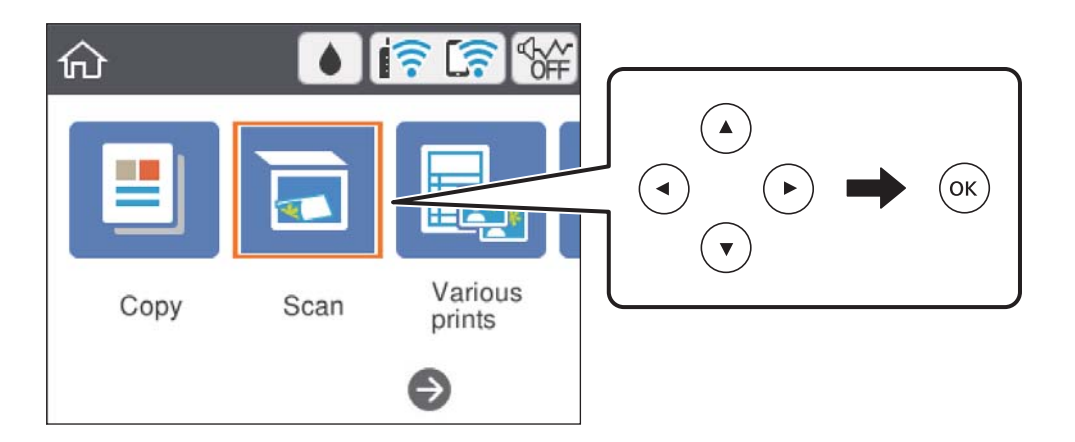

- 3. **Компьютер** параметрін таңдаңыз.
- 4. Сканерленген кескіндерді сақтайтын компьютерді таңдаңыз.
	- ❏ Егер **Компьютер таңдау** экраны көрсетілсе, экраннан компьютерді таңдаңыз.
	- ❏ Егер **Компьютерге сканерлеу** экраны көрсетілсе және компьютер таңдалып қойылса, таңдалған компьютер дұрыс екенін тексеріңіз. Егер дұрыс болмаса, компьютерді қайта таңдау үшін Эпараметрін таңдаңыз.

## **Ескертпе:**

- ❏ Принтер желіге қосылған болса, сканерленген суретті сақтау қажет компьютерді таңдауға болады. Принтердің басқару тақтасында 20 компьютерге дейін көрсетуге болады. Егер **Network Scan Name (Alphanumeric)** параметрін Epson Event Manager қолданбасында орнатсаңыз, ол басқару тақтасында көрсетіледі.
- 5. Сканерленген кескінді компьютерге сақтау әдісін таңдау үшін  $\bullet$  параметрін таңдаңыз.
	- ❏ JPEG пішімінде сақтау: сканерленген кескінді JPEG пішімінде сақтайды.
	- ❏ PDF пішімінде сақтау: сканерленген кескінді PDF пішімінде сақтайды.
	- ❏ Эл. хабарға тіркеу: компьютердегі электрондық пошта клиентін іске қосады, одан кейін оны автоматты түрде электрондық поштаға тіркейді.
	- ❏ Пайд. парам. орындау: сканерленген кескінді Epson Event Manager бөліміндегі параметрлер арқылы сақтайды. Сканерлеу өлшемі, сақтайтын қалта немесе сақтау пішімі сияқты сканерлеу параметрлерін өзгертуге болады.
- 6.  $\Diamond$  түймесін басыңыз.

## **Ескертпе:**

Сканерленген кескіннің түсі, өлшемі және жиегі түпнұсқа сияқты бірдей болмайды.

## **Қатысты ақпарат**

& ["Түпнұсқаларды орналастыру" бетте 65](#page-64-0)

## **Epson Event Manager құралында реттелетін параметрлерді реттеу**

**Пайд. парам. орындау** сканерлеу параметрлерін Epson Event Manager ішінде реттеуге болады. Мәліметтер алу үшін Epson Event Manager анықтамасын қараңыз.

1. Epson Event Manager бағдарламасын іске қосыңыз.

2. Негізгі терезедегі **Button Settings** қойындысында сканеріңіздің **Scanner** ретінде таңдалғанын тексеріңіз.

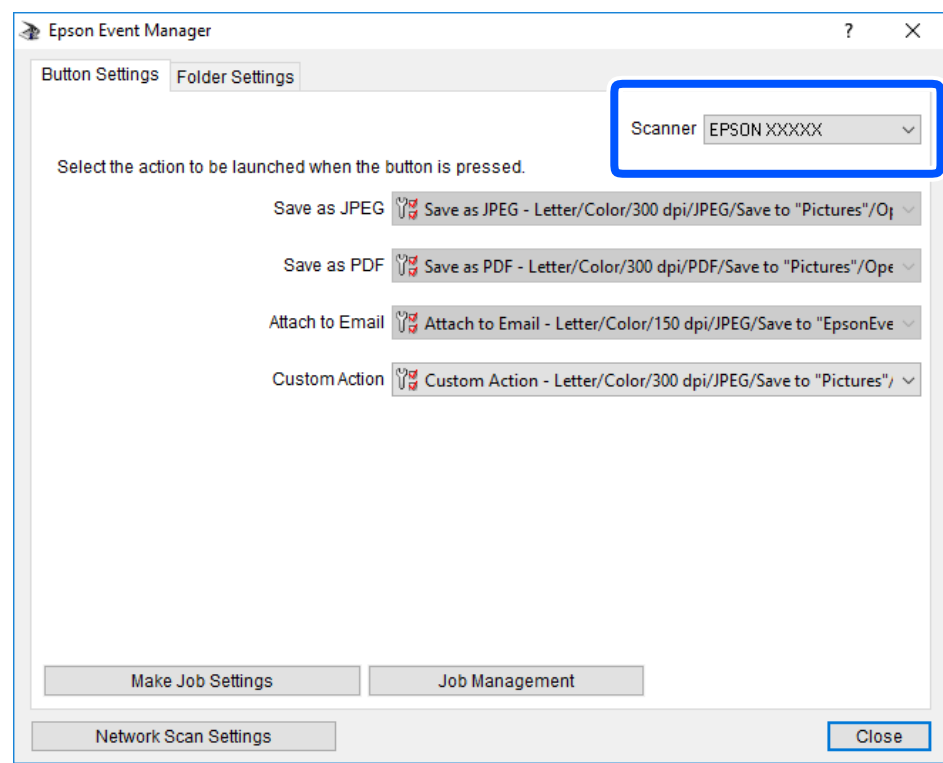

3. **Make Job Settings** түймесін басыңыз.

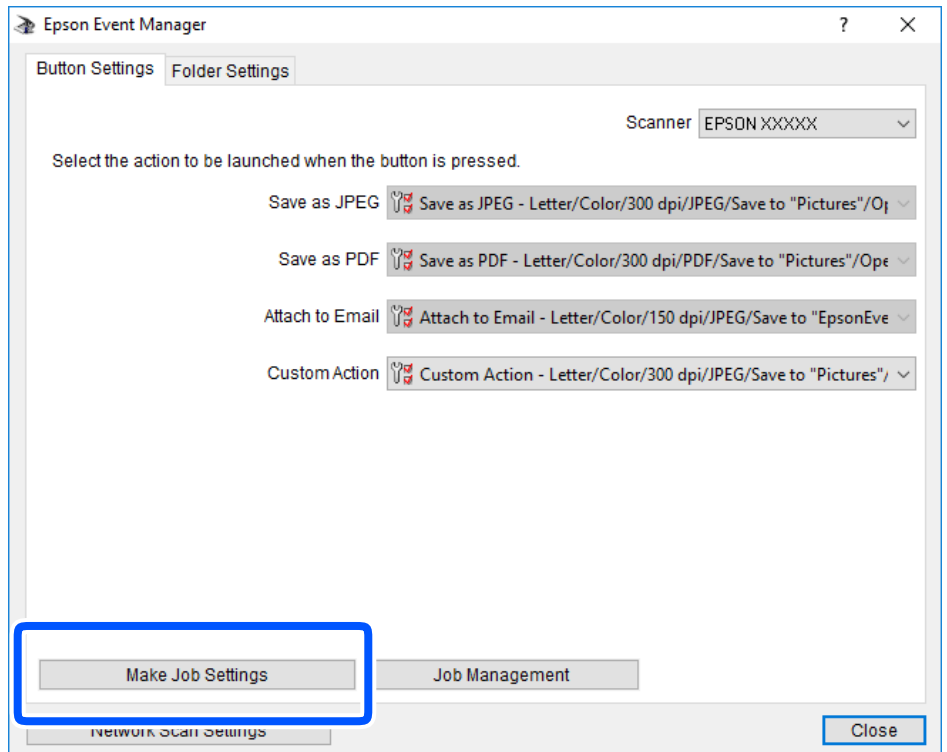

4. **Job Settings** терезесінде сканерлеу параметрлерін реттеңіз.

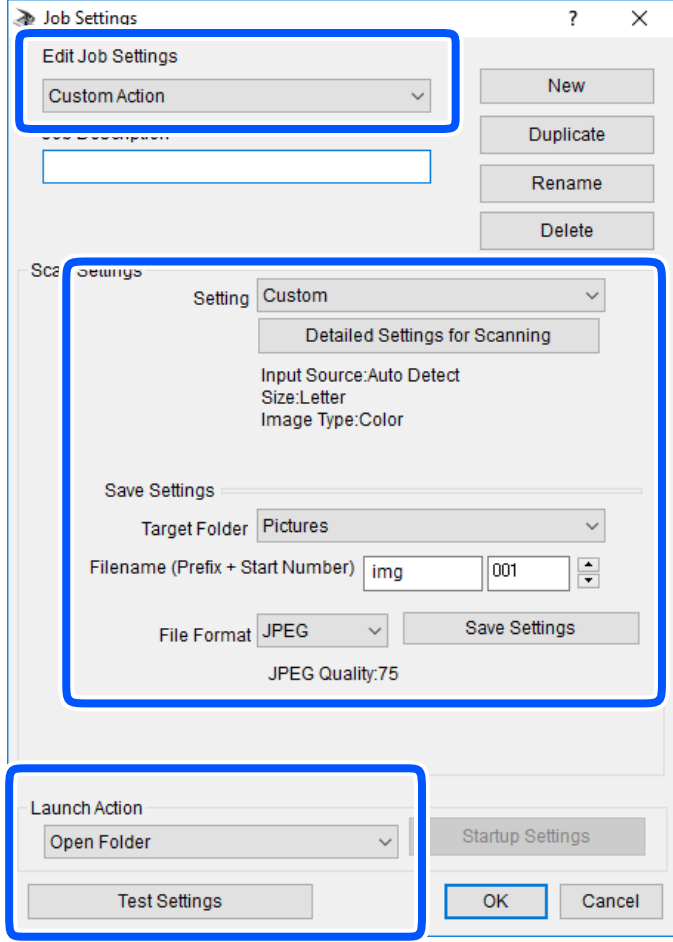

- ❏ Edit Job Settings: **Custom Action** параметрін таңдаңыз.
- ❏ Setting: Таңдалған түпнұсқа түріне ең жақсы келетін параметрлер арқылы сканерлеңіз.Сканерленген кескінді сақтау ажыратымдылығы немесе түс сияқты элементтерді реттеу үшін, **Detailed Settings for Scanning** түймесін басыңыз.
- ❏ Target Folder: Сканерленген кескінге арналған сақтау қалтасын таңдаңыз.
- ❏ Filename (Prefix + Start Number): Сақтау қажет файл атауының параметрлерін реттеңіз.
- ❏ File Format: Сақтау пішімін таңдаңыз.
- ❏ Launch Action: Сканерлеу кезінде әрекетті таңдаңыз.
- ❏ Test Settings: Ағымдағы параметрлер арқылы сканерлеу сынағын іске қосады.
- 5. Негізгі экранға оралу үшін, **OK** түймесін басыңыз.

<span id="page-105-0"></span>6. **Custom Action** тізімінде **Custom Action** таңдалғанына көз жеткізіңіз.

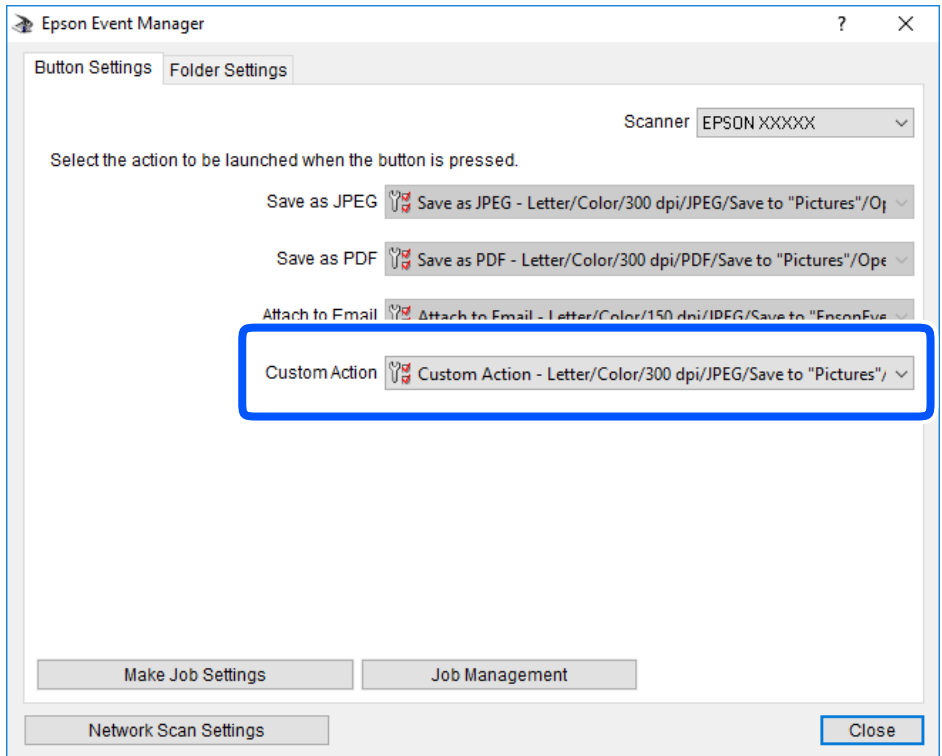

7. Epson Event Manager жабу үшін, **Close** түймесін басыңыз.

## **Бұлтқа сканерлеу**

Сканерленген кескіндерді бұлттық қызметтерге жіберуге болады.Бұл мүмкіндікті пайдаланудың алдында реттеулерді Epson Connect мүмкіндігі арқылы жасауға болады.Мәліметтер алу үшін келесі Epson Connect порталының веб-сайтынан қараңыз.

<https://www.epsonconnect.com/>

[http://www.epsonconnect.eu](http://www.epsonconnect.eu/) (тек Еуропа)

### **Ескертпе:**

Басқару тақтасынан сканерлеген кезде, бірнеше түпнұсқаны бір PDF файлы ретінде сақтау мүмкін емес.Түпнұсқаны сканерлеген соң, Epson Scan 2 пайдалану және **Құжат режимі** режимінде **Скан. кейін бетт. қосу не өңдеу** реттеу арқылы қосымша түпнұсқаларды сканерлеп, бір файл ретінде сақтауға болады.

- 1. Epson Connect мүмкіндігі арқылы реттеулерді жасағаныңызды тексеріңіз.
- 2. Түпнұсқаларды қойыңыз.

3. Негізгі экраннан **Сканерлеу** параметрін таңдаңыз.

Элементті таңдау үшін  $\blacktriangle \blacktriangledown \blacktriangleleft \blacktriangleright$  түймелерін пайдаланыңыз, бұдан кейін ОК түймесін басыңыз.

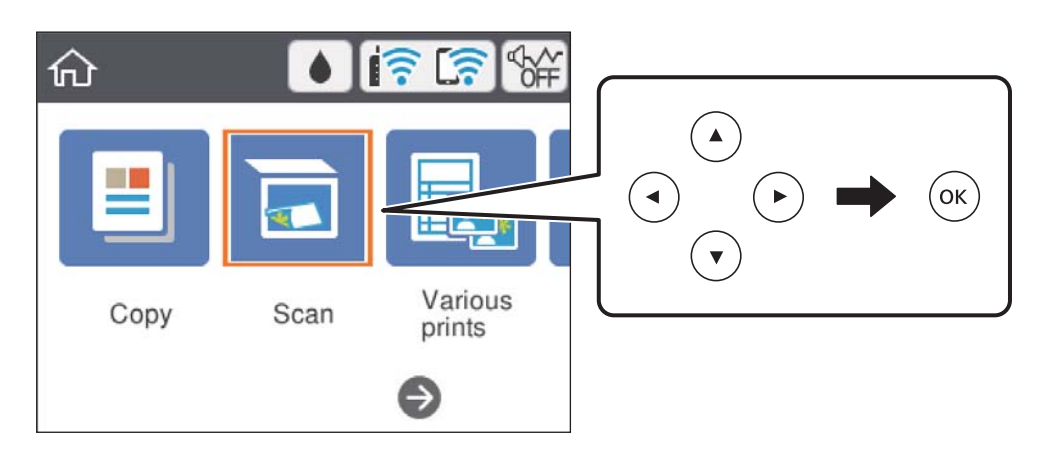

- 4. **Бұлт** параметрін таңдаңыз.
- 5. Экранның жоғарғы жағындағы параметрін таңдап, орынды таңдаңыз.
- 6. **Сканерлеу** қойындысында сақтау пішімі сияқты элементтерді реттеңіз.
	- ❏ Ақ және қара/Түс: Түрлі түсті немесе бір түсті етіп сканерлеуді таңдаңыз.

❏ JPEG/PDF: Сканерленген кескінді сақтайтын пішімді таңдаңыз.

- 7. **Кеңейтілген параметрлер** қойындысын таңдап, параметрлерді тексеріңіз, қажет болса, оларды өзгертіңіз.
- 8. **Сканерлеу** қойындысын таңдап,  $\circledcirc$  түймесін басыңыз.

#### **Ескертпе:**

Сканерленген кескіннің түсі, өлшемі және жиегі түпнұсқамен бірдей болмайды.

## **Қатысты ақпарат**

& ["Түпнұсқаларды орналастыру" бетте 65](#page-64-0)

## **Бұлтқа сканерлеуге арналған негізгі мәзір опциялары**

Ақ ж/е қара/Түс:

Түсті немесе бір түсті етіп сканерлеуді таңдаңыз.

JPEG/PDF:

Сканерленген кескінді сақтайтын пішімді таңдаңыз.

## **Бұлтқа сканерлеуге арналған кеңейтілген мәзір опциялары**

Құжат түрі:

Түпнұсқаңыздың түрін таңдаңыз.

Сканерлеу параметрлері:

❏ Скан. айма.:

Сканерлеу өлшемін таңдаңыз. Сканерлеу барысында мәтіннің немесе кескіннің айналасынан ақ бос орынды қиып алу үшін **Автоматты түрде кесу** параметрін таңдаңыз. Сканер әйнегі ең көп аумағын сканерлеу үшін, **Максималды аймақ** параметрін таңдаңыз.

❏ Түпнұсқа бағыты:

Түпнұсқаның бағытын таңдаңыз.

Контрастылық:

Сканерленген кескіннің контрастын таңдаңыз.

Барлық парам-ді өшіру:

Сканерлеу параметрлерін әдепкі параметрлеріне қайта орнатады.

## **WSD көмегімен сканерлеу**

#### **Ескертпе:**

- ❏ Бұл мүмкіндік тек Windows 10/Windows 8.1/Windows 8/Windows 7/Windows Vista жүйесі орнатылған компьютерлер үшін қол жетімді.
- ❏ Егер Windows 7/Windows Vista жүйесін пайдаланатын болсаңыз, осы мүмкіндікті пайдалана отырып, компьютерді алдын ала орнатуыңыз қажет.
- 1. Түпнұсқаларды қойыңыз.
- 2. Негізгі экраннан **Сканерлеу** параметрін таңдаңыз.

Элементті таңдау үшін  $\blacktriangle \blacktriangledown \blacktriangleleft \blacktriangleright$  түймелерін пайдаланыңыз, бұдан кейін ОК түймесін басыңыз.

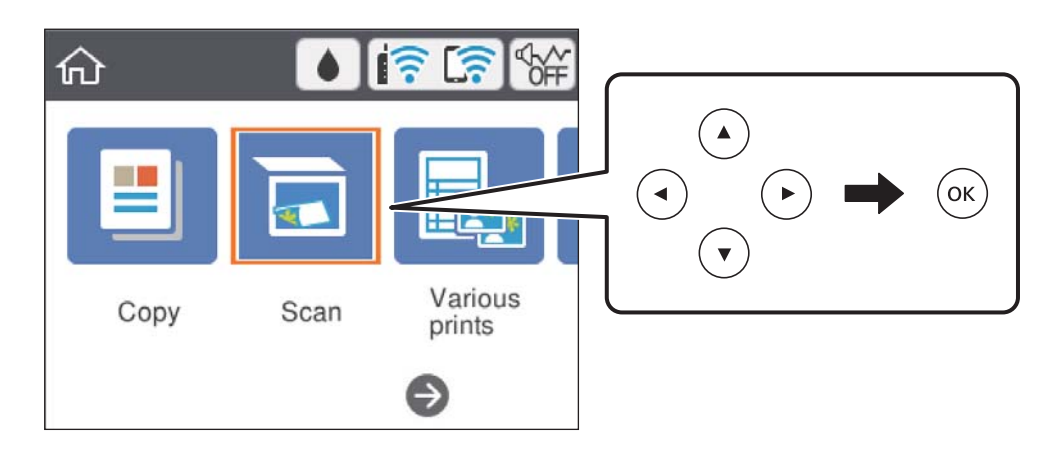

3. **WSD** параметрін таңдаңыз.
- 4. Компьютерді таңдаңыз.
- 5.  $\diamondsuit$  түймесін басыңыз.

#### **Ескертпе:**

Сканерленген кескіннің түсі, өлшемі және жиегі түпнұсқа сияқты бірдей болмайды.

#### **Қатысты ақпарат**

& ["Түпнұсқаларды орналастыру" бетте 65](#page-64-0)

#### **WSD портын орнату**

Бұл бөлімде WSD портын Windows 7/Windows Vista үшін орнату әдісі сипатталады.

#### **Ескертпе:**

Windows 10/Windows 8.1/Windows 8 үшін WSD порты автоматты түрде орнатылады.

WSD портын орнату үшін келесілер қажет.

- ❏ Принтер мен компьютер желіге қосылған.
- ❏ Принтер драйвері компьютерге орнатылған.
- 1. Принтерді іске қосыңыз.
- 2. Бастау түймесін басыңыз, сонан соң компьютердегі **Желі** түймесін басыңыз.
- 3. Принтерді тінтуірдің оң жағымен басып, **Орнату** опциясын таңдаңыз.

**Пайдаланушының тіркелгісін басқару** экраны көрсетілгенде **Жалғастыру** түймесін басыңыз.

**Жою** экраны көрінсе, **Жою** түймесін басып, қайтадан бастаңыз.

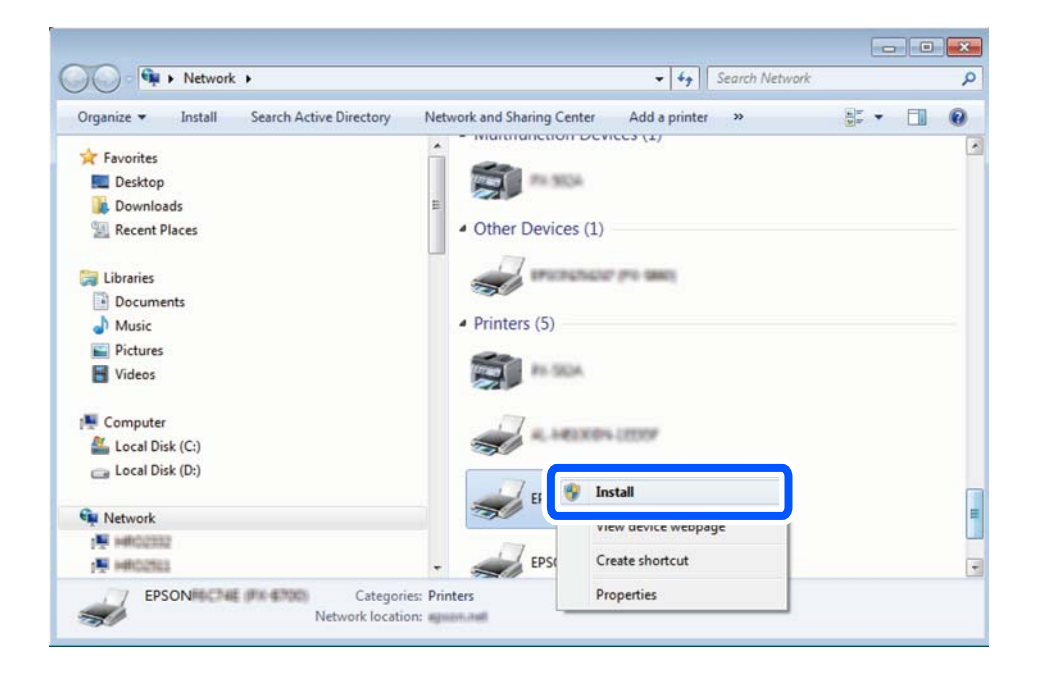

#### <span id="page-109-0"></span>**Ескертпе:**

Желіде орнатылған принтер атауы мен модель ататуы (EPSON XXXXXX (XX-XXXX)) желілік экранда көрсетіледі. Принтердің желіде орнатылған атауын принтердің басқару тақтасынан немесе желі күйі парағын басып шығару арқылы тексере аласыз.

4. **Құрылғыңыз пайдалануға дайын** түймесін басыңыз.

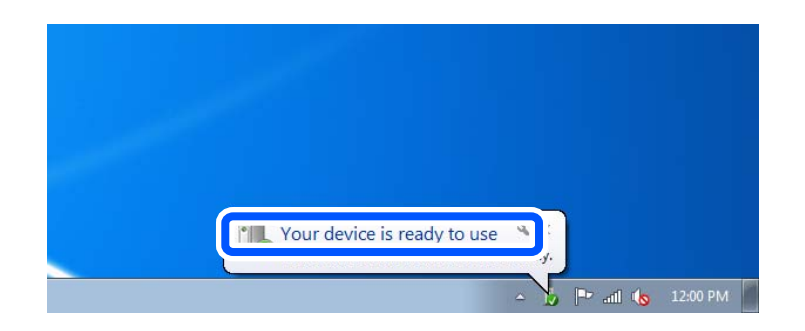

5. Хабарды тексеріп, **Жабу** түймесін басыңыз.

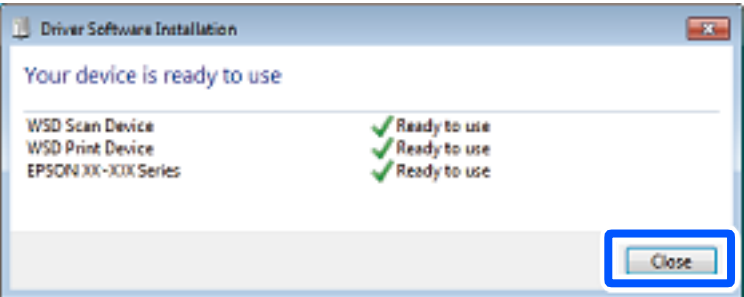

- 6. **Құрылғылар және принтерлер** экранын ашыңыз.
	- ❏ Windows 7

```
Бастау > Басқару тақтасы > Аппараттық құралдар және дыбыс (немесе
Аппараттық құралдар) > Құрылғылар және принтерлер түймесін басыңыз.
```
❏ Windows Vista

Бастау > **Басқару тақтасы** > **Аппараттық құралдар және дыбыс** > **Принтерлер** түймесін басыңыз.

7. Принтердің желідегі атауы бар белгішенің көрсетілгенін тексеріңіз.

WSD арқылы пайдаланғанда принтер атауын таңдаңыз.

### **Компьютерден сканерлеу**

### **Epson Scan 2 пайдалану арқылы сканерлеу**

«Epson Scan 2» сканер драйвері арқылы сканерлеуге болады. Әр параметр элементінің түсіндірмесін алу үшін Epson Scan 2 анықтамасын қараңыз.

#### **Қатысты ақпарат**

 $\rightarrow$  ["Сканерлеу құжаттарына және кескіндеріне арналған қолданба \(Epson Scan 2\)" бетте 157](#page-156-0)

### **Құжаттарды сканерлеу (Құжат режимі)**

Epson Scan 2 құрылғысындағы **Құжат режимі** режимі арқылы мәтіндік құжаттарға жарамды толық параметрлер арқылы түпнұсқаларды сканрлеуге болады.

- 1. Түпнұсқаларды қойыңыз.
- 2. Epson Scan 2 бағдарламасын іске қосыңыз.
- 3. **Құжат режимі** тізімінен **Режим** таңдаңыз.
- 4. **Негізгі параметрлер** қойындысындағы келесі параметрлерді орнатыңыз.

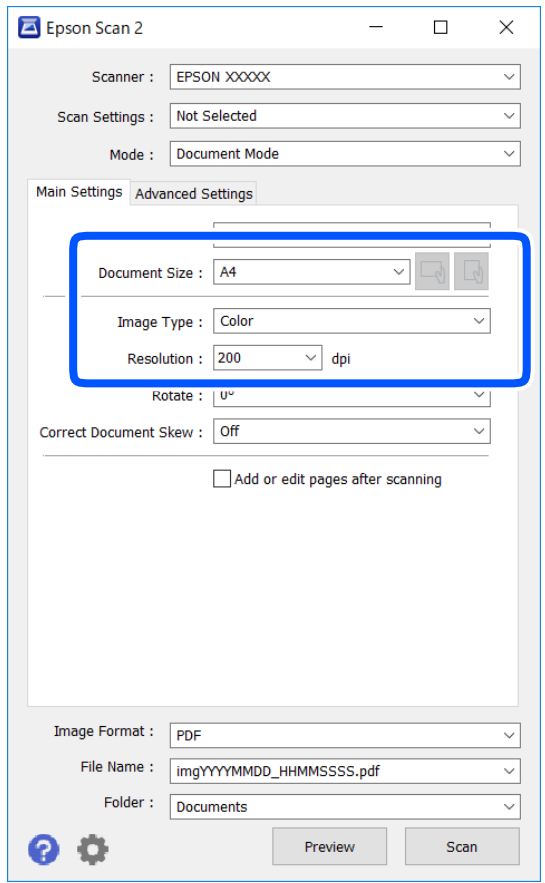

- ❏ Құжат өлшемі: орналастырған түпнұсқаның өлшемін таңдаңыз.
- ❏ / (түпнұсқалы бағыт) түймелері: сіз қойған түпнұсқаның орнатылған бағытын таңдаңыз. Түпнұсқаның өлшеміне байланысты осы элемент автоматты түрде орнатылып, өзгертілмеуі мүмкін.
- ❏ Кескін түрі: сканерленген кескінді сақтауға арналған түсті таңдаңыз.
- ❏ Ажыратымдылық: ажыратымдылықты таңдаңыз.

#### **Ескертпе:**

- ❏ **Құжат көзі** параметрі **Cканер әйнегі** құрылғысы ретінде бекітіледі. Бұл параметрді өзгерту мүмкін емес.
- ❏ **Скан. кейін бетт. қосу не өңдеу** реттесеңіз, түпнұсқаны сканерлеген соң қосымша түпнұсқаларды сканерлеуге болады. Оған қоса **Кескін пішімі** параметрін PDF немесе Multi-TIFF ретінде реттесеңіз, сканерленген кескіндерді бір файл ретінде сақтауға болады.
- 5. Қажет болса, басқа сканерлеу параметрлерін жасаңыз.
	- ❏ **Қарап алу** түймесін басу арқылы сканерленген кескінді алдын ала қарауға болады. Алдын ала қарау терезесі ашылып, алдын ала қаралған кескін көрсетіледі.
	- ❏ **Кеңейтілген параметрлер** қойындысында келесі сияқты мәтіндік құжаттарға үйлесімді толық кескін реттеу параметрлерін жасауға болады.
		- ❏ Фонды жою: түпнұсқалардың фонын жойыңыз.
		- ❏ Мәтінді жақсарту: бұрмаланған әріптерді түпнұсқада анық әрі айқын етуге болады.
		- ❏ Аумақты автоматты түрде бөлу: құрамында кескіндер бар құжат үшін қара және ақ сканерлеу жасағанда әріптерді таза және кескіндерді анық етуге болады.
		- ❏ Түстерді күшейту: сканерленген кескін үшін көрсетілген түсті жақсартып, оны сұр реңкке немесе қара және ақ түске сақтауға болады.
		- ❏ Жарықтық: сканерленген кескінге арналған жарықтықты реттеуге болады.
		- ❏ Контраст: сканерленген кескінге арналған контрастты реттеуге болады.
		- ❏ Гамма: сканерленген кескінге арналған гамманы (аралық ауқымның жарықтығы) реттеуге болады.
		- ❏ Шек: жиекті монохромды екілік (қара және ақ) жүйеге реттеуге болады.
		- ❏ Бұлыңғырлау маскасы: кескіннің контурын күшейтуге және анық етуге болады.
		- ❏ Растрды алу: журнал сияқты басып шығарылған қағаздарды сканерлегенде пайда болатын қатпарлы үлгілерін (тор тәрізді көлеңкелер) жоюға болады.
		- ❏ Жиектерді толтыру: сканерленген кескіннің айналасында пайда болған көлеңкені жоюға болады.
		- ❏ Қос кескін шығару (тек Windows): екі кескінді бір уақытта әртүрлі шығыс параметрлерімен сканерлеуге және сақтауға болады.

#### **Ескертпе:**

Жасаған басқа реттеулерге байланысты элементтер қолжетімді болмауы мүмкін.

6. Файл сақтау параметрлерін орнатыңыз.

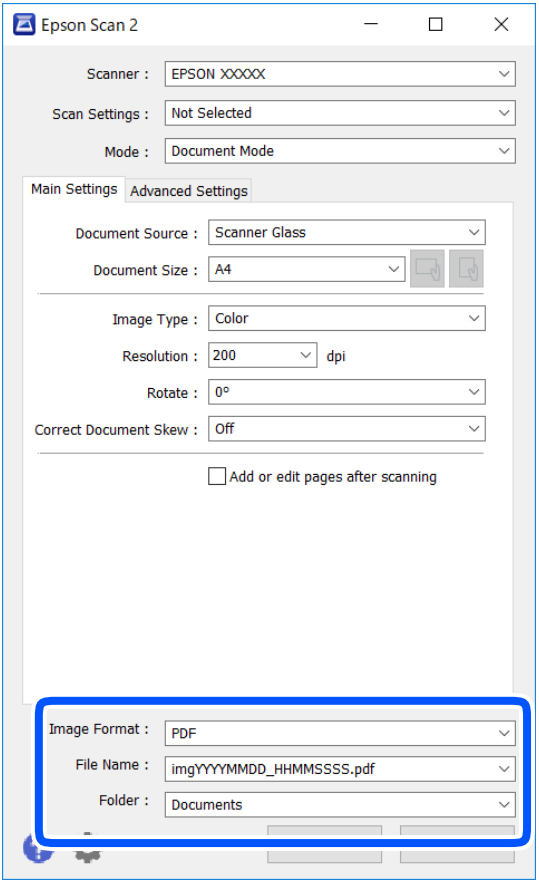

❏ Кескін пішімі: тізімнен сақтау пішімін таңдаңыз.

BITMAP және PNG пішімінен басқа әрбір сақтау пішімі үшін толық реттеулерді жасауға болады. Сақтау пішімін таңдағаннан кейін тізімнен **Опциялар** бөлімін таңдаңыз.

❏ Файл аты: көрсетілген сақтау файлының атауын растаңыз.

Тізімнен **Параметрлер** параметрін таңдау арқылы файл атауы үшін параметрлерді өзгертуге болады.

❏ Қалта: тізімнен сканерленген кескінге арналған сақтау қалтасын таңдаңыз.

Тізімнен **Таңдау** параметрін таңдау арқылы басқа қалтаны таңдауға немесе жаңа қалта жасауға болады.

7. **Сканерлеу** түймесін басыңыз.

#### **Қатысты ақпарат**

& ["Түпнұсқаларды орналастыру" бетте 65](#page-64-0)

### **Фотосуреттерді немесе суреттерді сканерлеу (Фотосурет режимі)**

Epson Scan 2 құрылғысында **Фотосурет режимі** режимі арқылы фотосуреттер мен суреттерге үйлесімді кең ауқымды кескін реттеу мүмкіндіктері бар түпнұсқаларды сканерлеуге болады.

1. Түпнұсқаларды қойыңыз.

Сканер шынысына бірнеше түпнұсқаларды қою арқылы оларды бірдей уақытта сканерлеуге болады.Түпнұсқалар арасында ең азы 20 мм саңылау бар екенін тексеріңіз.

- 2. Epson Scan 2 бағдарламасын іске қосыңыз.
- 3. **Фотосурет режимі** тізімінен **Режим** таңдаңыз.
- 4. **Негізгі параметрлер** қойындысындағы келесі параметрлерді реттеңіз.

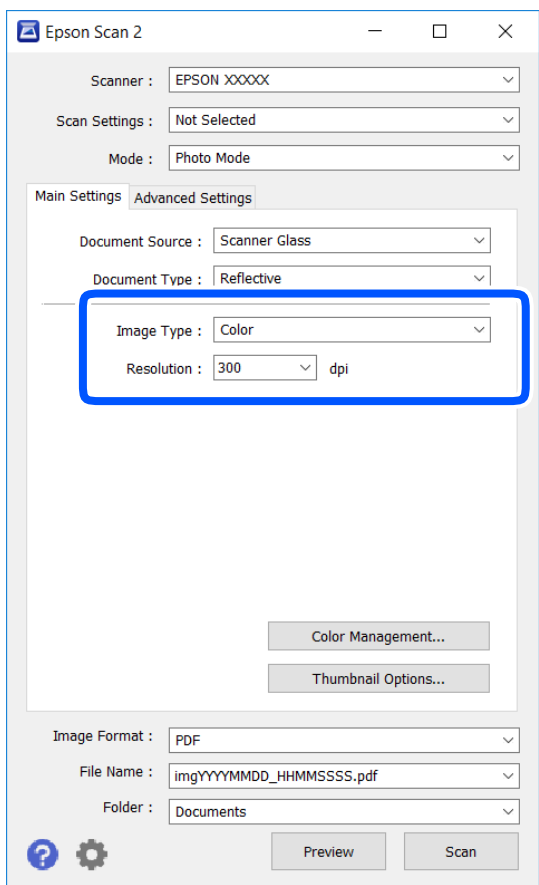

❏ Кескін түрі: сканерленген кескінді сақтауға арналған түсті таңдаңыз.

❏ Ажыратымдылық: ажыратымдылықты таңдаңыз.

#### **Ескертпе:**

**Құжат көзі** параметрі **Cканер әйнегі** күйі ретінде тіркеледі және **Құжат түрі** параметрі **Шағылыстыратын** күйі ретінде тіркеледі.(**Шағылыстыратын** мөлдір емес түпнұсқаларды білдіреді, мысалы, қарапайым қағаздар немесе фотосуреттер.)Бұл параметрлерді өзгерту мүмкін емес.

5. **Қарап алу** түймесін басыңыз.

Алдын ала қарау терезесі ашылып, алдын ала қаралған кескін нобайлар ретінде көрсетіледі.

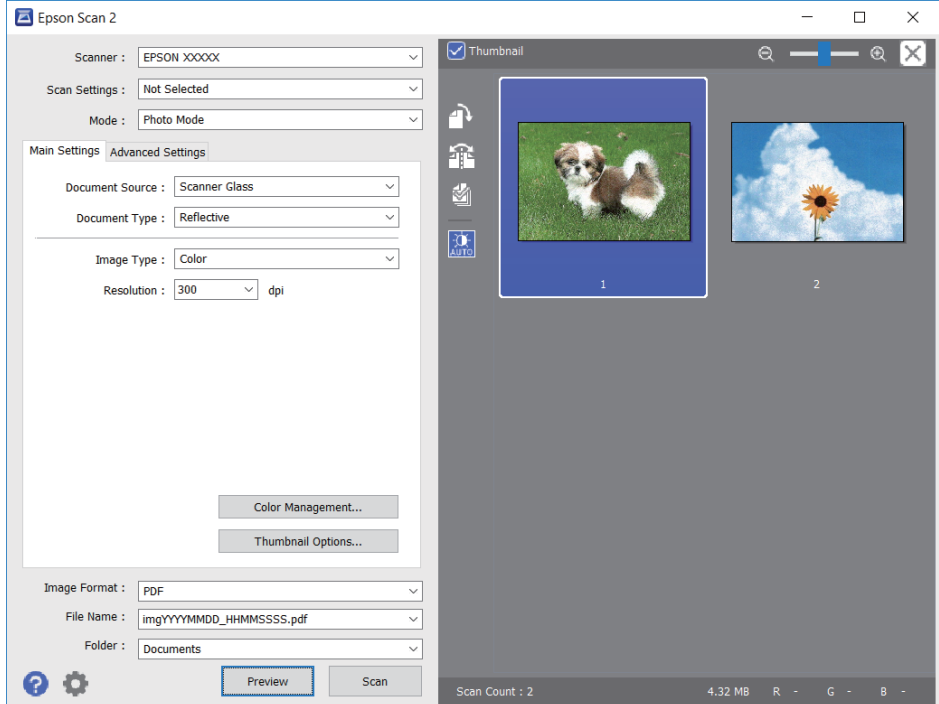

#### **Ескертпе:**

Бүкіл сканерленген аумақты алдын ала қарау үшін алдын ала қарау терезесінің жоғарғы жағындағы **Пиктограмма** ұяшығынан белгіні алыңыз.

6. Алдын ала қарауды растап, қажет болса, **Кеңейтілген параметрлер** қойындысындағы кескін реттеу параметрлерін жасаңыз.

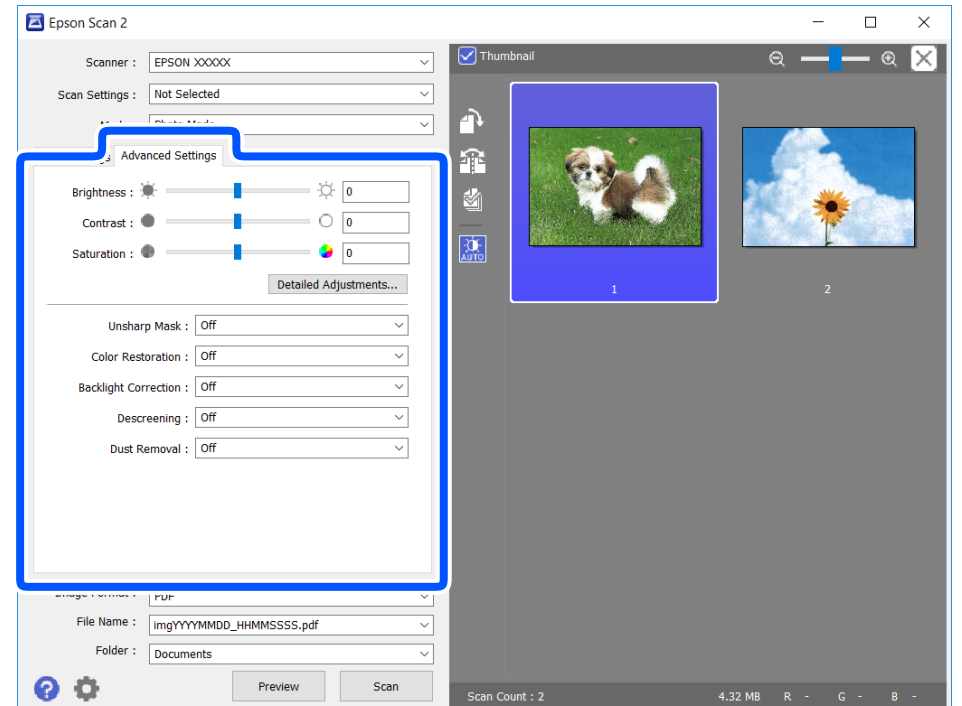

Фотосуреттерге немесе суреттерге үйлесімді толық параметрлер арқылы сканерленген кескінді реттеуге болады, мысалы, келесі.

- ❏ Жарықтық: сканерленген кескінге арналған жарықтықты реттеуге болады.
- ❏ Контраст: сканерленген кескінге арналған контрастты реттеуге болады.
- ❏ Қанықтылық: сканерленген кескінге арналған қанықтықты (түс қанықтықтары) реттеуге болады.
- ❏ Бұлыңғырлау маскасы: сканерленген кескіндердің контурын күшейтуге және анық етуге болады.
- ❏ Түстерді қалпына келтіру: бояуы оңып кеткен кескіндерді бастапқы бояуларына қайтару үшін оларды түзетуге болады.
- ❏ Артқы жарықты түзету: артқы жарыққа байланысты күңгірт болған сканерленген кескіндерді жарықтандыруға болады.
- ❏ Растрды алу: журнал сияқты басып шығарылған қағаздарды сканерлегенде пайда болатын қатпарлы үлгілерін (тор тәрізді көлеңкелер) жоюға болады.
- ❏ Шаңды жою: сканерленген кескіндегі шаңды жоюға болады.

#### **Ескертпе:**

- ❏ Жасаған басқа реттеулерге байланысты элементтер қолжетімді болмауы мүмкін.
- ❏ Түпнұсқаға байланысты сканерленген кескін дұрыс реттелмеуі мүмкін.
- ❏ Бірнеше нобайлар жасалғанда, әрбір нобайға арналған кескін сапасын реттеуге болады.Реттеу элементтеріне байланысты бірнеше нобайларды таңдау арқылы барлық сканерленген кескіндердің сапасын бірге реттеуге болады.
- 7. Файл сақтау параметрлерін орнатыңыз.

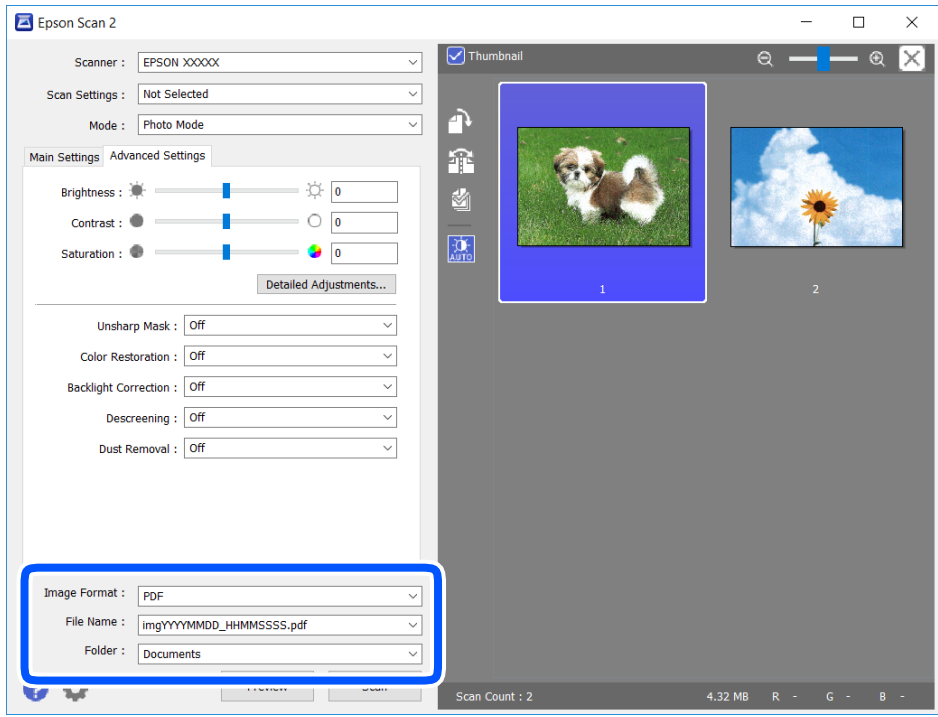

❏ Кескін пішімі: тізімнен сақтау пішімін таңдаңыз.

BITMAP және PNG пішімінен басқа әрбір сақтау пішімі үшін толық реттеулерді жасауға болады.Сақтау пішімін таңдағаннан кейін тізімнен **Опциялар** бөлімін таңдаңыз.

<span id="page-116-0"></span>❏ Файл аты: көрсетілген сақтау файлының атауын растаңыз.

Тізімнен **Параметрлер** параметрін таңдау арқылы файл атауы үшін параметрлерді өзгертуге болады.

❏ Қалта: тізімнен сканерленген кескінге арналған сақтау қалтасын таңдаңыз.

Тізімнен **Таңдау** параметрін таңдау арқылы басқа қалтаны таңдауға немесе жаңа қалта жасауға болады.

8. **Сканерлеу** түймесін басыңыз.

#### **Қатысты ақпарат**

& ["Түпнұсқаларды орналастыру" бетте 65](#page-64-0)

### **Интеллектуалды құрылғылардан сканерлеу**

Epson iPrint — принтермен бірдей сымсыз желіге қосылған смартфон немесе планшет сияқты смарт құрылғыдан фотосуреттерді және құжаттарды сканерлеуге мүмкіндік беретін қолданба. Сканерленген деректерді интеллектуалды құрылғыда немесе Cloud қызметтерінде сақтауға, электрондық пошта арқылы жіберуге немесе басып шығаруға болады.

Принтер желіге қосылмаған кезде Epson iPrint функциясын іске қосыңыз, принтерді желіге қосу туралы хабар көрсетіледі. Желіге қосу үшін нұсқауларды орындаңыз. Жұмыс жағдайларын төмендегі URL мекенжайынан қараңыз.

<http://epson.sn>

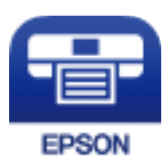

### **Epson iPrint орнату**

Epson iPrint қолданбасын интеллектуалды құрылғыға келесі URL немесе QR кодынан орнатуға болады.

<http://ipr.to/a>

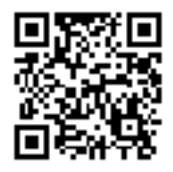

### **Epson iPrint пайдалану арқылы сканерлеу**

Epson iPrint қолданбасын интеллектуалды құрылғыдан іске қосыңыз және негізгі экраннан пайдаланғыңыз келетін элементті таңдаңыз.

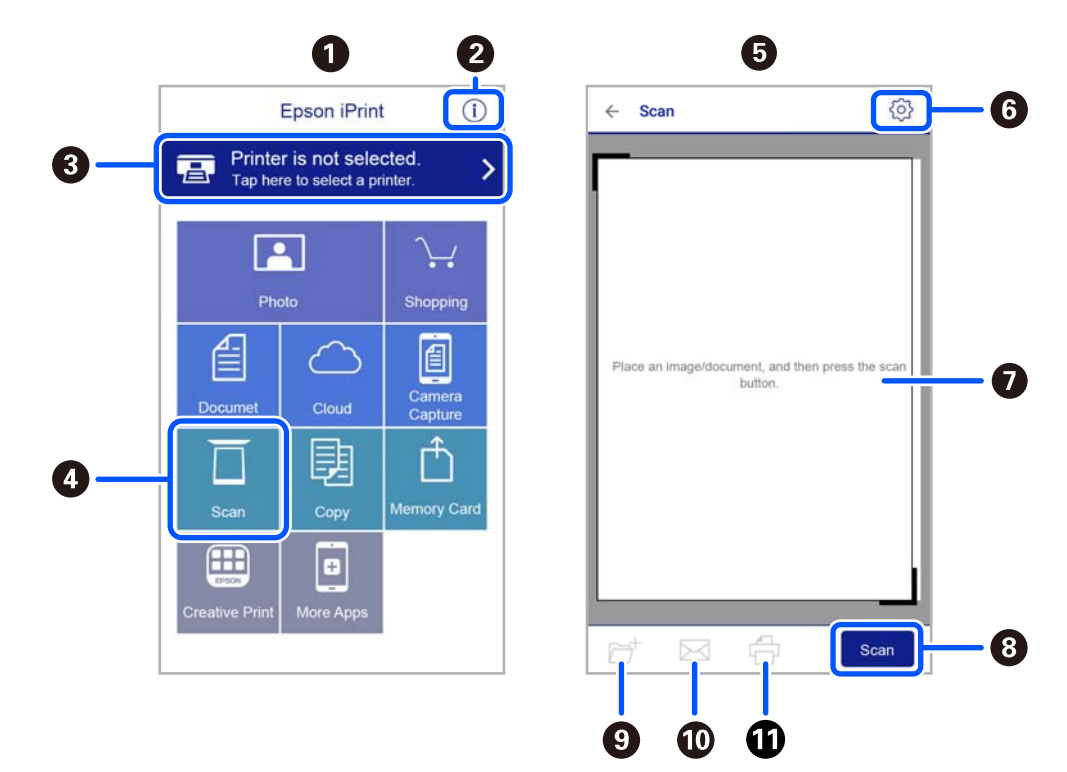

Келесі экрандарды ескертусіз өзгертуге болады.

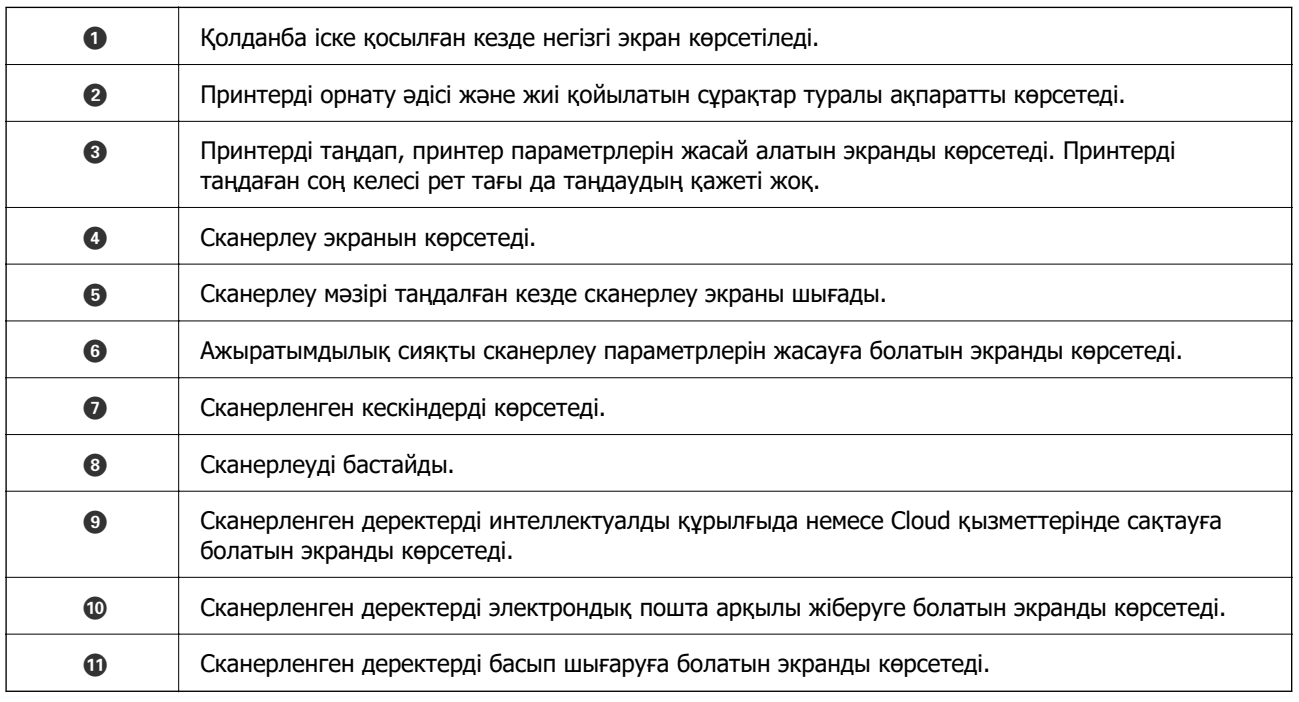

# <span id="page-118-0"></span>**Сия картридждерін және басқа тұтынылатын заттарды ауыстыру**

## **Қалған сия мен қолданылған сияға арналған қораптың күйін тексеру**

Сия картридждерінің шамаланған деңгейін және техникалық қызмет көрсету қорабының шамаланған қызмет көрсету мерзімін басқару тақтасынан немесе компьютерден тексеруге болады.

#### **Ескертпе:**

Сия деңгейі төмен хабары көрсетіліп тұрғанда басып шығаруға жалғастыруға болады. Сұралғанда сия картридждерін ауыстырыңыз.

### **Қалған сия мен қолданылған сияға арналған қораптың күйін тексеру — Басқару тақтасы**

Негізгі экраннан параметрін таңдаңыз.

### **Қалған сия мен қолданылған сияға арналған қораптың күйін тексеру — Windows**

- 1. Принтер драйверінің терезесіне өтіңіз.
- 2. **EPSON Status Monitor 3** қойындысындағы **Қызмет көрсету** түймесін басыңыз.

#### **Ескертпе:**

Егер **EPSON Status Monitor 3** ажыратылса, **Кеңейтілген параметрлер** қойындысындағы **Қызмет көрсету** түймесін басыңыз да, **EPSON Status Monitor 3 қосу** таңдаңыз.

#### **Қатысты ақпарат**

& ["Windows Принтер драйвері" бетте 151](#page-150-0)

### <span id="page-119-0"></span>**Қалған сия мен қолданылған сияға арналған қораптың күйін тексеру — Mac OS X**

- 1. Принтер драйверінің бағдарламасын іске қосыңыз.
	- ❏ Mac OS X v10.6.x v10.9.x

**Жүйе параметрлері** тармағын мәзірден > **Принтерлер және сканерлер** (немесе **Басып шығару және сканерлеу**, **Басып шығару және факс**) таңдап, принтерді таңдаңыз. **Параметрлер және жабдықтар** > **Бағдарлама** > **Принтер бағдарламасын ашу** түймесін басыңыз.

❏ Mac OS X v10.5.8

**Жүйе параметрлері** тармағын мәзірден > **Принтерлер және факс** тармағын таңдап, принтерді таңдаңыз. **Басып шығару кезегі** > **Бағдарлама** түймесін басыңыз.

2. **EPSON Status Monitor** түймесін басыңыз.

## **Сия картриджінің кодтары**

Келесілер шынайы Epson сия картридждеріне арналған кодтар болып табылады.

#### **Ескертпе:**

- ❏ Сия картриджінің кодтары орынға қарай әртүрлі болуы мүмкін. Аймағыңыздағы дұрыс кодтар туралы ақпарат алу үшін Epson қолдау қызметіне хабарласыңыз.
- ❏ Дегенмен, сия картридждерінде қайта өңделген материалдар бар, бұл принтердің жұмысына немесе өнімділігіне әсер етпейді.
- ❏ Сия картриджінің техникалық сипаттамалары және сыртқы түрі жақсарту үшін алдын ала ескертусіз өзгертілуі мүмкін.

#### **Еуропа үшін**

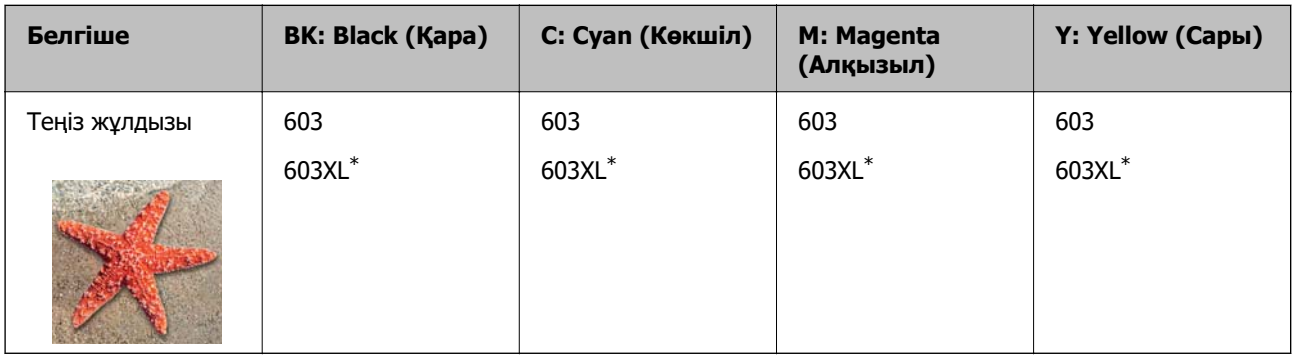

\* «XL» үлкен картриджды көрсетеді.

#### **Ескертпе:**

Еуропалық пайдаланушыларға арналған Epson сия картриджінің өнімділігі туралы ақпарат алу үшін келесі веб-сайтты қараңыз.

#### <http://www.epson.eu/pageyield>

Epson компаниясы түпнұсқалық Epson сия картридждерін пайдалануды ұсынады. Epson компаниясы түпнұсқалық емес сияның сапасына және сенімділігіне кепілдік бере алмайды. <span id="page-120-0"></span>Түпнұсқалық емес сияны пайдалану Epson кепілдіктері қамтымайтын зиян тигізуі және белгілі бір жағдайларда принтердің қате әрекетін тудыруы мүмкін. Түпнұсқалық емес сия деңгейлері туралы ақпарат көрсетілмеуі мүмкін.

#### **Қатысты ақпарат**

& ["Техникалық қолдау көрсету веб-торабы" бетте 206](#page-205-0)

## **Сия картриджын ұстау туралы сақтандырулар**

Сия картридждарын ауыстыру алдында төмендегі нұсқауларды оқып шығыңыз.

#### **Сияны сақтауға қатысты сақтық шаралары**

- ❏ Сия картридждерін тікелей күн сәулесінен қорғаңыз.
- ❏ Сия картридждерін жоғары немесе мұздататын температураларда сақтамаңыз.
- ❏ Үздік нәтижелер үшін, Epson компаниясы сия картридждерін қаптамада көрсетілген жарамдылық мерзіміне дейін немесе қаптаманы ашқаннан кейін алты ай ішінде, қайсысы бірінше келетініне байланысты пайдалануды ұсынады.
- ❏ Ең жақсы нәтижелер алу үшін сия картриджі бумаларын түбін төмен қаратып сақтаңыз.
- ❏ Сия картриджін салқын сақталған жақтан шығарғаннан кейін оны пайдаланудан бұрын бөлме температурасында ең кемінде үш сағат жылытыңыз.
- ❏ Сия картриджін принтерге орнатуға дайын болғанға дейін ашпаңыз. Картриджді бүтін күйде сақтау үшін ол вакуумды түрде қапталады. Картриджді пайдаланудан бұрын оны ұзақ уақыт бойы ашық қалдырсаңыз, қалыпты түрде басып шығару қиынға соғуы мүмкін.

#### **Сия картридждерін ауыстыруға арналған сақтық шараларды қолдану**

- ❏ Оны бумадан алған кезде, сия картриджінің жандарындағы ілмектерді үзіп алмаңыз.
- ❏ Картридждерді орамды ашқан соң шайқамаңыз, себебі сия ағып кетуі мүмкін.
- ❏ Оны орнатпас бұрын картриджден сары лентаны алып тастау қажет, әйтпесе, басып шығару сапасы төмендеуі немесе мүлдем басып шығара алмауыңыз мүмкін. Картридждегі белгіні алып тастамаңыз немесе жыртпаңыз, бұл оның төгілуіне себеп болуы мүмкін.

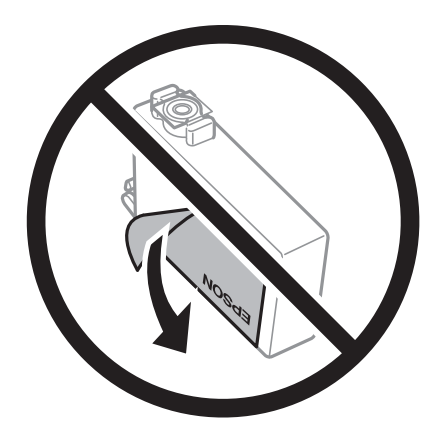

❏ Картридждің төменгі жағындағы мөлдір нығыздағышын алып тастамаңыз, себебі, картридж пайдасыз болуы мүмкін.

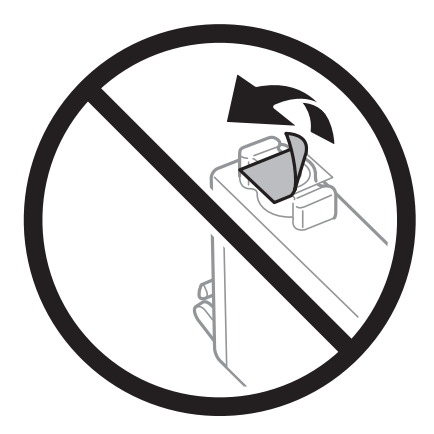

❏ Суретте көрсетілген бөліктерге тимеңіз. Солай жасау қалыпты жұмыс істеуді және басып шығаруды болдырмайды.

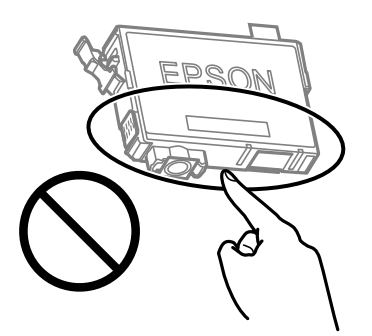

- ❏ Сия картридждерін орнатыңыз, әйтпесе, басып шығара алмайсыз.
- ❏ Қуат өшірулі кезде сия картридждерін ауыстырмаңыз. Басып шығару механизмін қолмен қозғалтпаңыз; әйтпесе принтерді зақымдауыңыз мүмкін.
- ❏ Сия толтыру кезінде принтерді өшірмеңіз. Сияны толтыру толық орындалмаса, басып шығару мүмкін болмайды.
- ❏ Сия картридждері алынған принтерді қалдырмаңыз немесе картриджді ауыстырып жатқанда принтерді өшірмеңіз. Кері жағдайда басып шығару механизмі шүмектерінде қалған сия құрғап қалып, басып шығара алмауыңыз мүмкін.
- ❏ Сия картриджін уақытша алып тастау қажет болса, сия беру аумағын ластан және шаңнан қорғау қажет. Сия картриджін принтермен бірдей ортада, сия беру портының бетін төмен немесе бүйірге қаратып сақтаңыз. Сия картридждерін сия беру портының бетін жоғары қаратып сақтамаңыз. Сияны беру порты артық сияны ұстауға арналған клапанмен жабдықталғандықтан, жеке қақпақтар немесе тығындарды сатып алудың қажет жоқ.
- ❏ Алынған сия картридждерінің сия беру портының айналасында сия болуы мүмкін, сондықтан картридждерді алған кезде айналасындағы сияны ұстап қалмаңыз.
- ❏ Бұл принтер әрбір картридждегі қалған сия көлемі сияқты мәліметтерді бақылайтын жасыл чиппен жабдықталған сия картридждерін пайдаланады. Бұл сия таусылмайынша принтерден картридж алынып тасталса да, принтерге қайта салғаннан кейін де картриджді қолдана аласыз дегенді білдіреді. Дегенмен, картриджді қайта салған кезде, принтердің жұмысына кепілдік беру үшін көбірек сия тұтынылуы мүмкін.
- <span id="page-122-0"></span>❏ Сия барынша тиімді болсын десеңіз, сия картриджін тек оны ауыстыруға дайын болған кезде шығарыңыз. Сия картридждеріндегі сия деңгейі төмен болса, олар қайта салынған соң пайдаланылмай қалуы мүмкін.
- ❏ Ең жоғары басып шығару сапасын алу және басып шығару механизмін қорғауды қамтамасыз ету үшін принтеріңіз картриджді ауыстыру керектігін білдірген кезде картриджде қолжетімді сақтық сия мөлшері қалады. Көрсетілген өнімділікте бұл резерв қамтылмаған.
- ❏ Сия картриджін бөлшектеуге немесе қайта жөндеуге болмайды, әйтпесе, қалыпты басып шығара алмайсыз.
- ❏ Принтермен бірге ауыстыру үшін келген картридждерді қолдана алмайсыз.

#### **Сияны тұтыну**

- ❏ Басып шығару механизмінің оңтайлы өнімділігін сақтау үшін, техникалық қызмет көрсету барысында сия барлық картриджден жұмсалады. Сондай-ақ, картриджді ауыстырғанда немесе принтерді қосқанда сия жұмсалуы мүмкін.
- ❏ Бір түспен немесе сұр түспен басып шығарған кезде, қағаз түріне немесе басып шығару параметрлеріне байланысты қара сияның орнына түрлі түсті сиялар қолданылуы мүмкін. Себебі қара түс жасау үшін түрлі түсті сиялардың қоспасы қолданылған.
- ❏ Принтеріңізбен бірге берілген сия картридждерінің ішіндегі сия бастапқы орнату барысында жартылай қолданылады. Жоғары сапасы басып шығаруды қамтамасыз ету үшін, принтеріңіздегі басып шығару механизмі сиямен толығымен толтырылады. Бұл бір процесс біршама сия мөлшерін жұмсайды, сондықтан бұл картридждер келесі сия картридждерімен салыстырғанда аздау бет басып шығаруы мүмкін.
- ❏ Берілген ресурстар басып шығаратын суретке, қолданылған қағаз түріне, басып шығару жиілігіне және температура сияқты қоршаған орта шарттарына байланысты өзгереді.

### **Сия картридждарын ауыстыру**

### !**Абайлаңыз:**

Сканер элементін ашу немесе жабу кезінде қолыңыздың не саусақтарыңыздың қыстырылып қалмауына мұқият болыңыз. Кері жағдайда, жарақат алуыңыз мүмкін.

#### **Ескертпе:**

Көшіру кезінде сия картридждарын ауыстырсаңыз, түпнұсқалар орнынан ауытқуы мүмкін. Болдырмау және түпнұсқаларды ауыстыру үшін  $\odot$  түймесін басыңыз.

1. Келесінің біреуін орындаңыз.

Элементті таңдау үшін  $\blacktriangle \blacktriangledown \blacktriangleleft \blacktriangleright$  түймелерін пайдаланыңыз, бұдан кейін ОК түймесін басыңыз.

❏ Сұралғанда сия картридждарын ауыстырыңыз

Қай сия картриджын ауыстыру керек екенін тексеріңіз де, OK түймесін басыңыз. Хабарды растап, негізгі экрандағы **Иа, қазір ауыстыру керек** параметрін таңдаңыз.

❏ Сия картридждарын таусылмай тұрып ауыстырғанда

Негізгі экраннан **Қызмет көрсету** > **Сия картридждерін ауыстыру** параметрін таңдаңыз.

2. Қара сия картриджін ауыстырған кезде төрт немесе бес рет жаңа қара сия картриджін жайлап шайқаңыз да, бумасынан шығарыңыз. Басқа түсті картридждерді ауыстырғанда шайқау алдында жаңа түсті картридждерді бумасынан шығарыңыз.

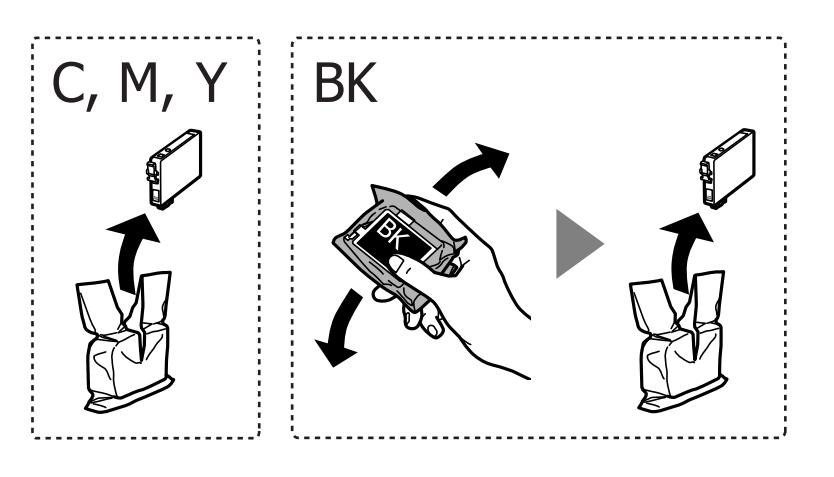

#### c **Маңызды:**

Картридждерді орамды ашқан соң шайқамаңыз, себебі сия ағып кетуі мүмкін.

3. Тек қана сары жапсырманы алып тастаңыз.

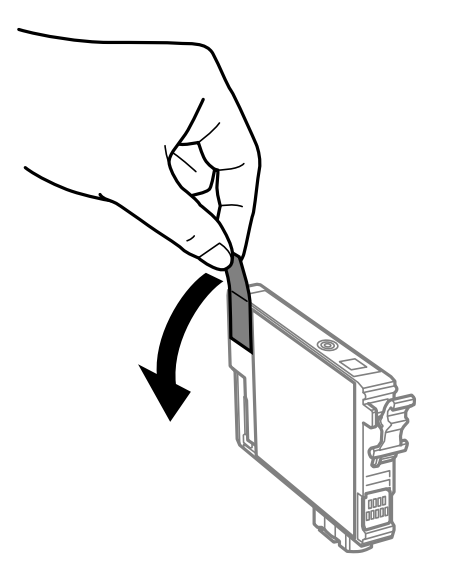

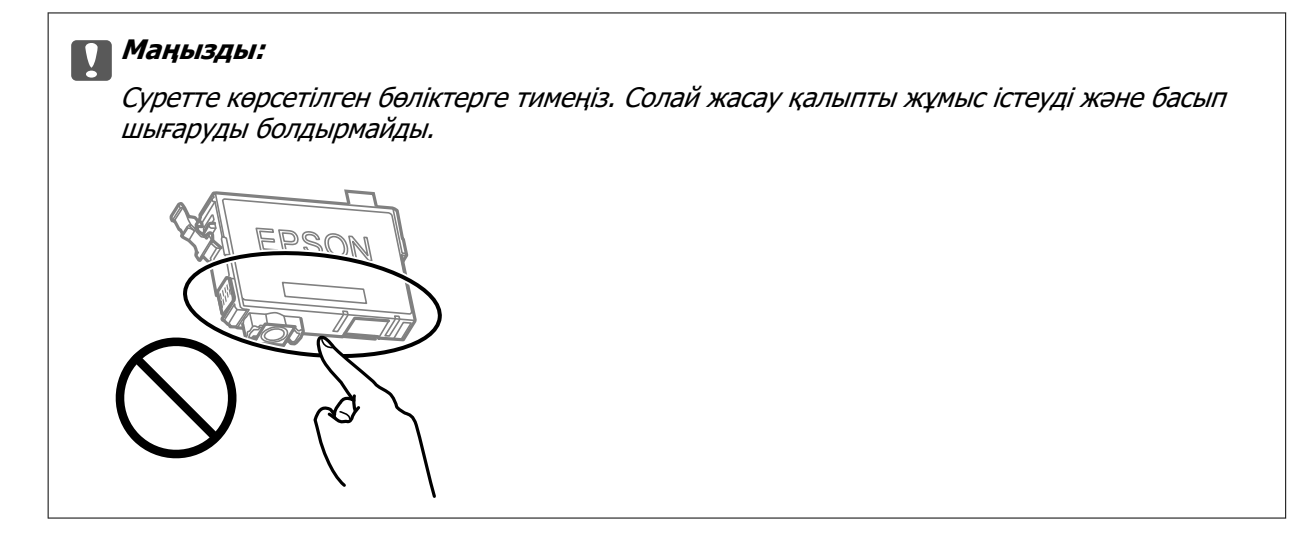

4. Құжат қабы жабық күйде сканер элементін ашыңыз.

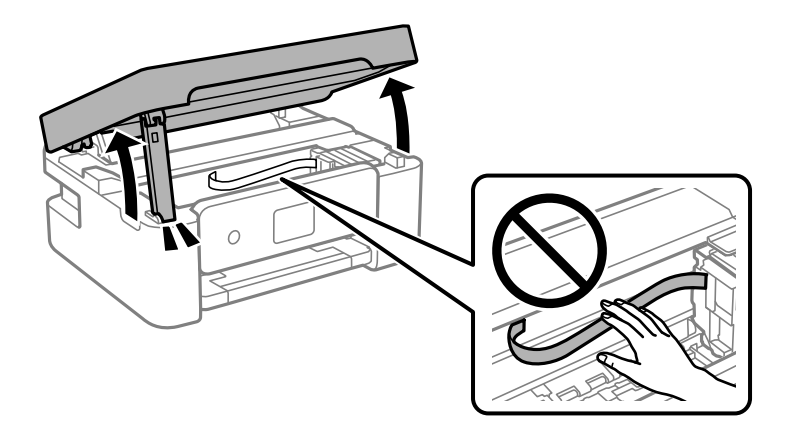

5. Сия картриджындағы ілмекті қысып, түзу жоғары қарай тартыңыз. Сия картриджын шығара алмасаңыз, қатты тартыңыз.

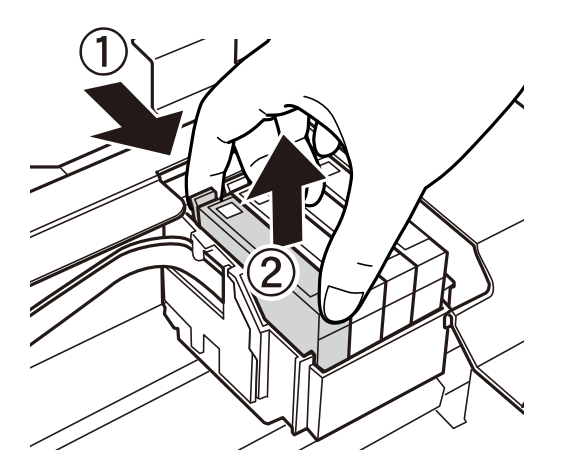

- 
- 6. Жаңа сия картриджын салыңыз да, төмен қатты басыңыз.

7. Сканер элементін жабыңыз.

Қауіпсіздік үшін, сканер элементі екі қадаммен жабылады.

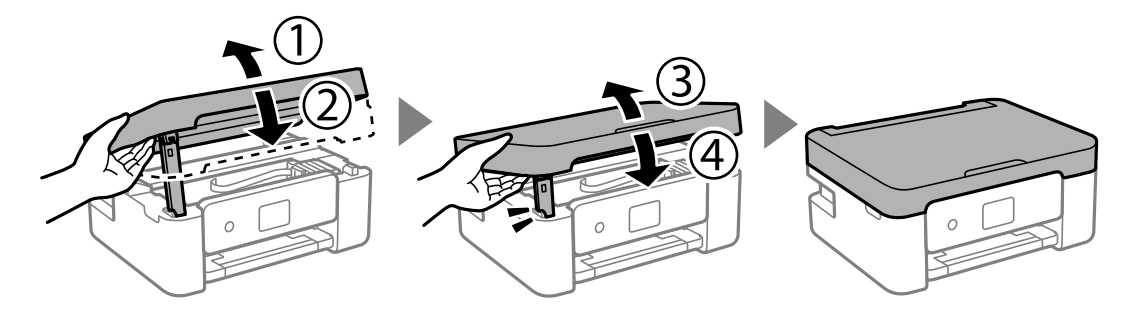

#### **Ескертпе:**

Төменде көрсетілген орыннан сканер элементін ашу мүмкін емес. Оны ашу алдында толық жабыңыз.

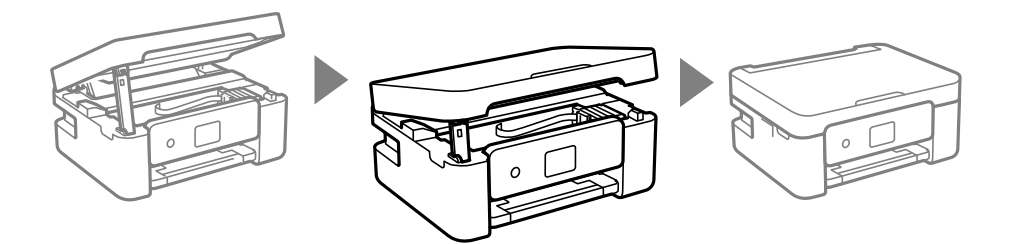

8.  $\diamondsuit$  түймесін басыңыз.

Сияны толтыру басталады.

#### c **Маңызды:**

Сия толтыру кезінде принтерді өшірмеңіз. Сияны толтыру толық орындалмаса, басып шығару мүмкін болмайды.

#### **Қатысты ақпарат**

- & ["Сия картриджінің кодтары" бетте 120](#page-119-0)
- & ["Сия картриджын ұстау туралы сақтандырулар" бетте 121](#page-120-0)

## <span id="page-126-0"></span>**Қызмет көрсету жәшігі коды**

Epson түпнұсқа Epson қолданылған сия қораптарын қолдануды ұсынады.

Қызмет көрсету жәшігі коды: C9344

#### **C Маңызды:**

Техникалық қызмет көрсету қорабын принтерге орнатқаннан кейін оны басқа принтерлермен пайдалану мүмкін емес.

## **Пайдаланылған сия қорабын пайдалану бойынша сақтандырулар**

Пайдаланылған сия қорабын ауыстырудан бұрын келесі нұсқауларды оқып шығыңыз.

❏ Суретте көрсетілген бөліктерге тимеңіз. Бұлай істеу қалыпты жұмысқа кедергі келтіруі және сия жағылуы мүмкін.

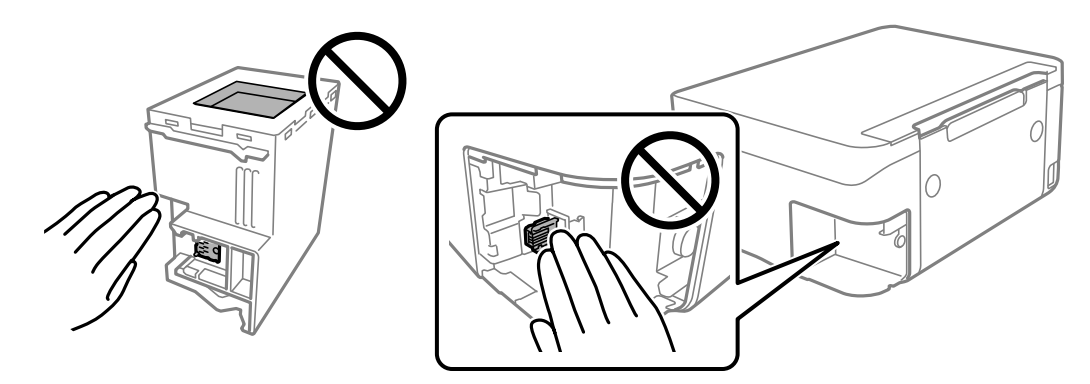

- ❏ Техникалық қызмет көрсету қорабын түсіріп алмаңыз, тастамаңыз немесе қатты соққы келтірмеңіз.
- ❏ Техникалық қызмет көрсету қорабын басып шығару барысында ауыстырмаңыз, сия ағуы мүмкін.
- ❏ Техникалық қызмет көрсету қорабын ауыстырған жағдайды қоспағанда техникалық қызмет көрсету қорабын және оның қақпағын алмаңыз; әйтпесе, сия ағуы мүмкін.
- ❏ Қақпақты қайта тіркеу мүмкін болмаған кезде Техникалық қызмет көрсету қорапты дұрыс орнату мүмкін болмайды. Техникалық қызмет көрсету қорабын алып тастап, оны қайта орнатыңыз.
- ❏ Техникалық қызмет көрсету қорабын полиэтиленді қапқа салынғанға дейін еңкейтпеңіз, әйтпесе, сия ағуы мүмкін.
- ❏ Техникалық қызмет көрсету қорабындағы саңылауларды ұстамаңыз, себебі сия жағылып қалуы мүмкін.
- ❏ Алынған және ұзақ уақыт тағылмаған техникалық қызмет көрсету қорабын қайта қолданбаңыз. Қораптың ішіндегі сия қоюланады және ешқандай сия сорылмайды.
- ❏ Техникалық қызмет көрсету қорабын тікелей күн сәулесінен қорғаңыз.

<span id="page-127-0"></span>❏ Техникалық қызмет көрсету қорабын жоғары немесе мұздататын температураларда сақтамаңыз.

## **Қолданылған сияға арналған қорапты ауыстыру**

Кейбір басып шығару айналымында артық сия мөлшері техникалық қызмет көрсету қорабына жиналуы мүмкін. Техникалық қызмет көрсету қорабынан сияның ағуын болдырмау үшін техникалық қызмет көрсету қорабының сіңіру сыйымдылығы шегіне жеткен кезде принтер басып шығаруды тоқтату үшін жасалған. Бұл қаншалықты жиі қажет болатыны басып шығарылатын қағаз санына, басып шығаратын материал түріне және принтердің орындаған тазалау айналымының санына байланысты болады. Техникалық қызмет көрсету қорабын сұралған кезде ауыстырыңыз. Epson Status Monitor, СКД экраны немесе басқару тақтасындағы индикаторлар бұл бөлшектің ауыстырылатын уақытын хабарлайды. Қорапты ауыстыру қажеттілігі принтердің өз техникалық сипаттамаларына сәйкес жұмыс істемей қалатынын білдірмейді. Бұл ауыстыру жұмысының құны Epson кепілдігіне кірмейді. Бұл пайдаланушы жөндейтін бөлік.

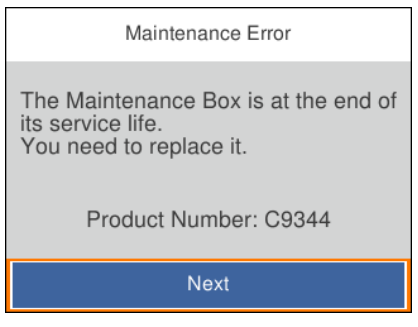

#### **Ескертпе:**

- ❏ Пайдаланылған сия қорабы толы болғанда, сияның бітуіне жол бермеу үшін, басып шығару механизмі ауыстырылмағанша басып шығару және оны тазалау мүмкін емес. Алайда, сканерлеу сияқты, сияны тұтынбайтын әрекеттерді пайдалануыңызға болады.
- ❏ Келесі экран көрсетілген жағдайда, пайдаланушылар бөлігін ауыстыра алмайды. Epson қолдау көрсету орталығына хабарласыңыз.

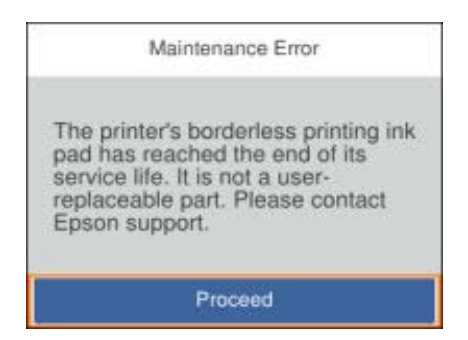

1. Жаңа қолданылған сияға арналған қорапты орамынан шығарыңыз.

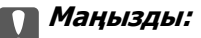

Техникалық қызмет көрсету қорабының жанындағы жасыл чипті қолмен ұстамаңыз. Солай жасау қалыпты жұмыс істеуді және басып шығаруды болдырмайды.

#### **Ескертпе:**

Қолданылған сияға арналған қорапқа арналған мөлдір қап жаңа қолданылған сияға арналған қораппен бірге беріледі.

2. Жалпақ басты қысқышпен бұранданы босатып, қақпағын алып тастаңыз.

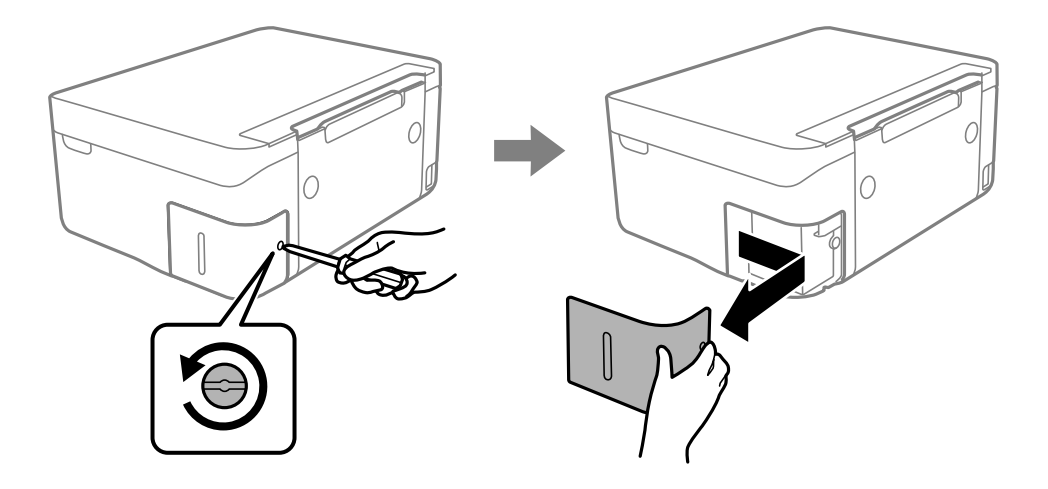

3. Пайдаланылған сия қорабын алып тастаңыз.

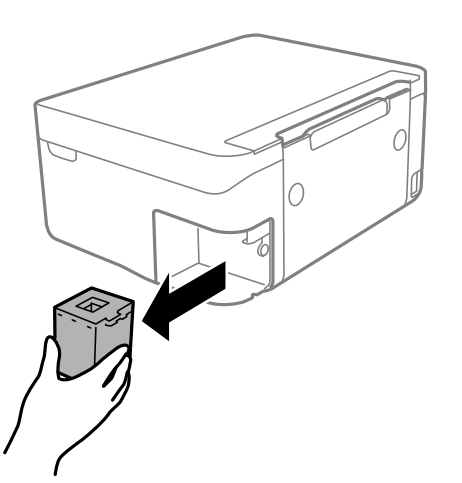

#### **Mаңызды:**

Суретте көрсетілген бөліктерге тимеңіз. Бұлай істеу қалыпты жұмысқа кедергі келтіруі және сия жағылуы мүмкін.

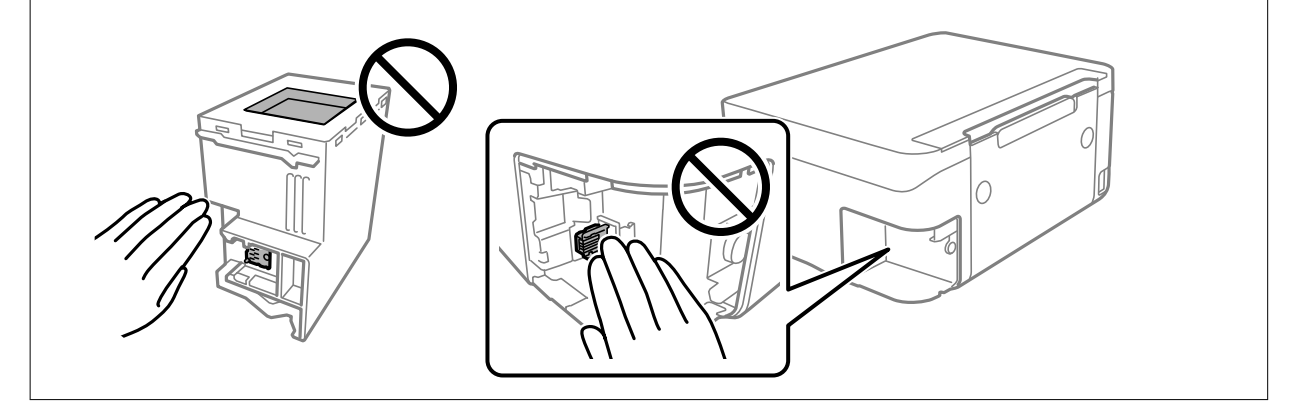

4. Қызмет көрсету жәшігін жаңа қызмет жәшігімен келетін мөлдір қапқа салыңыз және қапты мықты жабыңыз.

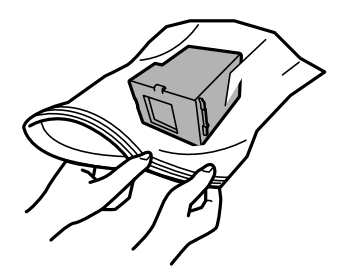

5. Жаңа қызмет көрсету жәшігін принтерге толығымен салыңыз. Қорап дұрыс бағытта салынғанына көз жеткізіңіз.

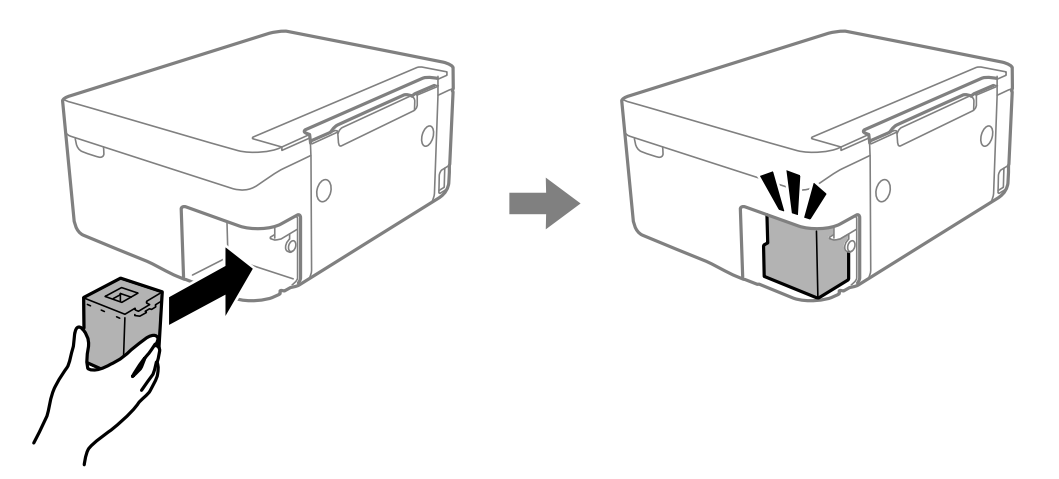

6. Қақпақты қайта бекітіңіз.

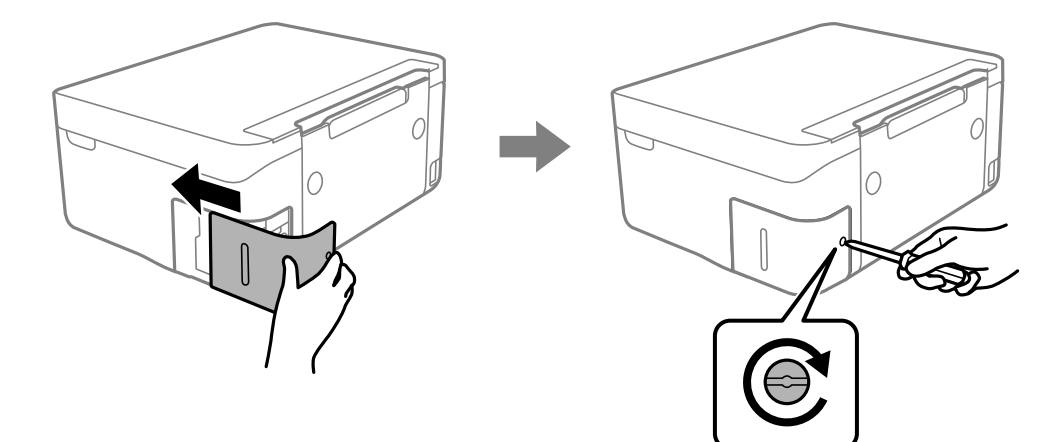

7. Хабарды тексеріп, содан соң OK түймесін басыңыз.

#### **Қатысты ақпарат**

- & ["Қызмет көрсету жәшігі коды" бетте 127](#page-126-0)
- & ["Пайдаланылған сия қорабын пайдалану бойынша сақтандырулар" бетте 127](#page-126-0)

### <span id="page-130-0"></span>**Уақытша қара сиямен басып шығару**

Түрлі түсті сия аяқталғанда және қара сия қалған жағдайда тек қара сияны пайдаланып қысқа уақыт ішінде басып шығару үшін келесі параметрлерді қолдана аласыз.

- ❏ Қағаз түрі: қарапайым қағаздар, Хатқалта
- ❏ Түсі: қара-ақ немесе Сұр реңк
- ❏ Жиексіз: Таңдалмаған
- ❏ EPSON Status Monitor 3: қосылған (Windows жүйесінде принтер драйверінен басып шығарғанда.)

Бұл мүмкіндік шамамен тек бес күн қолжетімді болатындықтан, тұтынылған сия картридждерін барынша тез арада ауыстырыңыз.

**Ескертпе:**

❏ Егер **EPSON Status Monitor 3** ажыратылса, принтер драйверіне қатынасу үшін, **Кеңейтілген параметрлер** қойындысындағы **Қызмет көрсету** түймесін басыңыз да, **EPSON Status Monitor 3 қосу** таңдаңыз.

❏ Қолжетімді мерзім пайдалану шарттарына байланысты болады.

### **Қара сиямен уақытша басып шығару — Windows**

Келесінің біреуін орындаңыз.

❏ Келесі терезе шыққанда, **Қара түсте басып шығару** параметрін таңдаңыз.

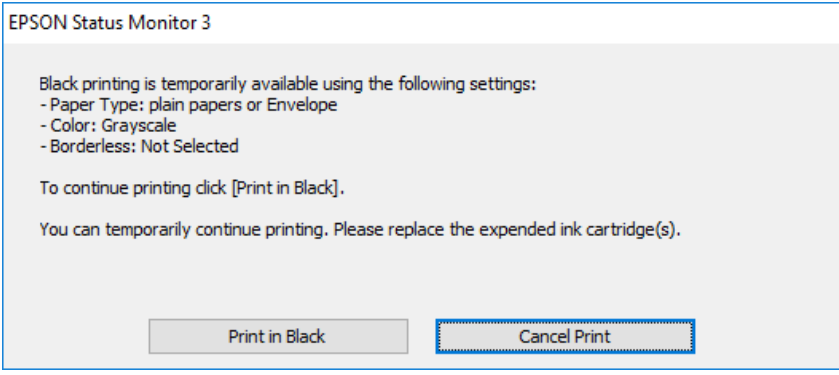

❏ Нұсқаулар терезесі шыққанда, басып шығарудан бас тартыңыз. Содан соң, қайта басып шығарыңыз.

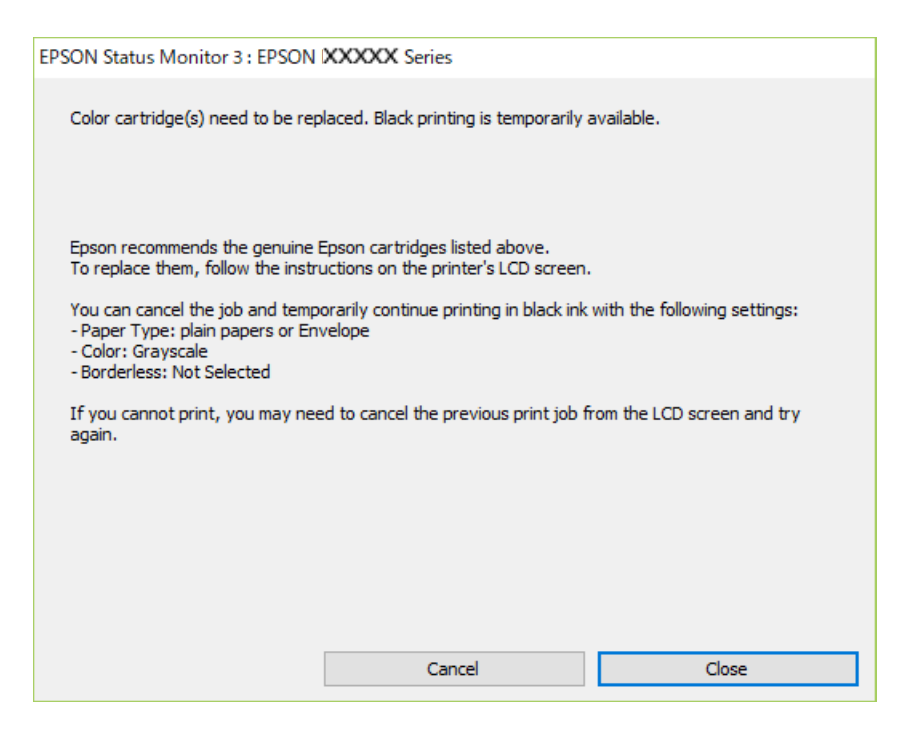

#### **Ескертпе:**

Басып шығаруды компьютерден болдырмау мүмкін болмаса, принтердің басқару тақтасын пайдаланып болдырмаңыз.

Қайта басып шығарғанда төмендегі қадамдарды орындаңыз.

- 1. Принтер драйверінің терезесіне өтіңіз.
- 2. **Жиексіз** қойындысында **Басты** құсбелгісін алыңыз.
- 3. **қарапайым қағаздар** қойындысында **Хатқалта** немесе **Қағаз түрі Басты** параметрі ретінде таңдаңыз.
- 4. **Сұр реңк** параметрін таңдаңыз.
- 5. **Басты** және **Қосымша опциялар** қойындыларындағы басқа элементтерді орнатыңыз да, **OK** түймесін басыңыз.
- 6. **Басып шығару** түймесін басыңыз.
- 7. Көрсетілген терезеде **Қара түсте басып шығару** түймесін басыңыз.

#### **Қатысты ақпарат**

- $\rightarrow$  ["Басып шығаруды болдырмау Windows" бетте 95](#page-94-0)
- $\rightarrow$  ["Қағазды Артқа қағаз беру ішіне салу" бетте 61](#page-60-0)
- $\rightarrow$  ["Басып шығару негіздері Windows" бетте 71](#page-70-0)

### <span id="page-132-0"></span>**Уақытша қара сиямен басып шығару — Mac OS**

#### **Ескертпе:**

Бұл мүмкіндікті желі арқылы пайдалану үшін **Bonjour** көмегімен қосылыңыз.

- 1. **Док-станция** ішіндегі принтер белгішесін басыңыз.
- 2. Тапсырманы тоқтатыңыз.

#### **Ескертпе:**

Басып шығаруды компьютерден болдырмау мүмкін болмаса, принтердің басқару тақтасын пайдаланып тоқтатыңыз.

- 3. мәзірі > **Принтерлер және сканерлер** (немесе **Басып шығару және сканерлеу**, **Басып шығару және факс**) тармағынан **Жүйе параметрлері** тармағын таңдап, принтерді таңдаңыз.**Опциялар және керек-жарақтар** > **Oпциялар** (немесе **Драйвер**) түймесін басыңыз.
- 4. **On** параметрін **Permit temporary black printing** параметрі ретінде таңдаңыз.
- 5. Басып шығару диалогтық терезесіне кіріңіз.
- 6. Ашылмалы мәзірден **Принтер параметрлері** опциясын таңдаңыз.
- 7. **Қағаз өлшемі** параметрі ретінде жиексіз басып шығаруды қоспағанда, кез келген қағаз өлшемін таңдаңыз.
- 8. **қарапайым қағаздар** немесе **ХатқалтаТасушы түрі** параметрі ретінде таңдаңыз.
- 9. **Сұр реңк** параметрін таңдаңыз.
- 10. Қажетінше басқа элементтерді орнатыңыз.
- 11. **Басып шығару** түймесін басыңыз.

#### **Қатысты ақпарат**

- $\rightarrow$  ["Басып шығаруды болдырмау Mac OS" бетте 96](#page-95-0)
- $\rightarrow$  ["Қағазды Артқа қағаз беру ішіне салу" бетте 61](#page-60-0)
- & ["Басып шығару негіздері Mac OS" бетте 73](#page-72-0)

## **Қара сия азайғанда қара сияны сақтау (тек Windows үшін)**

Қара сия деңгейі азайғанда және түрлі түсті сия деңгейі жеткілікті болса, қара түс жасау үшін түрлі түсті сиялардың қоспасын пайдалануға болады. Қара сия картриджін ауыстыруға дайындау барысында басып шығаруды жалғастыруға болады.

Бұл мүмкіндік тек принтер драйверінен келесі параметрлерді таңдаған кезде қол жетімді болады.

#### ❏ Қағаз түрі: **қарапайым қағаздар**

- ❏ Сапасы: **Стандартты**
- ❏ EPSON Status Monitor 3: Қосылған

#### **Ескертпе:**

- ❏ Егер **EPSON Status Monitor 3** ажыратылса, принтер драйверіне өтіңіз, **Кеңейтілген параметрлер** түймесін **Қызмет көрсету** қойындысынан басыңыз да, **EPSON Status Monitor 3 қосу** таңдаңыз.
- ❏ Құрамдас қара түс таза қара түстен сәл өзгеше болады. Оған қоса, басып шығару жылдамдығы азаяды.
- ❏ Басып шығару басының сапасын сақтау үшін қара түсте тұтынылады.

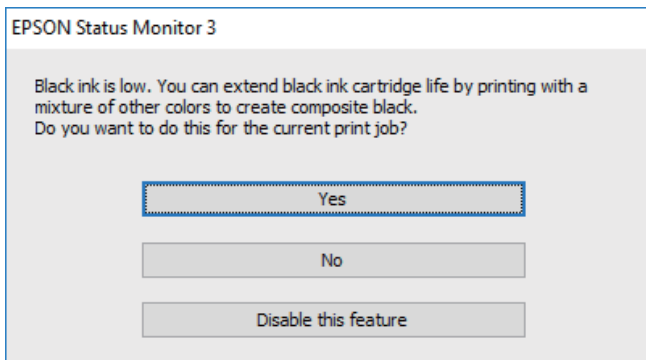

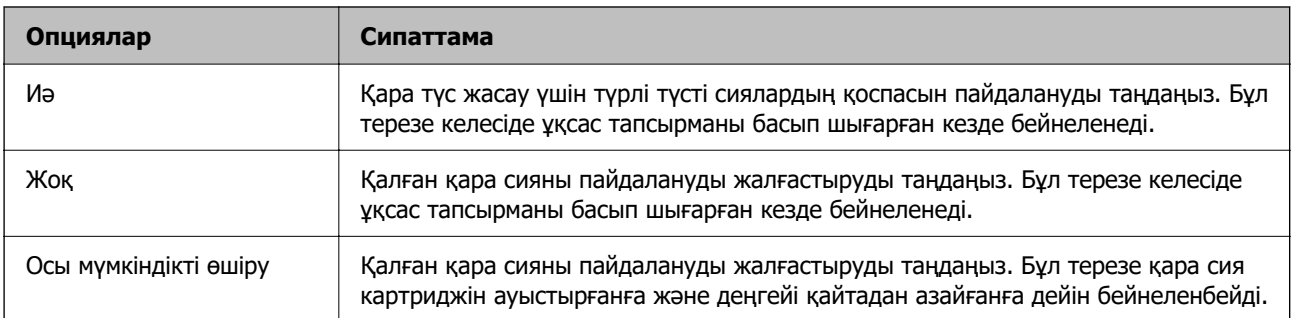

# <span id="page-134-0"></span>**Принтерге техникалық қызмет көрсету**

## **Басып шығару механизмінің құрғап кетуін болдырмау**

Принтерді қосу және өшіру кезінде әрқашан «Қуат» түймесін пайдаланыңыз.

Қуат сымын ажыратпас бұрын, қуат шамы өшірулі екеніне көз жеткізіңіз.

Сия жабық болмаса, өздігінен құрғап кетуі мүмкін. Қылқалам немесе майлы қалам құрғап кетпеуі үшін оған қақпақ кигізген секілді, сия құрғап кетпеу үшін басып шығару механизміне қақпақ дұрыс кигізілгеніне көз жеткізіңіз.

Принтер жұмыс істеп тұрған кезде, қуат сымы ажыратылса немесе қуат кенет өшіп қалса, басып шығару механизміне қақпақ дұрыс киілмей қалуы мүмкін. Басып шығару механизмі сол күйінде қалса, сия құрғап, шүмектердің (сия шығыстары) бітелуіне әкеледі.

Осындай жағдайларда, басып шығару механизміне қақпақ киілгенге дейін принтерді қайта өшіріп қосыңыз.

## **Басып шығару механизмін тексеру және тазалау**

Егер шүмектер бітелген болса, баспалар өңсіз болады, көрінетін жолақтар немесе күтпеген түстер пайда болады. Басып шығару сапасы төмендесе, шүмекті тексеру мүмкіндігін пайдаланып, шүмектердің бітелгенін тексеріңіз. Егер шүмектер бітелген болса, басып шығару механизмін тазалаңыз.

#### **● Маңызды:**

- ❏ Сканер бөлігін ашпаңыз немесе басып шығару механизмін тазалау барысында принтерді өшірмеңіз. Механизмді тазалау аяқталмаса, басып шығару мүмкін болмайды.
- ❏ Басып шығару механизмін тазалауға сия жұмсалады және қажет болмағанда орындалмауы қажет.
- ❏ Сия аз болса, басып шығару механизмін тазалай алмауыңыз мүмкін.
- ❏ Егер басып шығару сапасы саңылау тексеруді және басып шығару механизмін тазалауды төрт рет қайталағаннан кейін жақсартылмаса, кемінде алты сағат бойы басып шығармаңыз, одан кейін қажет болса, саңылау тексеруді іске қосыңыз және басып шығару механизмін тазалауды қайталаңыз. Принтерді өшіруге кеңес беріледі. Егер басып шығару сапасы әлі де жақсармаса, Epson қолдау көрсету қызметіне хабарласыңыз.
- ❏ Басып шығару механизмінің құрғап қалуын болдырмау үшін қуат қосулы кезде принтерді желіден ажыратпаңыз.

### **Басып шығару механизмін тексеру және тазалау басқару тақтасы**

- 1. Принтерге A4 өлшемді жай қағазды салыңыз.
- 2. Негізгі экраннан **Қызмет көрсету** параметрін таңдаңыз.

Элементті таңдау үшін  $\blacktriangle \blacktriangledown \blacktriangleleft \blacktriangleright$  түймелерін пайдаланыңыз, бұдан кейін ОК түймесін басыңыз.

- 3. **Басып шығару басы саңл. тексеру** параметрін таңдаңыз.
- 4. Шүмек тексеру үлгісін басып шығару үшін экрандық нұсқауларды орындаңыз.
- 5. Басып шығарылған үлгіні тексеріңіз. Егер «NG» үлгісінде көрсетілгендей үзік сызықтар болса немесе сегменттер жоқ болса, басып шығару механизмінің шүмектері бітелген болуы мүмкін. Келесі қадамға өтіңіз. Келесі «OK» үлгісіндегідей үзік сызықтар немесе жоқ сегменттер

болмаса, шүмектер бітелмеген. Саңылауды тексеру мүмкіндігін жабу үшін  $\bullet$ параметрін таңдаңыз.

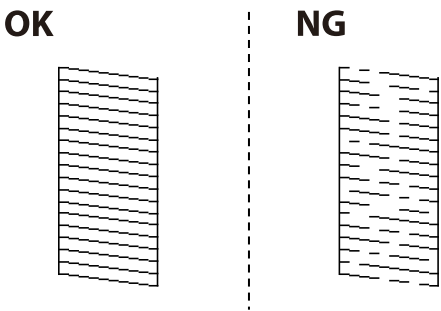

- 6.  $\mathsf{\times}$  параметрін таңдап, басып шығару механизмін тазалау үшін экрандағы нұсқауларды орындаңыз.
- 7. Тазалау аяқталған кезде, саңылауды тексеру үлгісін қайта басып шығарыңыз. Барлық жолдар толығымен басып шығарылғанша тазалау мен үлгіні басып шығаруды қайталаңыз.

#### **Қатысты ақпарат**

 $\rightarrow$  ["Қағазды Артқа қағаз беру ішіне салу" бетте 61](#page-60-0)

### **Басып шығару басын тексеру және тазалау - Windows**

- 1. A4 өлшемді қарапайым қағазды принтерге жүктеңіз.
- 2. Принтер драйверінің терезесіне өтіңіз.
- 3. **Саңылауды тексеру** қойындысындағы **Қызмет көрсету** түймесін басыңыз.
- 4. Экрандағы нұсқауларды орындаңыз.

#### **Қатысты ақпарат**

- $\rightarrow$  ["Қағазды Артқа қағаз беру ішіне салу" бетте 61](#page-60-0)
- & ["Windows Принтер драйвері" бетте 151](#page-150-0)

### **Басып шығару механизмін тексеру және тазалау — Mac OS**

- 1. Принтерге A4 өлшемді қарапайым қағазды салыңыз.
- 2. мәзірі > **Принтерлер және сканерлер** (немесе **Басып шығару және сканерлеу**, **Басып шығару және факс**) тармағынан **Жүйе параметрлері** тармағын таңдап, принтерді таңдаңыз.
- 3. **Параметрлер және жабдықтар** > **Утилита** > **Принтер утилитасын ашу** түймесін басыңыз.
- 4. **Саңылауды тексеру** түймесін басыңыз.
- 5. Экрандағы нұсқауларды орындаңыз.

#### **Қатысты ақпарат**

 $\rightarrow$  ["Қағазды Артқа қағаз беру ішіне салу" бетте 61](#page-60-0)

### **Басып шығару механизмін туралау**

Басып шығару нәтижелерінде осы мәселе болса, баспалардың сапасын жақсарту үшін басып шығару механизмін туралаңыз.

- ❏ Тік сызықтар тураланбаған немесе баспалар анық емес
- ❏ Тұрақты интервалдарда көлденең жолақтар шығады

### **Басып шығару механизмін туралау — басқару тақтасы**

1. Негізгі экраннан **Қызмет көрсету** таңдаңыз.

Элементті таңдау үшін  $\blacktriangle \blacktriangledown \blacktriangleleft \blacktriangleright$  түймелерін пайдаланыңыз, бұдан кейін ОК түймесін басыңыз.

- 2. **Басып шығару механизмін туралау** параметрін таңдаңыз.
- 3. Басып шығару нәтижелерінің күйіне сәйкес басып шығару сапасын жақсарту үшін, реттелетін реттеу мәзірін таңдаңыз.
	- ❏ Тік сызықтар тураланбаған немесе баспалар анық емес: **Тік туралау** параметрін таңдаңыз.
	- ❏ Тұрақты интервалдарда көлденең жолақтар шығады: **Көлденеңінен туралау** параметрін таңдаңыз.

4. Экрандағы нұсқауларды орындаңыз.

#### **Қатысты ақпарат**

 $\rightarrow$  ["Қағазды Артқа қағаз беру ішіне салу" бетте 61](#page-60-0)

## **Қағаздың өту жолын сиямен айғыздалудан тазалау**

Егер басып шығарылған қағаз әлі де айғыз не сыдырылған болса, роликтің ішін тазалаңыз.

#### **П** Маңызды:

Принтер ішін тазалау үшін папирос қағазды пайдаланбаңыз.Басып шығару механизмінің шүмектері талшықтармен бітелуі мүмкін.

- 1. A4 өлшемді қарапайым қағазды принтерге салыңыз.
- 2. Негізгі экраннан **Қызмет көрсету** параметрін таңдаңыз.

Элементті таңдау үшін  $\blacktriangle \blacktriangledown \blacktriangleleft \blacktriangleright$  түймелерін пайдаланыңыз, бұдан кейін ОК түймесін басыңыз.

- 3. **Қағаз бағыт. тазарту** параметрін таңдаңыз.
- 4. Қағаз жолын тазалау үшін экрандағы нұсқауларды орындаңыз.

#### **Ескертпе:** Қағазға сия жағылмай тұрып осы процедураны қайталаңыз.

#### **Қатысты ақпарат**

 $\rightarrow$  ["Қағазды Артқа қағаз беру ішіне салу" бетте 61](#page-60-0)

## **Сканер әйнегі тазалау**

Көшірмелер немесе сканерленген кескіндер жағылған болса, Сканер әйнегі құрылғысын тазалаңыз.

#### **П** Маңызды:

Принтерді тазалау үшін ешқашанда спирт немесе еріткіш қолданбаңыз. Бұл химиялық құралдар принтерді зақымдауы мүмкін.

<span id="page-138-0"></span>1. Құжат қақпағын ашыңыз.

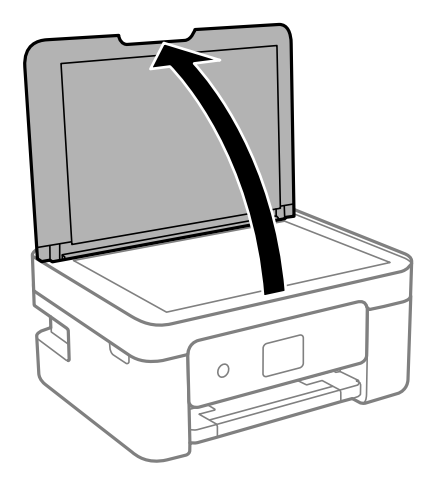

2. Сканер әйнегі беткі жағын жұмсақ, құрғақ, таза шүберекпен тазалаңыз.

#### **p** Маңызды:

- ❏ Егер әйнектің беті майланса немесе кетіру қиын қатты материал болса, оны кетіру үшін аздап әйнек тазартқыш құралы мен жұмсақ шүберекті қолданыңыз. Барлық қалған сұйықтықты сүртіп алыңыз.
- ❏ Шыны бетті қатты басуға болмайды.
- ❏ Шыны бетіне сызат түспеуіне немесе зақымданбауына мұқият болыңыз. Зақымдалған әйнек беті сканерлеу сапасын төмендетеді.

## **Мөлдір пленканы тазалау**

Басып шығару механизмін туралағаннан немесе қағаз жолын тазалағаннан кейін басып шығару жақсармаса, принтердің ішіндегі мөлдір пленка былғануы мүмкін.

Қажетті элементтер:

- ❏ Мақта тампоны (бірнешеу)
- ❏ Жуу құралының бірнеше тамшысы бар су (1/4 ыдыс судағы жуу құралының 2–3 тамшысы)
- ❏ Жағылуларды тексеруге арналған жарық

#### c **Маңызды:**

Жуу құралының бірнеше тамшысы қосылған судан басқа тазалау сұйықтығын пайдаланбаңыз.

1.  $\bigcup$  түймесін басып, принтерді өшіріңіз.

2. Сканер бөлігін ашыңыз.

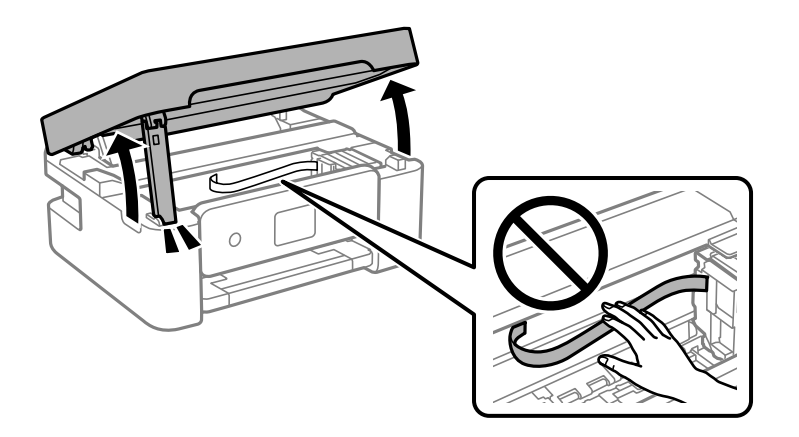

3. Мөлдір пленка былғанбағанын тексеріңіз. Жарық арқылы майларды оңай көруге болады. Егер мөлдір пленкада (A) майланулар (мысалы, мөлдір пленкадағы саусақ іздері немесе май) болса, келесі қадамға өтіңіз.

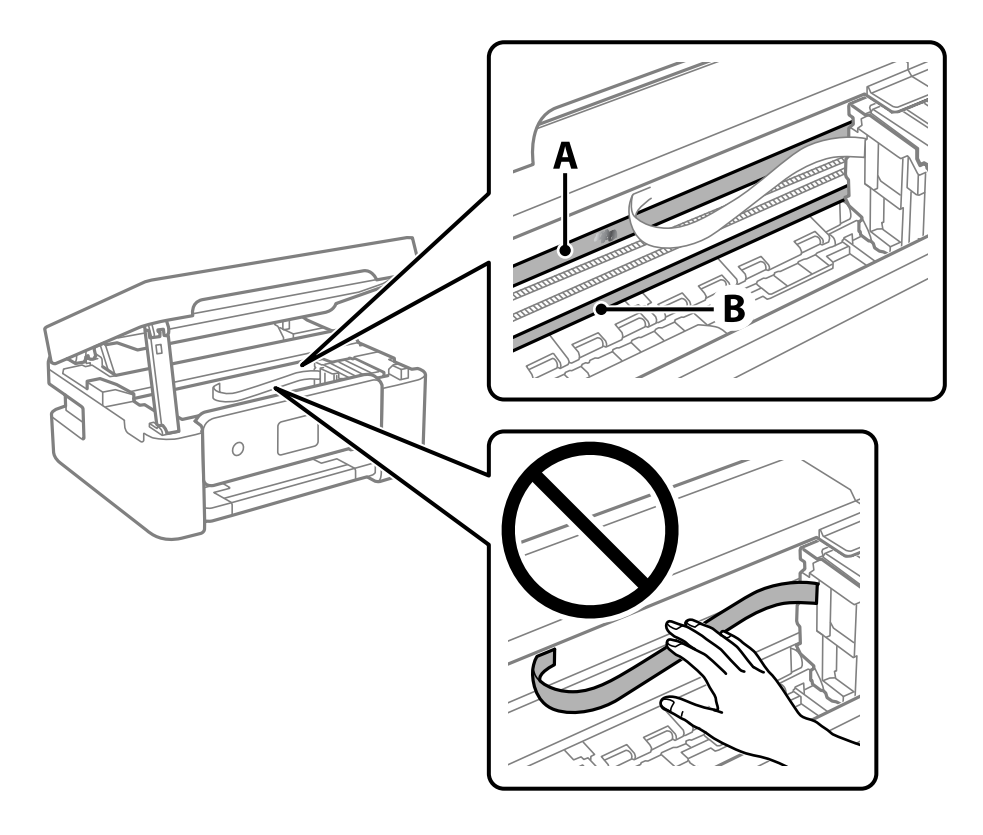

#### A: Мөлдір пленка

B: Рельс

#### **Mаңызды:**

Рельсті ұстамаңыз (B). Әйтпесе басып шығарылмауы мүмкін. Рельстегі майды сүртпеңіз, себебі ол жұмысқа қажет.

<span id="page-140-0"></span>4. Мақта тампонына су ақпайтындай етіп жуу құралының бірнеше тамшысын тамызып, былғанған бөлшекті сүртіңіз.

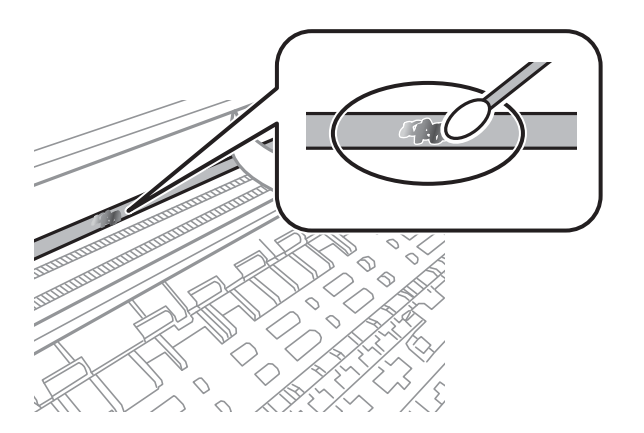

#### **M**аңызды:

Майды жаймен сүртіңіз. Егер мақта тампонын пленкаға тым қатты бассаңыз, пленканың серіппелері жылжып кетіп, принтер зақымдалуы мүмкін.

5. Пленканы сүрту үшін жаңа құрғақ мақта тампонын пайдаланыңыз.

#### **M**аңызды:

Пленкада ешқандай талшықтарды қалдырмаңыз.

#### **Ескертпе:**

Майдың таралуын болдырмау үшін мақта тампонын жаңасына ауыстырыңыз.

- 6. 4-ші және 5-ші қадамын пленканың былғанғаны кеткенше қайталаңыз.
- 7. Пленка былғанбағанын көзбен тексеріңіз.

## **Қуатты үнемдеу**

Орнатылған уақытта ешбір әрекет жасалмаса, принтер автоматты түрде ұйқы режиміне өтеді. Қуатты басқару функциясын қолданбас бұрын уақытты реттей аласыз. Қандай да бір көбейту өнімнің энергияны тұтыну тиімділігіне әсер етеді. Қандай да бір өзгерту жасаудан бұрын қоршаған ортаға назар аударыңыз.

Сатып алынған жерге байланысты принтерде желіге 30 минут ішінде қосылмаған жағдайда автоматты түрде өшіретін мүмкіндігі болуы мүмкін.

### **Қуат үнемдеу — Басқару тақтасы**

1. Негізгі экраннан **Параметрлер** таңдаңыз.

Элементті таңдау үшін  $\blacktriangle \blacktriangledown \blacktriangleleft \blacktriangleright$  түймелерін пайдаланыңыз, бұдан кейін ОК түймесін басыңыз.

#### 2. **Жалпы параметрлер** > **Нег.параметрлер** параметрін таңдаңыз.

3. Келесінің біреуін орындаңыз.

#### **Ескертпе:**

Сатып алынған жерге байланысты сіздің өніміңізде **Қуатты өш. парам.** немесе **Қуатты өшіру таймері** мүмкіндігі болуы мүмкін.

- ❏ **Ұйқы таймері** не **Қуатты өш. парам.** > **Белсенді болмағанда қуатты өшіру** не **Ажырағанда қуатты өшіру** тармағын таңдаңыз, содан кейін параметрлерді орнатыңыз.
- ❏ **Ұйқы таймері** немесе **Қуатты өшіру таймері** таңдап, реттеулерді жасаңыз.

# <span id="page-142-0"></span>**Параметрлер параметріне арналған мәзір опциялары**

Әртүрлі реттеулерді жасау үшін принтердің негізгі экранындағы **Параметрлер** түймесін таңдаңыз.

## **Жеткізу күйі параметріне арналған мәзір опциялары**

Төменде сипатталғандай басқару тақтасындағы мәзірді таңдаңыз.

#### **Параметрлер** > **Жеткізу күйі**

Сияның шамалас деңгейі мен қолданылған сияға арналған ыдыстың қызмет көрсету мерзімін көрсетеді.

белгісі көрсетілгенде сия азайғанын немесе қолданылған сияға арналған ыдыстың толуға

жақын екенін білдіреді. белгісі көрсетілгенде, сия біткендіктен немесе қолданылған сияға арналған ыдыстың толы болғандығынан, элементті ауыстыру қажет.

Сия картридждерін ауыстыруға немесе осы терезеден жеткізу көзінің күйі туралы ақпаратты басып шығаруға болады.

## **Нег.параметрлер параметріне арналған мәзір опциялары**

Басқару тақтасындағы мәзірлерді төменде сипатталғандай таңдаңыз.

#### **Параметрлер** > **Нег.параметрлер**

Қуатты өшіру таймері:

Сатып алынған жерге байланысты сіздің өніміңізде осы мүмкіндік немесе **Қуатты өш. парам.** мүмкіндігі болуы мүмкін.

Принтер көрсетілген уақыт аралығында пайдаланылмаған кезде, оны автоматты түрде өшіру үшін осы параметрді таңдаңыз. Қуатты басқару функциясын қолданбас бұрын уақытты реттей аласыз. Қандай да бір көбейту өнімнің энергияны тұтыну тиімділігіне әсер етеді. Қандай да бір өзгерту жасаудан бұрын қоршаған ортаға назар аударыңыз.

Қуатты өш. парам.:

Сатып алынған жерге байланысты сіздің өніміңізде осы мүмкіндік немесе **Қуатты өшіру таймері** мүмкіндігі болуы мүмкін.

❏ Белсенді болмағанда қуатты өшіру

Егер принтер көрсетілген уақыт аралығында пайдаланылмаса, оны автоматты түрде өшіру үшін осы параметрді таңдаңыз. Қандай да бір көбейту өнімнің энергияны тұтыну тиімділігіне әсер етеді. Қандай да бір өзгерту жасаудан бұрын қоршаған ортаға назар аударыңыз.

❏ Ажырағанда қуатты өшіру

Барлық порт, оның ішінде USB порты ажыратулы тұрғанда, 30 минуттан кейін принтерді өшіру үшін осы параметрді таңдаңыз. Бұл мүмкіндік аймаққа байланысты қолжетімді емес болуы мүмкін.

Ұйқы таймері:

Принтер ешқандай әрекетті орындамағанда ұйқы режиміне (қуатты үнемдеу режимі) ауысатын уақыт аралығын реттеңіз. Орнатылған уақыт өткеннен кейін СКД экраны өшеді.

Тіл/Language:

СКД экранында пайдаланылатын тілді таңдаңыз.

Пернетақта

СКД экрандағы пернетақтаның орналасуын өзгертіңіз.

Барлық парам-ді өшіру:

**Нег.параметрлер** параметрлерін әдепкі мәндеріне қайта орнатады.

#### **Қатысты ақпарат**

 $\rightarrow$  ["Қуат үнемдеу — Басқару тақтасы" бетте 141](#page-140-0)

& ["Таңбаларды енгізу" бетте 23](#page-22-0)

## **Принтер параметрлері параметріне арналған мәзір опциялары**

Басқару тақтасындағы мәзірлерді төменде сипатталғандай таңдаңыз.

#### **Параметрлер** > **Принтер параметрлері**

Қағаз көзінің параметрі:

Қағаз параметрі:

Қағаз көзіне салған қағаз өлшемін және қағаз түрін таңдаңыз. Қағаз өлшемі мен қағаз түріне **Таңд.қағаз пар-рі** жасауға болады. Сіз жасаған соңғы параметрлерге оралу үшін <sup>86</sup> параметрін таңдаңыз.

Қағаз конфигурациясы:

Қағаз көзіне қағаз салынған кезде, **Параметрлер** > **Принтер параметрлері** > **Қағаз көзінің параметрі** > **Қағаз параметрі** тармағы арқылы қағаз параметрлері терезесін автоматты түрде көрсету үшін, **Қосу** тармағын таңдаңыз.
Егер осы мүмкіндікті ажыратсаңыз, AirPrint мүмкіндігі арқылы iPhone, iPad немесе iPod touch құрылғысынан басып шығару мүмкін емес.

Тыныш режимі:

Басып шығару барысында шуылды азайту үшін **Қосу** параметрін таңдаңыз, бірақ ол басып шығару жылдамдығын төмендетуі мүмкін.Таңдаған қағаз түрі мен басып шығару сапасының параметрлеріне байланысты принтердің шуыл деңгейінде өзгешелік болмауы мүмкін.

Сия кебу уақыты:

2 жақты басып шығаруды орындағанда пайдалану қажет сияның кебу уақытын таңдаңыз.Принтер бір жағын басып шығарғаннан кейін екінші жағын басып шығарады.Егер басып шығарылған материал былғанса, уақыт параметрін арттырыңыз.

Барлық парам-ді өшіру

**Принтер параметрлері** параметрлерін әдепкі мәндеріне қайта орнатады.

# **Желі параметрлері параметріне арналған мәзір опциялары**

Басқару тақтасындағы мәзірлерді төменде сипатталғандай таңдаңыз.

#### **Параметрлер** > **Желі параметрлері**

Wi-Fi орнату:

Сымсыз желі параметрлерін орнатыңыз немесе өзгертіңіз.Төмендегіден қосылым әдісін таңдап, басқару тақтасындағы нұсқауларды орындаңыз.

- ❏ Wi-Fi (Ұсынылған):
- ❏ Wi-Fi Direct

Желі күйі:

Ағымдағы желі қосылымдарын көрсетеді.

- ❏ Wi-Fi күйі
- ❏ Wi-Fi Direct күйі
- ❏ Басып шығару күйінің парағы

Байланысты тексеру:

Ағымдағы желі қосылымын тексеріп, есепті басып шығарады.Егер қандай да бір қосылым ақауы болса, ақаулықты шешу үшін есепті қараңыз.

Қосымша:

Келесі толық параметрлерді реттеңіз.

- ❏ Құрылғы атауы
- ❏ TCP/IP
- ❏ Прокси-сервер

#### **Қатысты ақпарат**

- & ["Wi-Fi параметрлерін SSID және құпиясөзді енгізу арқылы реттеу" бетте 38](#page-37-0)
- & ["Түймені басу арқылы қауіпсіз реттеу \(WPS\) мүмкіндігі арқылы Wi-Fi реттеулерін жасау"](#page-39-0) [бетте 40](#page-39-0)
- & ["PIN кодын орнату \(WPS\) арқылы Wi-Fi реттеулерін жасау" бетте 41](#page-40-0)
- $\rightarrow$  ["Желі күйі парағын басып шығару" бетте 51](#page-50-0)
- & ["Желі қосылымының күйін тексеру" бетте 44](#page-43-0)
- & ["Желінің қосымша параметрлерін орындау" бетте 43](#page-42-0)

## **Веб-қызмет параметрлері параметріне арналған мәзір опциялары**

Төменде сипатталғандай басқару тақтасындағы мәзірлерді таңдаңыз.

#### **Параметрлер** > **Веб-қызмет параметрлері**

Epson Connect қызметтері:

Принтердің Epson Connect қызметіне тіркелгенін және қосылғанын көрсетеді. **Тіркеу** түймесін таңдап, нұсқауларды орындау арқылы қызметке тіркелуге болады. Тіркегенде келесі параметрлерді өзгертуге болады.

- ❏ Тоқтату/Жалғастыру
- ❏ Тіркеуден шығару

Мәліметтерді келесі веб-сайттан қараңыз.

<https://www.epsonconnect.com/>

[http://www.epsonconnect.eu](http://www.epsonconnect.eu/) (тек Еуропа)

#### Google Cloud Print қызметтері:

Принтердің Google Cloud Print қызметіне тіркелгенін және қосылғанын көрсетеді. Тіркегенде келесі параметрлерді өзгертуге болады.

- ❏ Қосу/Өшіру
- ❏ Тіркеуден шығару

Google Cloud Print қызметтеріне тіркеу туралы мәліметтерді алу үшін келесі веб-сайтты қараңыз.

<https://www.epsonconnect.com/>

[http://www.epsonconnect.eu](http://www.epsonconnect.eu/) (тек Еуропа)

#### **Қатысты ақпарат**

 $\rightarrow$  ["Epson Connect қызметі" бетте 149](#page-148-0)

# **Бағыттау функциялары параметріне арналған мәзір опциялары**

Төменде сипатталғандай басқару тақтасындағы мәзірлерді таңдаңыз.

#### **Параметрлер** > **Бағыттау функциялары**

Қағаздың сәйкес келмеуі

Басып шығару тапсырмасына арналған қағаз параметрлері (басып шығару параметрлері) қағазды салған кезде жасалған принтердің қағаз параметрлеріне сәйкес келмесе, ескерту көрсетіледі. Бұл параметр қате басып шығаруды болдырмайды. Келесі мәзірде **Қағаз конфигурациясы** мүмкіндігі ажыратылғанда қағаз параметрінің экраны көрсетілмейді. Мұндай жағдайда AirPrint арқылы iPhone, iPad немесе iPod touch құрылғысынан басып шығару мүмкін емес.

**Параметрлер** > **Принтер параметрлері** > **Қағаз көзінің параметрі**

## **Тұтынушылар арасындағы зерттеу параметріне арналған мәзір опциялары**

Төменде сипатталғандай басқару тақтасындағы мәзірлерді таңдаңыз.

#### **Параметрлер** > **Тұтынушылар арасындағы зерттеу**

Seiko Epson Corporation компаниясына басып шығарулар саны сияқты өнімнің пайдалану ақпаратын беру үшін **Бекіту** параметрін таңдаңыз.

## **Микробағдарлама жаңартуы параметріне арналған мәзір опциялары**

Басқару тақтасындағы мәзірлерді төменде сипатталғандай таңдаңыз.

#### **Параметрлер** > **Микробағдарлама жаңартуы**

Жаңарту:

Микробағдарламаның ең соңғы нұсқасы желі серверіне жүктелгенін тексеріңіз.Егер жаңарту қолжетімді болса, жаңартуды бастау не бастамауды таңдауға болады.

#### Хабарландыру:

Микробағдарлама жаңартуы қолжетімді болғанда хабарландыру алу үшін, **Қосу** күйін таңдаңыз.

# **Әдепкі параметрлерді қалпына келтіру параметріне арналған мәзір опциялары**

Басқару тақтасындағы мәзірлерді төменде сипатталғандай таңдаңыз.

#### **Параметрлер** > **Әдепкі параметрлерді қалпына келтіру**

Желі параметрлері:

Желі параметрлерін әдепкі параметрлеріне қайта орнатады.

Желі параметрлерінен басқасының барлығы:

Желі параметрлерінен басқа барлық параметрлерді олардың әдепкі параметрлеріне қайта орнатады.

Барлық параметрлер:

Барлық параметрлерді әдепкі параметрлеріне қайта орнатады.

# <span id="page-148-0"></span>**Желі қызметі және бағдарламалық құрал ақпараты**

Бұл бөлім Epson веб-сайтынан алуға болатын желі қызметтері мен бағдарламалық құралды таныстырады.

# **Epson Connect қызметі**

Интернетте қолжетімді Epson Connect пайдаланып смартфоннан, планшеттен немесе ноутбуктан кез келген уақытта және кез келген жерден дерлік басып шығаруға болады.

Интернетте қолжетімді мүмкіндіктер төменде көрсетілген.

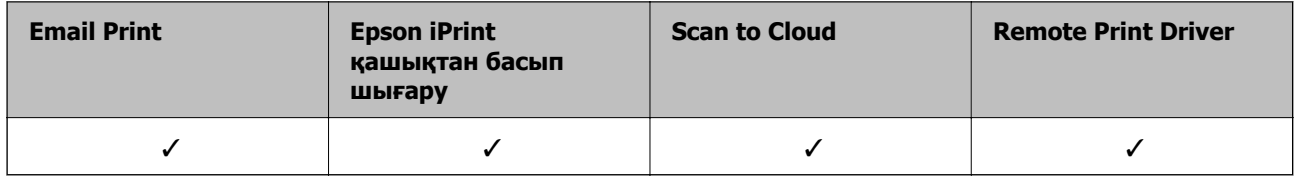

Мәліметтер алу үшін Epson Connect порталының веб-сайтын қараңыз.

<https://www.epsonconnect.com/>

[http://www.epsonconnect.eu](http://www.epsonconnect.eu/) (Тек Еуропа)

# **Принтер жұмыстарын конфигурациялауға арналған қолданба (Web Config)**

Web Config қолданбасы Internet Explorer және Safari компьютер немесе смарт құрылғыда жұмыс істейтіндей веб браузерде жұмыс істейтін қолданба. Принтердің күйін растауға немесе желі қызметі мен принтер параметрлерін өзгертуге болады. Web Config қолданбасын пайдалану үшін компьютер немесе принтерді және құрылғыны бірдей желіге қосыңыз.

Келесі браузерлерге қолдау көрсетіледі.

Microsoft Edge, Internet Explorer 8 немесе кейінгі нұсқасы, Firefox\*, Chrome\*, Safari\*

Ең соңғы нұсқаны пайдаланыңыз.

#### **Ескертпе:**

Web Config бөліміне кіргенде әкімші құпиясөзі орнатылмаса, әкімші құпиясөзін орнату бетінде құпиясөз орнатылуы керек.

Пайдаланушы аты мен құпиясөзді ұмытпаңыз. Егер оларды ұмытып қалсаңыз, Epson қызмет көрсету орталығына хабарласу қажетсіз.

### **Веб-браузердегі Web Config функциясын іске қосу**

1. Принтердің IP мекенжайын тексеріңіз.

Принтердің негізгі экранындағы желі белгішесін таңдаңыз, содан соң принтердің IP мекенжайын растау үшін белсенді қосылым әдісін таңдаңыз.

#### **Ескертпе:**

Сондай-ақ, желі қосылымының есебін басып шығару арқылы IP мекенжайын тексеріңіз.

2. Веб-браузерді компьютерден немесе интеллектуалды құрылғыдан іске қосыңыз, содан соң принтердің IP мекенжайын енгізіңіз.

Пішімі:

IPv4: http://принтердің IP мекенжайы/

IPv6: http://[принтердің IP мекенжайы]/

Мысалдар:

IPv4: http://192.168.100.201/

IPv6: http://[2001:db8::1000:1]/

#### **Ескертпе:**

Смарт құрылғыны пайдалану арқылы Web Config техникалық қызмет көрсету экранындағы Epson iPrint бөлімінен орындауға болады.

Принтер HTTPS протоколына кіргенде өздігінен куәландыратын сертификатты пайдаланады және Web Config қызметін іске қосқанда браузерде ескерту көрсетіледі; бұл проблема емес және оны қауіпсіз мән бермеуге болады.

#### **Қатысты ақпарат**

- & ["Желі қосылымы есебін басып шығару" бетте 45](#page-44-0)
- $\rightarrow$  ["Epson iPrint функциясын пайдалану" бетте 92](#page-91-0)

### **Web Config бағдарламасын Windows жүйесінде іске қосу**

Компьютерді принтерге WSD арқылы қосқанда Web Config функциясын іске қосу үшін төмендегі қадамдарды орындаңыз.

- 1. Компьютердегі принтерлер тізімін ашыңыз.
	- ❏ Windows 10

Бастау түймесін басып, **Windows жүйесі** > **Басқару тақтасы** > **Құрылғылар мен принтерлерді көру** түймесін **Жабдық және дыбыс** тармағынан таңдаңыз.

❏ Windows 8.1/Windows 8

**Жұмыс үстелі** > **Параметрлер** > **Басқару тақтасы** > **Құрылғылар мен принтерлерді көру** тармағын **Жабдық және дыбыс** (немесе **Жабдық**) бөлімінде таңдаңыз.

❏ Windows 7

Бастау түймесін басып, **Басқару тақтасы** > **Құрылғылар мен принтерлерді көру** түймесін **Жабдық және дыбыс** тармағынан таңдаңыз.

<span id="page-150-0"></span>❏ Windows Vista

Бастау түймесін басып, **Басқару тақтасы** > **Принтерлер** түймесін **Жабдық және дыбыс** тармағынан таңдаңыз.

- 2. Принтерді тінтуірдің оң жақ түймешігімен басып, **Сипаттар** тармағын таңдаңыз.
- 3. **Веб-қызмет** қойындысын таңдап, URL мекенжайын басыңыз.

Принтер HTTPS протоколына кіргенде өздігінен куәландыратын сертификатты пайдаланады және Web Config қызметін іске қосқанда браузерде ескерту көрсетіледі; бұл проблема емес және оны қауіпсіз мән бермеуге болады.

## **Web Config бағдарламасын Mac OS жүйесінде іске қосу**

- 1. **Жүйе параметрлері** тармағын «Apple» мәзірі > **Принтерлер және сканерлер** (немесе **Басып шығару және сканерлеу**, **Басып шығару және факс**) тармағынан таңдаңыз, содан соң принтерді таңдаңыз.
- 2. **Опциялар және шығын материалдары** > **Принтер веб-бетін көрсету** тармағын басыңыз.

Принтер HTTPS протоколына кіргенде өздігінен куәландыратын сертификатты пайдаланады және Web Config қызметін іске қосқанда браузерде ескерту көрсетіледі; бұл проблема емес және оны қауіпсіз мән бермеуге болады.

# **Windows Принтер драйвері**

Принтер драйвері принтерді басқа қолданбалардан алынған пәрмендерге сәйкес басқарады. Принтер драйверінде параметрлерді орнату ең жақсы басып шығару нәтижелерін береді. Оған қоса, принтер драйвері бағдарламасының көмегімен принтердің күйін тексеруге немесе оны жақсы жұмыс істеуін сақтауға болады.

#### **Ескертпе:**

Принтер драйверінің тілін өзгерте аласыз. **Тіл** қойындысындағы **Қызмет көрсету** параметрінен пайдаланғыңыз келетін тілді таңдаңыз.

#### **Қолданбалардан принтер драйверіне қатынасу**

Тек пайдаланып жатқан қолданбаларға қолданылатын параметрлерді орнату үшін сол қолданбадан қатынасыңыз.

**Файл** мәзірінен **Басып шығару** немесе **Басып шығаруды реттеу** пәрменін таңдаңыз. Принтерді таңдап **Параметрлер** немесе **Сипаттар** түймесін басыңыз.

#### **Ескертпе:**

Әрекеттер қолданбаға байланысты өзгеріп отырады. Мәліметтер алу үшін қолданбаның анықтамасын қараңыз.

#### **Басқару тақтасынан принтер драйверіне кіру**

Барлық бағдарламаларға қолданылатын параметрлерді орнату үшін бақсару тақтасынан кіріңіз.

#### ❏ Windows 10

Бастау түймесін басып, **Windows жүйесі** > **Басқару тақтасы** > **Құрылғылар мен принтерлерді көру** түймесін **Жабдық және дыбыс** тармағынан таңдаңыз. Принтеріңізді тінтуірдің оң жақ түймесімен басыңыз немесе басып тұрыңыз да, **Басып шығару параметрлері** бөлімін таңдаңыз.

❏ Windows 8.1/Windows 8

**Жұмыс үстелі** > **Параметрлер** > **Басқару тақтасы** > **Құрылғылар мен принтерлерді көру** түймесін **Жабдық және дыбыс** тармағын таңдаңыз. Принтеріңізді тінтуірдің оң жақ түймесімен басыңыз немесе басып тұрыңыз да, **Басып шығару параметрлері** бөлімін таңдаңыз.

❏ Windows 7

Бастау түймесін басып, **Басқару тақтасы** > **Құрылғылар мен принтерлерді көру** түймесін **Жабдық және дыбыс** тармағынан таңдаңыз. Принтерді тінтуірдің оң жақ түймесімен басып, **Басып шығару параметрлері** бөлімін таңдаңыз.

❏ Windows Vista

Бастау түймесін басып, **Басқару тақтасы** > **Принтерлер** түймесін **Жабдық және дыбыс** тармағынан таңдаңыз. Принтерді тінтуірдің оң жақ түймесімен басып, **Басып шығару параметрлерін таңдау** бөлімін таңдаңыз.

❏ Windows XP

Бастау түймесін басыңыз және **Басқару тақтасы** > **Принтерлер және басқа жабдықтар** > **Принтерлер және факстар** таңдаңыз. Принтерді тінтуірдің оң жақ түймесімен басып, **Басып шығару параметрлері** бөлімін таңдаңыз.

#### **Принтер драйверіне тапсырмалар тақтасындағы принтер белгішесінен қатынасу**

Жұмыс үстелі тапсырмалар тақтасындағы принтер белгішесі — принтер драйверіне жылдам қатынасуға мүмкіндік беретін таңбаша белгіше.

Принтер белгішесін басып, **Принтер параметрлері** тармағын таңдасаңыз, басқару тақтасынан көрсетілетінмен бірдей принтер параметрлері терезесіне қатынасуға болады. Осы белгішені екі рет бассаңыз, принтердің күйін тексере аласыз.

#### **Ескертпе:**

Тапсырмалар тақтасында принтер белгішесі көрсетілмесе, принтер драйверінің терезесін ашыңыз, **Басқарылатын теңшелімдер** түймесін **Қызмет көрсету** қойындысында басыңыз, содан кейін **Таңбаша белгішесін тапсырмалар тақтасына тіркеңіз** пәрменін таңдаңыз.

#### **Құрылғыны іске қосу**

Принтер драйверінің терезесіне өтіңіз. **Қызмет көрсету** қойындысын басыңыз.

## **Windows принтер драйверінің нұсқаулығы**

Анықтама Windows жүйесіне арналған принтер драйверінде қол жетімді. Параметр элементтерінің түсіндірмелерін көру үшін әр элементте тінтуірдің оң жақ түймешігін басыңыз, содан кейін **Анықтама** тармағын басыңыз.

#### **Басты қойындысы**

Қағаз түрі немесе қағаз өлшемі сияқты басып шығарудың негізгі параметрлерін орнатуға болады.

Сондай-ақ, қағаздың екі жағында да басып шығару немесе бір парақта бірнеше бетті басып шығару параметрлерін орнатуға болады.

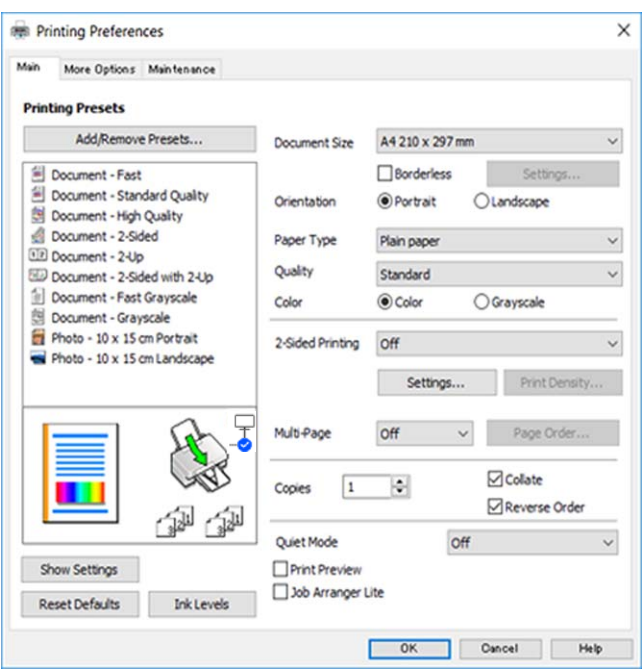

#### **Қосымша опциялар қойындысы**

Қосымша орналасуды және басылатын материалдарың өлшемін өзгерту немесе түсті түзетулер сияқты қосымша орналасу және басып шығару опцияларын таңдауға болады.

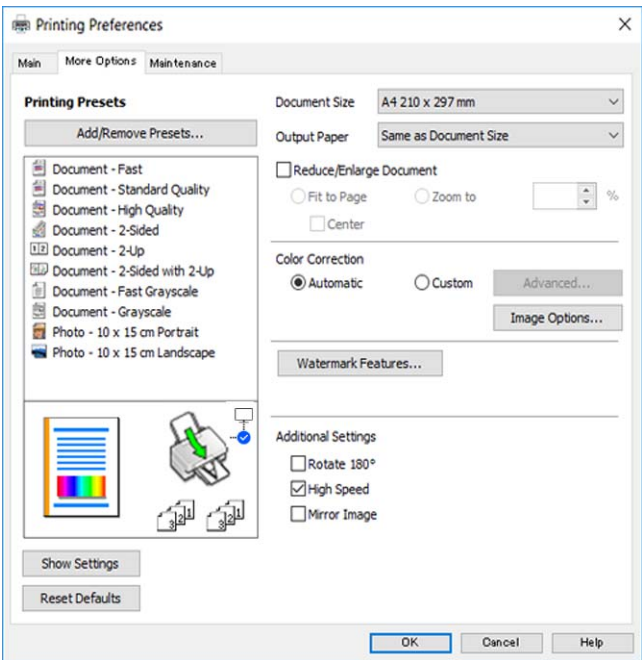

#### <span id="page-153-0"></span>**Қызмет көрсету қойындысы**

Саңылауларды тексеру және басып шығару механизмін тазалау сияқты техникалық қызмет көрсету мүмкіндіктерін орындауға және **EPSON Status Monitor 3** бағдарламасы арқылы принтер күйі мен қате туралы ақпаратты тексере аласыз.

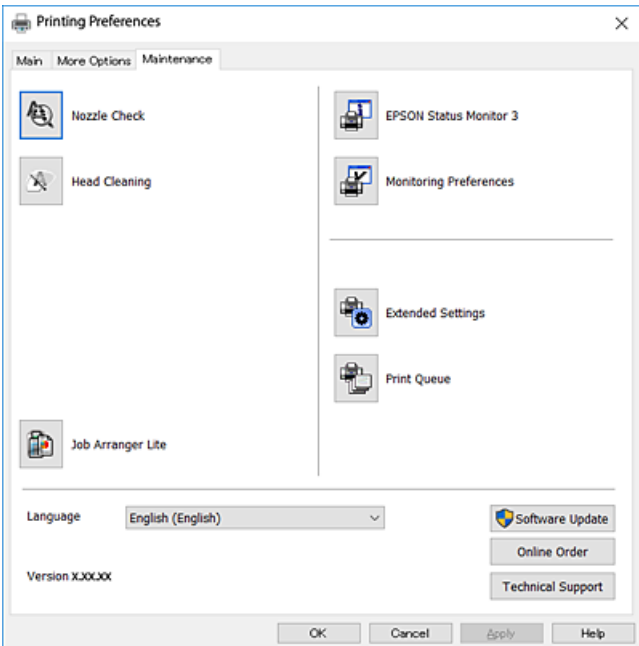

### **Windows принтер драйвері үшін жұмыс параметрлерін орнату**

**EPSON Status Monitor 3** қызметтік бағдарламасын қосу сияқты параметрлерді орнатуға болады.

- 1. Принтер драйверінің терезесіне өтіңіз.
- 2. **Кеңейтілген параметрлер** қойындысындағы **Қызмет көрсету** түймесін басыңыз.
- 3. Тиісті параметрлерді орнатыңыз да, **OK** түймесін басыңыз.

Орнату элементтерінің түсіндірмелері үшін желілік анықтаманы қараңыз.

# **Mac OS Принтер драйвері**

Принтер драйвері принтерді басқа қолданбалардан алынған пәрмендерге сәйкес басқарады. Принтер драйверінде параметрлерді орнату ең жақсы басып шығару нәтижелерін береді. Оған қоса, принтер драйвері бағдарламасының көмегімен принтердің күйін тексеруге немесе оны жақсы жұмыс істеуін сақтауға болады.

#### **Қолданбалардан принтер драйверіне қатынасу**

**Бетті орнату** не **Басып шығару** түймесін бағдарламаның **Файл** мәзірінен басыңыз. Егер қажет болса, басып шығару терезесін кеңейту үшін **Мәліметтерді көрсету** (немесе d) түймесін басыңыз.

#### **Ескертпе:**

Пайдаланылатын бағдарламаға байланысты **Бетті орнату** түймесі **Файл** мәзіріне шықпауы мүмкін және басып шығару экранын көрсету әрекеттері басқаша болуы мүмкін. Мәліметтер алу үшін қолданбаның анықтамасын қараңыз.

#### **Құрылғыны іске қосу**

**Жүйе параметрлері** тармағын Apple мәзірі > **Принтерлер және сканерлер** (немесе **Басып шығару және сканерлеу**, **Басып шығару және факс**) тармағынан таңдаңыз, содан соң принтерді таңдаңыз. **Параметрлер және жабдықтар** > **Бағдарлама** > **Принтер бағдарламасын ашу** түймесін басыңыз.

### **Mac OS принтер драйверінің нұсқаулығы**

#### **Басып шығару диалогтық терезесі**

Экран ортасындағы ашылмалы мәзірді қосымша элементтер көрсетуге ауыстырыңыз.

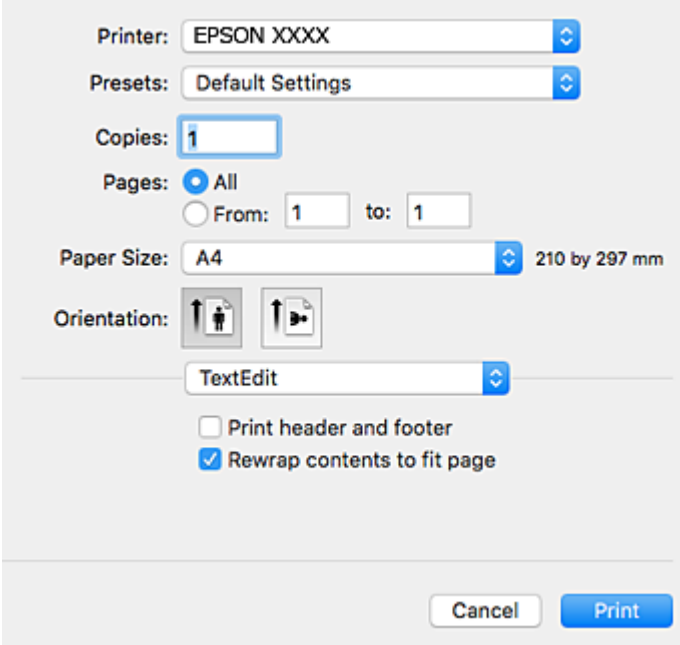

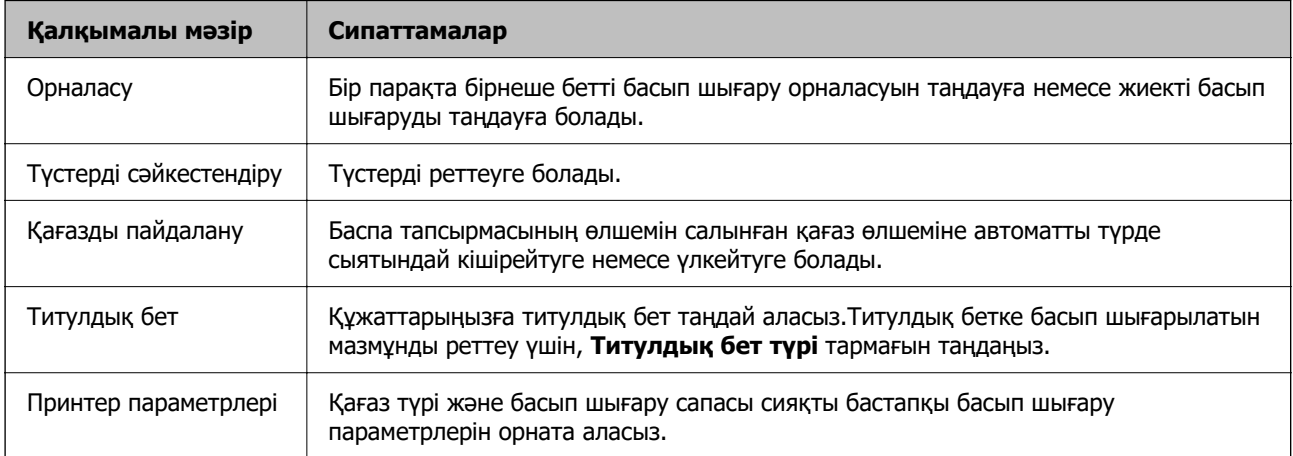

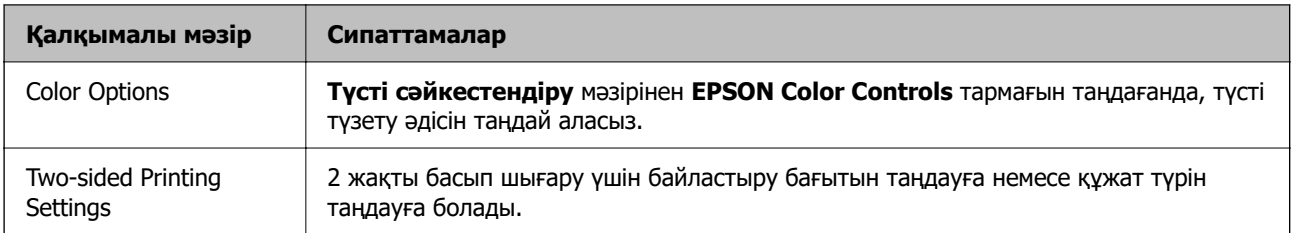

#### **Ескертпе:**

OS X Mountain Lion немесе одан кейінгі нұсқада **Принтер параметрлері** мәзірі көрсетілмесе, Epson принтер драйвері дұрыс орнатылмаған.

 мәзірі > **Принтерлер және сканерлер** (немесе **Басып шығару және сканерлеу**, **Басып шығару және факс**) тармағынан **Жүйе параметрлері** параметрін таңдаңыз, принтерді алыңыз, содан кейін принтерді қайта қосыңыз.Келесі веб-сайтқа кіріп, өнім атауын енгізіңіз.**Қолдау** бөліміне өтіп, Кеңестерді қараңыз.

[http://epson.sn](http://epson.sn/?q=2)

#### **Epson Printer Utility**

Саңылауларды тексеру және басып шығару механизмін тазалау сияқты техникалық қызмет көрсету мүмкіндігін орындауға және **EPSON Status Monitor** бағдарламасы арқылы принтер күйі мен қате туралы ақпаратты тексере аласыз.

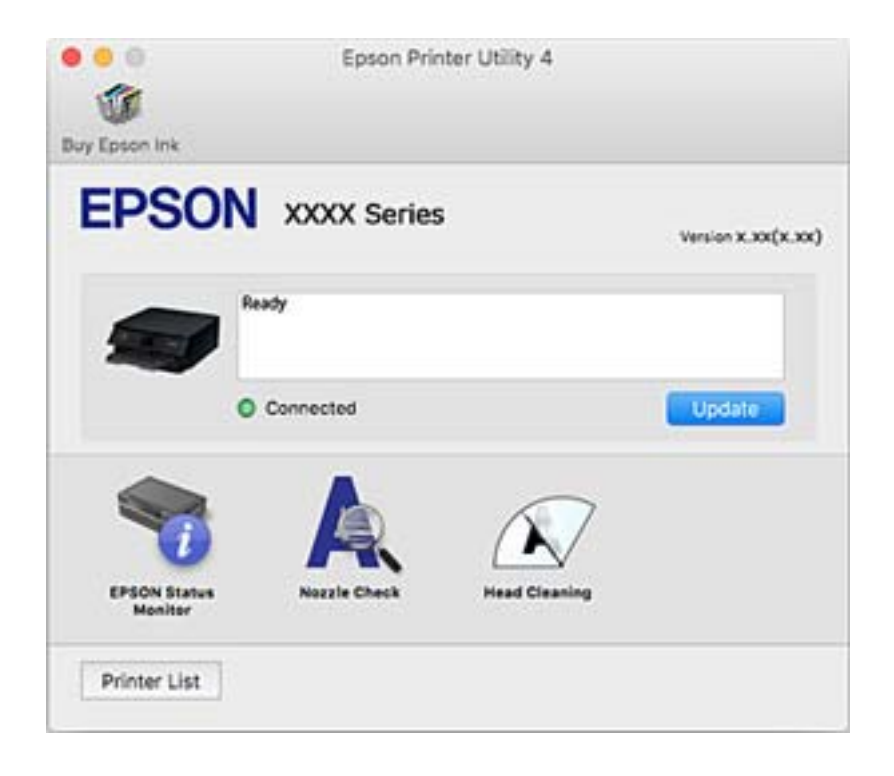

### **Mac OS принтер драйвері үшін жұмыс параметрлерін орнату**

### **Mac OS принтер драйверінің жұмыс параметрлері терезесіне кіру**

**Жүйе параметрлері** тармағын «Apple» мәзірі > **Принтерлер және сканерлер** (немесе **Басып шығару және сканерлеу**, **Басып шығару және факс**) тармағынан таңдаңыз, содан соң принтерді таңдаңыз. **Опциялар және керек-жарақтар** > **Oпциялар** (немесе **Драйвер**) түймесін басыңыз.

### **Mac OS принтер драйверінің жұмыс параметрлері**

- ❏ Бос бетті өткізіп жіберу: бос беттерді басып шығаруды болдырмайды.
- ❏ Дыбыссыз режим: тыныш басып шығарады. Алайда басып шығару жылдамдығы төмендеуі мүмкін.
- ❏ Permit temporary black printing: тек уақытша қара сиямен басып шығарады.
- ❏ High Speed Printing: басып шығару механизмі екі бағытқа жылжыған кезде басып шығарады. Басып шығару жылдамдығы жоғары, бірақ сапасы төмендеуі мүмкін.
- ❏ Файлға тігу үшін құжаттарды шығару: альбомдық деректерді немесе 2 жақты басып шығару кезінде қағазды оңай берілетіндей етіп беріңіз. Хатқалталарды басып шығару қолдау көрсетілмейді.
- ❏ Беттің жиектерін алып тастау: жиексіз басып шығару барысында қажетсіз шеттерді жояды.
- ❏ Warning Notifications: принтер драйверіне ескерту хабарландыруларын көрсетуге мүмкіндік береді.
- ❏ Establish bidirectional communication: әдетте ол **On** күйіне орнатылуы тиіс. Принтер **Off** желісінде компьютерлерімен ортақ пайдаланылатындықтан немесе басқа қандай да бір себеппен, принтер ақпаратын алу мүмкін емес болғанда Windows таңдаңыз.

## **Сканерлеу құжаттарына және кескіндеріне арналған қолданба (Epson Scan 2)**

Epson Scan 2 деген сканерлеуді басқаруға арналған қолданба.Сканерленген суреттің өлшемін, ажыратымдылығын, жарықтығын, контрастын және сапасын реттеуге болады.Сондай-ақ, Epson Scan 2 қолданбасын TWAIN үйлесімді сканерлеу қолданбасынан іске қосуға болады.Мәліметтер алу үшін қолданбаның анықтамасын қараңыз.

#### **Windows жүйесінде іске қосу**

❏ Windows 10

Бастау түймесін басыңыз, содан соң **EPSON** > **Epson Scan 2** параметрін таңдаңыз.

❏ Windows 8.1/Windows 8

Іздеу жолағына бағдарлама атын енгізіп, көрсетілетін белгіні таңдаңыз.

#### ❏ Windows 7/Windows Vista/Windows XP

Бастау түймесін басыңыз, содан соң **Барлық бағдарламалар** немесе **Бағдарламалар** > **EPSON** > **Epson Scan 2**> **Epson Scan 2** параметрін таңдаңыз.

#### **Mac OS жүйесінде іске қосу**

#### **Ескертпе:**

Epson Scan 2 қолданбасы Mac OS жүйесінің пайдаланушылардың жылдам қосылу қызметін қолдамайды.Пайдаланушылардың жылдам қосылу қызметін өшіріңіз.

**Өту** > **Қолданбалар** > **Epson Software** > **Epson Scan 2** тармағын таңдаңыз.

#### **Қатысты ақпарат**

- $\rightarrow$  ["Epson Scan 2 пайдалану арқылы сканерлеу" бетте 110](#page-109-0)
- & ["Қолданбаларды орнату" бетте 161](#page-160-0)

## **Желілік сканерді қосу**

Epson Scan 2 пайдаланбас бұрын, желілік сканерді қосуыңыз қажет.

1. Бағдарламалық құралды іске қосып, **Сканер параметрлері** терезесінен **Қосу** түймесін басыңыз.

#### **Ескертпе:**

- ❏ **Қосу** сұр түсті болса, **Өңдеуді іске қосу** түймесін басыңыз.
- ❏ Epson Scan 2 негізгі терезесі көрсетілсе, ол сканерге қосылып қойған.Басқа желіге жалғағыңыз келсе, **Сканер параметрлері** терезесін ашу үшін, **Сканер** <sup>&</sup>gt;**Параметрлер** тармағын таңдаңыз.
- 2. Желілік сканерді қосыңыз.Келесі элементтерді енгізіп, **Қосу** түймесін басыңыз.
	- ❏ **Моделі**: Қосу қажет сканерді таңдаңыз.
	- ❏ **Аты**: 32 таңбадан аспайтын сканер атауын енгізіңіз.
	- ❏ **Желі іздеу**: Компьютер мен сканер бір желіде болған кезде, IP мекенжайы көрсетіледі.Көрсетілмесе, түймесін басыңыз.IP мекенжайы әлі де көрсетілмесе, **Мекенжай енгізіңіз** түймесін басып, IP мекенжайын тікелей енгізіңіз.
- 3. **Сканер параметрлері**терезесінен сканерді таңдап, **ОК** түймесін басыңыз.

## **Басқару тақтасынан сканерлеу жұмыстарын конфигурациялауға арналған қолданба (Epson Event Manager)**

Epson Event Manager — басқару тақтасынан сканерлеуді басқаруға және кескіндерді компьютерге сақтауға мүмкіндік беретін қолданба.Жеке параметрлерді құжат түрі, сақтау қалтасының орны және кескін пішімі сияқты алдын ала орнатымдар ретінде қосуға болады.Мәліметтер алу үшін қолданбаның анықтамасын қараңыз.

#### **Windows жүйесінде іске қосу**

❏ Windows 10

Бастау түймесін басыңыз, содан соң **Epson Software** > **Event Manager** тармағын таңдаңыз.

❏ Windows 8.1/Windows 8

Іздеу жолағына қолданба атын енгізіп, көрсетілетін белгіні таңдаңыз.

❏ Windows 7/Windows Vista/Windows XP

Бастау түймесін басыңыз, содан соң **Барлық бағдарламалар** немесе **Бағдарламалар** > **Epson Software** > **Event Manager** тармағын таңдаңыз.

#### **Mac OS жүйесінде іске қосу**

**Өту** > **Қолданбалар** > **Epson Software** > **Event Manager**.

#### **Қатысты ақпарат**

& ["Қолданбаларды орнату" бетте 161](#page-160-0)

## **Компьютерден сканерлеуге арналған қолданба (Epson ScanSmart)**

Бұл қолданба құжаттар мен фотосуреттерді оңай сканерлеуге, содан соң сканерленген кескіндерді қарапайым қадамдармен сақтауға мүмкіндік береді.

Мүмкіндіктерді пайдалану мәліметтерін алу үшін Epson ScanSmart анықтамасын қараңыз.

#### **Windows жүйесінде іске қосу**

❏ Windows 10

Бастау түймесін басыңыз, содан соң **Epson Software** > **Epson ScanSmart** тармағын таңдаңыз.

❏ Windows 8.1/Windows 8

Іздеу жолағына бағдарлама атын енгізіп, көрсетілетін белгіні таңдаңыз.

❏ Windows 7

Бастау түймесін басыңыз, содан соң **Барлық бағдарлама** > **Epson Software** > **Epson ScanSmart** параметрін таңдаңыз.

#### **Mac OS жүйесінде іске қосу**

**Өту** > **Қолданбалар** > **Epson Software** > **Epson ScanSmart** тармағын таңдаңыз.

# **Компьютерден жылдам әрі оңай басып шығаруға арналған қолданба (Epson Photo+)**

Epson Photo+ әртүрлі форматтағы кескіндерді оңай басып шығаруға мүмкіндік беретін қолданба. Құжатты алдын ала қарау кезінде әртүрлі үлгілерді пайдалануға және кескінді түзетуге немесе орнын реттеуге болады. Өзіңіз қалаған орынға мәтін және штамп қою арқылы кескіндеріңізді

әрлендіруге болады. Фотосуреттерге арналған түпнұсқа Epson қағазын басып шығару кезінде сияның өнімділік көрсеткіштері артады да, тамаша бояуға боялған әдемі кескін пайда болады.

Сондай-ақ, ол келесі мүмкіндіктермен келеді. Мәліметтер алу үшін қолданбаның анықтамасын қараңыз. Соңғы қолданбаларды Epson веб-сайтынан жүктеуге болады.

#### [http://www.epson.com](http://www.epson.com/)

- ❏ Диск жапсырмаларын басып шығару (тек қолдау көрсетілетін модельдер)
- ❏ Жасалған QR кодтарын басып шығару
- ❏ Суретке түсіру күні мен уақыты көрсетілген фотосуреттерді басып шығару

#### **Ескертпе:**

Бұл қолданбаны пайдалану үшін осы принтерге принтер драйверін орнату керек.

#### **Windows жүйесінде іске қосу**

❏ Windows 10

Бастау түймесін басыңыз, содан соң **Epson Software** > **Epson Photo+** параметрін таңдаңыз.

❏ Windows 8.1/Windows 8

Іздеу жолағына бағдарлама атын енгізіп, көрсетілетін белгіні таңдаңыз.

❏ Windows 7

Бастау түймесін басып, **Барлық бағдарламалар** немесе **Бағдарламалар** > **Epson Software** > **Epson Photo+** тармағын таңдаңыз.

#### **Mac OS жүйесінде іске қосу**

**Өту** > **Қолданбалар** > **Epson Software** > **Epson Photo+** тармағын таңдаңыз.

#### **Қатысты ақпарат**

& ["Қолданбаларды орнату" бетте 161](#page-160-0)

## **Принтерді смарт құрылғыдан оңай басқару мүмкіндігін беретін қолданба (Epson Smart Panel)**

Epson Smart Panel — смартфон немесе планшет сияқты смарт құрылғыдан басып шығару, көшіру немесе сканерлеу операцияларын орындау мүмкіндігін беретін қолданба. Принтер мен смарт құрылғыны сымсыз желі арқылы қосуыңызға, сия деңгейлері мен принтер күйін тексеруге және қателер орын алғанда шешімдерін қарап көруге болады. Таңдаулы көшірмені тіркеу арқылы оңай көшіруге болады.

App Store немесе Google Play дүкенінен Epson Smart Panel қолданбасын табыңыз және орнатыңыз.

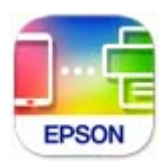

## <span id="page-160-0"></span>**Бағдарламалық құрал мен микробағдарламаға арналған қолданба (Epson Software Updater)**

Epson Software Updater — интернет арқылы жаңа бағдарламалық құралды орнататын және микробағдарламаны жаңартатын қолданба. Егер жаңарту ақпаратын жиі тексеру қажет болса, Epson Software Updater құралының автоматты жаңарту параметрлерінде жаңартуларды тексеру аралығын орнатуға болады.

#### **Windows жүйесінде іске қосу**

❏ Windows 10

Бастау түймесін басыңыз, содан соң **EPSON Software** > **Epson Software Updater** тармағын таңдаңыз.

❏ Windows 8.1/Windows 8

Іздеу жолағына бағдарлама атын енгізіп, көрсетілетін белгіні таңдаңыз.

❏ Windows 7/Windows Vista/Windows XP

Бастау түймесін басыңыз, содан соң **Барлық бағдарламалар** (немесе **Бағдарламалар**) > **EPSON Software** > **Epson Software Updater** тармағын таңдаңыз.

#### **Ескертпе:**

Сондай-ақ, Epson Software Updater қолданбасын жұмыс үстеліндегі тапсырмалар тақтасында принтер белгішесін басу, содан кейін **Бағдарламаны жаңарту** пәрменін таңдау арқылы іске қосуға болады.

#### **Mac OS жүйесінде іске қосу**

**Өту** > **Қолданбалар** > **Epson Software** > **Epson Software Updater** тармағын таңдаңыз.

## **Қолданбаларды орнату**

Компьютерді желіге қосып, веб-сайттан қолданбалардың ең соңғы нұсқасын орнатыңыз.

#### **Ескертпе:**

- ❏ Компьютерге әкімші ретінде кіріңіз. Егер компьютер сұраса, әкімшінің құпия сөзін енгізіңіз.
- ❏ Қолданбаны қайта орнату кезінде алдымен оны жою керек.
- 1. Барлық қосулы қолданбаларды жабыңыз.
- 2. Принтер драйверін немесе Epson Scan 2 жойған кезде принтер мен компьютерді уақытша ажыратыңыз.

#### **Ескертпе:**

Нұсқау берілмейінше, принтер мен компьютерді жалғамаңыз.

3. Келесі веб-сайтқа кіріп, өнім атауын енгізіңіз.

<http://epson.sn>

4. **Реттеу** таңдап, **Жүктеп алу** басыңыз.

5. Жүктеп алынған файлды басыңыз немесе екі рет басыңыз және экрандағы нұсқауларды орындаңыз.

#### **Ескертпе:**

Егер Windows жүйесі орнатылған компьютерді пайдалансаңыз және қолданбаларды веб-сайттан жүктеп алу мүмкін болмаса, оларды принтермен бірге келетін бағдарламалық жасақтама дискісінен орнатыңыз.

#### **Қатысты ақпарат**

 $\rightarrow$  ["Бағдарламалық құрал мен микробағдарламаға арналған қолданба \(Epson Software Updater\)"](#page-160-0) [бетте 161](#page-160-0)

& ["Қолданбаларды жою" бетте 163](#page-162-0)

# **Принтерді қосу (тек Mac OS үшін)**

- 1. **Жүйе параметрлері** параметрін Apple мәзірі > **Принтерлер және сканерлер** (немесе **Басып шығару және сканерлеу**, **Басып шығару және факс**) мәзірінен таңдаңыз.
- 2. **+** басып, көрсетілген экранда принтеріңізді таңдаңыз.
- 3. **Пайдалану** бөлімінен принтеріңізді таңдаңыз.
- 4. **Енгізу** түймесін басыңыз.

#### **Ескертпе:**

Егер принтер тізімде болмаса, оның компьютерге дұрыс қосылғанын және принтердің қосулы екенін тексеріңіз.

# **Қолданбаларды және микробағдарламаны жаңарту**

Бағдарламаны және ендірілген бағдарламаны жаңарту арқылы белгілі бір ақауларды жоюға және жақсартуға не функциялар қосуға болады. Қолданбалардың және микробағдарламаның ең соңғы нұсқасын қолданғаныңызға көз жеткізіңіз.

- 1. Принтер мен компьютердің жалғанғанына және компьютердің интернетке қосылғанына көз жеткізіңіз.
- 2. EPSON Software Updater бағдарламасын іске қосып, қолданбаны немесе микробағдарламаны жаңартыңыз.

#### **P** Маңызды:

Компьютерді немесе принтерді жаңарту аяқталмағанша өшірмеңіз; әйтпесе принтер бұзылуы мүмкін.

#### <span id="page-162-0"></span>**Ескертпе:**

Егер қолданба тізімінен жаңартқыңыз келген қолданбаны таба алмасаңыз, қолданбаны EPSON Software Updater көмегімен жаңарта алмайсыз. Қолданбалардың ең соңғы нұсқаларын жергілікті Epson веб-торабынан тексеруге болады.

[http://www.epson.com](http://www.epson.com/)

### **Басқару тақтасы арқылы принтердің микробағдарламасын жаңарту**

Егер принтер Интернетке қосылса, басқару тақтасы арқылы принтердің микробағдарламасын жаңартыңыз. Сондай-ақ, принтерді микробағдарлама жаңартуларын жүйелі түрде тексеруді және қолжетімді болса, ескертуді орнатуға болады.

1. Негізгі экраннан **Параметрлер** таңдаңыз.

Элементті таңдау үшін  $\blacktriangle \blacktriangledown \blacktriangleleft \blacktriangleright$  түймелерін пайдаланыңыз, бұдан кейін ОК түймесін басыңыз.

2. **Микробағдарлама жаңартуы** > **Жаңарту** параметрін таңдаңыз.

#### **Ескертпе:**

Принтерді қолжетімді микробағдарлама жаңартуларын жүйелі түрде тексеретіндей орнату үшін **Хабарландыру** параметрін қосыңыз.

- 3. Қолжетімді жаңартуларды іздеуді бастау үшін экранда көрсетілген хабарды тексеріп, **Тексеруді бастау** түймесін басыңыз.
- 4. Егер СКД экранында микробағдарлама жаңартуы қолжетімді туралы ақпарат көрсетілсе, жаңартуды бастау үшін экрандық нұсқауларды орындаңыз.

#### **П** Маңызды:

- ❏ Принтерді жаңарту аяқталмағанша өшірмеңіз немесе ажыратпаңыз; кері жағдайда, принтер бұзылуы мүмкін.
- ❏ Егер микробағдарлама жаңартуы аяқталмаса немесе сәтті аяқталмаса, принтер қалыпты түрде қосылмайды және «Recovery Mode» мәтіні СКД экранында көрсетілсе, келесіде принтер қосылады. Мұндай жағдайда компьютер арқылы микробағдарламаны жаңарту қажет. Принтерді компьютерге USB кабелі арқылы қосыңыз. «Recovery Mode» мәтіні принтерде көрсетіліп тұрғанда желі қосылымы арқылы микробағдарламаны жаңарту мүмкін емес. Компьютерде жергілікті Epson веб-сайтына кіріп, принтердің ең соңғы микробағдарламасын жүктеңіз. Келесі қадамдар туралы ақпарат алу үшін веб-сайттағы нұсқауларды қараңыз.

# **Қолданбаларды жою**

Компьютерге әкімші ретінде кіріңіз. Егер компьютер сұраса, әкімшінің құпия сөзін енгізіңіз.

### <span id="page-163-0"></span>**Қолданбаларды жою — Windows**

- 1. Принтерді өшіру үшін  $\bigcup$  түймесін басыңыз.
- 2. Барлық қосулы қолданбаларды жабыңыз.
- 3. **Басқару тақтасы** ашыңыз:
	- ❏ Windows 10

Бастау түймесін басыңыз, содан соң **Windows жүйесі** > **Басқару тақтасы** параметрін таңдаңыз.

❏ Windows 8.1/Windows 8

**Жұмыс үстелі** > **Параметрлер** > **Басқару тақтасы** таңдаңыз.

❏ Windows 7/Windows Vista/Windows XP Бастау түймесін басып, **Басқару тақтасы** таңдаңыз.

#### 4. **Бағдарламаны жою** (немесе **Бағдарламаларды қосу немесе жою**) ашыңыз:

❏ Windows 10/Windows 8.1/Windows 8/Windows 7/Windows Vista

**Бағдарламалар** ішінен **Бағдарламаны жою** ашыңыз.

❏ Windows XP

**Бағдарламаларды қосу немесе жою** түймесін басыңыз.

5. Жойғыңыз келетін бағдарламаны таңдаңыз.

Басып шығару тапсырмалары болса, принтер драйверін жоя алмайсыз. Жойыңыз немесе жоймас бұрын тапсырмалардың басылып шығуын күтіңіз.

- 6. Қолданбаларды жою:
	- ❏ Windows 10/Windows 8.1/Windows 8/Windows 7/Windows Vista

**Жою/өзгерту** немесе **Жою** түймесін басыңыз.

❏ Windows XP

**Өзгерту/Жою** немесе **Жою** түймесін басыңыз.

#### **Ескертпе:**

Егер **Пайдаланушы тіркелгісін басқару** терезесі бейнеленсе, **Жалғастыру** түймесін басыңыз.

7. Экрандағы нұсқауларды орындаңыз.

## **Қолданбаларды жою — Mac OS**

- 1. Uninstaller бағдарламасын EPSON Software Updater көмегімен жүктеп алыңыз. Uninstaller жүктелген соң, оны қайта бағдарламаны жойған сайын жүктеудің қажеті жоқ.
- 2. Принтерді өшіру үшін  $\bigcup$  түймесін басыңыз.
- 3. Принтер драйверін жою үшін **Жүйе параметрлері** тармағын Apple мәзірі > **Принтерлер және сканерлер** (немесе **Басып шығару және сканерлеу**, **Басып шығару және факс**) тармағынан таңдаңыз, содан кейін қосылған принтерлер тізімінен принтерді жойыңыз.
- 4. Барлық қосулы қолданбаларды жабыңыз.
- 5. **Өту** > **Қолданбалар** > **Epson Software** > **Uninstaller** тармағын таңдаңыз.
- 6. Жойғыңыз келетін бағдарламаны таңдап, **Uninstall** басыңыз.

#### **[**] Маңызды:

Uninstaller компьютердегі Epson принтерлері үшін барлық драйверлерді алып тастайды. Егер түрлі Epson сия принтерлерін пайдаланатын болсаңыз және тек кейбір драйверлерді жойғыңыз келсе, алдымен олардың барлығын жойып, қажетті принтерді қайта орнатыңыз.

#### **Ескертпе:**

Егер қолданба тізімінен жойғыңыз келген қолданбаны таба алмасаңыз, қолданбаны Uninstaller көмегімен жоя алмайсыз. Бұл жағдайда **Өту** <sup>&</sup>gt;**Бағдарламалар** <sup>&</sup>gt;**Epson Software** таңдаңыз, жойғыңыз келетін бағдарламаны таңдаңыз да, оны қоқыс жәшігі белгісіне апарыңыз.

#### **Қатысты ақпарат**

 $\rightarrow$  ["Бағдарламалық құрал мен микробағдарламаға арналған қолданба \(Epson Software Updater\)"](#page-160-0) [бетте 161](#page-160-0)

# <span id="page-165-0"></span>**Ақаулықтарды шешу**

# **Принтер күйін тексеру**

### **СКД экранындағы хабарларды тексеру**

Егер СКД экранында қате хабарлар көрсетілсе, ақаулықты шешу үшін экрандағы нұсқауларды немесе төмендегі шешімдерді орындаңыз.

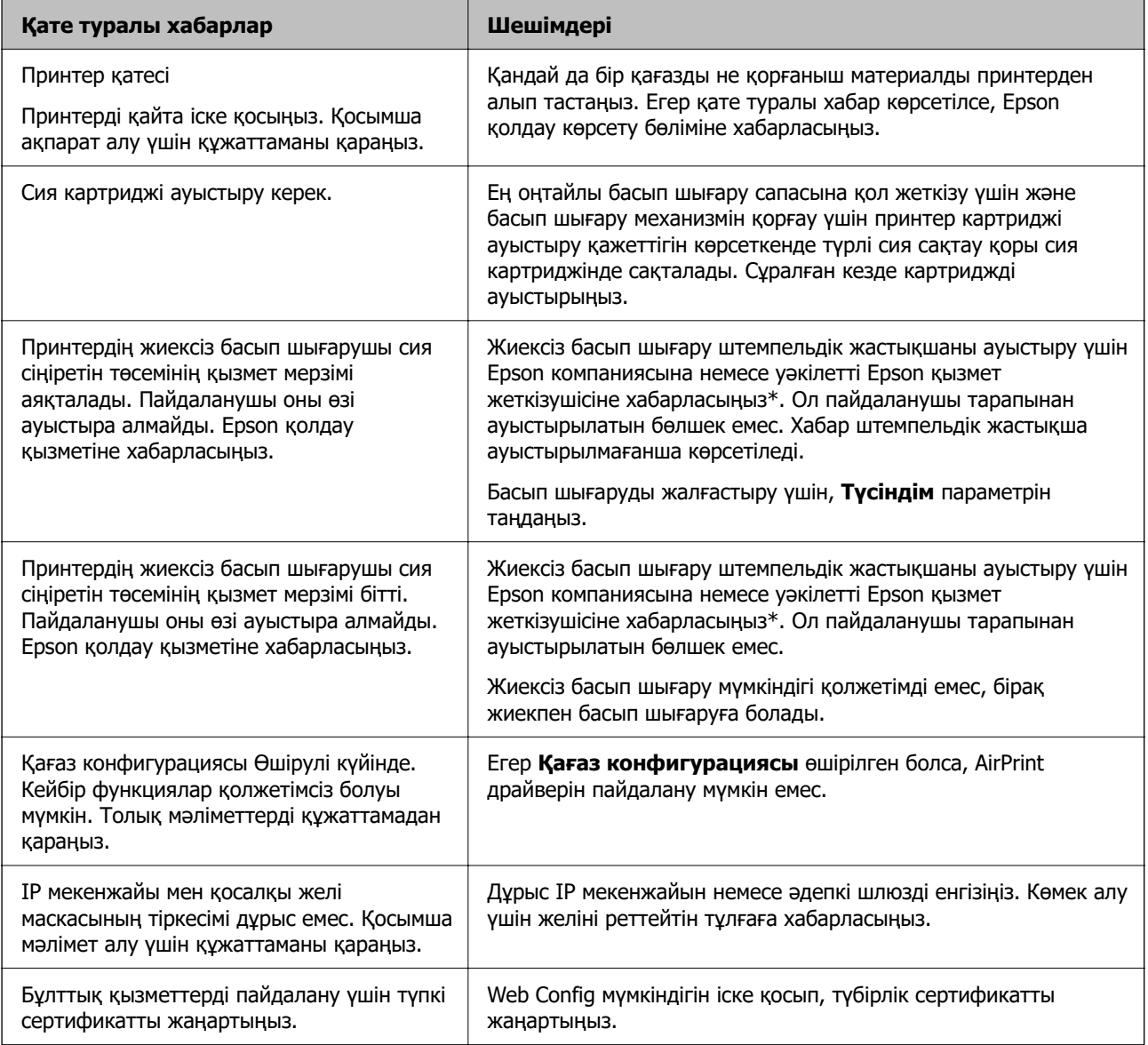

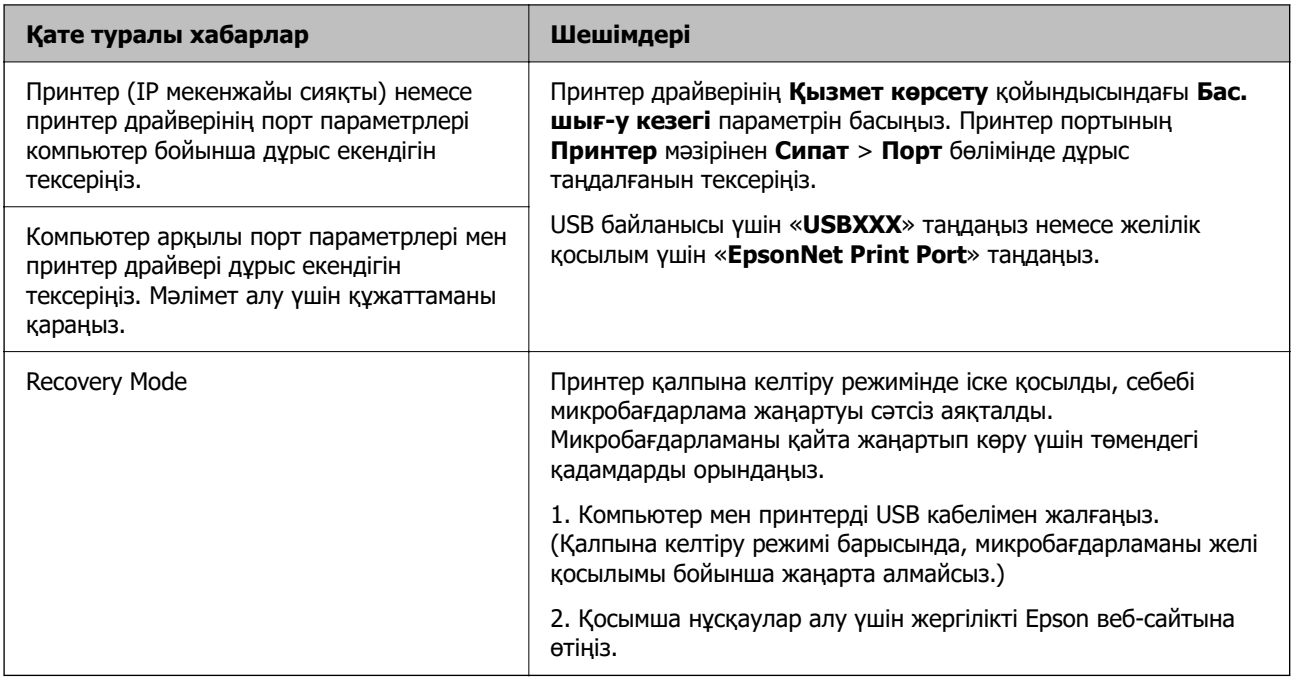

\* Кейбір басып шығару айналымдарында сия жастықшасына кішкене артылған сия мөлшері жиналуы мүмкін. Жастықшадан сияның ағуын болдырмау үшін өнім жастықшаның жарамдылық мерзімі аяқталған кезде басып шығаруды тоқтатады. Бұл әрекеттің қаншалықты жиі қажет болатыны жиексіз басып шығару опциясының көмегімен басып шығарылған беттер санына байланысты өзгереді. Жастықшаны ауыстыру қажеттілігі принтердің өз техникалық сипаттамаларына сәйкес жұмыс істемей қалғанын білдірмейді. Принтер жастықшаның қай кезде ауыстырылу керектігін білдіреді және мұны өкілетті Epson қызмет жеткізушісі ғана орындай алады. Бұл ауыстыру жұмысының құны Epson кепілдігіне кірмейді.

#### **Қатысты ақпарат**

- & ["Кептелген қағазды шығару" бетте 168](#page-167-0)
- & ["Epson қолдау көрсету орталығына хабарласу" бетте 207](#page-206-0)
- & ["Қолданбаларды орнату" бетте 161](#page-160-0)

## **Принтер күйін тексеру — Windows**

- 1. Принтер драйверінің терезесіне өтіңіз.
- 2. **EPSON Status Monitor 3** қойындысындағы **Қызмет көрсету** түймесін басыңыз.

#### **Ескертпе:**

- ❏ Сондай-ақ, принтердің күйін тапсырмалар тақтасында принтер белгішесін екі рет басу арқылы тексеруге болады. Принтер белгішесі тапсырмалар тақтасына қосылмаса, **Қызмет көрсету** қойындысында **Басқарылатын теңшелімдер** тармағын басыңыз, содан кейін **Таңбаша белгішесін тапсырмалар тақтасына тіркеңіз** пәрменін таңдаңыз.
- ❏ Егер **EPSON Status Monitor 3** ажыратылса, **Кеңейтілген параметрлер** қойындысындағы **Қызмет көрсету** түймесін басыңыз да, **EPSON Status Monitor 3 қосу** таңдаңыз.

#### **Қатысты ақпарат**

 $\rightarrow$  ["Windows Принтер драйвері" бетте 151](#page-150-0)

### <span id="page-167-0"></span>**Принтер күйін тексеру — Mac OS**

- 1. мәзірі > **Принтерлер және сканерлер** (немесе **Басып шығару және сканерлеу**, **Басып шығару және факс**) тармағынан **Жүйе параметрлері** тармағын таңдап, принтерді таңдаңыз.
- 2. **Параметрлер және жабдықтар** > **Утилита** > **Принтер утилитасын ашу** түймесін басыңыз.
- 3. **EPSON Status Monitor** түймесін басыңыз.

Принтердің күйін, сия деңгейлерін және қате күйін тексеруге болады.

# **Бағдарламалық құралдың күйін тексеру**

Бағдарламалық құралды ең соңғы нұсқасына жаңарту арқылы проблемаларды жоюға болады. Бағдарламалық құрал күйін тексеру үшін бағдарламалық құралдың жаңарту құралын пайдаланыңыз.

#### **Қатысты ақпарат**

 $\rightarrow$  ["Бағдарламалық құрал мен микробағдарламаға арналған қолданба \(Epson Software Updater\)"](#page-160-0) [бетте 161](#page-160-0)

& ["Қолданбаларды орнату" бетте 161](#page-160-0)

## **Кептелген қағазды шығару**

Басқару тақтасында көрсетілген қатені тексеріңіз және кептелген қағазды, соның ішінде, барлық жыртылған бөліктерді шығару туралы нұсқауларды орындаңыз. Содан кейін қатені өшіріңіз.

#### c **Маңызды:**

Кептелген қағазды ақырын алыңыз. Қағазды күшпен шығару принтерді зақымдауы мүмкін.

### **Кептелген қағазды шығару Артқа қағаз беру**

Кептелген қағазды алыңыз.

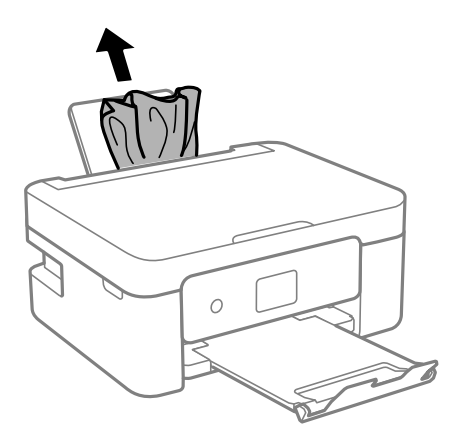

## **Кептелген қағазды Артқы қақпақ ішінен алып тастау**

1. артқы қақпақ алып тастаңыз.

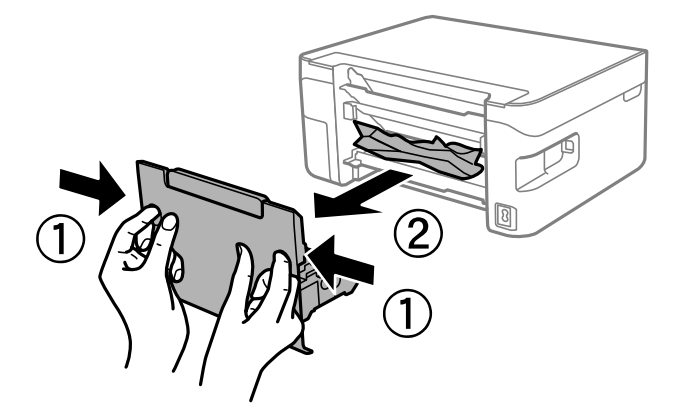

2. Кептелген қағазды алыңыз.

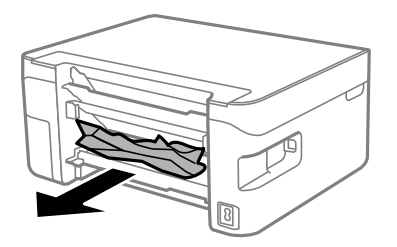

<span id="page-169-0"></span>3. Кептелген қағазды артқы қақпақ ішінен алып тастаңыз.

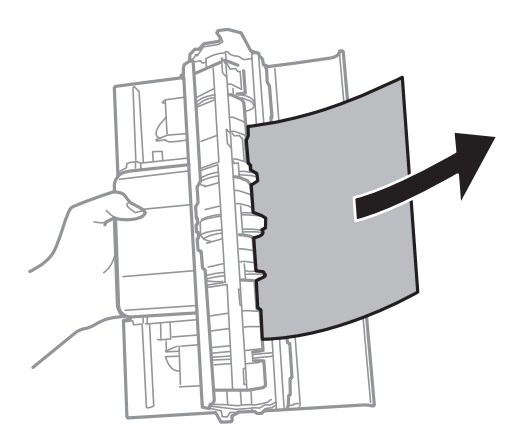

4. артқы қақпақ принтерге енгізіңіз.

### **Принтердің ішінен кептелген қағазды шығару**

## !**Абайлаңыз:**

- ❏ Сканер элементін ашу немесе жабу кезінде қолыңыздың не саусақтарыңыздың қыстырылып қалмауына мұқият болыңыз. Кері жағдайда, жарақат алуыңыз мүмкін.
- ❏ Қолдарыңыз принтердің ішінде болған кезде басқару тақтасындағы түймелерді ешқашан баспаңыз. Егер принтер жұмыс істей бастаса, бұл жарақат алуды тудыруы мүмкін. Жарақатты болдырмау үшін, шығып тұрған жерлерге тимеңіз.
- 1. Құжат қабы жабық күйде сканер элементін ашыңыз.

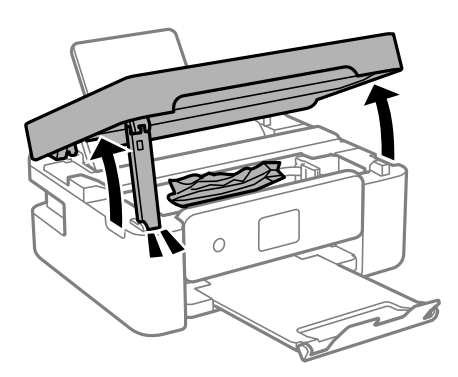

2. Кептелген қағазды алыңыз.

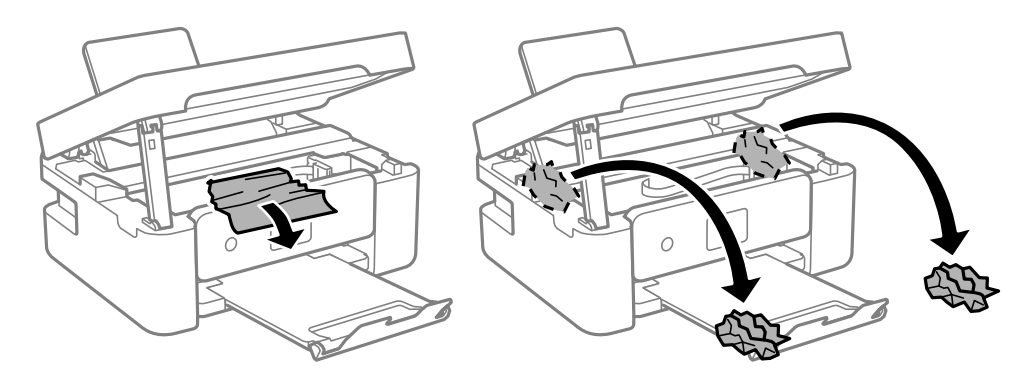

### **[**] Маңызды:

Принтердің ішіндегі ақ жалпақ кабельді немесе мөлдір таспаны ұстамаңыз. Солай жасау зақымдалуға себеп болуы мүмкін.

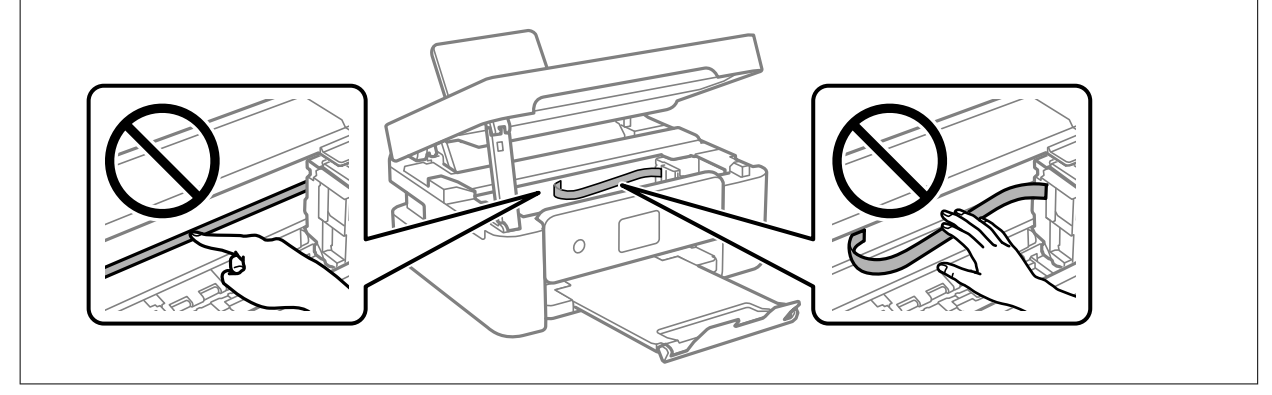

3. Сканер элементін жабыңыз.

Қауіпсіздік үшін, сканер элементі екі қадаммен жабылады.

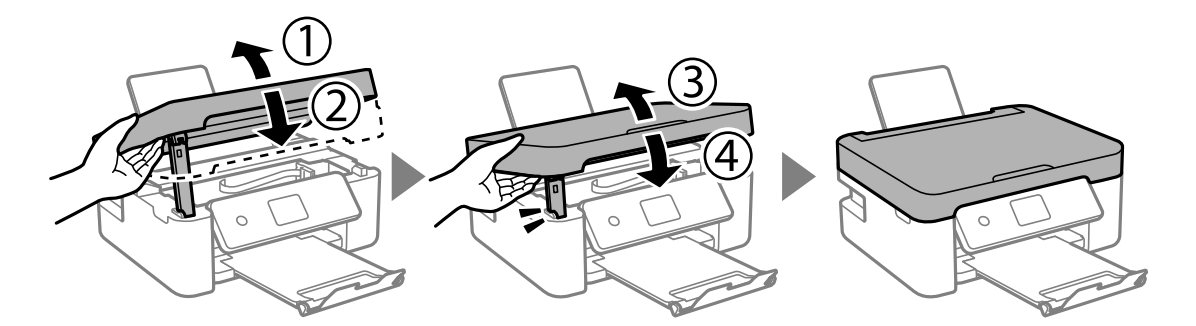

#### **Ескертпе:**

Төменде көрсетілген орыннан сканер элементін ашу мүмкін емес. Оны ашу алдында толық жабыңыз.

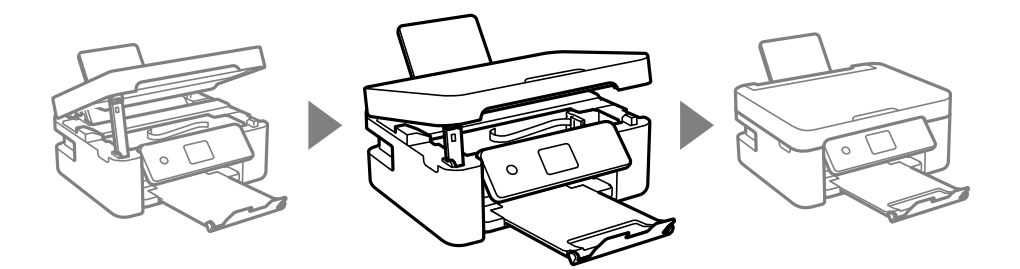

## **Қағаз дұрыс берілмейді**

Келесі пунктілерді тексеріңіз және мәселені шешу үшін сәйкес шаралар қабылдаңыз.

- ❏ Принтерді тегіс бетке орнатып, ұсынылған орта жағдайларында жұмыс істетіңіз.
- ❏ Осы принтер қолдайтын қағазды пайдаланыңыз.
- ❏ Қағазды пайдалану бойынша сақтандыру шараларын орындаңыз.
- ❏ Қағазды көрсетілген парақтар санынан асыра салуға болмайды.Қарапайым қағаз үшін жиек бағыттағышындағы үшбұрыш таңбасы көрсеткен сызықтан асырып салмаңыз.
- ❏ Қағаз өлшемі мен қағаз түрі параметрлері нақты қағаз өлшеміне және принтерге салынған қағаз түріне сәйкес келетініне көз жеткізіңіз.
- ❏ Бергіш қорғағышына заттарды қоймаңыз.

#### **Қатысты ақпарат**

- & ["Қоршаған орта сипаттамалары" бетте 202](#page-201-0)
- & ["Қағазды ұстау туралы сақтандырулар" бетте 57](#page-56-0)
- & ["Қолжетімді қағаз және сыйымдылықтар" бетте 58](#page-57-0)
- & ["Қағаз түрлерінің тізімі" бетте 60](#page-59-0)

### **Қағаздың кептелуі**

- ❏ Қағазды дұрыс бағытта жүктеп, жиек бағыттауыштарын қағаздың жиектеріне қарсы бағытта сырғытыңыз.
- ❏ Бірнеше қағаз парағын жүктегенде бір уақытта бір қағаз парағын жүктеңіз.

#### **Қатысты ақпарат**

- & ["Кептелген қағазды шығару" бетте 168](#page-167-0)
- $\rightarrow$  ["Қағазды Артқа қағаз беру ішіне салу" бетте 61](#page-60-0)

### **Қағаз қисық беріледі**

Қағазды дұрыс бағытта жүктеп, жиек бағыттауыштарын қағаздың жиектеріне қарсы бағытта сырғытыңыз.

#### **Қатысты ақпарат**

 $\rightarrow$  ["Қағазды Артқа қағаз беру ішіне салу" бетте 61](#page-60-0)

### **Бір уақытта бірнеше парақ қағаз беріледі**

- ❏ Бір уақытта бір парақ қағаздан салыңыз.
- ❏ Егер 2 жақты басып шығару кезінде бірнеше қағаз парағы салынса, қағазды қайта жүктеуден бұрын принтерге жүктелген бүкіл қағазды алып тастаңыз.

### **Қағазды шығару қатесі**

Қағаз артқы қағаз беру құрылғысына жүктелген болса да, қағаз қате шығарылғанда қағазды артқы қағаз беру құрылғысының ортасына қайта салыңыз.

### **Қағаз басып шығару кезінде шығады**

Мөртаңба (жоғарғы колонтитулда жіберушінің аты немесе компания атауы секілді ақпарат бар қағаз) қағазын салған кезде, **Letterhead** қағаз түрі параметрін таңдаңыз.

## **Қуат және басқару тақтасының ақаулары**

## **Қуат қосылмайды**

❏ Қуат сымы мықтап тағылғанына көз жеткізіңіз.

 $\Box$   $\bigcirc$  түймесін сәл ұзағырақ ұстап тұрыңыз.

## **Қуат өшірілмейді**

P түймесін сәл ұзағырақ ұстап тұрыңыз. Егер принтерді әлі де өшіре алмасаңыз, қуат сымын розеткадан ажыратыңыз. Басып шығару басының кебуіне жол бермеу үшін принтерді  $\uplus$  түймесін басу арқылы қайтадан қосыңыз және өшіріңіз.

### <span id="page-173-0"></span>**Қуат автоматты түрде өшеді**

- ❏ **Параметрлер** > **Нег.параметрлер** > **Қуатты өш. парам.** тармағын таңдаңыз, содан кейін **Белсенді болмағанда қуатты өшіру** және **Ажырағанда қуатты өшіру** параметрлерін өшіріңіз.
- ❏ **Параметрлер** > **Нег.параметрлер** тармағын таңдаңыз, содан кейін **Қуатты өшіру таймері** параметрін өшіріңіз.

#### **Ескертпе:**

Сатып алынған жерге байланысты сіздің өніміңізде **Қуатты өш. парам.** немесе **Қуатты өшіру таймері** мүмкіндігі болуы мүмкін.

### **СКД экраны күңгірттенеді**

Принтер ұйқы режимінде. СКД экранын қалыпты күйіне қайтару үшін басқару тақтасындағы кез келген түймені басыңыз.

## **Компьютерден басып шығару мүмкін емес**

## **Қосылымды тексеру (USB)**

- ❏ USB кабелін қауіпсіз түрде принтерге және компьютерге қосыңыз.
- ❏ Егер USB хабын пайдалансаңыз, принтерді компьютерге тікелей қосып көріңіз.
- ❏ USB кабелі анықталмаса, портты өзгертіңіз немесе USB кабелін өзгертіңіз.
- ❏ Принтер USB қосылымы арқылы басып шығарылмаса, келесі әдісті көріңіз.

USB кабелін компьютерден ажыратыңыз. Компьютерде көрсетілетін принтер белгішесін тінтуірдің оң жағымен басып, **Құрылғыны жою** параметрін таңдаңыз. Содан соң, USB кабелін компьютерге қосып, сынақтық басып шығарып көріңіз.

Компьютерге қосылу әдісін өзгерту үшін осы нұсқаулықтағы қадамдарды орындау арқылы USB қосылымын қайта реттеңіз. Мәліметтер алу үшін төмендегі қатысты ақпарат сілтемесін қараңыз.

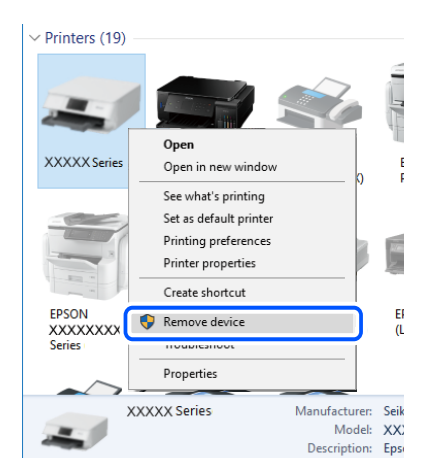

#### <span id="page-174-0"></span>**Қатысты ақпарат**

& ["Компьютерге қосылу әдісін өзгерту" бетте 52](#page-51-0)

### **Қосылымды тексеру (желі)**

- ❏ Сымсыз маршрутизаторды немесе провайдерді өзгерткенде принтерге арналған желі реттеулерін қайта жасап көріңіз. Компьютерді немесе смарт құрылғыны принтердің SSID идентификаторына қосыңыз.
- ❏ Желіні қосу қажет құрылғыларды өшіріңіз. Шамамен 10 секунд күтіп, құрылғыларды келесі ретпен қосыңыз; сымсыз маршрутизатор, компьютер немесе смарт құрылғы, содан соң принтер. Радио толқынды байланысты жақсарту үшін принтерді және компьютерді немесе смарт құрылғыны сымсыз маршрутизаторға жақындатып, желі реттеулерін қайта жасаңыз.
- ❏ Желі қосылымы есебін басып шығарыңыз. Мәліметтер алу үшін, төмендегі қатысты ақпарат сілтемесін қараңыз. Егер есеп желі қосылымы сәтсіз болғанын көрсетсе, желі қосылымының есебін тексеріп, басып шығарылған шешімдерді орындаңыз.
- ❏ Принтерге тағайындалған IP мекенжайы 169.254.XXX.XXX және қосалқы желі маскасы 255.255.0.0 болса, IP мекенжайының дұрыс тағайындалмауы мүмкін. Сымсыз маршрутизаторды қайта іске қосыңыз немесе принтердің желілік параметрлерін қайта орнатыңыз. Егер бұл мәселені шешпесе, сымсыз маршрутизаторға арналған құжаттаманы қараңыз.
- ❏ Компьютердің желі реттеулері дұрыс екенін тексеру үшін компьютерден қандай да бір вебсайтқа кіріп көріңіз. Егер қандай да бір веб-сайтқа кіру мүмкін болмаса, онда компьютерде проблема бар. Компьютердің желі қосылымын тексеріңіз.

#### **Қатысты ақпарат**

- & ["Компьютерге қосу" бетте 27](#page-26-0)
- & ["Желі қосылымы есебін басып шығару" бетте 45](#page-44-0)

### **Бағдарламалық құралды және деректерді тексеру**

- ❏ Түпнұсқа Epson принтер драйвері орнатылғанын тексеріңіз.Түпнұсқа Epson принтер драйвері орнатылмаса, қолжетімді функциялар шектеледі.Түпнұсқа Epson принтер драйверін пайдалануға кеңес береміз.Мәліметтер алу үшін, төмендегі қатысты ақпарат сілтемесін қараңыз.
- ❏ Үлкен өлшемді кескінді басып шығарып жатсаңыз, компьютерде жеткілікті жад болмауы мүмкін.Кескінді төмен ажыратымдылықпен немесе кішірек өлшемде басып шығарыңыз.

#### **Қатысты ақпарат**

- & "Түпнұсқа Epson принтер драйверлерін тексеру" бетте 175
- & ["Қолданбаларды орнату" бетте 161](#page-160-0)

### **Түпнұсқа Epson принтер драйверлерін тексеру**

Келесі әдістердің бірін пайдалану арқылы компьютеріңізге түпнұсқа Epson принтер драйверінің орнатылғанын тексеруге болады.

#### **Windows**

Принтер серверінің сипаттары терезесін ашу үшін, **Басқару тақтасы** > **Құрылғылар мен принтерлерді көру** (**Принтерлер**, **Принтерлер мен факстар**) тармағын таңдап, келесілерді орындаңыз.

❏ Windows 10/Windows 8.1/Windows 8/Windows 7

Принтер белгішесін басып, терезенің жоғарғы жағындағы **Сервер сипаттарын басып шығару** түймесін басыңыз.

❏ Windows Vista

**Принтерлер** қалтасын тінтуірдің оң жағымен басып, **Әкімші ретінде іске қосу** > **Сервер сипаттары** түймесін басыңыз.

❏ Windows XP

**Файл** мәзірінен **Сервер сипаттары** тармағын таңдаңыз.

**Драйвер** қойындысын басыңыз.Тізімде принтер атауы көрсетілсе, түпнұсқа Epson принтер драйвері компьютеріңізге орнатылған.

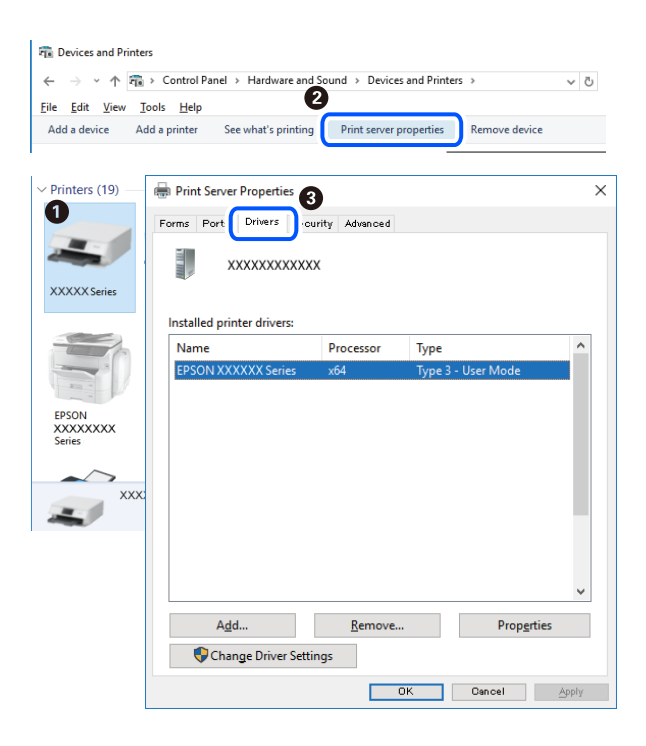

#### **Mac OS**

 мәзірі > **Принтерлер және сканерлер** (немесе **Басып шығару және сканерлеу**, **Басып шығару және факс**) тармағынан **Жүйе параметрлері** тармағын таңдап, принтерді

таңдаңыз.**Опциялар және жабдықтар** түймесін басып, терезеде **Опциялар** қойындысы мен **Утилита** қойындысы көрсетілсе, түпнұсқа Epson принтер драйвері компьютерге орнатылады.

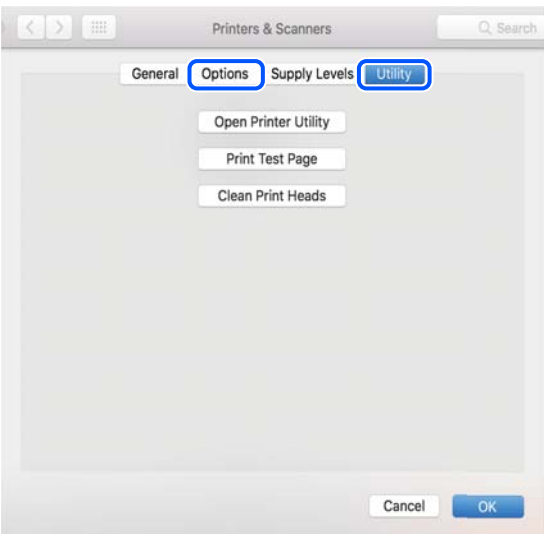

#### **Қатысты ақпарат**

& ["Қолданбаларды орнату" бетте 161](#page-160-0)

### **Компьютерден принтердің күйін тексеру (Windows)**

Принтер драйверінің **Қызмет көрсету** қойындысынан **Бас. шығ-у кезегі** түймесін басып, келесіні тексеріңіз.

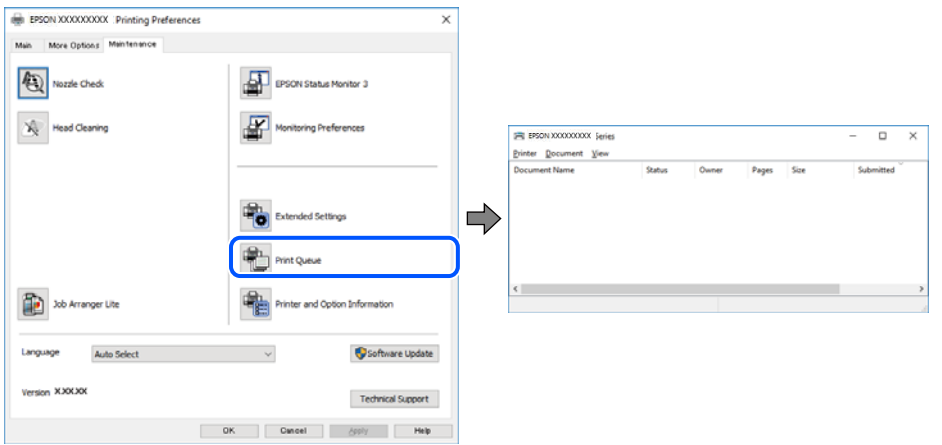

❏ Тоқтатылған басып шығару тапсырмаларының бар-жоғын тексеріңіз.

Қажет емес деректер қалса, **Принтер** мәзірінен **Барлық құжаттардан бас тарту** таңдаңыз.

<span id="page-177-0"></span>❏ Принтердің дербес немесе бөгеліс күйде емес екеніне көз жеткізіңіз.

Егер принтер дербес немесе бөгеліс күйде болса, **Принтер** мәзірінен дербес немесе бөгеліс параметрін өшіріңіз.

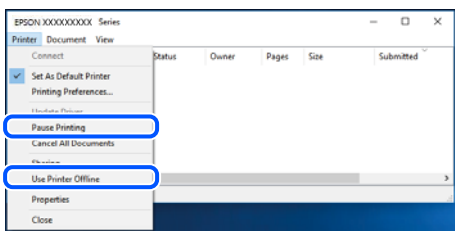

❏ Принтер **Принтер** мәзірінен әдепкі принтер ретінде таңдалғанына көз жеткізіңіз (мәзір элементінде құсбелгі болуы тиіс).

Егер принтер әдепкі принтер ретінде таңдалмаса, оны әдепкі принтер ретінде орнатыңыз. Егер **Басқару тақтасы** > **Құрылғылар мен принтерлерді көру** (**Принтерлер**, **Принтерлер және факстар**) бөлімінде бірнеше белгіше болса, белгішені таңдау үшін келесіні қараңыз.

Мысал

USB қосылымы: EPSON XXXX сериясы

Желі қосылымы: EPSON XXXX сериясы (желі)

Принтер драйверін бірнеше рет орнатсаңыз, принтер драйверінің көшірмелері жасалуы мүмкін. «EPSON XXXX сериясы (1-көшірме)» сияқты көшірмелер жасалса, көшірілген драйвер белгішесін тінтуірдің оң жағымен басып, **Құрылғыны жою** түймесін басыңыз.

❏ Принтер портының **Принтер** мәзірінен **Сипат** > **Порт** бөлімінде дұрыс таңдалғанын тексеріңіз.

USB байланысы үшін «**USBXXX**» таңдаңыз немесе желілік қосылым үшін «**EpsonNet Print Port**» таңдаңыз.

### **Компьютерден принтердің күйін тексеру (Mac OS)**

Принтер күйі **Кідірту** күйінде емес екенін тексеріңіз.

 мәзірі > **Принтерлер және сканерлер** (немесе **Басып шығару және сканерлеу**, **Басып шығару және факс**) тармағынан **Жүйе параметрлері** таңдап, принтерді екі рет басыңыз.Принтер кідіртілсе, **Қалпына келтіру** (не **Принтерді қалпына келтіру**) түймесін басыңыз.

# **Желі реттеулерін жасау мүмкін болмағанда**

- ❏ Желіні қосу қажет құрылғыларды өшіріңіз. Шамамен 10 секунд күтіп, құрылғыларды келесі ретпен қосыңыз; сымсыз маршрутизатор, компьютер немесе смарт құрылғы, содан соң принтер. Радио толқынды байланысты жақсарту үшін принтерді және компьютерді немесе смарт құрылғыны сымсыз маршрутизаторға жақындатып, желі реттеулерін қайта жасаңыз.
- ❏ **Параметрлер** > **Желі параметрлері** > **Байланысты тексеру** параметрін таңдап, желі қосылымының есебін басып шығарыңыз. Егер қате пайда болса, желі қосылымы есебін тексеріп, басып шығарылған шешімдерді орындаңыз.

#### **Қатысты ақпарат**

& ["Желі қосылымы есебін басып шығару" бетте 45](#page-44-0)

& ["Желі қосылымының есебіндегі хабарлар және шешімдер" бетте 46](#page-45-0)

### **Желі параметрлерінде проблемалар болмаса да, құрылғылардан қосылу мүмкін емес**

Желі қосылымының есебі ешқандай проблемаларды көрсетпесе де, принтерге компьютерден немесе смарт құрылғыдан қосылу мүмкін емес болса, келесіні қараңыз.

❏ Бірнеше сымсыз маршрутизаторларын бірдей уақытта пайдаланғанда, сымсыз маршрутизатордың параметрлеріне байланысты компьютерден немесе смарт құрылғыдан принтерді пайдалана алмайсыз. Компьютерді немесе смарт құрылғыны принтердің сымсыз маршрутизаторға қосыңыз.

Егер қосулы болса, смарт құрылғыдағы байланыстыру функциясын ажыратыңыз.

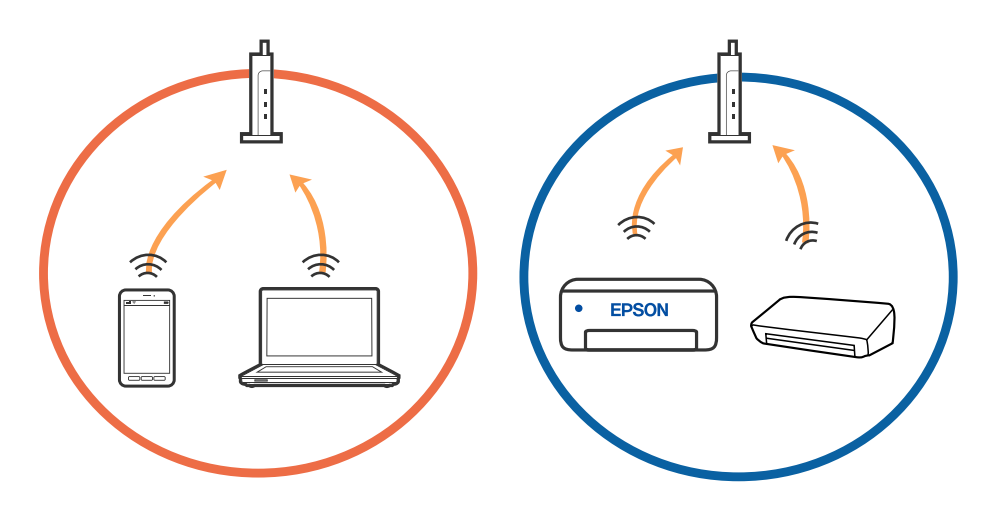

❏ Сымсыз маршрутизаторда бірнеше SSID идентификаторы болғанда және құрылғылар бірдей сымсыз маршрутизатордағы әртүрлі SSID идентификаторларына қосылғанда сымсыз маршрутизаторға қосылу мүмкін емес. Компьютерді немесе смарт құрылғыны принтердің SSID идентификаторына қосыңыз.

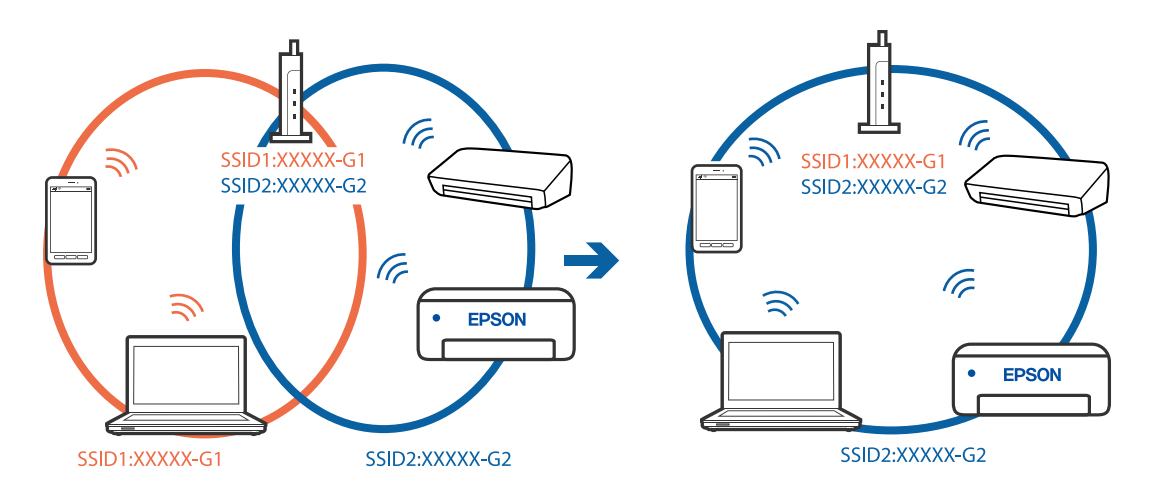

❏ IEEE 802.11a және IEEE 802.11g стандартына сәйкес келетін сымсыз маршрутизаторда 2,4 ГГц және 5 ГГц жиілігіндегі SSID идентификаторлары бар. Егер компьютерді немесе смарт құрылғыны 5 ГГц жиілігіндегі SSID идентификаторына қоссаңыз, принтерге қосылу мүмкін емес, себебі принтер тек 2,4 ГГц жиіліктен жоғары байланысты қолдайды. Компьютерді немесе смарт құрылғыны принтердің SSID идентификаторына қосыңыз.

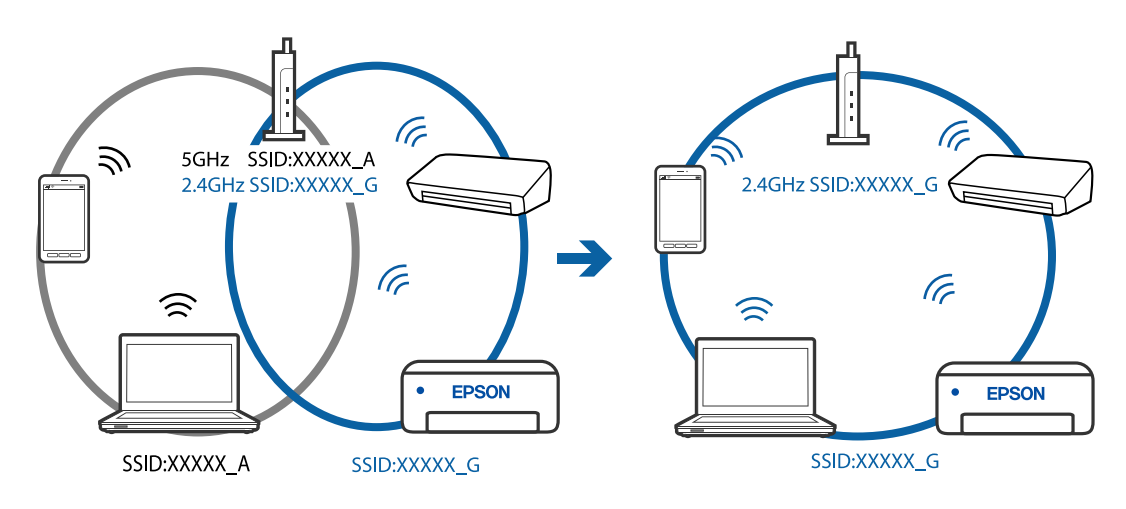

❏ Көпшілік сымсыз маршрутизаторларда қосылған құрылғылар арасындағы байланысты блоктайтын құпиялылық бөлгіш мүмкіндігі бар. Егер принтер мен компьютер немесе смарт құрылғы бірдей желіге қосыла да, олардың арасында байланысу мүмкін емес болса, сымсыз маршрутизатордағы құпиялылық бөлгішті ажыратыңыз. Мәліметтер алу үшін сымсыз маршрутизатормен бірге берілген нұсқаулықты қараңыз.

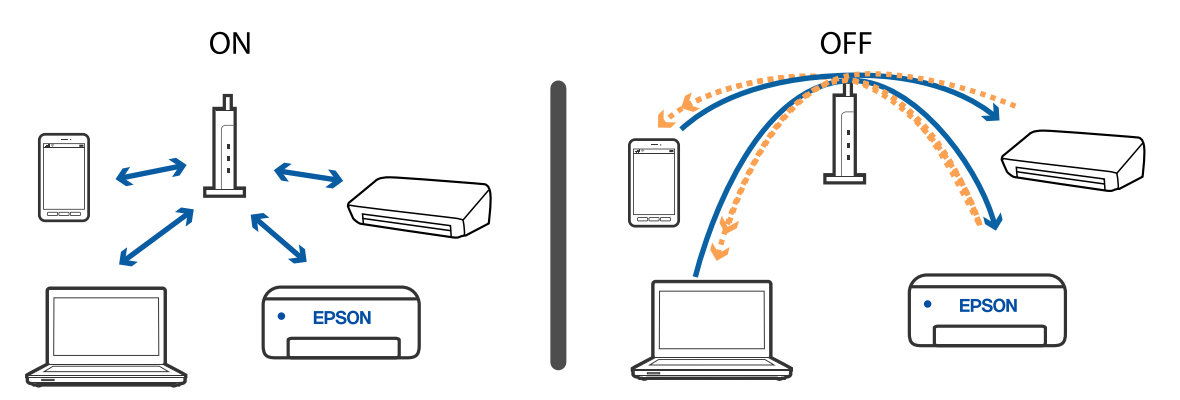

#### **Қатысты ақпарат**

- $\rightarrow$  "Принтерге қосылған SSID идентификаторын тексеру" бетте 180
- $\rightarrow$  ["Компьютерге арналған SSID идентификаторын тексеру" бетте 181](#page-180-0)

### **Принтерге қосылған SSID идентификаторын тексеру**

**Параметрлер** > **Желі параметрлері** > **Желі күйі** параметрін таңдаңыз.Әрбір мәзірден Wi-Fi және Wi-Fi Direct (қарапайым AP) мүмкіндігі үшін SSID идентификаторын тексеруге болады.
# **Компьютерге арналған SSID идентификаторын тексеру**

### **Windows**

Жұмыс үстеліндегі тапсырма науасындағы түймесін басыңыз. Көрсетілген тізімнен қосылған SSID атауын тексеріңіз.

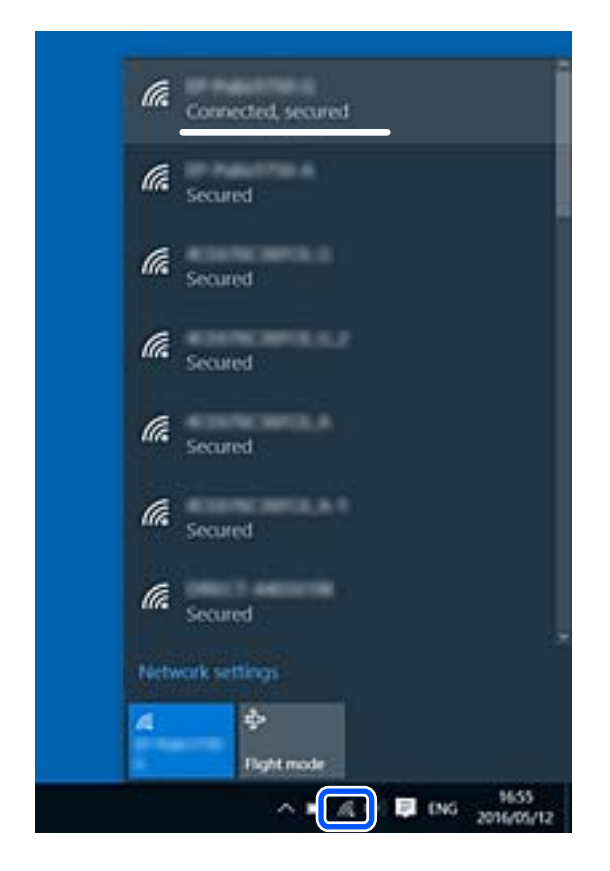

# **Mac OS**

Компьютер экранының жоғарғы жағындағы Wi-Fi белгішесін басыңыз. SSID идентификаторларының тізімі көрсетіледі және қосылған SSID идентификаторы белгімен көрсетіледі.

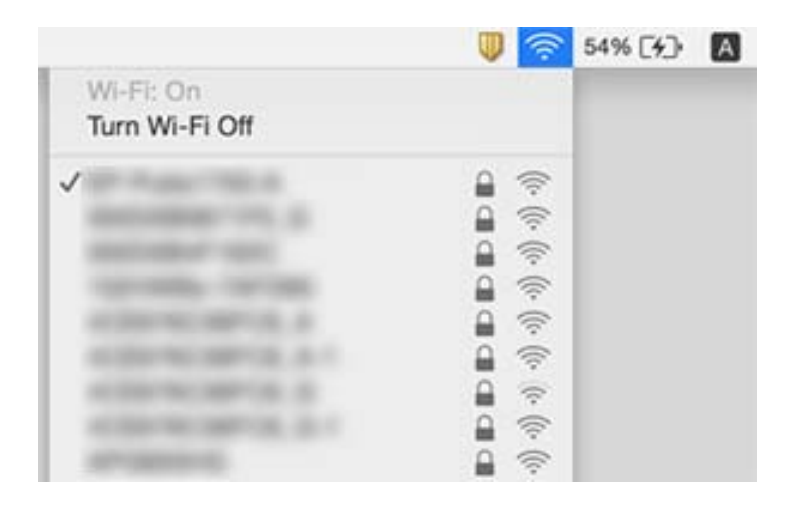

# <span id="page-181-0"></span>**Mac құрылғысында USB 3.0 құрылғыларын пайдаланғанда сымсыз LAN (Wi-Fi) қосылымдары тұрақсыз болады**

Құрылғыны Mac құрылғысындағы USB 3.0 портына жалғағанда, радиожиілік кедергісі пайда болуы мүмкін. Егер сымсыз LAN (Wi-Fi) желісіне жалғау мүмкін болмаса немесе операция тұрақсыз болса, келесі әрекетті пайдаланып көріңіз.

- ❏ USB 3.0 портына жалғанған құрылғыны компьютерден алыс қойыңыз.
- ❏ Егер принтер 5 ГГц жиілік ауқымын қолдаса, 5 ГГц ауқымы үшін SSID дискісін жалғаңыз.

### **Қатысты ақпарат**

& ["Wi-Fi сипаттамалары" бетте 200](#page-199-0)

# **iPhone, iPad немесе iPod touch құрылғысынан басып шығару мүмкін емес**

- ❏ iPhone, iPad немесе iPod touch құрылғысын принтер жалғанған бірдей желіге (SSID) жалғаңыз.
- ❏ **Қағаз конфигурациясы** параметрін келесі мәзірлерде қосыңыз.

### **Параметрлер** > **Принтер параметрлері** > **Қағаз көзінің параметрі** > **Қағаз конфигурациясы**

❏ AirPrint параметрін Web Config бөлімінде қосыңыз.

### **Қатысты ақпарат**

- & ["Смарт құрылғыға қосу" бетте 28](#page-27-0)
- & ["Принтер жұмыстарын конфигурациялауға арналған қолданба \(Web Config\)" бетте 149](#page-148-0)

# **Басып шығару ақаулары**

# **Басып шығару — тырналған немесе бояу — жоқ**

Егер принтерді ұзақ уақыт пайдаланбаған болсаңыз, басып шығару механизмінің шүмегі бітеліп қалуы не сия тамшылары шығарылмауы мүмкін. Шүмек тексеруін орындаңыз және басып шығару механизміндегі шүмектердің кез келгені бітелген жағдайда басып шығару механизмін тазалаңыз.

### **Қатысты ақпарат**

 $\rightarrow$  ["Басып шығару механизмін тексеру және тазалау" бетте 135](#page-134-0)

# **Жолақтар немесе күтпеген түстер пайда болады**

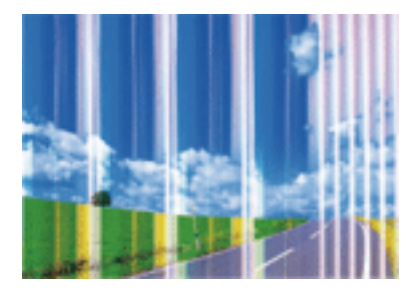

Басып шығару механизмінің шүмектері бітелуі мүмкін. Басып шығару механизмінің шүмектері бітелгенін не бітелмегенін тексеру үшін шүмекті тексеріңіз. Басып шығару механизмі шүмектерінің бітелген болса, басып шығару механизмін тазалаңыз.

### **Қатысты ақпарат**

& ["Басып шығару механизмін тексеру және тазалау" бетте 135](#page-134-0)

# **Түсті жолақ шамамен 2.5 см аралықпен шығады**

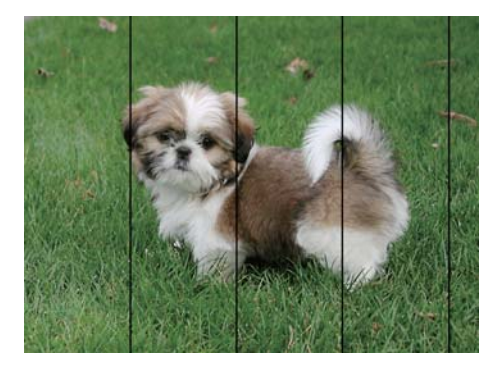

- ❏ Принтерге жүктелген түрге сәйкес келетін қағаз түрін таңдаңыз.
- ❏ **Көлденеңінен туралау** мүмкіндігі көмегімен басып шығару механизмін туралаңыз.
- ❏ Қарапайым қағазда басып шығарғанда жоғары сапалы параметрмен басып шығарыңыз.

#### **Қатысты ақпарат**

- & ["Қағаз түрлерінің тізімі" бетте 60](#page-59-0)
- & ["Басып шығару механизмін туралау" бетте 137](#page-136-0)

# **Бұлдыр басып шығарулар, тік жолақ немесе қисаю**

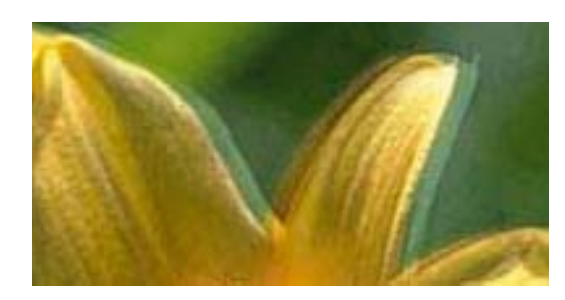

# eninanen ane r Aufdruck. W I 5008 "Regel

**Тік туралау** мүмкіндігі көмегімен басып шығару механизмін туралаңыз.

#### **Қатысты ақпарат**

 $\rightarrow$  ["Басып шығару механизмін туралау" бетте 137](#page-136-0)

# **Басып шығару сапасы басып шығару механизмін туралағаннан кейін де жақсармайды**

Қос бағытты (немесе жоғары жылдамдықты) басып шығару кезінде басып шығару механизмі екі бағытта жылжығанда да басып шығарады және тік сызықтар тура болмауы мүмкін.Егер басып шығару сапасы жақсармаса, қос бағытты (немесе жоғары жылдамдықты) параметрді өшіріңіз.Осы параметрді өшіру басып шығару жылдамдығын баяулатуы мүмкін.

❏ Windows

Принтер драйверінің **Жоғары жылдамдық** қойындысындағы **Қосымша опциялар** параметрін өшіріңіз.

❏ Mac OS

 мәзірі > **Принтерлер және сканерлер** (немесе **Басып шығару және сканерлеу**, **Басып шығару және факс**) тармағынан **Жүйе параметрлері** тармағын таңдап, принтерді таңдаңыз.**Опциялар және керек-жарақтар** > **Oпциялар** (немесе **Драйвер**) түймесін басыңыз.**Off** параметрін **High Speed Printing** параметрі ретінде таңдаңыз.

# **Басып шығару сапасы нашар**

Басып шығару сапасы бұлдыр баспа, жолақтар, жетіспейтін түстер, күңгірт түстер, басып шығарулардағы қисаюға байланысты нашар болса, келесілерді тексеріңіз.

### **Принтерді тексеру**

- ❏ Шүмек тексеруін орындаңыз және басып шығару механизміндегі шүмектердің кез келгені бітелген жағдайда басып шығару механизмін тазалаңыз.
- ❏ Басып шығару механизмін туралаңыз.

### **Қағазды тексеру**

- ❏ Осы принтер қолдайтын қағазды пайдаланыңыз.
- ❏ Дымқыл, зақымдалған немесе тым ескі қағазда басып шығармаңыз.
- ❏ Қағаз бұралып кетсе немесе хатқалта қампайса, оны тегістеңіз.
- ❏ Басып шығарудан кейін қағазды бірден бумалап қоймаңыз.
- ❏ Толтыру немесе көрсетудің алдында басып шығарылған парақтарды толығымен құрғатыңыз. Басып шығарылған парақтарды құрғату барысында тікелей күн көзінің түсуіне жол бермеңіз, құрғатқышты пайдаланбаңыз және басып шығарылған бетті қолмен ұстамаңыз.
- ❏ Кескіндер немесе фотосуреттерді басып шығару кезінде Epson компаниясы жай қағаздың орнына түпнұсқалы Epson қағазын қолдануды ұсынады. Түпнұсқалы Epson қағазының басылатын бетінде басып шығарыңыз.

### **Басып шығару параметрлерін тексеру**

- ❏ Принтерге жүктелген түрге сәйкес келетін тиісті қағаз түрін таңдаңыз.
- ❏ Жоғары сапа параметрімен басып шығарыңыз.

### **Сия картриджін тексеру**

- ❏ Epson сия картриджін бумада басылған күнге дейін қолдануды ұсынады.
- ❏ Ең жақсы нәтиже алу үшін сия картридждерін буманы ашқаннан кейін алты ай ішінде қолданыңыз.
- ❏ Түпнұсқа Epson сия картридждерін қолдануға тырысыңыз. Бұл құрылғы түпнұсқа Epson сия картридждерін қолдануға негізделген түстерді реттеуге жасалған. Түпнұсқа емес сия картридждерін қолдану басып шығару сапасының төмендеуіне себеп болуы мүмкін.

#### **Қатысты ақпарат**

- & ["Басып шығару механизмін тексеру және тазалау" бетте 135](#page-134-0)
- & ["Басып шығару механизмін туралау" бетте 137](#page-136-0)
- & ["Қолжетімді қағаз және сыйымдылықтар" бетте 58](#page-57-0)
- & ["Қағаз түрлерінің тізімі" бетте 60](#page-59-0)
- & ["Қағазды ұстау туралы сақтандырулар" бетте 57](#page-56-0)

# **Қағаз жағылған немесе желінген**

❏ Көлденең жолақтар пайда болса немесе қағаздың жоғарғы немесе төменгі жағы ластанса, қағазды дұрыс бағытта салыңыз және жиек бағыттауыштарын қағаздың жиектеріне жылжытыңыз.

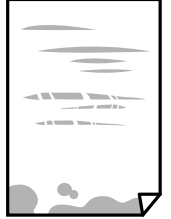

❏ Тік жолақ пайда болса немесе қағаз ластанса, қағаз жолын тазалаңыз.

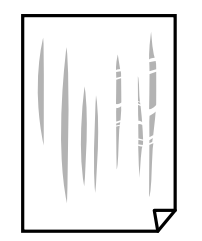

- ❏ Қағаздың бұрмаланғанын тексеру үшін оны тегіс бетке қойыңыз. Егер ол бұрмаланған болса, оны тегістеңіз.
- ❏ Қолмен 2 жақтсы басып шығаруды орындағанда қағазды қайта жүктеуден бұрын сияның толық кепкенін тексеріңіз.

#### **Қатысты ақпарат**

- $\rightarrow$  ["Қағазды Артқа қағаз беру ішіне салу" бетте 61](#page-60-0)
- & ["Қағаздың өту жолын сиямен айғыздалудан тазалау" бетте 138](#page-137-0)

# **Автоматты 2 жақты басып шығару кезінде қағаз былғанды**

Автоматты 2 жақты басып шығару мүмкіндігін пайдалану кезінде және кескіндер мен суреттер сияқты жоғары тығыздық деректерін басып шығару кезінде төмендету үшін басып шығару тығыздығын және ұзарту үшін кептіру уақытын орнатыңыз.

#### **Қатысты ақпарат**

 $\rightarrow$  ["Принтер параметрлері параметріне арналған мәзір опциялары" бетте 144](#page-143-0)

# **Басып шығарылған фотосуреттің беті ылғалды**

Фотосурет қағазының дұрыс емес жағында басып шығарып жатқан болуыңыз мүмкін. Басып шығаруға арналған жағында басып шығарып жатқаныңызды тексеріңіз.

Фотосурет қағазының қате бетінде басып шығарғанда, қағаз жолын тазалау қажет.

#### **Қатысты ақпарат**

& ["Қағаздың өту жолын сиямен айғыздалудан тазалау" бетте 138](#page-137-0)

# **Кескіндер не суреттер күтпеген түстермен басып шығарылады**

Windows принтерінің драйверінен басып шығарғанда, әдепкі бойынша Epson автоматты фотосуретті реттеу параметрі қағаз түріне байланысты қолданылады. Параметрді өзгертіп көріңіз.

**Қосымша опциялар** қойындысында **Түсті түзету** бөлімінен **Өзгертпелі** параметрін таңдаңыз, содан соң **Жетілдірілген** түймесін басыңыз. **Көріністі түзету** параметрін **Авто түзету**

опциясынан басқа опцияға өзгертіңіз. Егер параметрді өзгерту жұмыс істемесе, **Түсті басқару** бөлімінде **PhotoEnhance** параметрінен басқа кез келген түс қосылымының әдісін пайдаланыңыз.

### **Қатысты ақпарат**

& ["Басып шығару түсін реттеу" бетте 90](#page-89-0)

# **Түстер дисплейде көрсетілетіннен өзгеше**

- ❏ Өз дисплей сипаттамалары бар компьютердің экрандары сияқты көрсету құрылғылары. Егер дисплей теңгерілмеген болса, кескін тиісті жарықтықпен және түстермен көрсетілмейді. Құрылғының сипаттамаларын реттеңіз.
- ❏ Жарық дисплейге түсіп, кескіннің дисплейде көрсетілу әдісіне әсер етеді. Тікелей күн сәулесінен қорғап, тиісті жарықтану қамтамасыз ететін кескінді растаңыз.
- ❏ Түстер жоғары ажыратымдылықты дисплейлері бар смартфондар мен планшеттер сияқты смарт құрылғыларда көргеннен өзгеше болуы мүмкін.
- ❏ Дисплейдегі түстер қағаздағымен бірдей емес, себебі көрсету құрылғысы мен принтерде әртүрлі түстерді өңдеу процесі бар.

# **Жиектерсіз басып шығару мүмкін емес**

Басып шығару параметрлерінде жиексіз параметрді жасаңыз. Жиексіз басып шығаруды қолдамайтын қағаз түрін таңдасаңыз, **Жиексіз** параметрін таңдай алмайсыз. Жиексіз басып шығаруды қолдайтын қағаз түрін таңдаңыз.

### **Қатысты ақпарат**

& ["Фотосуреттер көшірмесін жасау үшін қағаз және басып шығару параметрлеріне арналған мәзір](#page-98-0) [опциялары" бетте 99](#page-98-0)

- $\rightarrow$  ["Басып шығару негіздері Windows" бетте 71](#page-70-0)
- & ["Басып шығару негіздері Mac OS" бетте 73](#page-72-0)

# **Жиексіз басып шығару кезінде суреттің жиектері кесіледі**

Жиексіз басып шығару кезінде кескін аздап үлкейтіледі және шығып тұрған аумақ кесіледі.Кішірек үлкейту параметрін таңдаңыз.

❏ Басқару тақтасы

**Кеңейту** параметрін өзгертіңіз.

❏ Windows

Принтер драйверінің **Басты** қойындысындағы **Жиексіз** ұяшығының жанындағы **Параметрлер** опциясын басып, параметрлерді өзгертіңіз.

❏ Mac OS

Басып шығару диалогының **Принтер параметрлері** мәзірінен **Кеңейту** параметрін өзгертіңіз.

& ["Фотосуреттер көшірмесін жасау үшін қағаз және басып шығару параметрлеріне арналған мәзір](#page-98-0) [опциялары" бетте 99](#page-98-0)

# **Басып шығарылатын құжаттың Позиция, Өлшем не Жиектер параметрлері қате**

- ❏ Қағазды дұрыс бағытта жүктеп, жиек бағыттауыштарын қағаздың жиектеріне қарсы бағытта сырғытыңыз.
- ❏ Түпнұсқаларды Сканер әйнегі бетіне қойғанда түпнұсқаның бұрышын сканер әйнегінің жақтауындағы таңбамамен көрсетілген бұрышпен туралаңыз. Егер көшірменің жиектері қиып алынған болса, түпнұсқаны бұрыштан сәл алыстатыңыз.
- ❏ Түпнұсқаларды Сканер әйнегі бетіне қойғанда, құрғақ, жұмсақ, таза матаның көмегімен Сканер әйнегі және құжат қабын тазалаңыз. Егер шыныға шаң не лас тұрса, көшіру аймағына шаң мен лас тұрып, бұл қате басып шығару орналасуына немесе кішкентай кескіндерге әкелуі мүмкін.

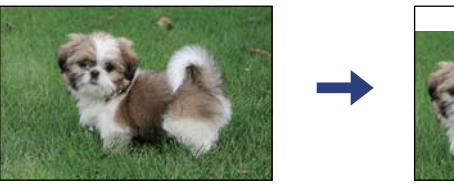

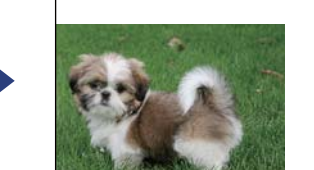

- ❏ Дұрыс қағаз өлшемі параметрін таңдаңыз.
- ❏ Қолданбада басылатын аумаққа сыятындай шет параметрін реттеңіз.

### **Қатысты ақпарат**

- $\rightarrow$  ["Қағазды Артқа қағаз беру ішіне салу" бетте 61](#page-60-0)
- & ["Түпнұсқаларды Сканер әйнегі қою" бетте 65](#page-64-0)
- & ["Сканер әйнегі тазалау" бетте 138](#page-137-0)
- & ["Басып шығарылатын аймақ" бетте 198](#page-197-0)

# **Басып шығарылған таңбалар қате не бұрмаланған**

- ❏ USB кабелін принтерге және компьютерге мұқият жалғаңыз.
- ❏ Кез келген уақытша тоқтатылған басып шығару тапсырмаларынан бас тартыңыз.
- ❏ Басып шығару кезінде компьютерді қолмен **Гибернация** режиміне не **Күту** режиміне қоймаңыз.Бұрмаланған мәтін беттері компьютерді іске қосқан келесі сәтте басып шығарылады.
- ❏ Егер бұған дейін пайдаланылған принтер драйверін пайдалансаңыз, басып шығарылған таңбалар бұрмалануы мүмкін.Принтер драйверін осы принтер үшін пайдаланып жатқаныңызды тексеріңіз.Принтер драйвері терезесінің жоғарғы жағындағы принтер атауын тексеріңіз.

# **Басып шығарылған кескін керісінше шыққан**

Принтер драйверіндегі немесе қолданбадағы кез келген айналы кескін параметрін алып тастаңыз.

❏ Windows

Принтер драйверінің **Айна** қойындысындағы **Қосымша опциялар** параметрін өшіріңіз.

❏ Mac OS

Басып шығару диалогтық терезесінің **Mirror Image** мәзірінде **Принтер параметрлері** ұяшығынан белгіні алыңыз.

# **Басып шығарулар бөліміндегі мозаикаға ұқсас пішімдер**

Кескіндер немесе фотосуреттерді басып шығару кезінде жоғары ажыратымдылықты деректі пайдаланып басып шығарыңыз. Веб-сайттардағы кескіндер дисплейде жақсы көрінгенімен, жиі төмен ажыратымдылықпен беріледі, сондықтан басып шығару сапасы төмендеуі мүмкін.

# **Көшірілген кескінде біркелкі емес түстер, жағылулар, нүктелер немесе түзу сызықтар пайда болады**

- ❏ Қағаз жолын тазалаңыз.
- ❏ Сканер әйнегі тазалаңыз.
- ❏ Түпнұсқаларды Сканер әйнегі бетіне қойғанда түпнұсқа немесе құжат қақпағын тым қатты баспаңыз.
- ❏ Қағаз ластанса, көшіру тығыздығы параметрін төмен мәнге қойыңыз.

#### **Қатысты ақпарат**

- & ["Қағаздың өту жолын сиямен айғыздалудан тазалау" бетте 138](#page-137-0)
- & ["Сканер әйнегі тазалау" бетте 138](#page-137-0)
- & ["Көшіруге арналған мәзір опциялары" бетте 100](#page-99-0)

# **Көшірілген кескінде муар (айқасқан тор) белгілері пайда болады**

Кішірейту және үлкейту параметрін өзгертіңіз немесе түпнұсқаны сәл басқаша бұрышпен орналастырыңыз.

### **Қатысты ақпарат**

& ["Көшіруге арналған мәзір опциялары" бетте 100](#page-99-0)

# **Түпнұсқаның артқы жағындағы сурет көшірілген суретте пайда болады**

- ❏ Жұқа түпнұсқа үшін түпнұсқаны Сканер әйнегі үстіне қойыңыз және оның үстіне бір парақ қара қағаз қойыңыз.
- ❏ Басқару тақтасындағы көшіру тығыздығы параметрін азайтыңыз.

& ["Көшіруге арналған мәзір опциялары" бетте 100](#page-99-0)

# **Басып шығару ақауын жою мүмкін болмады.**

Егер барлық шешімдерді байқап көрсеңіз және ақауды жоя алмасаңыз, принтер драйверін жойып, қайта орнатып көріңіз.

### **Қатысты ақпарат**

- & ["Қолданбаларды жою" бетте 163](#page-162-0)
- & ["Қолданбаларды орнату" бетте 161](#page-160-0)

# **Басып шығарудың басқа қиындықтары**

# **Басып шығару тым баяу**

- ❏ Кез келген қажет емес бағдарламаларды жабыңыз.
- ❏ Сапа параметрін төмен мәнге қойыңыз. Жоғары сапалы баспа басып шығару жылдамдығын баяулатады.
- ❏ Екі бағытты (не жоғары жылдамдықты) параметрді іске қосыңыз. Параметр қосылғанда басып шығару механизмі екі бағытта жылжығанда да басып шығарады және басып шығару жылдамдығы артады.
	- ❏ Windows

Принтер драйверінің **Жоғары жылдамдық** қойындысында **Қосымша опциялар** таңдаңыз.

❏ Mac OS

**Жүйе параметрлері** тармағын мәзірінен > **Принтерлер және сканерлер** (немесе **Басып шығару және сканерлеу**, **Басып шығару және факс**) тармағынан таңдап, принтерді таңдаңыз. **Опциялар және керек-жарақтар** > **Oпциялар** (немесе **Драйвер**) түймесін басыңыз. **On** параметрін **High Speed Printing** параметрі ретінде таңдаңыз.

❏ Үнсіз режимді ажыратыңыз. Бұл мүмкіндік басып шығару жылдамдығын баяулатады.

❏ Басқару тақтасы

Негізгі экрандағы параметрін таңдап, **Тыныш режимі** параметрін ажыратыңыз.

❏ Windows

**Өшіру** параметрін принтер драйверінің **Дыбыссыз режим** қойындысындағы **Басты** параметрі ретінде таңдаңыз.

❏ Mac OS

**Жүйе параметрлері** тармағын мәзірінен > **Принтерлер және сканерлер** (немесе **Басып шығару және сканерлеу**, **Басып шығару және факс**) тармағынан таңдап, принтерді таңдаңыз. **Опциялар және керек-жарақтар** > **Oпциялар** (немесе **Драйвер**) түймесін басыңыз. **Off** параметрін **Дыбыссыз режим** параметрі ретінде таңдаңыз.

# **Үздіксіз операция кезінде басып шығару немесе сканерлеу кенеттен баяулайды**

Басып шығару механизмінің қызып кетіп, зақымдалуын болдырмау үшін басып шығару немесе сканерлеу баяулайды. Дегенмен, операцияны жалғастыруға болады. Қалыпты жылдамдыққа оралу үшін сканерді жұмыссыз 30 минутқа қалдырыңыз. Қуат өшірулі болса, жылдамдық қалыпты мәніне оралмайды.

# **Mac OS X v10.6.8 жүйесін пайдаланатын компьютерден басып шығаруды тоқтату мүмкін емес**

Компьютеріңізден басып шығаруды тоқтатқыңыз келсе, келесі параметрлерді реттеңіз.

Web Config бағдарламасын іске қосыңыз, сонан соң **Port9100** портын **Ең жоғары басымдылық**

**протоколы** параметрі ретінде **AirPrint орнату** бөлімінде таңдаңыз. > **Принтерлер және сканерлер** (немесе **Басып шығару және сканерлеу**, **Басып шығару және факс**) мәзірінен **Жүйе параметрлері** таңдаңыз, принтерді алыңыз, содан кейін принтерді қайта қосыңыз.

# **Сканерлеуді бастау мүмкін емес**

- ❏ USB кабелін қауіпсіз түрде принтерге және компьютерге қосыңыз. Егер USB хабын пайдалансаңыз, принтерді компьютерге тікелей қосып көріңіз.
- ❏ Егер желі арқылы жоғары ажыратымдылықпен сканерлесеңіз, байланыс қатесі орын алуы мүмкін. Ажыратымдылықты азайтыңыз.
- ❏ Epson Scan 2 құрылғысында дұрыс принтер (сканер) таңдалғанын тексеріңіз.

### **Windows жүйесін пайдаланғанда принтер анықталғанын немесе анықталмағанын тексеріңіз**

Windows жүйесінде, принтер (сканер) **Сканер және камера** бөлімінде көрсетілетінін тексеріңіз. Принтер (сканер) «EPSON XXXXX (принтер атауы)» түрінде көрсетілуі керек. Егер принтер (сканер) көрсетілмесе, Epson Scan 2 бағдарламасын жойып, қайта орнатыңыз. **Сканер және камера** терезесіне кіру үшін төмендегіні қараңыз.

❏ Windows 10

Бастау түймесін басып, **Windows жүйесі** > **Басқару тақтасы** тармағын таңдап, іздеу жолағына «Сканер және камера» деп жазып, **Сканерлер мен камераларды көру** түймесін басып, принтердің көрсетілгенін тексеріңіз.

### ❏ Windows 8.1/Windows 8

**Жұмыс үстелі** > **Параметрлер** > **Басқару тақтасы** тармағын таңдап, іздеу жолағына «Сканер және камера» деп енгізіңіз де, **Сканер және камера көрсету** түймесін басып, принтер көрсетілгенін тексеріңіз.

❏ Windows 7

Бастау түймесін басып, **Басқару тақтасы** түймесін таңдап, іздеу жолағына «Сканер және камера» деп жазып, **Сканерлер мен камераларды көру** түймесін басып, принтердің көрсетілгенін тексеріңіз.

<span id="page-191-0"></span>❏ Windows Vista

Бастау түймесін басып, **Басқару тақтасы** > **Жабдық және дыбыс** > **Сканерлер және камералар** тармағын таңдаңыз, содан соң принтер көрсетілгенін тексеріңіз.

❏ Windows XP

Бастау түймесін басып, **Басқару тақтасы** > **Принтерлер және басқа жабдық** > **Сканер және камералар** түймесін таңдап, принтер көрсетілгенін тексеріңіз.

#### **Қатысты ақпарат**

- & ["Қолданбаларды жою" бетте 163](#page-162-0)
- & ["Қолданбаларды орнату" бетте 161](#page-160-0)

# **Сканерлеуді басқару тақтасының көмегімен бастау мүмкін емес**

- ❏ Epson Scan 2 және Epson Event Manager дұрыс орнатылғанына көз жеткізіңіз.
- ❏ Epson Event Manager ішінде тағайындалған сканерлеу параметрін тексеріңіз.

# **Сканерленген сурет ақаулары**

# **Сканер әйнегінен сканерлеген кезде біркелкі емес түстер, кір, дақтар, т.с.с. пайда болады**

- ❏ Сканер әйнегін тазалаңыз.
- ❏ Түпнұсқаға жабысып қалған қоқыс пен жұққан кірді кетіріңіз.
- ❏ Түпнұсқаға немесе сканер қақпағына шамадан тыс күш түсірмеңіз. Егер шамадан тыс күшпен бассаңыз, сияның жағылуы, тамып кетуі немесе дақтардың түсуі орын алуы мүмкін.

#### **Қатысты ақпарат**

& ["Сканер әйнегі тазалау" бетте 138](#page-137-0)

# **Кескін сапасы — қатпарлы**

- ❏ Epson Scan 2 бөілімде **Режим** параметрін сканерлеу қажет түпнұсқаға сәйкес орнатыңыз. **Құжат режимі** бөліміндегі құжаттарға арналған параметрлер және **Фотосурет режимі** бөліміндегі фотосуреттерге арналған параметрлер арқылы сканерлеңіз.
- ❏ Epson Scan 2 бөлімінде **Кеңейтілген параметрлер** қойындысындағы элементтер арқылы кескінді реттеп, сканерлеңіз.
- ❏ Егер ажыратымдылық төмен болса, ажыратымдылықты арттырып, сканерлеп көріңіз.

#### **Қатысты ақпарат**

 $\rightarrow$  ["Epson Scan 2 пайдалану арқылы сканерлеу" бетте 110](#page-109-0)

# **Кескіндердің фонында ығысу пайда болады**

Сканерленген кескінде түпнұсқаның артқы жағындағы кескіндер көрінуі мүмкін.

❏ Epson Scan 2 бөлімінде **Кеңейтілген параметрлер** қойындысын таңдаңыз, содан соң **Жарықтық** параметрін реттеңіз.

Бұл мүмкіндік **Негізгі параметрлер** қойындысы > **Кескін түрі** бөліміндегі параметрлерге немесе **Кеңейтілген параметрлер** қойындысындағы параметрлерге байланысты қолжетімді емес болуы мүмкін.

- ❏ **Құжат режимі** бөліміндегі Epson Scan 2 тармағында **Кеңейтілген параметрлер** қойындысын таңдап, **Кескін опциясы** > **Мәтінді жақсарту** параметрін таңдаңыз.
- ❏ Сканер әйнегінен сканерлегенде қара қағазды немесе үстел төсемесін түпнұсқа үстіне қойыңыз.

### **Қатысты ақпарат**

& ["Түпнұсқаларды орналастыру" бетте 65](#page-64-0)

# **Мәтін бұрмаланған**

- ❏ **Құжат режимі** бөліміндегі Epson Scan 2 тармағында **Кеңейтілген параметрлер** қойындысын таңдап, **Кескін опциясы** > **Мәтінді жақсарту** параметрін таңдаңыз.
- ❏ **Құжат режимі** параметрін Epson Scan 2 бөліміндегі **Режим** параметрі ретінде таңдаңыз. **Құжат режимі** бөліміндегі құжаттарға арнадған параметрлер арқылы сканерлеңіз.
- ❏ **Құжат режимі** бөліміндегі Epson Scan 2 тармағында **Негізгі параметрлер** қойындысындағы **Кескін түрі** параметрі **Ақ-қара** күйіне орнатылғанда **Кеңейтілген параметрлер** қойындысындағы **Шек** параметрін реттеңіз. **Шек** параметрін арттырсаңыз, қара түс аймағы үлкейеді.
- ❏ Егер ажыратымдылық төмен болса, ажыратымдылықты арттырып, сканерлеп көріңіз.

### **Қатысты ақпарат**

 $\rightarrow$  ["Epson Scan 2 пайдалану арқылы сканерлеу" бетте 110](#page-109-0)

# **Муарлар (торлы көлеңкелер) пайда болады**

Егер түпнұсқа басып шығарылған құжат болса, сканерленген кескінде муарлар (торлы көлеңкелер) пайда болуы мүмкін.

❏ Epson Scan 2 бағдарламасының **Кеңейтілген параметрлер** қойындысында **Растрды алу** параметрін орнатыңыз.

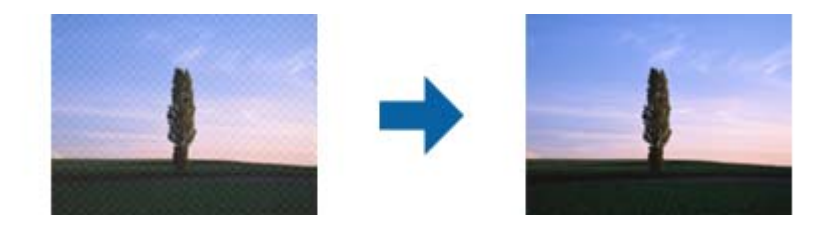

❏ Ажыратымдылықты өзгертіңіз, содан кейін қайта сканерлеңіз.

 $\rightarrow$  ["Epson Scan 2 пайдалану арқылы сканерлеу" бетте 110](#page-109-0)

# **Сканер әйнегінде дұрыс аймақты сканерлеу мүмкін емес**

- ❏ Түпнұсқа реттеу белгілеріне қарсы дұрыс орналастырылғанын тексеріңіз.
- ❏ Егер сканерленген кескіннің жиегі жоқ болса, түпнұсқаны сканер әйнегінің жиегінен сәл жылжытыңыз.
- ❏ Сканер әйнегіне бірнеше түпнұсқаны қойғанда түпнұсқалар арасында кемінде 20 мм (0,79 дюйм) саңылау бар екенін тексеріңіз.
- ❏ Басқару тақтасынан сканерлегенде және автоматты сканерлеу аумағын қию функциясын таңдағанда, сканер әйнегінен және құжаттың қақпағынан кез келген қоқысты немесе шаңлы алып тастаңыз. Егер түпнұсқаның айналасында қанедай да бір қоқыс немесе шаң болса, оны қосу үшін сканерлеу аумағы кеңейеді.

### **Қатысты ақпарат**

- & ["Түпнұсқаларды орналастыру" бетте 65](#page-64-0)
- & ["Сканер әйнегі тазалау" бетте 138](#page-137-0)

# **Пиктограмма бөлімінде алдын ала қарау мүмкін емес**

- ❏ Бірнеше түпнұсқаны сканер шынысына қойғанда, түпнұсқалардың арасында кемінде 20 мм (0,79 дюйм) бар екенін тексеріңіз.
- ❏ Түпнұсқа тік қойылғанын тексеріңіз.
- ❏ Түпнұсқаға байланысты алдын ала қарау әрекеті **Пиктограмма** бөлімінде орындалмауы мүмкін. Мұндай жағдайда, бүкіл сканерленген аймақты алдын ала қарау үшін алдын ала қарау терезесінің жоғарғы жағындағы **Пиктограмма** ұяшығына белгі қойып, тікбұрыштарды қолмен жасаңыз.

### **Қатысты ақпарат**

 $\rightarrow$  ["Epson Scan 2 пайдалану арқылы сканерлеу" бетте 110](#page-109-0)

# **Ізделетін PDF пішімі ретінде сақтағанда мәтін дұрыс анықталмады**

- ❏ **Кескінді пішімдеу опциялары** терезесіндегі Epson Scan 2 бөлімінде **Мәтін тілі** параметрі **Мәтін** қойындысында дұрыс орнатылғанын тексеріңіз.
- ❏ Түпнұсқа тік қойылғанын тексеріңіз.
- ❏ Анық мәтін бар түпнұсқаны пайдаланыңыз. Түпнұсқалардың келесі түрлері үшін мәтіннің анықталуы төмендеуі мүмкін.
	- ❏ Бірнеше рет көшірілген түпнұсқалар
	- ❏ Факспен жіберілген түпнұсқалар (төмен ажыратымдылықта)
	- ❏ Әріп арасындағы немесе жол арасындағы аралық тым кішкентай түпнұсқалар
	- ❏ Шектік сызықтары немесе мәтін асты сызылған сызықтары бар түпнұсқалар
	- ❏ Қолмен жазылған мәтін бар түпнұсқалар
	- ❏ Қисықтар мыжырықтар бар түпнұсқалар
- ❏ **Құжат режимі** бөліміндегі Epson Scan 2 тармағында **Кескін түрі** қойындысындағы **Негізгі параметрлер** параметрі **Ақ-қара** күйіне орнатылғанда **Шек** қойындысындағы **Кеңейтілген параметрлер** параметрін реттеңіз. **Шек** параметрін арттырғанда қара түс қоюлана түседі.
- ❏ **Құжат режимі** бөліміндегі Epson Scan 2 тармағында **Кеңейтілген параметрлер** қойындысын таңдап, **Кескін опциясы** > **Мәтінді жақсарту** параметрін таңдаңыз.

 $\rightarrow$  ["Epson Scan 2 пайдалану арқылы сканерлеу" бетте 110](#page-109-0)

# **Сканерленген кескінде проблемаларды шешу мүмкін емес**

Егер барлық шешімдерді қолдансаңыз және проблема шешілмесе, Epson Scan 2 параметрлерін Epson Scan 2 Utility қолданбасы арқылы инициализациялаңыз.

#### **Ескертпе:**

Epson Scan 2 Utility — Epson Scan 2 мүмкіндігімен берілетін қолданба.

- 1. Epson Scan 2 Utility бағдарламасын іске қосыңыз.
	- ❏ Windows 10

Бастау түймесін басып, **EPSON** > **Epson Scan 2 Utility** таңдаңыз.

❏ Windows 8.1/Windows 8

Іздеу жолағына бағдарлама атын енгізіп, көрсетілетін белгішені таңдаңыз.

❏ Windows 7/Windows Vista/Windows XP

Бастау түймесін басыңыз, содан соң **Барлық бағдарламалар** немесе **Бағдарламалар** > **EPSON** > **Epson Scan 2** > **Epson Scan 2 Utility** параметрін таңдаңыз.

❏ Mac OS

**Өту** > **Бағдарламалар** > **Epson Software** > **Epson Scan 2 Utility** тармағын таңдаңыз.

- 2. **Басқа** қойындысын таңдаңыз.
- 3. **Қайтару** түймесін басыңыз.

#### **Ескертпе:**

Егер инициализациялау проблеманы шешпесе, Epson Scan 2 қолданбасын жойып, қайта орнатыңыз.

- & ["Қолданбаларды жою" бетте 163](#page-162-0)
- & ["Қолданбаларды орнату" бетте 161](#page-160-0)

# **Басқа сканерлеу ақаулары**

# **Сканерлеу тыс баяу**

Ажыратымдылықты азайтыңыз.

### **Қатысты ақпарат**

 $\rightarrow$  ["Epson Scan 2 пайдалану арқылы сканерлеу" бетте 110](#page-109-0)

# **Үздіксіз сканерлеу кезінде сканерлеу кенеттен баяулайды**

Сканерлеу механизмінің қызып кетіп, зақымдалуын болдырмау үшін басып шығару баяулайды. Дегенмен, сканерлеуді жалғастыруға болады. Қалыпты басып шығару жылдамдығына оралу үшін сканерді жұмыссыз 30 минутқа қалдырыңыз. Қуат өшірулі болса, сканерлеу жылдамдығы қалыпты мәніне оралмайды.

# **Сканерлеу PDF/Multi-TIFF пішіміне сканерлегенде тоқтайды**

- ❏ Epson Scan 2 көмегімен сканерлеген кезде, PDF пішімінде 999 бетке дейін және Multi-TIFF пішімінде 200 бетке дейін үздіксіз сканерлеуге болады.
- ❏ Үлкен көлемдерді сканерлегенде сұр түс реңктерінде сканерлеу ұсынылады.
- ❏ Компьютердің қатты дискіндегі бос орынды арттырыңыз. Бос орын жеткіліксіз болса, сканерлеу тоқтауы мүмкін.
- ❏ Төменірек ажыратымдылықпен сканерлеп көріңіз. Деректердің жалпы өлшемі шекке жетсе, сканерлеу тоқтайды.

#### **Қатысты ақпарат**

 $\rightarrow$  ["Epson Scan 2 пайдалану арқылы сканерлеу" бетте 110](#page-109-0)

# **Басқа ақаулар**

# **Принтерді ұстаған кезде сәл электр тогы соғады**

Егер компьютерге көптеген сыртқы құрылғылар қосылған болса, принтерді ұстаған кезде сәл электр тогының соғуын сезесіз. Принтерге қосылған компьютерге жерге қосылған сым орнатыңыз.

# **Жұмыс дыбыстары қатты**

Егер қатты дыбыспен жұмыс істесе, **Дыбыссыз режим** қосыңыз. Бұл мүмкіндікті қосу басып шығару жылдамдығын азайтуы мүмкін.

❏ Басқару тақтасы

Негізгі экрандағы параметрін таңдап, **Тыныш режимі** параметрін қосыңыз.

❏ Windows принтер драйвері

**Дыбыссыз режим** қойындысындағы **Басты** режимін қосыңыз.

❏ Mac OS принтер драйвері

**Жүйе параметрлері** тармағын мәзірінен > **Принтерлер және сканерлер** (немесе **Басып шығару және сканерлеу**, **Басып шығару және факс**) тармағынан таңдап, принтерді таңдаңыз. **Опциялар және керек-жарақтар** > **Oпциялар** (немесе **Драйвер**) түймесін басыңыз. **On** параметрін **Дыбыссыз режим** параметрі ретінде таңдаңыз.

# **Бағдарлама қауіпсіздік шлюзімен блокталды (текWindows үшін)**

**Басқару тақтасы** ішіндегі қауіпсіздік параметрлерінде қолданбаны Windows брандмауэры рұқсат еткен бағдарламаларға қосыңыз.

# <span id="page-197-0"></span>**Қосымша**

# **Техникалық сипаттамалары**

# **Принтердің техникалық сипаттамалары**

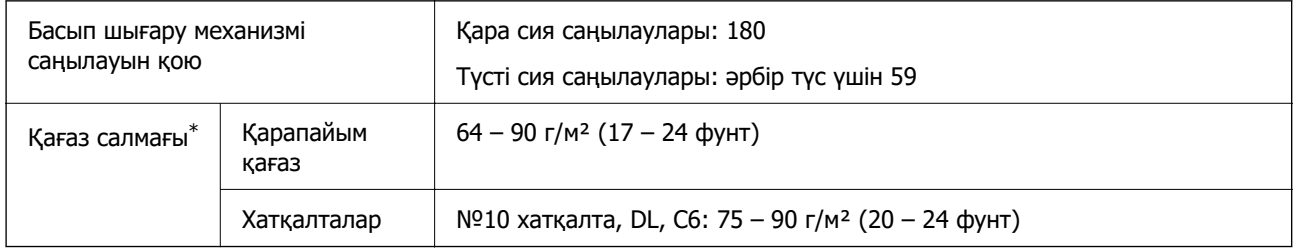

\* Қағаз қалыңдығы осы ауқым ішінде болғанда да, қағаз принтерге берілмеуі мүмкін немесе қағаз сипаттарына немесе сапасына байланысты сканерлеу сапасы нашарлауы мүмкін.

# **Басып шығарылатын аймақ**

### **Жалғыз парақтар үшін басып шығарылатын аумақ**

Принтер механизміне байланысты көлеңкелі аймақтарда басып шығару сапасы төмендеуі мүмкін.

### **Жиектермен басып шығару**

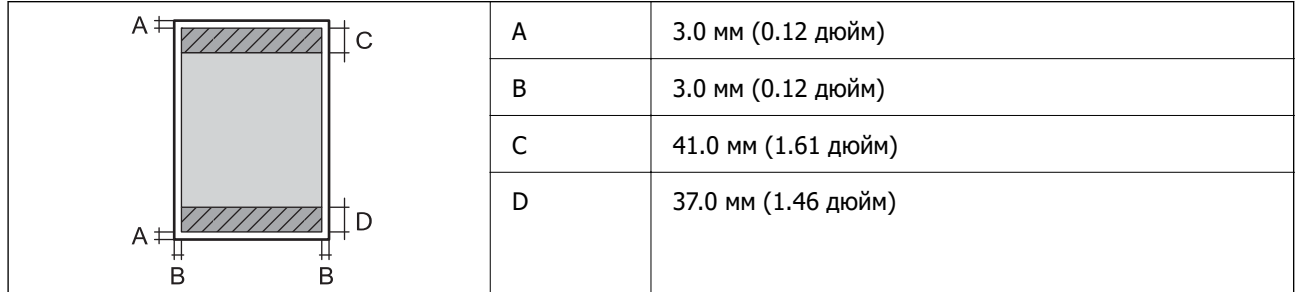

### **Жиексіз басып шығару**

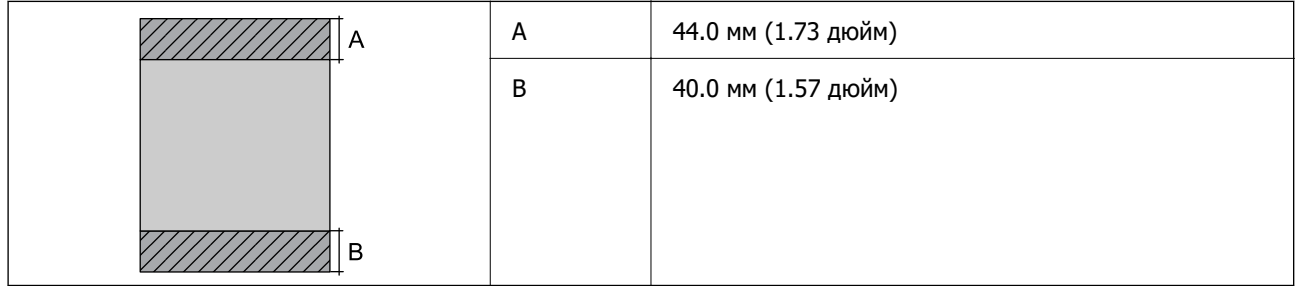

## **Хатқалталар үшін басып шығарылатын аумақ**

Принтер механизміне байланысты көлеңкелі аймақтарда басып шығару сапасы төмендеуі мүмкін.

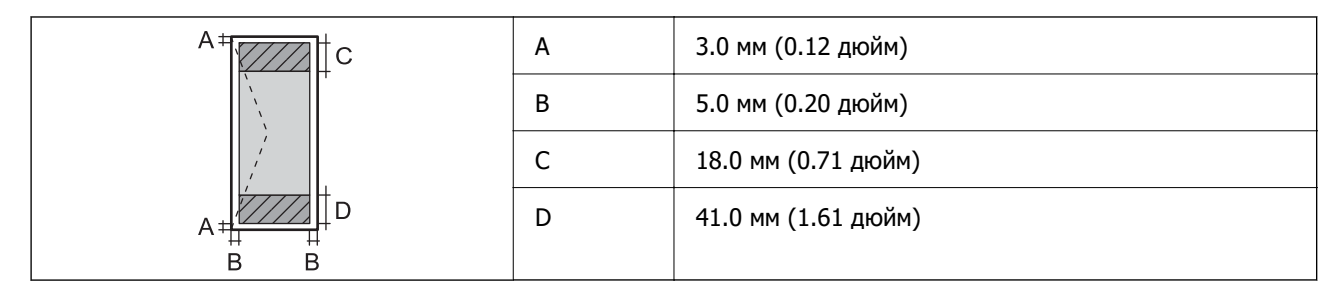

# **Сканердің техникалық сипаттамалары**

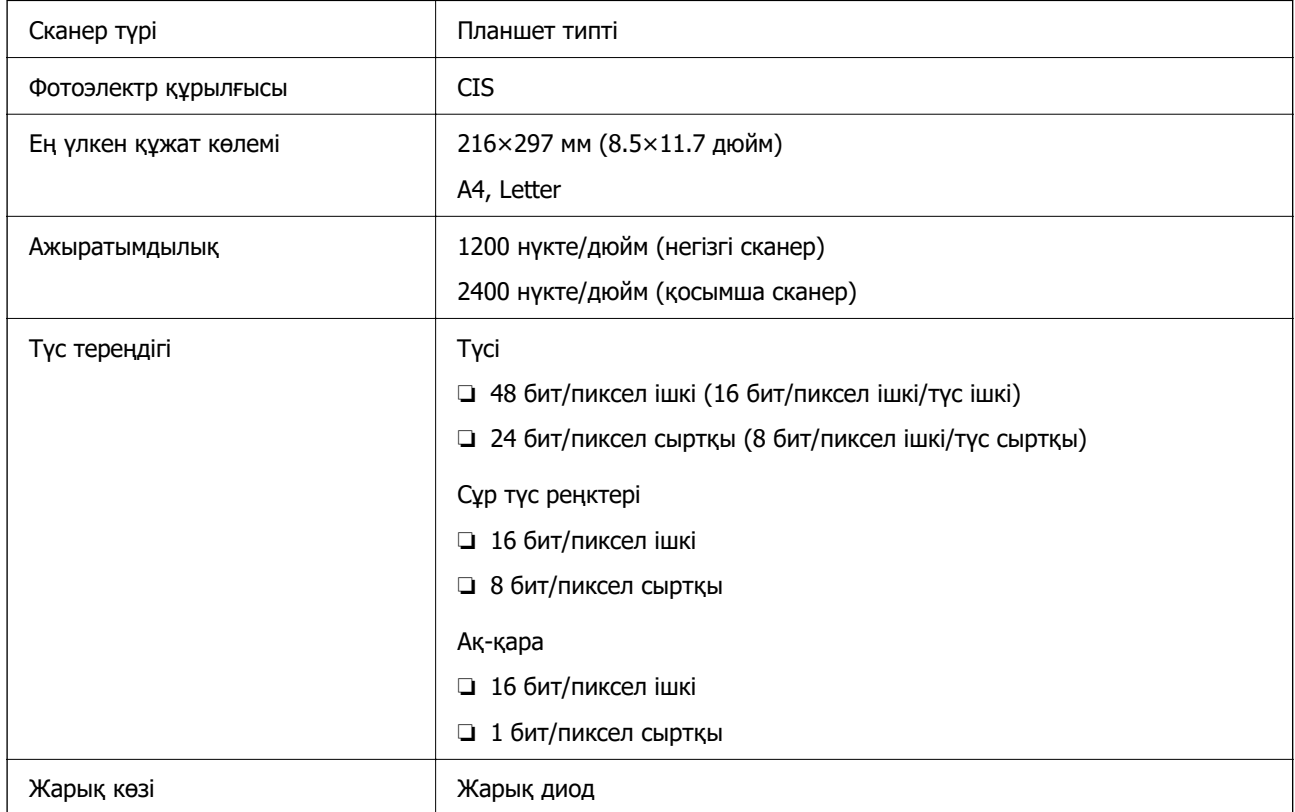

# **Интерфейстің техникалық сипаттамалары**

Компьютер үшін **Контан жылдамдықты USB**\*

\* USB 3.0 кабельдеріне қолдау көрсетілмейді.

# <span id="page-199-0"></span>**Желі функциялары тізімі**

### **Желі функциялары және IPv4/IPv6**

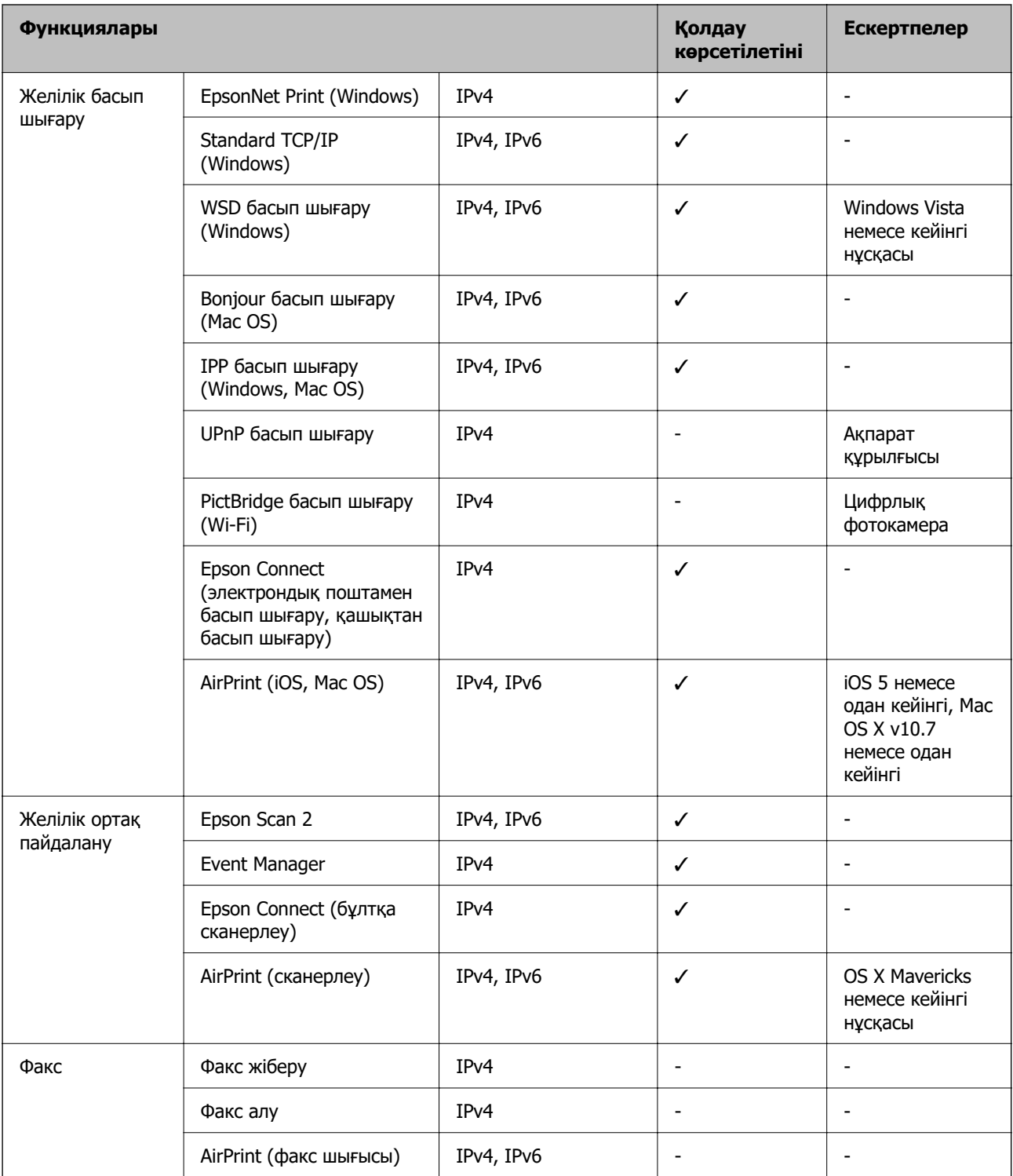

# **Wi-Fi сипаттамалары**

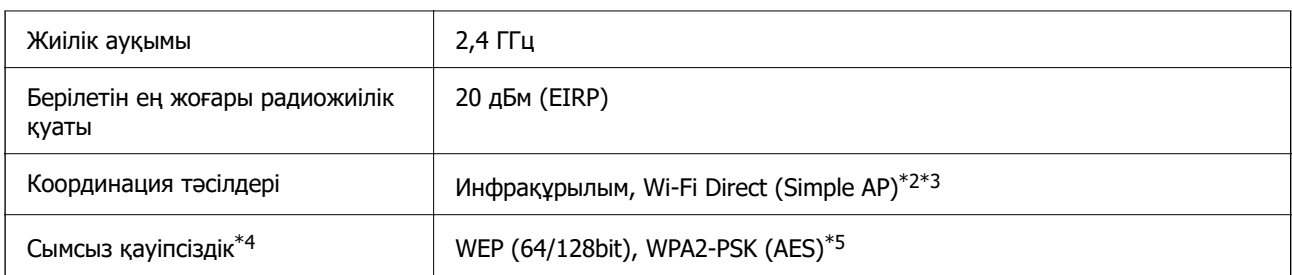

\*1 IEEE 802.11n стандарты тек HT20 құрылғысы үшін қолжетімді.

- \*2 IEEE 802.11b үшін қолдау көрсетілмейді.
- \*3 Simple AP режимі Wi-Fi қосылымымен (инфрақұрылым) үйлесімді.
- \*4 Wi-Fi Direct режимі тек WPA2-PSK құрылғысын (AES) қолдайды.
- \*5 WPA/WPA2 Personal үшін қолдау көрсетілген WPA2 қауіпсіздігіне сәйкес келеді.

# **Қауіпсіздік протоколы**

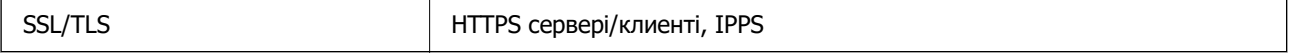

# **Қолдау көрсетілетін үшінші тарап қызметтері**

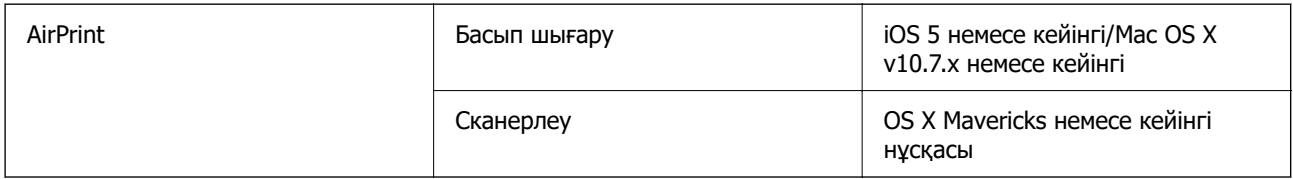

# **Өлшемділіктер**

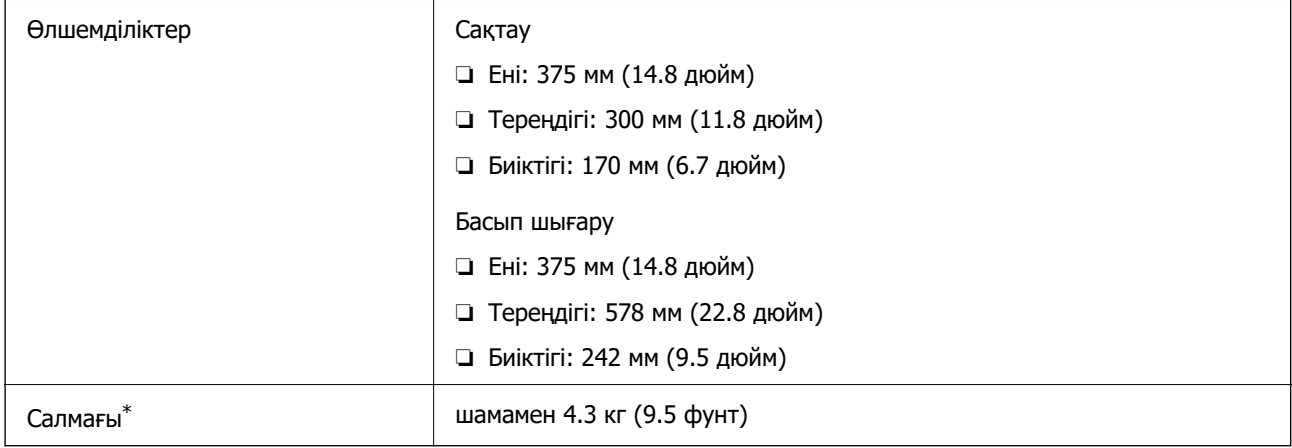

\* Сия картридждерінсіз және қуат сымынсыз

# **Электрлік техникалық сипаттамалары**

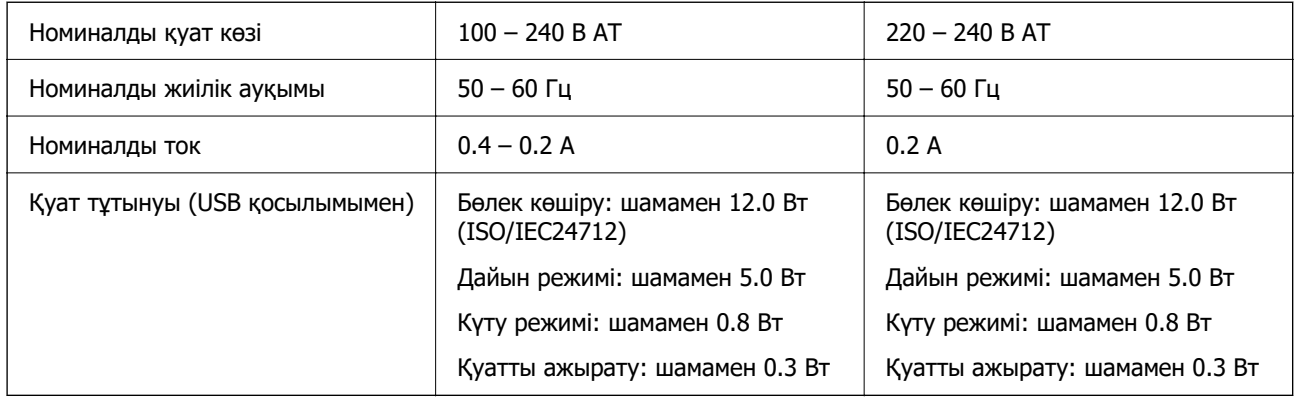

### **Ескертпе:**

- ❏ Оның кернеуі туралы ақпаратты принтердің жапсырмасынан қараңыз.
- ❏ Еуропалық пайдаланушылар үшін қуат тұтыну жөніндегі мәліметтерді келесі веб-сайттан қараңыз. <http://www.epson.eu/energy-consumption>

# **Қоршаған орта сипаттамалары**

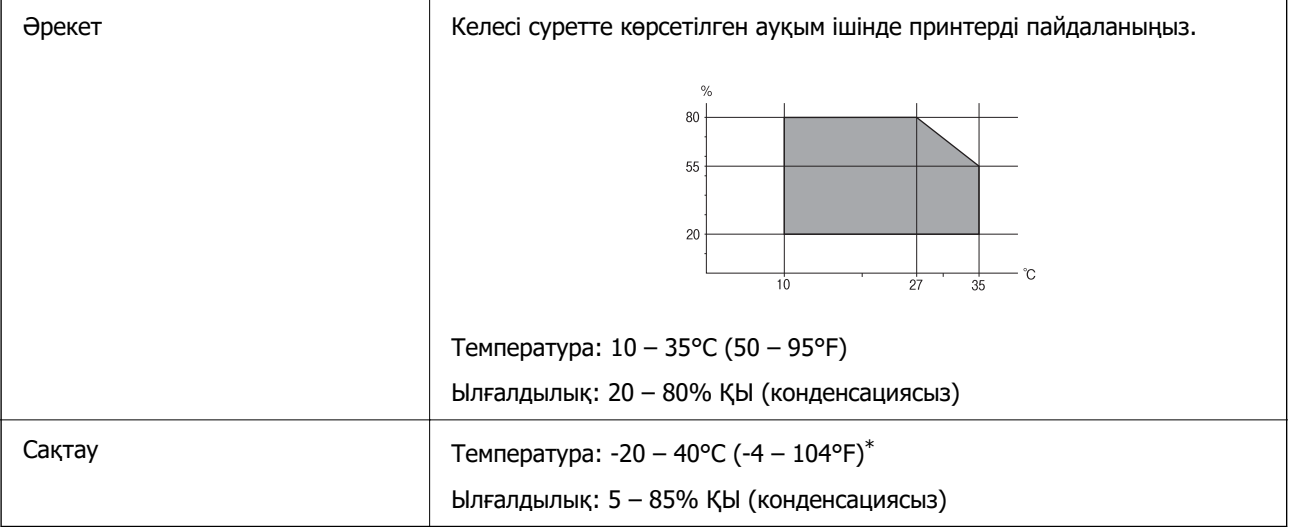

\* Бір ай 40°C (104°F) температурада сақтауға болады.

# **Сия картриджеріне арналған қоршаған орта спецификациялары**

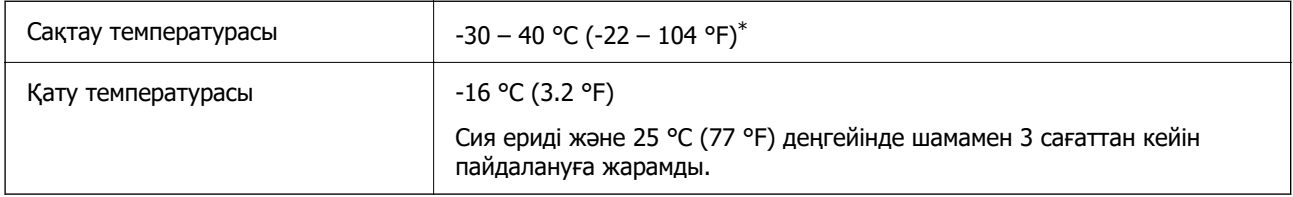

\* Бір ай 40 °C (104 °F) температурада сақтауға болады.

# **Жүйе талаптары**

❏ Windows

Windows Vista, Windows 7, Windows 8/8.1, Windows 10 немесе кейінгі нұсқасы (32 биттік, 64 биттік)

Windows XP SP3 (32 биттік)

Windows XP Professional x64 Edition SP2

❏ Mac OS

Mac OS X v10.6.8 немесе одан кейінгі, macOS 11 немесе одан кейінгі

### **Ескертпе:**

- ❏ Mac OS кейбір қолданбалар мен мүмкіндіктерді қолдамауы мүмкін.
- ❏ UNIX файл жүйесі (UFS) Mac OS үшін қолданылмайды.

# **Заңға қатысты ақпарат**

# **Стандарттар және мақұлдаулар**

# **Еуропалық үлгілер бойынша стандарттар мен мақұлдаулар**

Еуропалық пайдаланушылар үшін

Бұл арқылы Seiko Epson Corporation компаниясы келесі радио жабдығының моделі 2014/53/EU Директивасымен сәйкес екенін мәлімдейді. Сәйкестіктің ЕО мәлімдемесінің толық мәтіні келесі веб-сайтта қолжетімді.

### <http://www.epson.eu/conformity>

C636B

Тек Ирландияда, Ұлыбританияда, Австрияда, Германияда, Лихтенштейнде, Швейцарияда, Францияда, Бельгияда, Люксембургте, Нидерландыда, Италияда, Португалияда, Испанияда, Данияда, Финляндияда, Норвегияда, Швецияда, Исландияда, Хорватияда, Кипрде, Грецияда, Словенияда, Мальтада, Болгарияда, Чехияда, Эстонияда, Венгрияда, Латвияда, Литвада, Польшада, Румынияда және Словакияда пайдалануға арналған.

Epson компаниясы өнімдердің ұсынылмаған өзгертулерінен болған қорғау талаптарына сәйкес келуі үшін кез келген қатеге жауапты болмайды.

# $\epsilon$

# **Көшіру шектеулері**

Принтерді жауапты және заңды пайдалануды қамтамасыз ету үшін төмендегі шектеулерді орындаңыз.

Төмендегі элементтерді көшіруге заңмен тыйым салынады:

- <span id="page-203-0"></span>❏ банкноттар, тиындар, мемлекет шығарған бағалы қағаздар, мемлекеттік облигациялы бағалы қағаздар және муниципалдық бағалы қағаздар
- ❏ қолданылмаған пошта маркалары, таңбаланған ашық хаттар және басқа жарамды пошта алымы бар басқа ресми пошта заттары
- ❏ мемлекеттік акциздік маркалар және заңды іс рәсімімен шығарылған бағалы қағаздар

Төмендегі элементтерді көшіру кезінде абай болыңыз:

- ❏ жеке нарықтық бағалы қағаздар (акционерлік сертификаттар, берілетін соло вексельдер, банка чектері, т.б.), айлық билеттер, жеңілдік билеттері, т.б.
- ❏ паспорттар, жүргізуші куәліктері, фитнес купондар, жол билеттері, азық-түлік талондар, билеттер, т.б.

#### **Ескертпе:**

Бұл элементтерді көшіру заңмен тыйым салынған.

Авторлық құқықтары қорғалған материалдарды жауапты пайдалану:

авторлық құқықтары қорғалған материалдарды дұрыс көшірмеу салдарынан принтерлер дұрыс пайдаланылмауы мүмкін. Білікті заңгердің кеңесі бойынша әрекет етпесе, жарияланған материалды көшірмес бұрын авторлық құқық иесінің рұқсатын алып, жауапты болыңыз және құрметтеңіз.

# **Принтерді тасымалдау және сақтау**

Принтерді жылжыту немесе жөндеу үшін тасымалдағанда принтерді орау үшін төмендегі қадамдарды орындаңыз.

# !**Абайлаңыз:**

Сканер элементін ашу немесе жабу кезінде қолыңыздың не саусақтарыңыздың қыстырылып қалмауына мұқият болыңыз. Кері жағдайда, жарақат алуыңыз мүмкін.

# **[**] Маңызды:

❏ Принтерді сақтағанда немесе тасымалдағанда, оны еңкейтпеңіз, тігінен қоймаңыз немесе төңкермеңіз; әйтпесе, сия ағуы мүмкін.

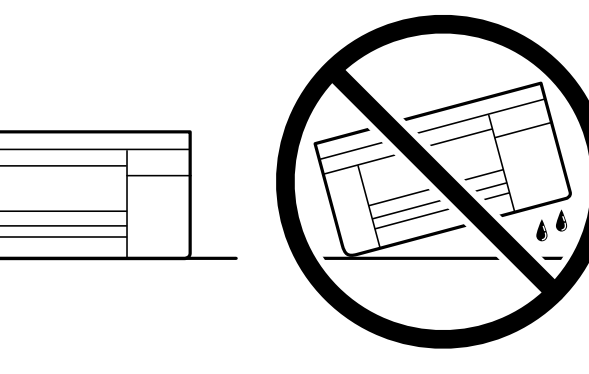

❏ Сия картридждерін орнатулы қалдырыңыз. Картридждерді алу басып шығару механизмінің кебуіне себеп болады және принтердің басып шығаруын болдырмайды.

- 1.  $\bigcup$  түймесін басып, принтерді өшіріңіз.
- 2. Қуат шамының өшірілгенін тексеріңіз, қуат сымын ажыратыңыз.

### c **Маңызды:**

Қуат шамы өшірілген кезде қуат сымын ажыратыңыз. Олай болмаса, басып шығару механизмі бастапқы орнына оралмай, сияның құрғап қалуын тудырады және басып шығару мүмкін болмайды.

- 3. Қуат сымы және USB кабелі сияқты барлық кабельдерді ажыратыңыз.
- 4. Қағаздың барлығын принтерден алып тастаңыз.
- 5. Принтердің ішінде түпнұсқалардың жоқтығын тексеріңіз.
- 6. Құжат қабы жабық күйде сканер элементін ашыңыз. Сия картриджының ұстағышын корпусқа лентамен бекітіңіз.

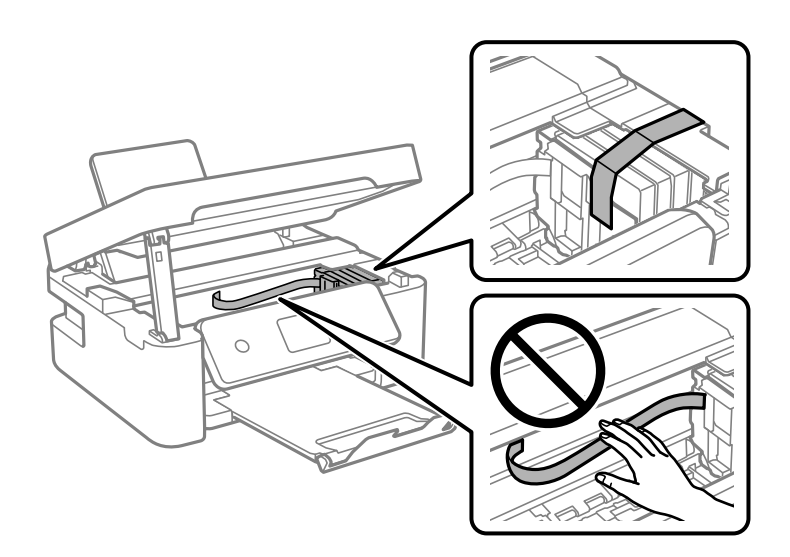

7. Сканер элементін жабыңыз.

Қауіпсіздік үшін, сканер элементі екі қадаммен жабылады.

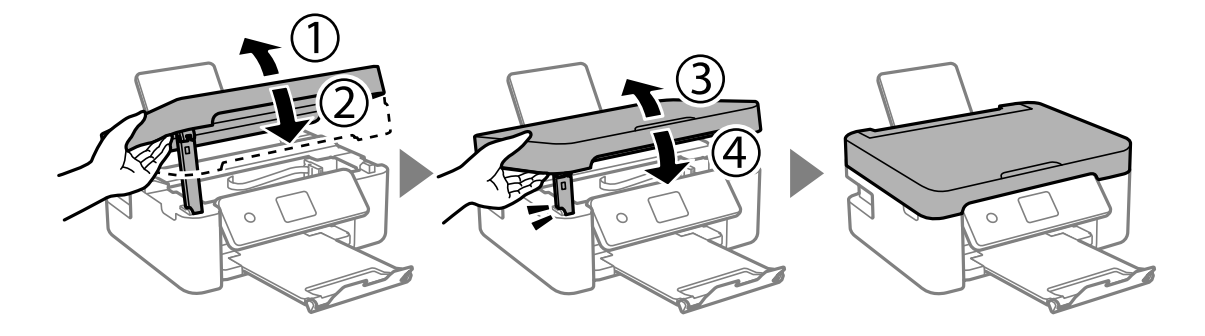

### <span id="page-205-0"></span>**Ескертпе:**

Төменде көрсетілген орыннан сканер элементін ашу мүмкін емес. Оны ашу алдында толық жабыңыз.

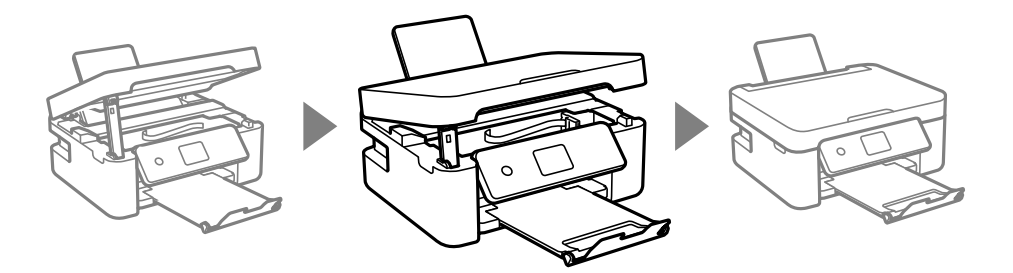

8. Принтерді төменде көрсетілгендей орауға дайындаңыз.

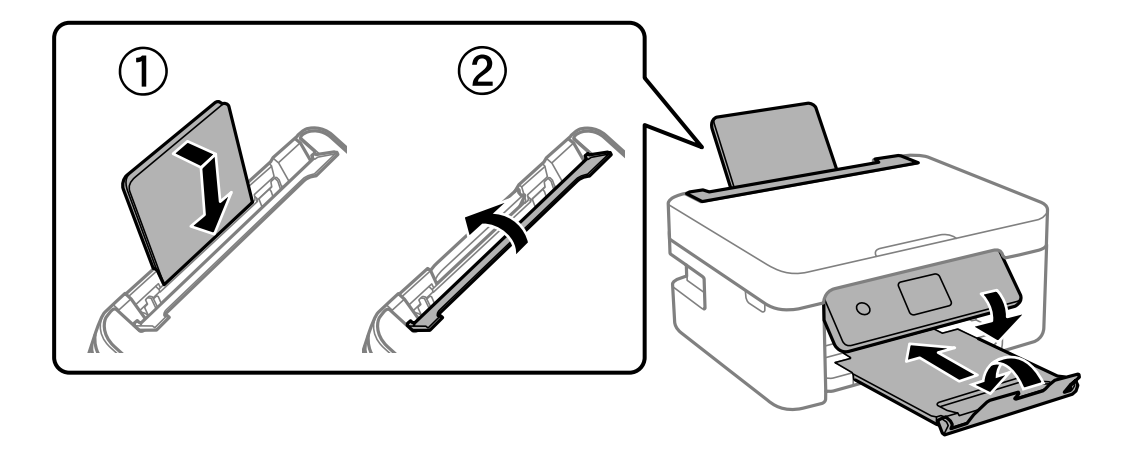

9. Қорғағыш материалдарды пайдаланып, принтерді өз қорабына қаптаңыз.

Принтерді қайтадан пайдаланғанда сия картриджын ұстағышты бекітетін лентаны алыңыз. Егер басып шығару сапасы келесі рет басып шығару кезінде төмендесе, басып шығару механизмін тазалап, туралаңыз.

### **Қатысты ақпарат**

- & ["Бөлік аттары мен функциялары" бетте 17](#page-16-0)
- & ["Басып шығару механизмін тексеру және тазалау" бетте 135](#page-134-0)
- & ["Басып шығару механизмін туралау" бетте 137](#page-136-0)

# **Қолдау көрсету қызметі**

# **Техникалық қолдау көрсету веб-торабы**

Егер қосымша көмек қажет болса, төменде көрсетілген Epson қолдау көрсету веб-торабын қараңыз. Еліңізді немесе аймағыңызды таңдаңыз және жергілікті Epson веб-торабының қолдау көрсету бөліміне өтіңіз. Ең соңғы драйверлер, ЖҚС, нұсқаулықтар немесе басқа жүктеулерді осы веб-тораптан алуға болады.

<http://support.epson.net/>

<http://www.epson.eu/Support>(Еуропа)

<span id="page-206-0"></span>Егер Epson өніміңіз дұрыс жұмыс істемесе немесе ақаулықтарды шеше алмасаңыз, көмек алу үшін Epson қолдау көрсету қызметіне хабарласыңыз.

# **Epson қолдау көрсету орталығына хабарласу**

# **Epson компаниясына хабарласу алдында**

Егер Epson өнімі дұрыс емес жұмыс істеп жатса және өнім нұсқаулықтарындағы ақаулықтарды жою туралы ақпаратты пайдаланып мәселені шеше алмасаңыз, көмек алу үшін Epson қолдау қызметіне хабарласыңыз.

Келесі Epson қолдау тізімі сату еліне негізделген. Кейбір өнімдер ағымдағы орында сатылмауы мүмкін, сондықтан өнімді сатып алған аймақтың Epson қолдау көрсету қызметіне хабарласыңыз.

Егер аумағыңыз үшін Epson төмендегі тізімде берілмеген болса, өнімді сатып алған жердегі дилерге хабарласыңыз.

Epson қолдау қызметі төмендегі ақпаратты берсеңіз, сізге әлдеқайда тезірек көмектесе алады:

❏ Өнімнің сериялық нөмірі

(Сериялық нөмір жапсырмасы әдетте өнімнің артында болады.)

- ❏ Өнім үлгісі
- ❏ Өнім бағдарламалық жасақтамасының нұсқасы

(**About**, **Version Info** түймесін немесе өнімнің бағдарламалық жасақтамасындағы ұқсас түймені басыңыз.)

- ❏ Компьютердің бренді және үлгісі
- ❏ Компьютердің операциялық жүйесінің атауы және нұсқасы
- ❏ Әдетте өніммен бірге пайдаланатын қолданбалардың атаулары және нұсқалары

#### **Ескертпе:**

Өнімге байланысты желі параметрлері өнімнің жадында сақталуы мүмкін. Өнімнің бұзылуына немесе жөндеуге байланысты параметрлер жоғалуы мүмкін. Epson кепілдік мерзімінде де кез келген деректердің жоғалуына, параметрлерді сақтық көшірмелеуге немесе қалпына келтіруге жауапты болмайды. Біз сізге жеке сақтық көшірме деректеріңізді жасауды немесе ескертпелер жазуды ұсынамыз.

# **Еуропадағы пайдаланушыларға көмек**

Epson қолдау көрсету қызметімен хабарласу әдісі туралы ақпарат алу үшін жалпы еуропалық құжатын қараңыз.

# **Тайваньдағы пайдаланушылар үшін анықтама**

Ақпарат, қолдау және қызметтер алуға арналған байланыс ақпараты:

### **Интернет желісі**

[http://www.epson.com.tw](http://www.epson.com.tw/)

Өнімнің техникалық сипаттамалары туралы ақпарат, жүктейтін драйверлер және өнімдердің сұраулары қол жетімді.

### **Epson қолдау көрсету қызметі**

Телефон: +886-2-80242008

- Біздің қолдау көрсету қызметі келесі сұрақтар бойынша телефон арқылы көмек көрсете алады:
- ❏ Сатып алу және өнім туралы ақпарат
- ❏ Өнімді пайдалануға қатысты сұраулар немесе ақаулар
- ❏ Жөндеуге немесе кепілдік қызметіне қатысты сұраулар

### **Жөндеу орталығы:**

### <http://www.tekcare.com.tw/branchMap.page>

TekCare корпорациясы - Epson Taiwan Technology & Trading Ltd. компаниясының өкілетті қызмет көрсету орталығы.

# **Австралиядағы пайдаланушыларға көмек**

Австралиядағы Epson қолдау көрсету қызметі жоғары деңгейдегі тұтынушылар қолдау көрсету қызметін қамтамасыз етеді. Өнімнің нұсқаулықтарына қосымша біз ақпарат алуға арналған келесі қайнар көздерді қамтамасыз етеміз:

### **Интернет URL мекенжайы**

### [http://www.epson.com.au](http://www.epson.com.au/)

Epson Australia World Wide Web беттеріне кіріңіз. Өзіңізбен бірге модемді алып, Интернетті пайдаланыңыз! Интернетті пайдаланыңыз! Сайтта драйверлер бөлімін, Epson контактілерін, жаңа өнімдер туралы ақпаратты және техникалық қолдауды табуға (e-mail) болады.

### **Epson қолдау көрсету қызметі**

### Телефон: 1300-361-054

Epson қолдау көрсету қызметі тұтынушылар қажетті кеңес алуына қажетті көмекті қамтамасыз етеді. Қолдау көрсету қызметіндегі операторлар сізге Epson өнімін орнатуға, теңшеуге және пайдалануға көмектеседі. Біздің қолдау көрсету қызметінің қызметкерлері жаңа Epson өнімдері туралы әдебиетті қамтамасыз етеді және жақын жердегі дилерді немесе қызмет көрсету агентінің орналасқан жері туралы ақпарат береді. Бұл жерде сіз көптеген сұрау түрлеріне жауап аласыз.

Қоңырау шалған кезде қолыңызда барлық қатысты ақпарат болғанын ұсынамыз. Анағұрлым көп ақпарат дайындасаңыз, ақаудың шешімін соғұрлым жылдам табамыз. Бұл ақпаратта Epson өніміңіздің нұсқаулықтары, компьютердің түрі, амалдық жүйесі, қолданылатын бағдарламалар және қажетті деп санайтын кез келген ақпарат.

### **Өнімді тасымалдау**

Epson компаниясы өнімді алдағы уақытта тасымалдау мақсатында қаптамасын сақтап қоюды ұсынады.

# **Жаңа Зеландиядағы пайдаланушыларға көмек**

Epson Жаңа Зеландия жоғары деңгейлі тұтынушыларға қолдау көрсету қызметін ұсынады. Өнімнің құжаттамасына қосымша ретінде ақпарат алуға арналған келесі деректер көздерін береміз:

### **Интернет URL мекенжайы**

### [http://www.epson.co.nz](http://www.epson.co.nz/)

Epson Жаңа Зеландия әлемдік желісі беттеріне кіріңіз. Өзіңізбен бірге модемді алып, Интернетті пайдаланыңыз! Интернетті пайдаланыңыз! Сайтта драйверлер бөлімін, Epson контактілерін, жаңа өнімдер туралы ақпаратты және техникалық қолдауды табуға (e-mail) болады.

### **Epson қолдау көрсету қызметі**

Телефон: 0800 237 766

Epson қолдау көрсету қызметі тұтынушылар қажетті кеңес алуына қажетті көмекті қамтамасыз етеді. Қолдау көрсету қызметіндегі операторлар сізге Epson өнімін орнатуға, теңшеуге және пайдалануға көмектеседі. Біздің қолдау көрсету қызметінің қызметкерлері жаңа Epson өнімдері туралы әдебиетті қамтамасыз етеді және жақын жердегі дилерді немесе қызмет көрсету агентінің орналасқан жері туралы ақпарат береді. Бұл жерде сіз көптеген сұрау түрлеріне жауап аласыз.

Қоңырау шалған кезде қолыңызда барлық қатысты ақпарат болуын сұраймыз. Анағұрлым көп ақпарат дайындасаңыз, ақаудың шешімін соғұрлым жылдам табамыз. Бұл ақпаратта Epson өніміңіздің құжаттамалары, компьютердің түрі, операциялық жүйесі, қолданылатын бағдарламалар және қажетті деп санайтын кез келген ақпарат қамтылады.

### **Өнімді тасымалдау**

Epson компаниясы өнімді алдағы уақытта тасымалдау мақсатында қаптамасын сақтап қоюды ұсынады.

# **Сингапурдағы пайдаланушыларға көмек**

Epson Singapore ақпарат көздері, қолдау және қызметтері:

### **Интернет желісі**

### [http://www.epson.com.sg](http://www.epson.com.sg/)

Өнімнің техникалық сипаттамалары туралы ақпарат, жүктейтін драйверлер, жиі қойылатын сұрақтар (ЖҚС), сату сұраулары және техникалық қолдау көрсету электрондық пошта арқылы қол жетімді.

### **Epson қолдау көрсету қызметі**

Тегін: 800-120-5564

Біздің қолдау көрсету қызметі келесі сұрақтар бойынша телефон арқылы көмек көрсете алады:

- ❏ Сатып алу және өнім туралы ақпарат
- ❏ Өнімді пайдалануға қатысты сұраулар немесе ақауларды жою
- ❏ Жөндеуге немесе кепілдік қызметіне қатысты сұраулар

# **Тайландтағы пайдаланушыларға көмек**

Ақпарат, қолдау және қызметтер алуға арналған байланыс ақпараты:

#### **Интернет желісі**

#### [http://www.epson.co.th](http://www.epson.co.th/)

Өнімнің техникалық сипаттамалары туралы ақпарат, жүктейтін драйверлер, жиі қойылатын сұрақтар (ЖҚС) және электрондық пошталары қолжетімді.

#### **Epson қоңырау шалу орталығы**

Телефон: 66-2685-9899

Электрондық пошта: support@eth.epson.co.th

Байланыс орталығы тобы келесі сұрақтар бойынша телефон арқылы көмек көрсете алады:

- ❏ Сатып алу және өнім туралы ақпарат
- ❏ Өнімді пайдалануға қатысты сұраулар немесе ақаулар
- ❏ Жөндеу қызметіне және кепілдікке қатысты сұраулар

# **Вьетнамдағы пайдаланушыларға көмек**

Ақпарат, қолдау және қызметтер алуға арналған байланыс ақпараты:

### **Epson қызмет орталығы**

65 Truong Dinh Street, District 1, Ho Chi Minh City, Vietnam. Телефон (Хошимин): 84-8-3823-9239, 84-8-3825-6234 29 Tue Tinh, Quan Hai Ba Trung, Hanoi City, Vietnam Телефон (Ханой): 84-4-3978-4785, 84-4-3978-4775

# **Индонезиядағы пайдаланушыларға көмек**

Ақпарат, қолдау және қызметтер алуға арналған байланыс ақпараты:

#### **Интернет желісі**

#### [http://www.epson.co.id](http://www.epson.co.id/)

- ❏ Өнімнің техникалық сипаттамалары туралы ақпарат, жүктейтін драйверлер
- ❏ Жиі қойылатын сұрақтар (ЖҚС), сату сұраулары, электрондық поштамен қойылған сұрақтар

#### **Epson жылдам желісі**

Телефон: +62-1500-766 Факс: +62-21-808-66-799 Біздің жылдам желі келесі сұрақтар бойынша телефон немесе факс арқылы көмек көрсете алады: ❏ Сатып алу және өнім туралы ақпарат

### ❏ Техникалық қолдау көрсету

# **Epson қызмет орталығы**

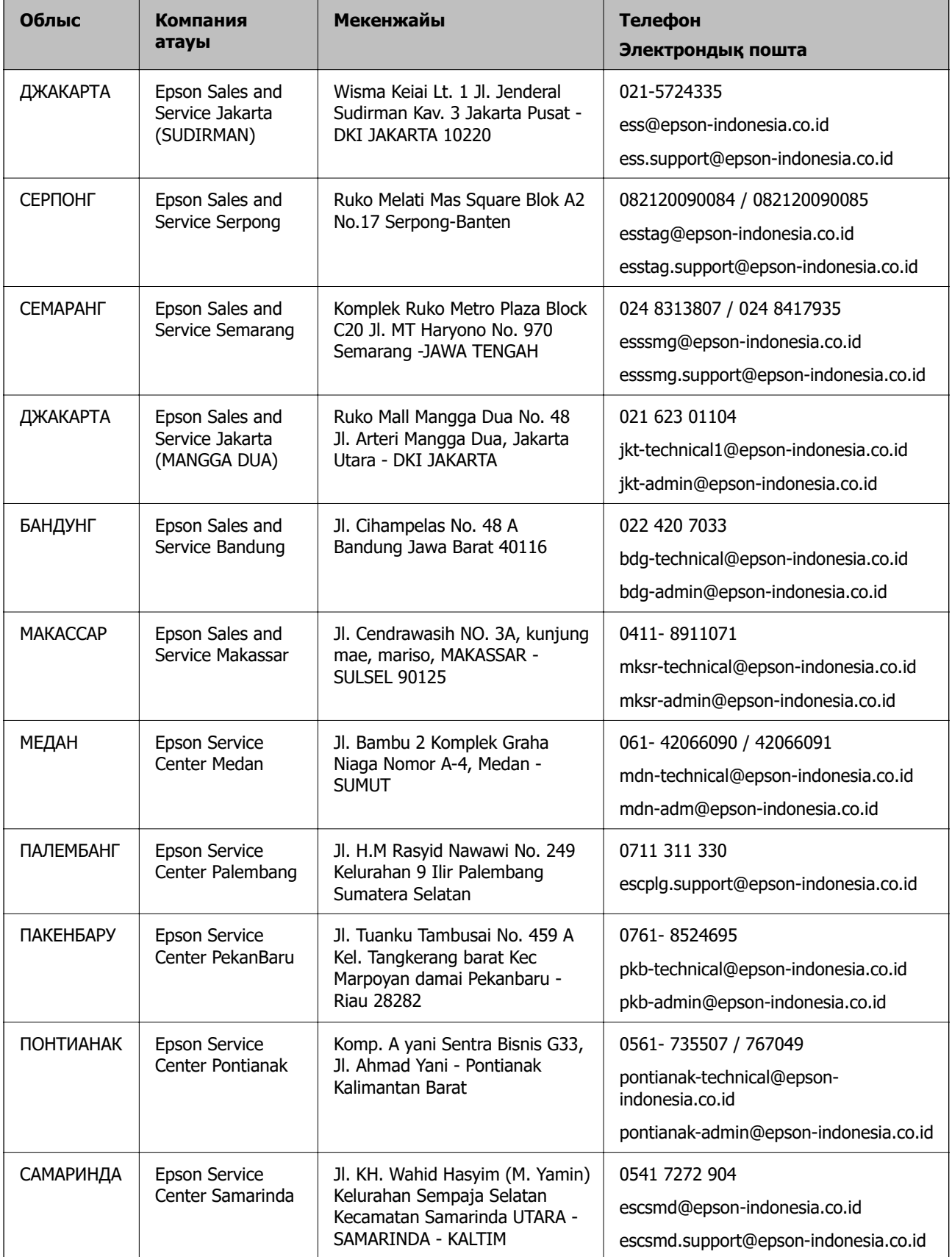

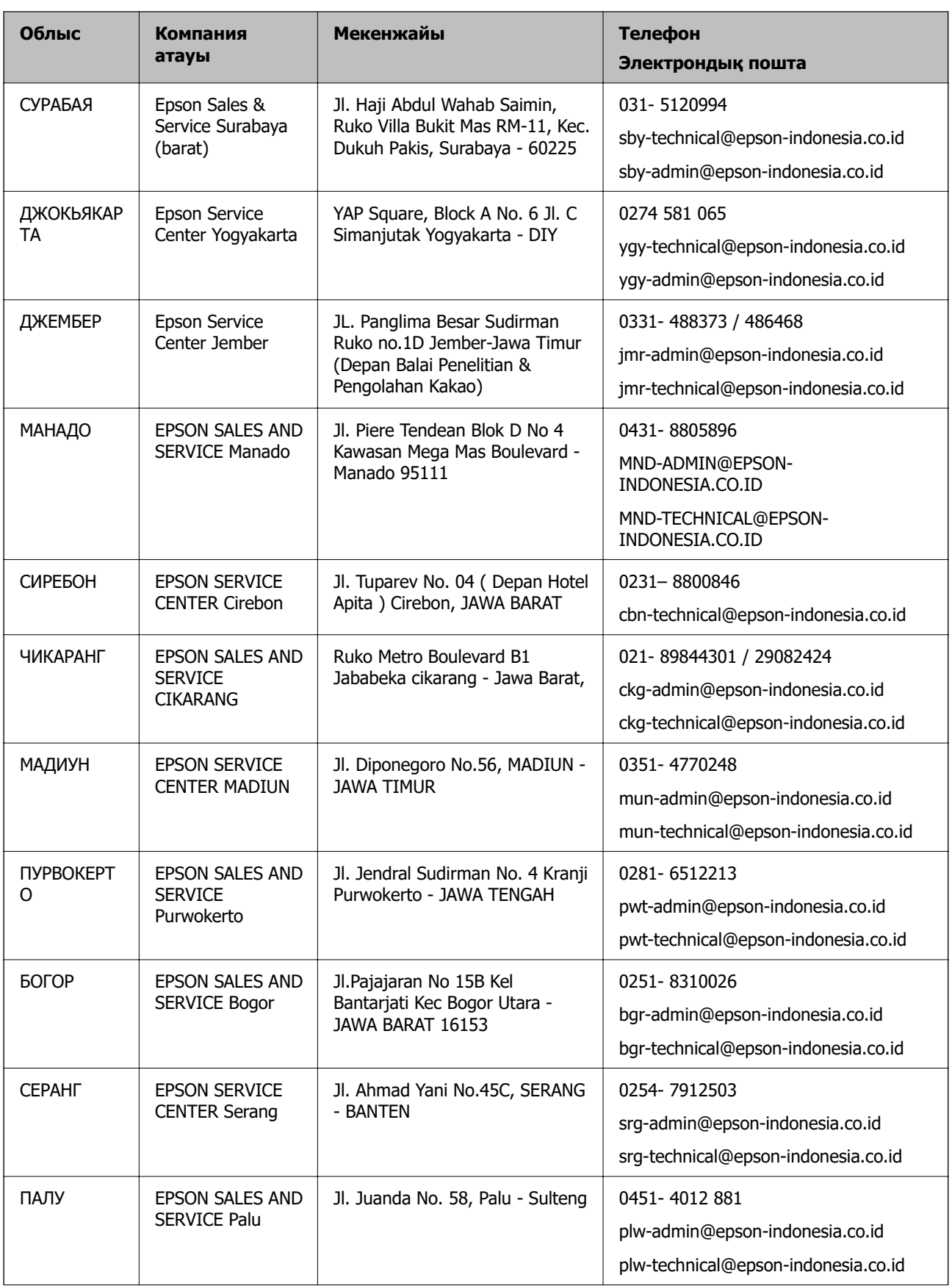

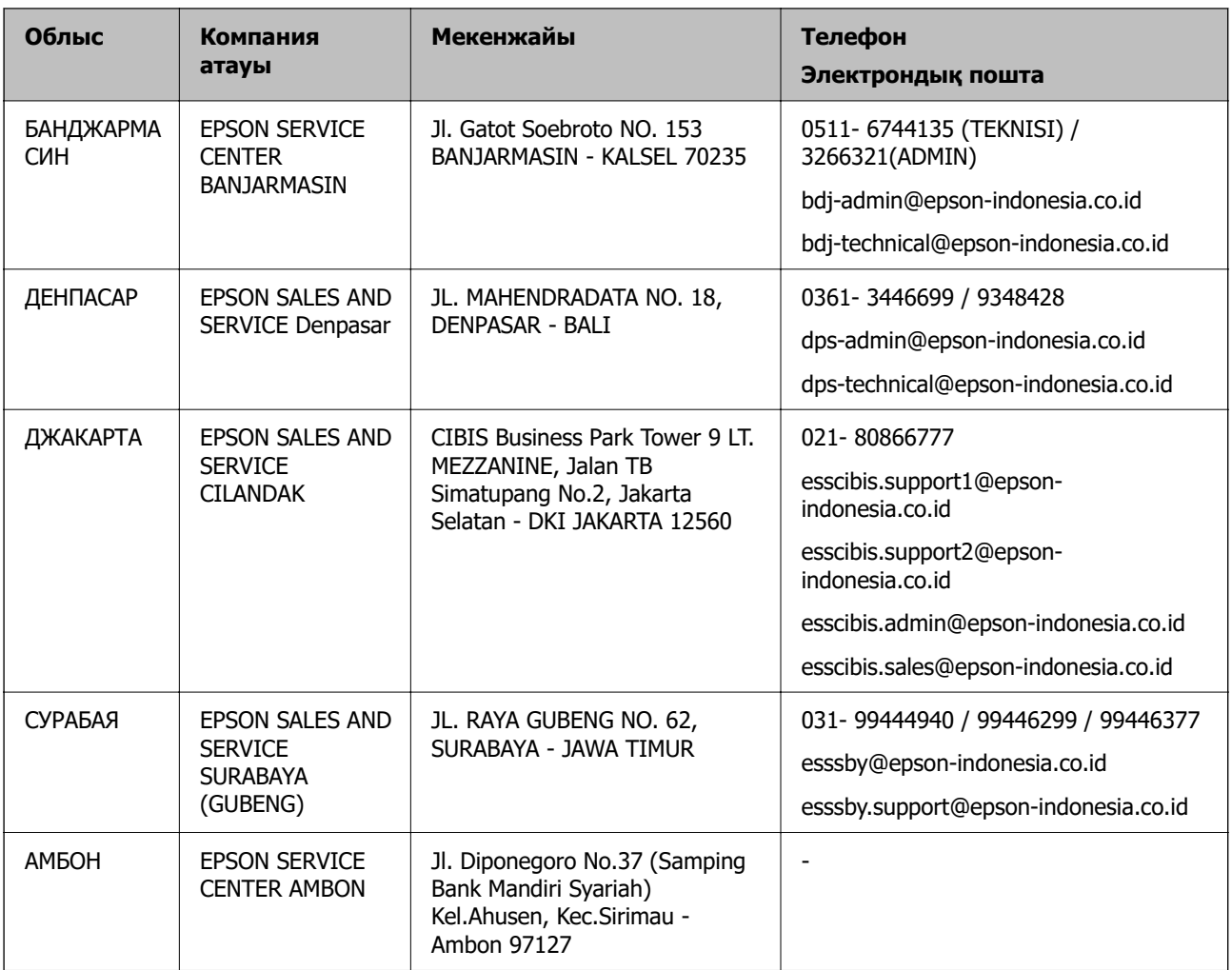

Мұнда көрсетілмеген басқа қалаларға арналған байланыс желісі: 08071137766.

# **Гонконгтағы пайдаланушыларға көмек**

Техникалық қолдау және басқа да сатып алынған кейінгі қызметтерді алу үшін пайдаланушылар Epson Hong Kong Limited хабарласуы керек.

### **Интернеттегі негізгі беті**

### [http://www.epson.com.hk](http://www.epson.com.hk/)

Epson Hong Kong пайдаланушыларға келесі ақпаратты қамтамасыз етуі үшін интернетте жергілікті негізгі бетті қытай және ағылшын тілдерінде жасады:

- ❏ Өнім туралы ақпарат
- ❏ Жиі қойылатын сұрақтардың (ЖҚС) жауаптары
- ❏ Epson өнімі драйверлерінің ең соңғы нұсқалары

### **Техникалық қолдау көрсету жылдам желісі**

Оған қоса, біздің техникалық қызметкерлерге келесі телефондар мен факс нөмірлері арқылы хабарласа аласыз:

Телефон: 852-2827-8911

Факс: 852-2827-4383

# **Малайзиядағы пайдаланушыларға көмек**

Ақпарат, қолдау және қызметтер алуға арналған байланыс ақпараты:

### **Интернет желісі**

[http://www.epson.com.my](http://www.epson.com.my/)

- ❏ Өнімнің техникалық сипаттамалары туралы ақпарат, жүктейтін драйверлер
- ❏ Жиі қойылатын сұрақтар (ЖҚС), сату сұраулары, электрондық поштамен қойылған сұрақтар

#### **Epson қоңырау шалу орталығы**

Телефон: 1800-81-7349 (тегін) Электрондық пошта: websupport@emsb.epson.com.my ❏ Сатып алу және өнім туралы ақпарат ❏ Өнімді пайдалануға қатысты сұраулар немесе ақаулар ❏ Жөндеуге немесе кепілдік қызметтеріне қатысты сұраулар

### **Басты кеңсе**

Телефон: 603-56288288 Факс: 603-5628 8388/603-5621 2088

# **Үндістандағы пайдаланушыларға көмек**

Ақпарат, қолдау және қызметтер алуға арналған байланыс ақпараты:

### **Интернет желісі**

#### [http://www.epson.co.in](http://www.epson.co.in/)

Өнімнің техникалық сипаттамалары туралы ақпарат, жүктейтін драйверлер және өнімдердің сұраулары қол жетімді.

### **Телефон бойынша көмек көрсету қызметі**

❏ Қызмет көрсету, өнім туралы ақпарат және тапсырыс беру шығындары (BSNL жолдары)

Тегін қоңырау шалу нөмірі: 18004250011

9:00 - 18:00 аралығында, дүйсенбіден бастап сенбіге дейін қол жетімді (мемлекеттік демалыс күндерінен тыс)

❏ Қызмет көрсету (CDMA және ұялы телефон пайдаланушылар)

Тегін қоңырау шалу нөмірі: 186030001600

9:00 - 18:00 аралығында, дүйсенбіден бастап сенбіге дейін қол жетімді (мемлекеттік демалыс күндерінен тыс)

# **Филиппиндегі пайдаланушыларға көмек**

Техникалық қолдау көрсетілуі және сатып алғаннан кейінгі қызметтер көрсетілуі үшін пайдаланушылар төмендегі телефон, факс нөмірлері және электрондық пошта мекенжайы арқылы Epson Philippines Corporation қоңырау шалуы мүмкін:

### **Интернет желісі**

[http://www.epson.com.ph](http://www.epson.com.ph/)

Өнімнің техникалық сипаттамалары туралы ақпарат, жүктейтін драйверлер, жиі қойылатын сұрақтар (ЖҚС) электрондық пошта сұраулары қол жетімді.

## **Epson Philippines тұтынушыларға қызмет көрсету**

Тегін: (PLDT) 1-800-1069-37766

Тегін: (сандық) 1-800-3-0037766

Манила метросы: (632) 8441 9030

Веб-сайт:<https://www.epson.com.ph/contact>

Электрондық пошта: customercare@epc.epson.com.ph

9:00–18:00 аралығында, дүйсенбіден бастап сенбіге дейін қол жетімді (мемлекеттік демалыс күндерінен тыс)

Тұтынушыларға қолдау көрсету қызметі келесі сұрақтар бойынша телефон арқылы көмек көрсете алады:

❏ Сатып алу және өнім туралы ақпарат

❏ Өнімді пайдалануға қатысты сұраулар немесе ақаулар

❏ Жөндеуге немесе кепілдік қызметіне қатысты сұраулар

# **Epson Philippines Corporation**

Негізгі желі: +632-706-2609 Факс: +632-706-2663